# **Dray** Tek

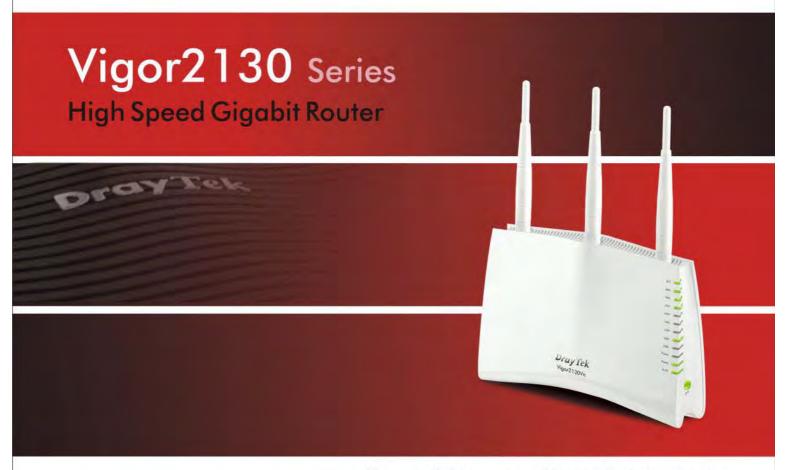

Your reliable networking solutions partner

## User's Guide

# Vigor2130 Series High Speed Gigabit Router User's Guide

Version: 2.5

Firmware Version: V1.5.4

(For future update, please visit DrayTek web site for further information)

Date: February 13, 2014

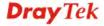

#### **Copyright Information**

#### Copyright Declarations

Copyright 2014 All rights reserved. This publication contains information that is protected by copyright. No part may be reproduced, transmitted, transcribed, stored in a retrieval system, or translated into any language without written permission from the copyright holders.

#### **Trademarks**

The following trademarks are used in this document:

- Microsoft is a registered trademark of Microsoft Corp.
- Windows, Windows 95, 98, Me, NT, 2000, XP, Vista and Explorer are trademarks of Microsoft Corp.
- Apple and Mac OS are registered trademarks of Apple Inc.
- Other products may be trademarks or registered trademarks of their respective manufacturers.

#### **Safety Instructions and Approval**

#### Safety Instructions

- Read the installation guide thoroughly before you set up the router.
- The router is a complicated electronic unit that may be repaired only be authorized and qualified personnel. Do not try to open or repair the router yourself.
- Do not place the router in a damp or humid place, e.g. a bathroom.
- The router should be used in a sheltered area, within a temperature range of +5 to +40 Celsius.
- Do not expose the router to direct sunlight or other heat sources. The housing and electronic components may be damaged by direct sunlight or heat sources.
- Do not deploy the cable for LAN connection outdoor to prevent electronic shock hazards.
- Keep the package out of reach of children.
- When you want to dispose of the router, please follow local regulations on conservation of the environment.

#### Warranty

We warrant to the original end user (purchaser) that the router will be free from any defects in workmanship or materials for a period of two (2) years from the date of purchase from the dealer. Please keep your purchase receipt in a safe place as it serves as proof of date of purchase. During the warranty period, and upon proof of purchase, should the product have indications of failure due to faulty workmanship and/or materials, we will, at our discretion, repair or replace the defective products or components, without charge for either parts or labor, to whatever extent we deem necessary tore-store the product to proper operating condition. Any replacement will consist of a new or re-manufactured functionally equivalent product of equal value, and will be offered solely at our discretion. This warranty will not apply if the product is modified, misused, tampered with, damaged by an act of God, or subjected to abnormal working conditions. The warranty does not cover the bundled or licensed software of other vendors. Defects which do not significantly affect the usability of the product will not be covered by the warranty. We reserve the right to revise the manual and online documentation and to make changes from time to time in the contents hereof without obligation to notify any person of such revision or changes.

#### Be a Registered Owner

Web registration is preferred. You can register your Vigor router via http://www.draytek.com.

#### Firmware & Tools Updates

Due to the continuous evolution of DrayTek technology, all routers will be regularly upgraded. Please consult the DrayTek web site for more information on newest firmware, tools and documents.

http://www.draytek.com

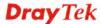

#### **European Community Declarations**

Manufacturer: DrayTek Corp.

Address: No. 26, Fu Shing Road, HuKou County, HsinChu Industrial Park, Hsin-Chu, Taiwan 303

Product: Vigor2130 Series Router

DrayTek Corp. declares that Vigor2130 Series of routers are in compliance with the following essential requirements and other relevant provisions of R&TTE Directive 1999/5/EEC.

The product conforms to the requirements of Electro-Magnetic Compatibility (EMC) Directive 2004/108/EC by complying with the requirements set forth in EN55022/Class B and EN55024/Class B.

The product conforms to the requirements of Low Voltage (LVD) Directive 2006/95/EC by complying with the requirements set forth in EN60950-1.

#### **Regulatory Information**

Federal Communication Commission Interference Statement

This equipment has been tested and found to comply with the limits for a Class B digital device, pursuant to Part 15 of the FCC Rules. These limits are designed to provide reasonable protection against harmful interference in a residential installation. This equipment generates, uses and can radiate radio frequency energy and, if not installed and used in accordance with the instructions, may cause harmful interference to radio communications. However, there is no guarantee that interference will not occur in a particular installation. If this equipment does cause harmful interference to radio or television reception, which can be determined by turning the equipment off and on, the use is encouraged to try to correct the interference by one of the following measures:

- Reorient or relocate the receiving antenna.
- Increase the separation between the equipment and receiver.
- Connect the equipment into an outlet on a circuit different form that to which the receiver is connected.
- Consult the dealer or an experienced radio/TV technician for help.

This device complies with Part 15 of the FCC Rules. Operation is subject to the following two conditions:

- (1) This device may not cause harmful interference, and
- (2) This device may accept any interference received, including interference that may cause undesired operation.

The antenna/transmitter should be kept at least 20 cm away from human body.

Please visit http://www.draytek.com/user/SupportDLRTTECE.php.

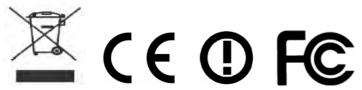

This product is designed for 2.4GHz WLAN network throughout the EC region and Switzerland with restrictions in France. Please see the user manual for the applicable networks on your product.

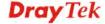

#### **Table of Contents**

| _                                                                                                    |  |
|----------------------------------------------------------------------------------------------------|--|
| -                                                                                                    |  |
|                                                                                                    |  |
|                                                                                                    |  |
| 400                                                                                                    |  |
| ALC: U                                                                                                    |  |
| ACCUPATION OF THE PARTY OF THE PARTY OF THE |  |

|   | Preface                                                                       | 1  |
|---|-------------------------------------------------------------------------------|----|
|   | 1.1 Features                                                                  | 1  |
|   | 1.2 Web Configuration Buttons Explanation                                     | 1  |
|   | 1.3 LED Indicators and Connectors                                             | 2  |
|   | 1.3.1 For Vigor2130                                                           |    |
|   | 1.3.2 For Vigor2130n                                                          |    |
|   | 1.4 Hardware Installation                                                     |    |
|   | Stand Installation                                                            |    |
|   | 1.5 Printer Installation                                                      |    |
| • |                                                                               |    |
| 2 |                                                                               |    |
|   | Basic Settings                                                                | 15 |
|   | 2.1 Accessing Web Page                                                        | 15 |
|   | 2.2 Changing Password                                                         | 16 |
|   | 2.3 Quick Start Wizard                                                        | 17 |
|   | 2.3.1 Setting up the Password                                                 | 18 |
|   | 2.3.2 Setting up the Time Zone                                                |    |
|   | 2.3.4 Setting up the Wireless Connection                                      | 23 |
|   | 2.3.5 Saving the Wizard Configuration                                         |    |
|   | 2.4 Online Status                                                             |    |
|   | 2.5 Saving Configuration                                                      |    |
|   | 2.6 Registering Vigor Router                                                  | 30 |
| 3 |                                                                               |    |
|   | Tutorials and Applications                                                    | 35 |
|   | 3.1 How to Configure Multi-VLAN in Vigor Router                               | 35 |
|   | 3.2 LAN to LAN IPSec VPN between Vigor2130 and Vigor2820 using Main mode      | 39 |
|   | Case 1: VPN direction from Vigor2130 to Vigor2820                             |    |
|   | Case 2: VPN direction from Vigor2820 to Vigor2130                             |    |
|   | 3.3 LAN to LAN IPSec VPN between Vigor2130 and Vigor2820 using Agressive mode |    |
|   | Case 1: VPN direction from Vigor2130 to Vigor2820                             |    |
|   | 3.4 How to configure settings for DLNA Service in Vigor2130                   | 53 |
|   | 3.5 How to download BT Torrent to USB Device via Vigor Router                 | 57 |

| 3.6 How to configure Dynamic DNS Service on | Vigor2130 | 64 |
|---------------------------------------------|-----------|----|
|---------------------------------------------|-----------|----|

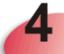

| Web Configuration           | 67  |
|-----------------------------|-----|
| 4.1 WAN                     | 67  |
| 4.1.1 Internet Access       |     |
| 4.1.2 Multi-VLAN            |     |
| 4.1.3 Ports                 |     |
| 4.1.4 Backup                |     |
| ·                           |     |
| 4.2 LAN                     |     |
| 4.2.1 General Setup         | 95  |
| 4.2.2 Ports                 |     |
| 4.2.3 MAC Address Table     |     |
| 4.2.4 VLAN                  |     |
| 4.2.5 Monitor Port          |     |
| 4.2.7 Police Route          |     |
| 4.2.8 Bind IP to MAC        |     |
| 4.2.9 Web Portal            |     |
|                             |     |
| 4.3 NAT                     |     |
| 4.3.1 Hardware NAT          |     |
| 4.3.2 Open Ports            |     |
| 4.3.3 DMZ Host              |     |
| 4.3.4 Address Mapping       | 115 |
| 4.4 Firewall                | 116 |
| 4.4.1 DoS Defense           | 117 |
| 4.4.2 Ports Configuration   |     |
| 4.4.3 Access Control List   |     |
| 4.4.4 Traffic Control       |     |
| 4.4.5 Time Object           |     |
| 4.5 CSM                     | 129 |
|                             |     |
| 4.5.1 URL Content Filter    |     |
| 4.5.2 Web Content Filter    |     |
| 4.5.3 APP Enforcement       | 148 |
| 4.6 Bandwidth Management    | 150 |
| 4.6.1 Session Limit         | 150 |
| 4.6.2 Bandwidth Limit       |     |
| 4.6.3 Port Rate Control     |     |
| 4.6.4 QoS Control List      |     |
| 4.6.5 Ports Priority        |     |
| 4.6.6 QoS Statistics        | 161 |
| 4.7 Applications            | 164 |
| 4.7.1 Dynamic DNS           |     |
| 4.7.2 Schedule              |     |
| 4.7.3 IGMP                  |     |
| 4.7.4 IGMP Status           |     |
| 4.7.5 UPnP Configuration    |     |
| 4.7.6 Wake On LAN           | 172 |
| 4.7.7 Short Message Service | 172 |
| 4.8 VPN and Remote Access   | 174 |
|                             |     |

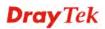

| 4.8.3 IPSec Remote Dial-in                                                                                                    | 180                                                         |
|----------------------------------------------------------------------------------------------------|-------------------------------------------------------------|
| 4.9 Certificate Management                                                                                                    | 186                                                         |
| 4.9.1 Trusted CA Certificate                                                                                                    | 190                                                         |
| 4.10 Wireless LAN                                                                                                    | 192                                                         |
| 4.10.1 Basic Concepts 4.10.2 General Setup 4.10.3 Access Control 4.10.4 Station List 4.10.5 Access Point Discovery 4.10.6 WMM Configuration 4.10.7 WDS                                                                                                    | 194<br>201<br>202<br>203<br>204                             |
| 4.11 USB Application                                                                                                    | 208                                                         |
| 4.11.1 Disk Status 4.11.2 Format Disk (ext2/3) 4.11.3 File Explorer 4.11.4 FTP User Management 4.11.5 Disk Shares 4.11.6 Bit Torrent Download 4.11.7 iTunes Server 4.11.8 DLNA server 4.11.9 Temperature Sensor                                                                     | 209<br>210<br>211<br>212<br>214<br>216<br>217               |
| 4.12 VoIP                                                                                                    |                                                             |
| 4.12.1 DialPlan 4.12.2 SIP Accounts 4.12.3 Phone Settings                                                                                                    | 228                                                         |
| 4.12.4 Status                                                                                                    |                                                             |
| 4.12.4 Status                                                                                                    | 236                                                         |
|                                                                                                    | 236<br>237<br>244<br>245<br>249<br>250<br>251               |
| 4.13 IPv6                                                                                                    | 236<br>237<br>237<br>244<br>245<br>249<br>250<br>251        |
| 4.13 IPv6  4.13.1 IPv6 WAN Setup                                                                                                    | 236<br>237<br>244<br>245<br>249<br>250<br>251<br>254        |
| 4.13 IPv6         4.13.1 IPv6 WAN Setup         4.13.2 IPv6 LAN Setup         4.13.3 IPv6 Firewall Setup         4.13.4 IPv6 Routing         4.13.5 IPv6 Neighbour         4.13.6 IPv6 TSPC Status         4.13.7 IPv6 Management         4.14 User         4.15 System Maintenance | 236<br>237<br>244<br>245<br>250<br>251<br>254<br>255<br>258 |
| 4.13 IPv6  4.13.1 IPv6 WAN Setup  4.13.2 IPv6 LAN Setup  4.13.3 IPv6 Firewall Setup  4.13.4 IPv6 Routing  4.13.5 IPv6 Neighbour  4.13.6 IPv6 TSPC Status  4.13.7 IPv6 Management  4.14 User  4.14.1 User Configuration                                                              | 236 237 244 245 250 251 255 258 258 258 260 261 262 264 266 |

| 4.16 Diagnostics                                                              | 272 |
|-------------------------------------------------------------------------------|-----|
| 4.16.1 Ping                                                                   | 272 |
| 4.16.2 Trace Route                                                            |     |
| 4.16.3 Routing Table                                                          |     |
| 4.16.4 ARP Cache Table                                                        |     |
| 4.16.5 System Log                                                             |     |
| 4.16.6 Traffic Overview4.16.7 Detailed Statistics                             |     |
| 4.16.8 MAC Address Table                                                      |     |
| 4.16.9 DHCP Table                                                             |     |
| 4.16.10 Data Flow Monitor                                                     |     |
| 4.16.11 Traffic Graph                                                         |     |
| 4.16.12 Sessions Table                                                        |     |
| 4.16.13 Ports State                                                           | 284 |
| Trouble Shooting                                                              | 285 |
| 5.1 Checking If the Hardware Status Is OK or Not                              |     |
|                                                                               |     |
| 5.2 Checking If the Network Connection Settings on Your Computer Is OK or Not | 286 |
| 5.3 Pinging the Router from Your Computer                                     | 288 |
| 5.4 Checking If the ISP Settings are OK or Not                                | 289 |
| 5.5 Forcing Vigor Router into TFTP Mode for Performing the Firmware Upgrade   | 290 |
| 5.6 Backing to Factory Default Setting If Necessary                           | 293 |

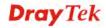

# 1 Preface

The Vigor2130 series are the routers with high speed in data transmission through WAN port and LAN ports. With hardware NAT acceleration, the rate of Vigor2130 series can be ideal for multi-media application.

With the development of NGN (Next Generation Network), you may recently hear the news about FTTx deployment in your local area or even have already subscribed the unbundling last mile service (e.g. VDSL2) from local ITSP for FTTx. As adopting FTTx, the main question for end users is whether your legacy router could fully utilize its bandwidth or not.

For example, you purchase a 120 Mbps Internet connection from your ISP but your existing router cannot support 90 Mbps throughput. That's why DrayTek launches Vigor2130 series – High speed Gigabit router, perfectly complied with VDSL2 environment including Vigor2130, Vigor2130n and Vigor2130Vn for speed-wanted customers. With high throughput performance and secured broadband connectivity provided by Vigor2130 series, you can simultaneously engage these bandwidth-intensive applications, such as high-definition video streaming, online gaming, and Internet telephony / access.

#### 1.1 Features

- Gigabit WAN port and embedded hardware NAT deliver ultra-fast speed from WAN to LAN
- Gigabit LAN ports stream content to wired devices with unprecedented speeds
- 2 USB ports provides fast access to an external USB hard drive
- Embedded DLNA server/iTune server supports stream content to Media Players
- Up to 800 Mpbs throughput for downstream
- Advanced QoS for Data, Music, VoIP and Video
- Easy-to-use firewall
- VoIP facilities for low cost call (V model)

#### 1.2 Web Configuration Buttons Explanation

Several main buttons appeared on the web pages are defined as the following:

| OK     | Save and apply current settings.                                                                                                    |
|--------|----------------------------------------------------------------------------------------------------|
| Cancel | Cancel current settings and recover to the previous saved settings.                                                                                    |
| Clear  | Clear all the selections and parameters settings, including selection from drop-down list. All the values must be reset with factory default settings. |
| Add    | Add new settings for specified item.                                                                                                    |
| Edit   | Edit the settings for the selected item.                                                                                                    |
| Delete | Delete the selected item with the corresponding settings.                                                                                              |

1

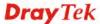

**Note:** For the other buttons shown on the web pages, please refer to Chapter 4 for detailed explanation.

#### 1.3 LED Indicators and Connectors

Before you use the Vigor router, please get acquainted with the LED indicators and connectors first.

#### 1.3.1 For Vigor2130

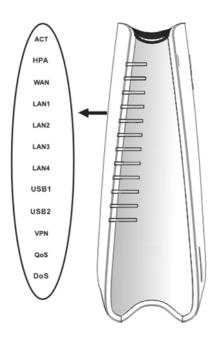

| LED        | Status      | Explanation                              |
|------------|-------------|------------------------------------------|
| ACT        | Blinking    | The router is powered on and running     |
| (Activity) |             | normally.                                |
|            | Off         | The router is powered off.               |
| HPA        | On          | Hardware NAT is enabled.                 |
|            | Off         | Hardware NAT is disabled.                |
| WAN        | On (Orange) | The port is connected with 100Mbps.      |
|            | On (Green)  | The port is connected with 1000Mbps.     |
|            | Off         | The port is disconnected.                |
|            | Blinking    | It will blink while transmitting data.   |
|            | On (Orange) | The port is connected with 100Mbps.      |
| LAN        | On (Green)  | The port is connected with 1000Mbps.     |
| 1/2/3/4    | Off         | The port is disconnected.                |
|            | Blinking    | The data is transmitting.                |
| USB1/2     | On          | A USB device is connected and active.    |
|            | Blinking    | The data is transmitting.                |
| VPN        | On          | The VPN tunnel is active.                |
| QoS        | On          | The QoS function is active.              |
| DoS        | On          | The DoS/DDoS function is active.         |
|            | Blinking    | It will blink while detecting an attack. |
|            |             |                                          |

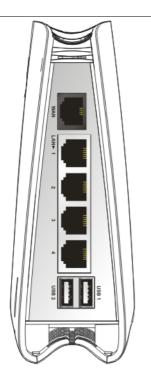

| Interfac Description           |                               |
|--------------------------------|-------------------------------|
| е                              |                               |
| WAN Connector for accessing    | the Internet.                 |
| LAN Connectors for local net   | worked devices.               |
| (1/2/3/4)                      |                               |
| USB Connector for USB stora    | age device (Pen Driver/Mobile |
| (1/2) HD) or printer or 3G bac | ckup.                         |
|                                |                               |
|                                |                               |
|                                |                               |
|                                |                               |
|                                |                               |
|                                |                               |
|                                |                               |
|                                |                               |
|                                |                               |
|                                |                               |
|                                |                               |
|                                |                               |
|                                |                               |
|                                |                               |

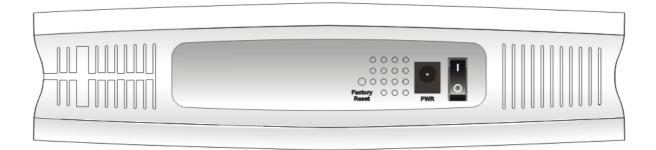

| Interface     | Description                                                                                                    |
|---------------|----------------------------------------------------------------------------------------------------|
| Factory Reset | Restore the default settings. Usage: Turn on the router (ACT LED is blinking). Press the hole and keep for more than 5 seconds. When you see the ACT LED begins to blink rapidly than usual, release the button. Then the router will restart with the factory default configuration. |
| PWR           | Connector for a power adapter.                                                                                                    |
| ON/OFF        | Power Switch.                                                                                                    |

#### 1.3.2 For Vigor2130n

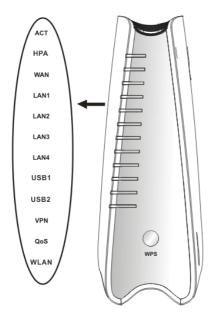

| LED        | Status      | Explanation                               |
|------------|-------------|-------------------------------------------|
| ACT        | Blinking    | The router is powered on and running      |
| (Activity) |             | normally.                                 |
|            | Off         | The router is powered off.                |
| HPA        | On          | Hardware NAT is enabled.                  |
|            | Off         | Hardware NAT is disabled.                 |
| WAN        | On (Orange) | The port is connected with 100Mbps.       |
|            | On (Green)  | The port is connected with 1000Mbps.      |
|            | Off         | The port is disconnected.                 |
|            | Blinking    | It will blink while transmitting data.    |
|            | On (Orange) | The port is connected with 100Mbps.       |
| LAN        | On (Green)  | The port is connected with 1000Mbps.      |
| 1/2/3/4    | Off         | The port is disconnected.                 |
|            | Blinking    | The data is transmitting.                 |
| USB1/2     | On          | A USB device is connected and active.     |
|            | Blinking    | The data is transmitting.                 |
| VPN        | On          | The VPN tunnel is active.                 |
| QoS        | On          | The QoS function is active.               |
| WLAN       | On          | Wireless access point is ready.           |
|            | Blinking    | It will blink while wireless traffic goes |
|            | _           | through.                                  |
| WPS        | On          | Press this button for 2 seconds to wait   |
| Button     |             | for client device making network          |
|            |             | connection through WPS. When the          |
|            |             | LED lights up, the WPS connection         |
|            |             | will be on.                               |
|            | Off         | The WPS is off.                           |
|            | Blinking    | Waiting for wireless client sending       |
|            |             | requests for connection about two         |
|            |             | minutes.                                  |
| Interface  | Description |                                           |

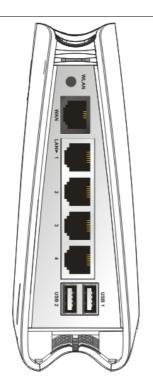

|                  |                                                                                                    | minutes                         |
|------------------|----------------------------------------------------------------------------------------------------|---------------------------------|
|                  | 5:                                                                                                    | minutes.                        |
| Interface        | Description                                                                                                    |                                 |
| WLAN             | Press the button                                                                                                    | once to enable (WLAN LED on) or |
|                  | disable (WLAN                                                                                                    | LED off) wireless connection.   |
| WAN              | Connector for a                                                                                                    | ccessing the Internet.          |
| LAN<br>(1/2/3/4) | Connectors for local networked devices.                                                                                   |                                 |
| USB (1/2)        | Connectors for local networked devices.  Connector for USB storage device (Pen Driver/Mobile HD) or printer or 3G backup. |                                 |

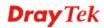

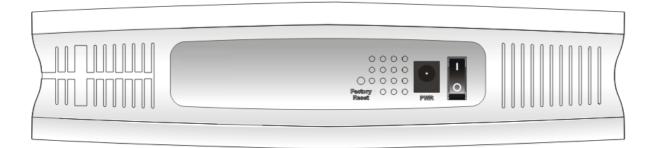

| Interface     | Description                                                                                                    |
|---------------|----------------------------------------------------------------------------------------------------|
| Factory Reset | Restore the default settings. Usage: Turn on the router (ACT LED is blinking). Press the hole and keep for more than 5 seconds. When you see the ACT LED begins to blink rapidly than usual, release the button. Then the router will restart with the factory default configuration. |
| PWR           | Connector for a power adapter.                                                                                                    |
| ON/OFF        | Power Switch.                                                                                                    |

#### 1.3.3 For Vigor2130Vn

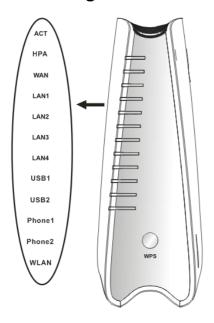

| LED               | Status      | Explanation                                   |
|-------------------|-------------|-----------------------------------------------|
| ACT               | Blinking    | The router is powered on and running          |
| (Activity)        |             | normally.                                     |
|                   | Off         | The router is powered off.                    |
| HPA               | On          | Hardware NAT is enabled.                      |
|                   | Off         | Hardware NAT is disabled.                     |
| WAN               | On (Orange) | The port is connected with 100Mbps.           |
|                   | On (Green)  | The port is connected with 1000Mbps.          |
|                   | Off         | The port is disconnected.                     |
|                   | Blinking    | It will blink while transmitting data.        |
|                   | On (Orange) | The port is connected with 100Mbps.           |
| LAN               | On (Green)  | The port is connected with 1000Mbps.          |
| 1/2/3/4           | Off         | The port is disconnected.                     |
|                   | Blinking    | The data is transmitting.                     |
| USB1/2            | On          | A USB device is connected and active.         |
|                   | Blinking    | The data is transmitting.                     |
| Phone1/<br>Phone2 | On          | The phone connected to this port is           |
|                   |             | off-hook.                                     |
|                   | Off         | The phone connected to this port is           |
|                   |             | on-hook.                                      |
|                   | Blinking    | A phone call comes.                           |
| WLAN              | On          | Wireless access point is ready.               |
|                   | Blinking    | It will blink while wireless traffic goes     |
|                   |             | through.                                      |
| WPS               | On          | Press this button for 2 seconds to wait       |
| Button            |             | for client device making network              |
|                   |             | connection through WPS. When the              |
|                   |             | LED lights up, the WPS connection will be on. |
|                   | Off         | The WPS is off.                               |
|                   | Blinking    | Waiting for wireless client sending           |
|                   | Dillikilig  | requests for connection about two             |
|                   |             | minutes.                                      |
|                   |             | minecos.                                      |

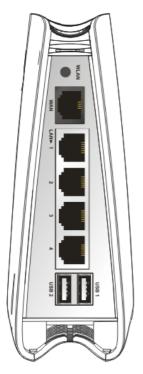

|           | minutes.                                         |
|-----------|--------------------------------------------------|
| Interfac  | e Description                                    |
| WLAN      | Press the button once to enable (WLAN LED on) or |
|           | disable (WLAN LED off) wireless connection.      |
| WAN       | Connector for accessing the Internet.            |
| LAN       | Connectors for local networked devices.          |
| (1/2/3/4) |                                                  |
| USB (1/2  | ,                                                |
|           | HD) or printer or 3G backup.                     |
|           |                                                  |
|           |                                                  |
|           |                                                  |
|           |                                                  |
|           |                                                  |

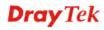

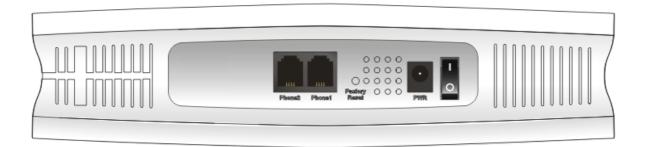

| Interface     | Description                                                                                                    |
|---------------|----------------------------------------------------------------------------------------------------|
| Phone2/Phone1 | Connector of analog phone for VoIP communication.                                                                                                    |
| Factory Reset | Restore the default settings. Usage: Turn on the router (ACT LED is blinking). Press the hole and keep for more than 5 seconds. When you see the ACT LED begins to blink rapidly than usual, release the button. Then the router will restart with the factory default configuration. |
| PWR           | Connector for a power adapter.                                                                                                    |
| ON/OFF        | Power Switch.                                                                                                    |

#### 1.4 Hardware Installation

Before starting to configure the router, you have to connect your devices correctly.

- 1. Connect this device to a modem with a RJ-45 cable.
- 2. Connect one port of 4-port switch to your computer with a RJ-45 cable. This device allows you to connect 4 PCs directly.
- 3. Connect Phone port to a conventional analog telephone.
- 4. Connect detachable antennas to the router for Vigor2130 series (n model).
- 5. Connect one end of the power cord to the power port of this device. Connect the other end to the wall outlet of electricity.
- 6. Power on the router.
- 7. Check the **ACT** and **WAN**, **LAN** LEDs to assure network connections.

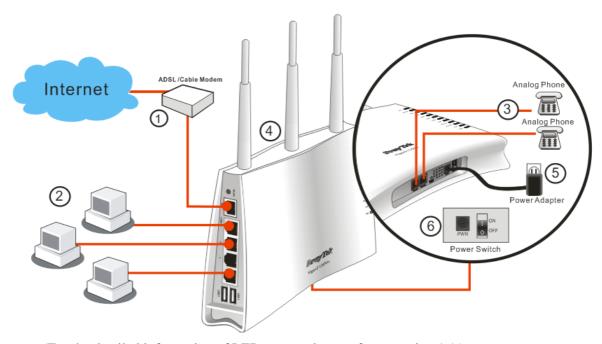

(For the detailed information of LED status, please refer to section 1.1.)

**Caution**: Each of the Phone ports can be connected to an analog phone only. Do not connect the phone ports to the land line jack. Such connection might damage your router.

#### **Stand Installation**

The Vigor2130 must be placed erectly. Therefore you have to install a stand onto the router to make it standing firmly. Please follow the figures listed below to finish the installation.

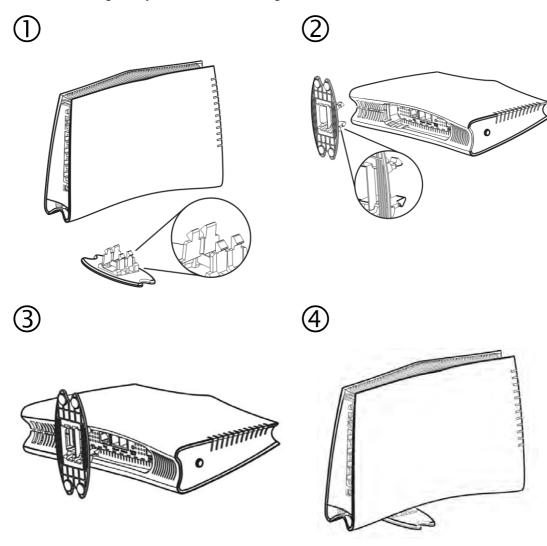

#### 1.5 Printer Installation

You can install a printer onto the router for sharing printing. All the PCs connected this router can print documents via the router. The example provided here is made based on Windows XP/2000. For Windows 98/SE/Vista, please visit **www.draytek.com**.

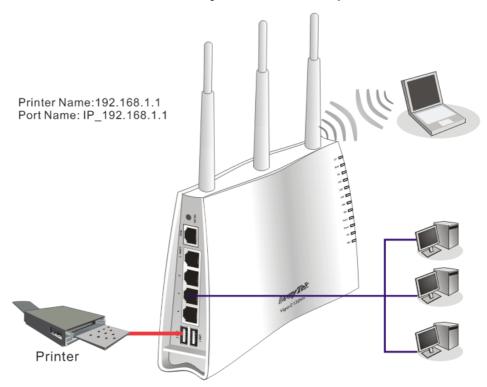

Before using it, please follow the steps below to configure settings for connected computers (or wireless clients).

- 1. Connect the printer with the router through USB/parallel port.
- 2. Open Start->Settings-> Printer and Faxes.

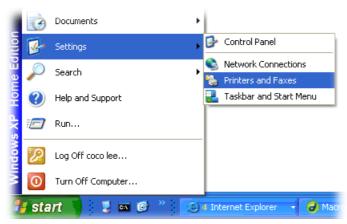

3. Open **File->Add a New Computer**. A welcome dialog will appear. Please click **Next**.

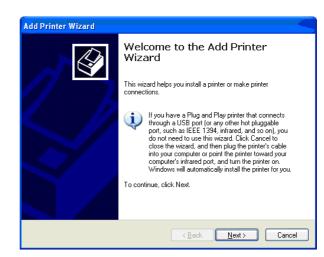

4. Click Local printer attached to this computer and click Next.

Printers and Faxes

File Edit View Favorites Tools

Add Printer

Server Properties Set Up Faxing 🏂 🔎 Sear

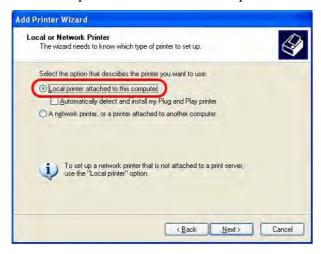

5. In this dialog, choose **Create a new port Type of port** and use the drop down list to select **Standard TCP/IP Port**. Click **Next**.

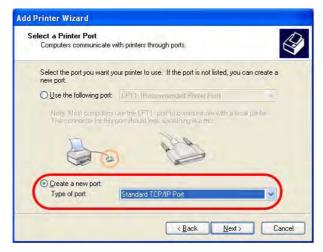

6. In the following dialog, type **192.168.1.1** (router's LAN IP) in the field of **Printer Name** or **IP Address** and type **IP\_192.168.1.1** as the port name. Then, click **Next**.

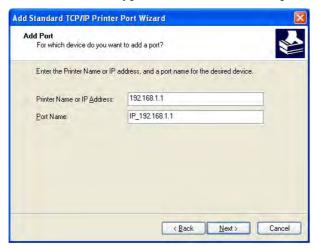

7. Click Standard and choose Generic Network Card.

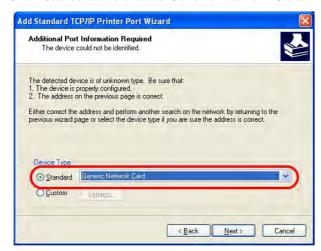

8. Then, in the following dialog, click **Finish**.

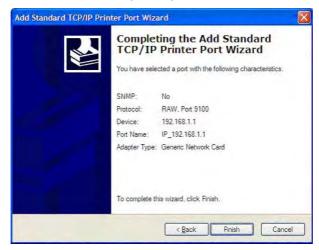

9. Now, your system will ask you to choose right name of the printer that you installed onto the router. Such step can make correct driver loaded onto your PC. When you finish the selection, click **Next**.

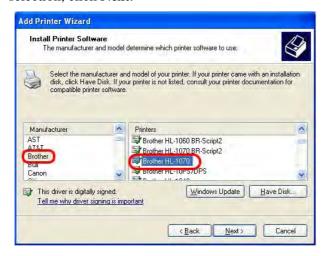

10. For the final stage, you need to go back to **Control Panel-> Printers** and edit the property of the new printer you have added.

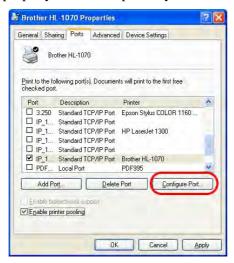

11. Select "**LPR**" on Protocol, type **p1** (number 1) as Queue Name. Then click **OK**. Next please refer to the red rectangle for choosing the correct protocol and UPR name.

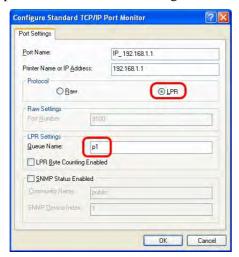

The printer can be used for printing now. Most of the printers with different manufacturers are compatible with vigor router.

**Note 1:** Some printers with the fax/scanning or other additional functions are not supported. If you do not know whether your printer is supported or not, please visit www.draytek.com to find out the printer list. Open **Support >FAQ**; find out the link of **Printer Server** and click it; then click the **What types of printers are compatible with Vigor router**? link.

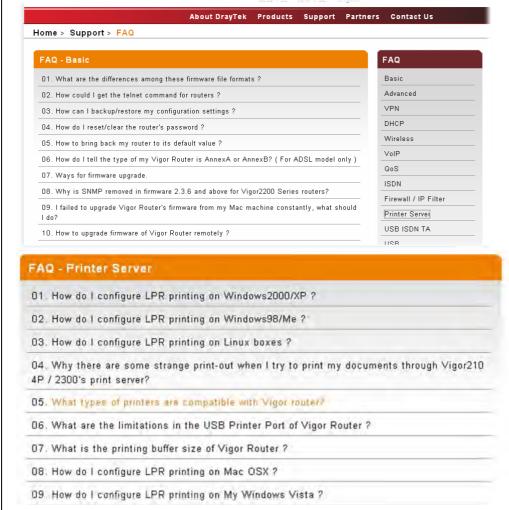

Note 2: Vigor router supports printing request from computers via LAN ports but not

**Dray** Tek

WAN port.

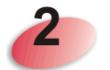

### **Basic Settings**

For using the router properly, it is necessary for you to change the password of web configuration for security and adjust primary basic settings.

This chapter explains how to setup a password for accessing into the web configurator of Vigor router and how to adjust settings for accessing Internet successfully.

#### 2.1 Accessing Web Page

1. Make sure your PC connects to the router correctly.

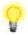

**Notice:** You may either simply set up your computer to get IP dynamically from the router or set up the IP address of the computer to be the same subnet as **the default IP address of Vigor router 192.168.1.1**. For the detailed information, please refer to the later section - Trouble Shooting of the guide.

2. Open a web browser on your PC and type http://192.168.1.1. The following window will be open to ask for username and password.

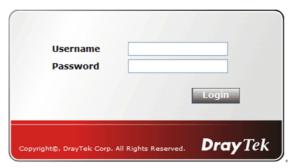

3. Please type "admin/admin" on Username/Password and click **Login**.

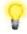

**Notice:** If you fail to access to the web configuration, please go to "Trouble Shooting" for detecting and solving your problem.

4. The web page can be logged out according to the chosen condition. The default setting is **Auto Logout**, which means the web configuration system will logout after 5 minutes without any operation. Change the setting for your necessity.

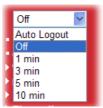

#### 2.2 Changing Password

Please change the password for the original security of the router.

- 1. Open a web browser on your PC and type http://192.168.1.1. A pop-up window will open to ask for username and password.
- 2. Please type "admin/admin" as Username/Password for accessing into the web configurator with admin mode.
- 3. Now, the **Main Screen** will appear.

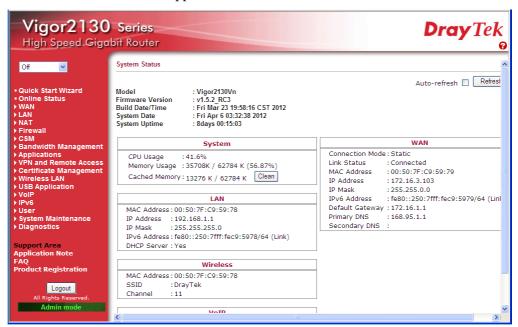

**Note:** The home page will change slightly in accordance with the type of the router you have.

4. Go to **System Maintenance** page and choose **System Password**.

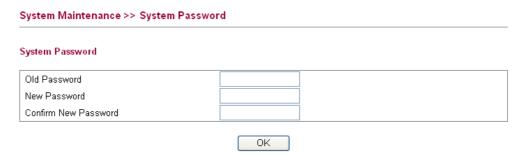

5. Type a new password in **New Password** and **Confirm New Password** fields. Then click **OK** to continue.

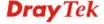

6. Now, the password has been changed. Next time, use the new password to access the Web Configurator for this router.

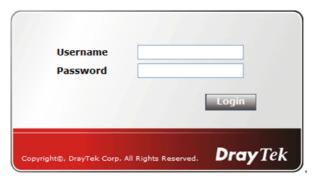

#### 2.3 Quick Start Wizard

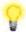

**Notice:** Quick Start Wizard for user mode operation is the same as for admin mode operation.

If your router can be under an environment with high speed NAT, the configuration provide here can help you to deploy and use the router quickly. The first screen of **Quick Start Wizard** is welcome page, please click **Next**.

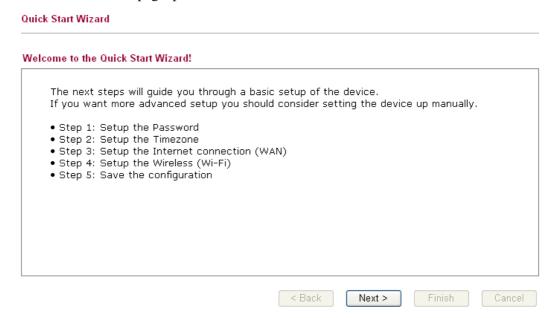

#### 2.3.1 Setting up the Password

The first screen of **Quick Start Wizard** is entering login password. After typing the password, please click **Next**.

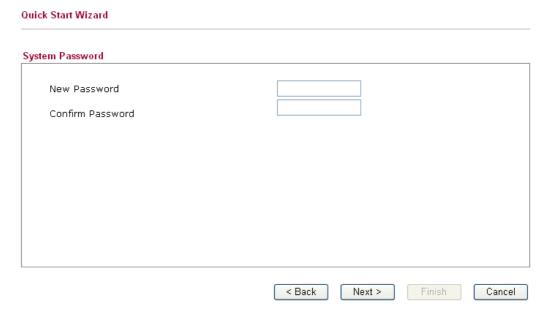

#### 2.3.2 Setting up the Time Zone

On the next page as shown below, please select the Time Zone for the router installed and specify the NTP server(s). Then click **Next** for next step.

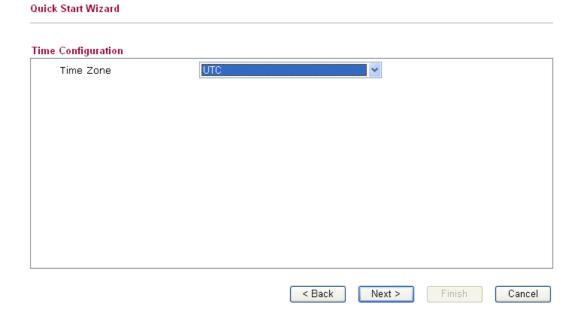

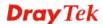

#### 2.3.3 Setting up the Internet Connection

On the next page as shown below, please select the appropriate connection type according to the information from your ISP. There are five types offered in this page. Each connection type will bring out different web page.

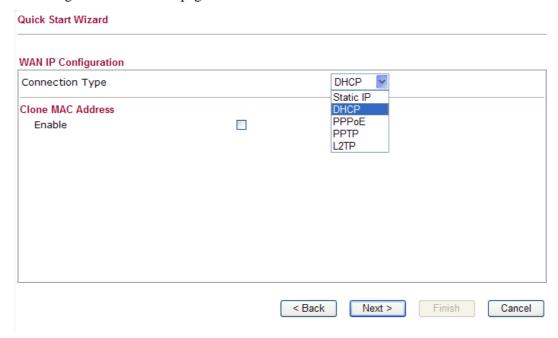

#### Static IP

You will receive a fixed public IP address or a public subnet, namely multiple public IP addresses from your DSL or Cable ISP service providers. In most cases, a Cable service provider will offer a fixed public IP, while a DSL service provider will offer a public subnet. If you have a public subnet, you could assign an IP address or many IP address to the WAN interface.

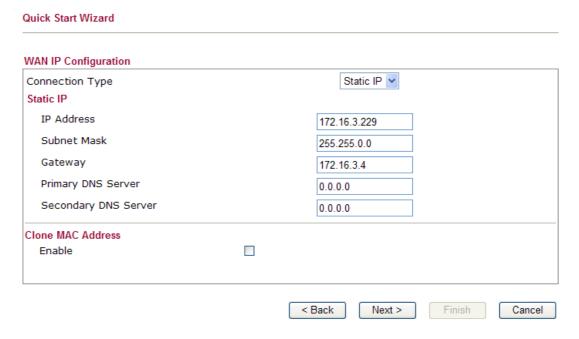

| Item | Description |
|------|-------------|
|      |             |

| Item                 | Description                                                                                                    |
|----------------------|----------------------------------------------------------------------------------------------------|
| IP Address           | Type the IP address.                                                                                                    |
| Subnet Mask          | Type the subnet mask.                                                                                                    |
| Gateway              | Type the gateway IP address.                                                                                                    |
| Primary DNS Server   | Type in the primary IP address for the router.                                                                                                    |
| Secondary DNS Server | Type in secondary IP address for necessity in the future.                                                                                                    |
| Enable               | The router will detect the MAC address automatically. Or, check the box to enable MAC address cloning.                                                                       |
| Clone MAC Address    | It is available when the box of Enable is checked. Click Clone PC Address. The result will be displayed in the field of MAC Address.  Enable  MAC Address  00-0E-A6-2A-D5-A1 |

#### **DHCP**

It is not necessary for you to type any IP address manually. Simply choose this type and the system will obtain the IP address automatically from DHCP server.

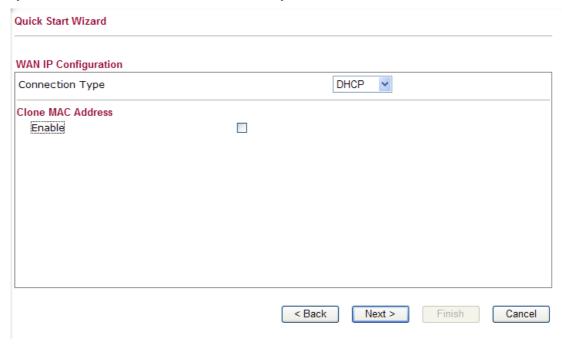

| Item              | Description                                                                                                    |
|-------------------|----------------------------------------------------------------------------------------------------|
| Enable            | The router will detect the MAC address automatically. Or, check the box to enable MAC address cloning.                               |
| Clone MAC Address | It is available when the box of Enable is checked. Click Clone PC Address. The result will be displayed in the field of MAC Address. |

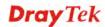

| Item | Description           |                                     |
|------|-----------------------|-------------------------------------|
|      | Enable<br>MAC Address | Clone MAC Address 00-0E-A6-2A-D5-A1 |

#### **PPPoE**

PPPoE stands for **Point-to-Point Protocol over Ethernet**. It relies on two widely accepted standards: PPP and Ethernet. It connects users through an Ethernet to the Internet with a common broadband medium, such as a single DSL line, wireless device or cable modem. All the users over the Ethernet can share a common connection.

PPPoE is used for most of DSL modem users. All local users can share one PPPoE connection for accessing the Internet. Your service provider will provide you information about user name, password, and authentication mode.

If your ISP provides you the **PPPoE** connection, please select **PPPoE** for this router. The following page will be shown:

#### Quick Start Wizard WAN IP Configuration PPPoE 🔻 Connection Type PPP<sub>0</sub>E Username Password Confirm Password Redial Policy Always On MTU Size Clone MAC Address Clone MAC Address Enable MAC Address < Back Next > Cancel

| Item          | Description                                                                                                    |
|---------------|----------------------------------------------------------------------------------------------------|
| User Name     | Assign a specific valid user name provided by the ISP.                                                                                                    |
| Password      | Assign a valid password provided by the ISP.                                                                                                    |
| Redial Policy | If you want to connect to Internet all the time, you can choose Always On. Otherwise, choose Connect on Demand.  Connect on Demand  Connect on Demand  Always On |
| Idle Time Out | Set the timeout for breaking down the Internet after passing through the time without any action.                                                                |

| Item              | Description                                                                                                    |  |
|-------------------|----------------------------------------------------------------------------------------------------|--|
| MTU Size          | It means Max Transmit Unit for packet. The default setting will be specified by the system automatically. Therefore, keep this field in blank. |  |
| Enable            | The router will detect the MAC address automatically. Or, check the box to enable MAC address cloning.                                         |  |
| Clone MAC Address | It is available when the box of Enable is checked. Click Clone PC Address. The result will be displayed in the field of MAC Address.           |  |
|                   | Enable  Clone MAC Address  MAC Address  00-0E-A6-2A-D5-A1                                                                                      |  |

#### PPTP/L2TP

If you click PPTP/L2TP as the protocol, please manually enter the Username/Password provided by your ISP and all the required information.

#### Quick Start Wizard WAN IP Configuration PPTP Connection Type **PPTP Settings** Username Password Server Address Static IP 💌 WAN IP Network Settings IP Address 172.16.3.102 255.255.0.0 Subnet Mask Redial Policy Always On MTU Size Clone MAC Address Clone MAC Address Enable ~ MAC Address < Back Next > Cancel

| Item                       | Description                                                                |
|----------------------------|----------------------------------------------------------------------------|
| User Name                  | Assign a specific valid user name provided by the ISP.                     |
| Password                   | Assign a valid password provided by the ISP.                               |
| Server Address             | Specify the IP address of the PPTP server.                                 |
| WAN IP Network<br>Settings | You can choose Static IP or DHCP as WAN IP network setting.                |
| IP Address                 | Type the IP address if you choose Static IP as the WAN IP network setting. |

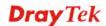

| Item              | Description                                                                                                    |
|-------------------|----------------------------------------------------------------------------------------------------|
| Subnet Mask       | Type the subnet mask if you chose Static IP as the WAN IP.                                                                                                    |
| Redial Policy     | If you want to connect to Internet all the time, you can choose <b>Always On</b> . Otherwise, choose <b>Connect on Demand</b> .  Connect on Demand Connect on Demand Always On |
| Idle Time Out     | Set the timeout for breaking down the Internet after passing through the time without any action.                                                                              |
| MTU Size          | It means Max Transmit Unit for packet. The default setting will be specified by the system automatically. Therefore, keep this field in blank.                                 |
| Enable            | The router will detect the MAC address automatically. Or, check the box to enable MAC address cloning.                                                                         |
| Clone MAC Address | It is available when the box of Enable is checked. Click Clone PC Address. The result will be displayed in the field of MAC Address.  Enable  MAC Address  00-0E-A6-2A-D5-A1   |

#### 2.3.4 Setting up the Wireless Connection

Now, you have to set up the wireless connection. For the user of Vigor2130, please skip this step.

# Wireless System Configuration Enable Wireless LAN SSID Broadcast SSID DrayTek Wireless Security Configuration Encryption None SBack Next > Finish Cancel

| Item                       | Description                                                                                                    |
|----------------------------|----------------------------------------------------------------------------------------------------|
| <b>Enable Wireless LAN</b> | Check the box to enable the wireless function.                                                                                                    |
| SSID Broadcast             | Choose <b>Show</b> to make the SSID being seen by wireless clients. Choose <b>Hide</b> to prevent from wireless sniffing and make it harder for unauthorized clients or STAs to join your wireless LAN. |

| Item       | Description                                                                                                    |
|------------|----------------------------------------------------------------------------------------------------|
| SSID       | It means the identification of the wireless LAN. SSID can be any text numbers or various special characters. The default SSID is "DrayTek". We suggest you to change it.                                                                                   |
| Encryption | Select an appropriate encryption mode to improve the security and privacy of your wireless data packets.  None  None  WEP  WPA-PSK  WPA-RADIUS  WPS  Each encryption mode will bring out different web page and ask you to offer additional configuration. |

#### **WEP**

If you choose WEP as the security configuration, you have to specify encryption key (Key  $1 \sim$  Key 4) and authentication mode (open or shared). All wireless devices must support the same WEP encryption bit size and have the same key.

#### Quick Start Wizard

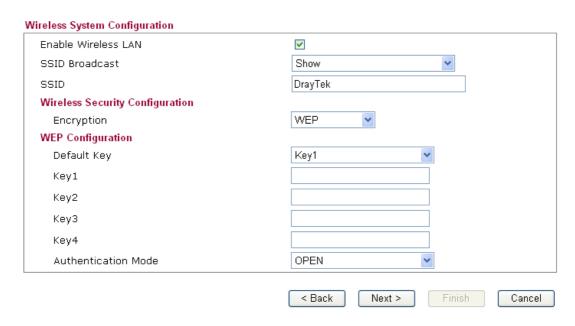

**Four keys** can be entered here, but only one key can be selected at a time. The keys can be entered in ASCII or Hexadecimal. Choose the key you wish to use by using the Default Key drop down list.

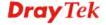

#### **WPA-PSK**

If you choose WPA-PSK as the security configuration, you have to specify WPA mode, algorithm and pre-shared key.

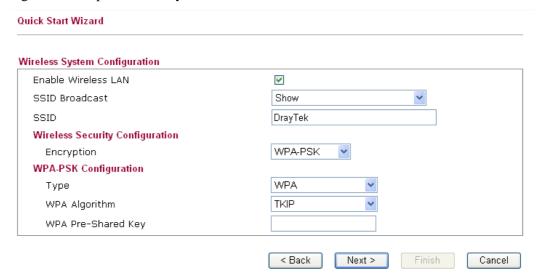

Available settings are explained as follows:

| Item               | Description                                                                                                    |
|--------------------|----------------------------------------------------------------------------------------------------|
| Type               | The WPA encrypts each frame transmitted from the radio using the key, which either PSK (Pre-Shared Key) entered manually in this field below or automatically negotiated via 802.1x authentication. Select WPA, WPA2 or Auto as WPA mode. |
|                    | Auto(WPA or WPA2) WPA WPA2 Auto(WPA or WPA2)                                                                                                    |
| WPA Algorithm      | Choose the WPA algorithm, TKIP, AES or Auto.  AES  TKIP  AES  Auto(TKIP or AES)                                                                                                    |
| WPA Pre-shared Key | The keys can be entered in ASCII or Hexadecimal. Check the key you wish to use.                                                                                                    |

#### **WPA-RADIUS**

Remote Authentication Dial-In User Service (RADIUS) is a security authentication client/server protocol that supports authentication, authorization and accounting, which is widely used by Internet service providers. It is the most common method of authenticating and authorizing dial-up and tunneled network users.

The built-in RADIUS client feature enables the router to assist the remote dial-in user or a wireless station and the RADIUS server in performing mutual authentication. It enables centralized remote access authentication for network management.

If you choose WPA-Radius as the security configuration, you have to specify WPA mode, algorithm, Radius server, Radius server port and Radius server secret respectively.

#### Quick Start Wizard

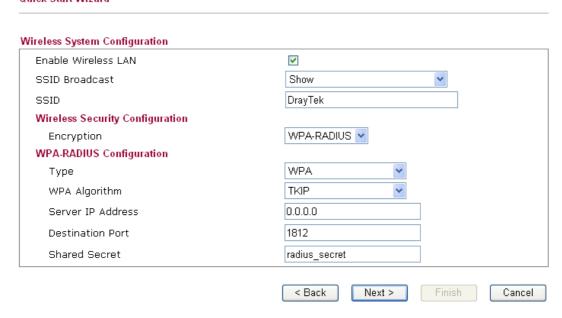

Available settings are explained as follows:

| Item                    | Description                                                                                                    |
|-------------------------|----------------------------------------------------------------------------------------------------|
| Туре                    | The WPA encrypts each frame transmitted from the radio using the key, which either PSK (Pre-Shared Key) entered manually in this field below or automatically negotiated via 802.1x authentication. Select WPA, WPA2 or Auto as WPA mode.  Auto(WPA or WPA2)  WPA WPA2 Auto(WPA or WPA2) |
| WPA Algorithm           | Choose the WPA algorithm, TKIP, AES or Auto.  AES  TKIP  AES  Auto(TKIP or AES)                                                                                                    |
| Server IP Address       | Enter the IP address of RADIUS server.                                                                                                    |
| <b>Destination Port</b> | The UDP port number that the RADIUS server is using. The default value is 1812, based on RFC 2138.                                                                                                    |
| Shared Secret           | The RADIUS server and client share a secret that is used to authenticate the messages sent between them. Both sides must be configured to use the same shared secret.                                                                                                    |

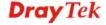

26

#### **WPS**

**WPS** (Wi-Fi Protected Setup) provides easy procedure to make network connection between wireless station and wireless access point (vigor router) with the encryption of WPA and WPA2.

If you choose WPS as the security configuration, you can press Start WPS PIN and Start WPS PBC to complete the wireless connection.

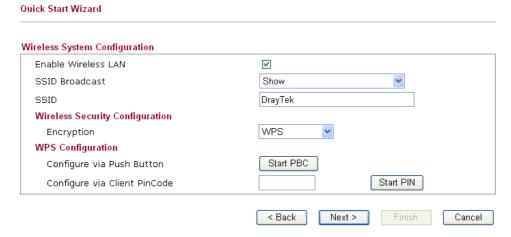

Available settings are explained as follows:

| Item                            | Description                                                                                                    |
|---------------------------------|----------------------------------------------------------------------------------------------------|
| Configure via Push<br>Button    | Click <b>Start PBC</b> to invoke Push-Button style WPS setup procedure. The router will wait for WPS requests from wireless clients about two minutes. The WPS LED on the router will blink fast when WPS is in progress. It will return to normal condition after two minutes. (You need to setup WPS within two minutes) |
| Configure via Client<br>PinCode | Type the PIN code specified in wireless client you wish to connect, and click <b>Start PIN</b> button. The WLAN LED on the router will blink fast when WPS is in progress. It will return to normal condition after two minutes. (You need to setup WPS within two minutes)                                                |

After finishing the settings here, please click Next.

#### 2.3.5 Saving the Wizard Configuration

Now you can see the following screen. It indicates that the setup is complete. Different types of connection modes will have different summary. Click **Finish** and then restart the router.

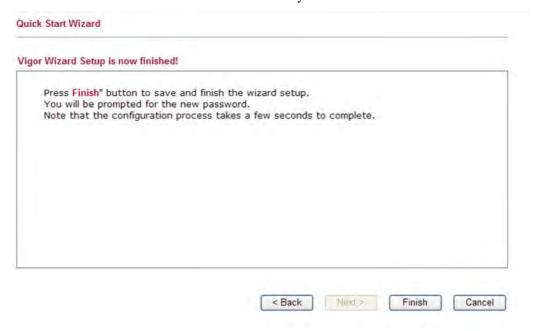

#### 2.4 Online Status

The online status shows the system status, WAN status, and other status related to this router within one page. If you select **PPPoE** as the protocol, you will find out a link of **Dial PPPoE** or **Drop PPPoE** in the Online Status web page.

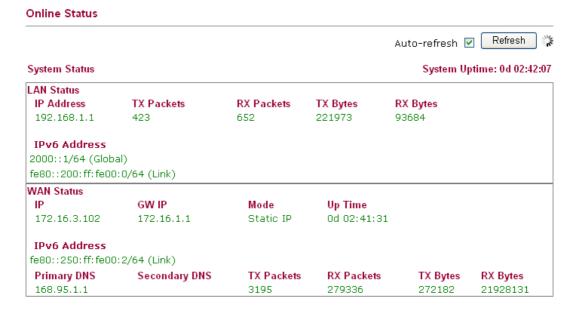

Detailed explanation is shown below:

| Item       | Description                                                      |
|------------|------------------------------------------------------------------|
| LAN Status | <b>IP Address</b> -Displays the IP address of the LAN interface. |
|            | TX Packets-Displays the total transmitted packets at the         |

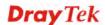

| Item       | Description                                                                            |
|------------|----------------------------------------------------------------------------------------|
|            | LAN interface.                                                                         |
|            | <b>RX Packets</b> -Displays the total received packets at the LAN interface.           |
|            | <b>TX Bytes</b> -Displays the total transmitted bytes at the LAN interface.            |
|            | <b>RX Bytes</b> -Displays the total received packets at the LAN interface.             |
|            | <b>IPv6 Address</b> -Displays the IPv6 address of the LAN interface.                   |
| WAN Status | <b>IP</b> -Displays the IP address of the WAN interface.                               |
|            | <b>GW IP</b> -Displays the IP address of the default gateway.                          |
|            | <b>Mode</b> -Displays the type of WAN connection (e.g., PPPoE).                        |
|            | <b>Up Time</b> -Displays the total uptime of the interface.                            |
|            | <b>IPv6 Address</b> -Displays the IPv6 address of the LAN interface.                   |
|            | <b>Primary DNS-</b> Displays the primary DNS server address for WAN interface.         |
|            | <b>Secondary DNS</b> -Displays the secondary DNS server address for WAN interface.     |
|            | <b>TX Packets</b> -Displays the total transmitted packets at the WAN interface.        |
|            | <b>RX Packets</b> -Displays the total number of received packets at the WAN interface. |
|            | <b>TX Bytes</b> -Displays the total transmitted bytes at the WAN interface.            |
|            | <b>RX Bytes</b> -Displays the total received packets at the WAN interface.             |

**Note:** The words in green mean that the WAN connection of that interface is ready for accessing Internet; the words in red mean that the WAN connection of that interface is not ready for accessing Internet.

## 2.5 Saving Configuration

Each time you click  $\mathbf{OK}$  on the web page for saving the configuration, you can find messages showing the system interaction with you.

## Status: Ready

**Ready** indicates the system is ready for you to input settings.

Settings Saved means your settings are saved once you click Finish or OK button.

## 2.6 Registering Vigor Router

You have finished the configuration of Quick Start Wizard and you can surf the Internet at any time. Now it is the time to register your Vigor router to MyVigor website for getting more service. Please follow the steps below to finish the router registration.

Please login the web configuration interface of Vigor router by typing "admin/admin" as User Name / Password.

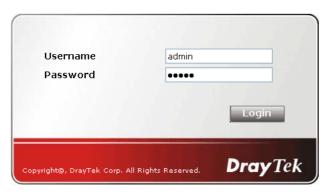

2 Click **Support Area>>Production Registration** from the home page.

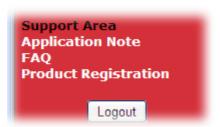

A **Login** page will be shown on the screen. Please type the account and password that you created previously. And click **Login**.

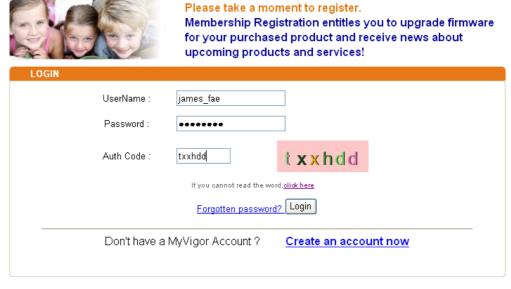

If you are having difficulty logging in, contact our customer service.

Customer Service: (886) 3 597 2727 or

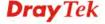

4 The following page will be displayed after you logging in MyVigor. From this page, please click **Add** or **Product Registration**.

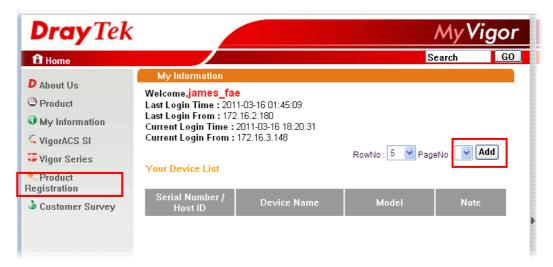

When the following page appears, please type in Nickname (for the router) and choose the right registration date from the popup calendar (it appears when you click on the box of Registration Date). After adding the basic information for the router, please click **Submit**.

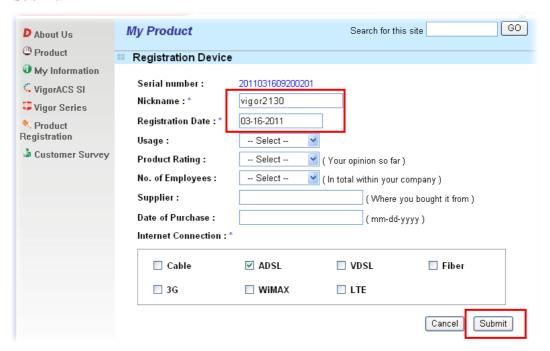

When the following page appears, your router information has been added to the database.

Your device has been successfully added to the database.

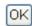

- 7 Now, you have finished the product registration.
- 8 After clicking **OK**, you will see the following page. Your router has been registered to *myvigor* website successfully.

If you have not activated web content filter service by using **Service Activation Wizard**, you can activate the service from this step. Please click the serial number link.

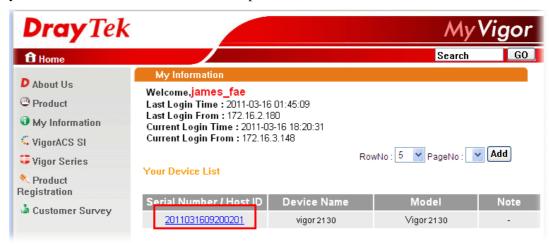

9 From the **Device's Service** section, click the **Trial**.

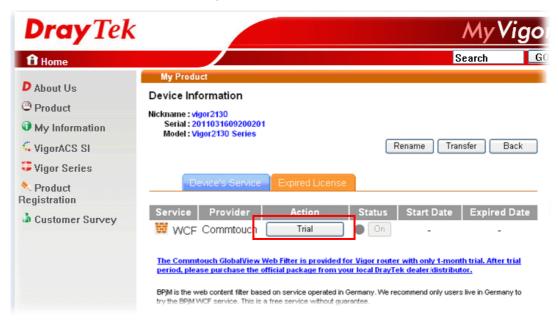

In the following page, check the box of "I have read and accept the above Agreement". The system will find out the date for you to activate this version of service. Then, click Next.

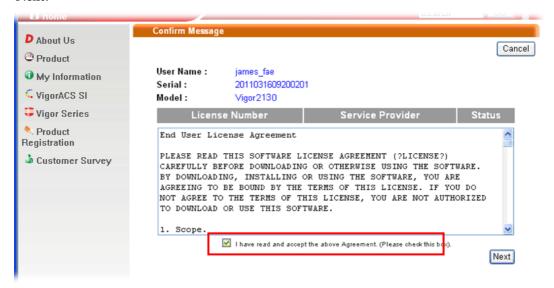

11 When this page appears, click **Register**.

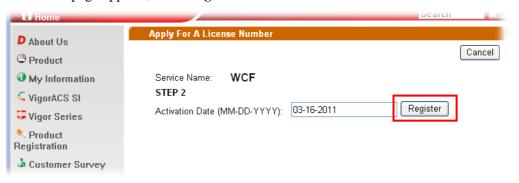

12 Wait for a moment until the following page appears.

#### **DrayTek Service Activation**

| Service Name       | Start Date | Expire Date | Status    |
|--------------------|------------|-------------|-----------|
| Web Content filter | 2011-03-28 | 2011-04-27  | Commtouch |
|                    |            |             |           |

Please check if the license fits with the service provider of your signature. To ensure normal operation for your router, update your signature again is recommended.

Copyright @ DrayTek Corp. All Rights Reserved.

Close

13 Click Close.

This page is left blank.

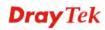

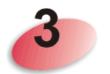

## **Tutorials and Applications**

## 3.1 How to Configure Multi-VLAN in Vigor Router

Vigor2130 supports the function of Multi-VLAN (firmware version: 1.4.0 and after). It can specify a VLAN ID for WAN port and offers more advanced environmental application for the users through the bridge technique in WAN port and LAN port.

#### I. Way to Configure

To enable such function, please do the following:

- Open WAN>>802.1Q VLAN Tag Configuration. Check the box of Enable Multi-VLAN Setup.
- 2. Fill in the VLAN ID number in the field of WAN VLAN ID.
- 3. If the router you have supports VoIP, you can configure VoIP WAN setting for using by VoIP interface of the router.
- 4. In LAN VLAN setting, check the box of **Enable** (LAN to WAN in bridge mode) and type a different VLAN ID number.

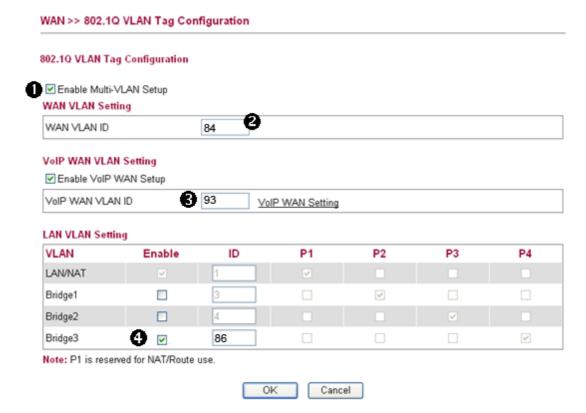

## II. Example

#### **Chart of Structure**

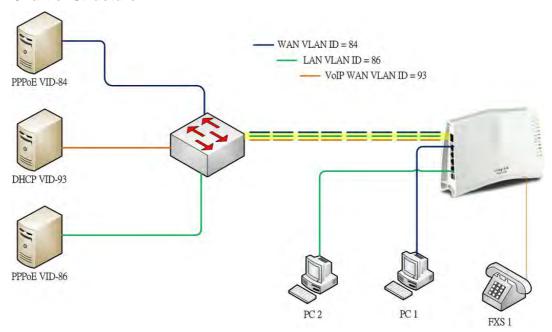

- PC 1 connects to the first LAN port of Vigor2130 and accesses Internet with WAN VLAN.
- PC 2 connects to the forth LAN port of Vigor2130 and accesses Internet with LAN VLAN
- FXS 1 Phone connects to the FXS 1 port of Vigor2130, registers, sends and receives phone call with VoIP WAN.

### **Functions Configuration**

1. Open **WAN>>Internet**. Set **PPPoE** as the **Connection Type** and fill in the Username and Password offered by your ISP.

#### WAN >> Internet Access WAN IP Configuration 1 Enable PPPoE Connection Type PPPoE Settings 84005755@hinet.net Username Password Confirm Password Always On Redial Policy MTU Size WAN Connection Detection ARP Mode Ping IP Clone MAC Address Enable OK

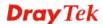

2. Open **WAN>>802.1Q VLAN Tag Configuration** to configure Multi-VLAN. Refer to the following graphic.

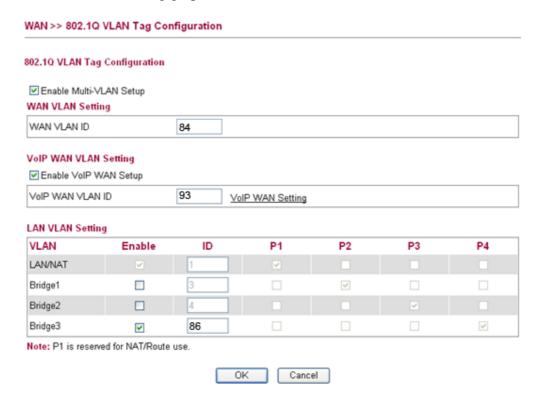

3. Open **WAN>>VoIP WAN** to configure VoIP WAN Setting.

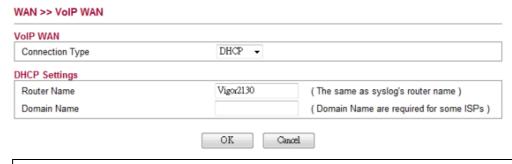

Note: At present, only DHCP, PPPoE and Static connection types are available.

4. Open **VoIP** >>**SIP Accounts**. Specify the connection interface for VoIP in the field of **Register via**.

VoIP >> SIP Accounts

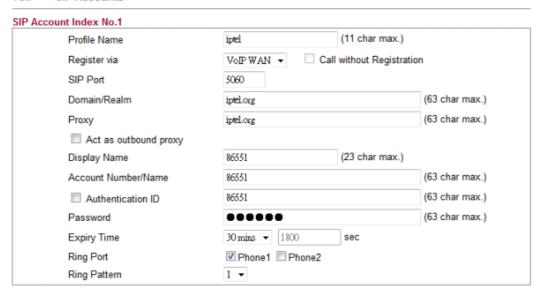

5. Connect your PC or network device to the forth LAN port and type the username and password for PPPoE connection mode.

## 3.2 LAN to LAN IPSec VPN between Vigor2130 and Vigor2820 using Main mode

In this document we will introduce how to create a LAN to LAN IPSec VPN between Vigor2130 and a Vigor2820 using Main mode. We use the following scenario.

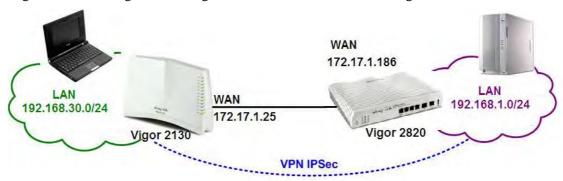

Case 1: VPN direction from Vigor2130 to Vigor2820

### **VPN configuration on Vigor2130**

1. Create a LAN-to-LAN profile.

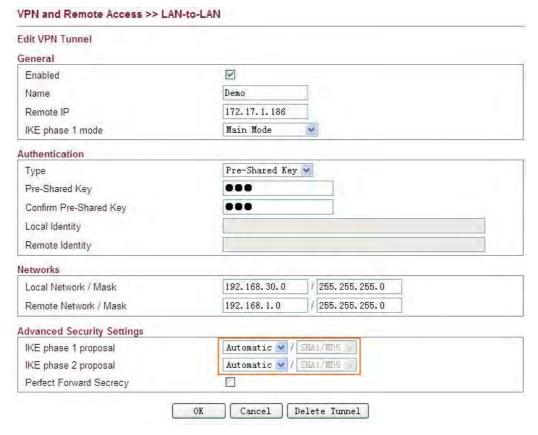

- 2. Enable it and give it a name. In this example the profile name is "Demo".
- 3. Enter Vigor2820's WAN IP address in the **Remote IP** field.
- 4. Select **Main Mode** as **IKE phase 1 mode**.
- 5. Setup a **pre-shared key**, which must be the same as in Vigor2820.

- 6. Enter Vigor2130's private network in the **Local Network / Mask** field. Enter Vigor2820's private network in the **Remote Network / Mask** field.
- 7. Use default value "Automatic" for IKE phase 1 and phase 2 proposals.
- 8. Click **OK**.
- 9. Accessing the VPN network of Vigor2820 from a PC behind Vigor2130 to initiate the VPN connection, for example, ping 192.168.1.x from a PC (192.168.30.x). Vigor2130 will be triggered to dial the IPSec VPN to Vigor2820. After the VPN is connected, you can monitor the status.

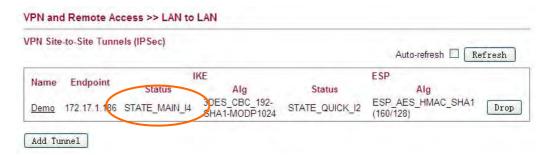

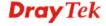

### VPN configuration on Vigor2820

1. Create a LAN-to-LAN profile.

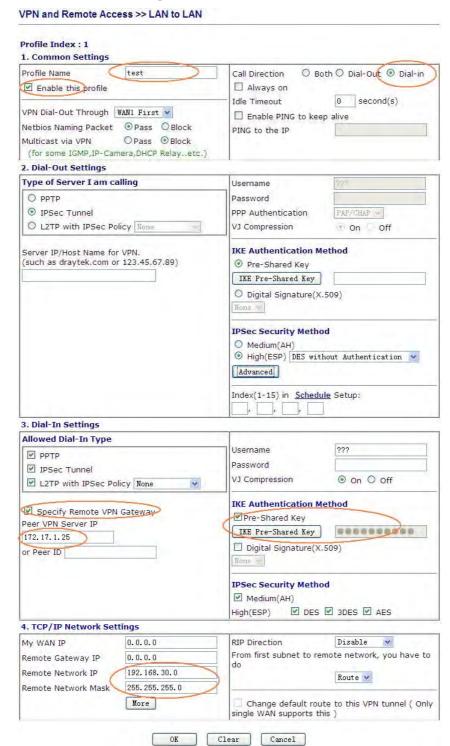

- 2. Enable it and give it a name. In this example the profile name is "test".
- 3. Select **Dial-in** as **Call Direction**.
- 4. In **Dial-Out Settings** part, select **IPSec Tunnel** and press the **Advanced** button.
- 5. In **Dial-In Settings** part, please enable **Specify Remote VPN Gateway** and enter WAN IP address of Vigor2130 in the **Peer VPN Server ID** field.

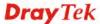

- 6. Setup a **pre-shared key**, which must be the same as in Vigor2130.
- 7. Enter Vigor2130's private network in the **Remote Network IP / Mask** field.
- 8. Click **OK**.

**Note:** Vigor2130 supports the following proposals by default.

## For phase 1,

| Mode Selection                   | Proposals will be sent  |
|----------------------------------|-------------------------|
| When you select <b>Automatic</b> | 3DES, MD5, Group 5;     |
|                                  | 3DES, SHA1, Group 5;    |
|                                  | 3DES, SHA1, Group 2;    |
|                                  | 3DES, MD5, Group 2;     |
| When you select <b>3DES</b>      | 3DES, MD5, Group 5;     |
|                                  | 3DES, SHA1, Group 5;    |
|                                  | 3DES, SHA1, Group 2;    |
|                                  | 3DES, MD5, Group 2;     |
| When you select <b>AES(any)</b>  | AES, MD5, Group 5;      |
|                                  | AES, SHA1, Group 5;     |
|                                  | AES, MD5, Group 2;      |
|                                  | AES, SHA1, Group 2;     |
| When you select AES-128          | AES-128, MD5, Group 5;  |
|                                  | AES-128, SHA1, Group 5; |
|                                  | AES-128, MD5, Group 2;  |
|                                  | AES-128, SHA1, Group 2; |
| When you select AES-192          | AES-192, MD5, Group 5;  |
|                                  | AES-192, SHA1, Group 5; |
|                                  | AES-192, MD5, Group 2;  |
|                                  | AES-192, SHA1, Group 2; |
| When you select <b>AES-256</b>   | AES-256, MD5, Group 5;  |
|                                  | AES-256, SHA1, Group 5; |
|                                  | AES-256, MD5, Group 2;  |
|                                  | AES-256, SHA1, Group 2; |

## For phase 2,

| Mode Selection                   | Proposals will be sent |
|----------------------------------|------------------------|
| When you select <b>Automatic</b> | AES, SHA1;             |
|                                  | AES, MD5;              |
|                                  | 3DES, SHA1;            |
|                                  | 3DES, MD5;             |
| When you select <b>3DES</b>      | 3DES, MD5;             |
|                                  | 3DES, SHA1;            |
| When you select <b>AES(any)</b>  | AES-256, MD5;          |
|                                  | AES-256, SHA1;         |
| When you select AES-128          | AES-128, MD5;          |
|                                  | AES-128, SHA1;         |
| When you select AES-192          | AES-192, MD5;          |
|                                  | AES-192, SHA1;         |
| When you select AES-256          | AES-256, MD5;          |
|                                  | AES-256, SHA1;         |

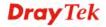

## Case 2: VPN direction from Vigor2820 to Vigor2130

## VPN configuration on Vigor2130

1. Create a LAN-to-LAN profile.

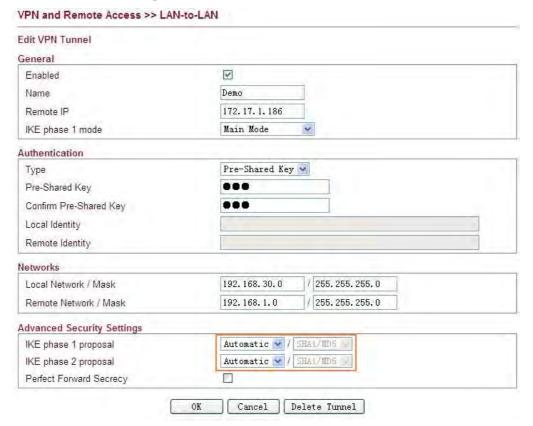

- 2. Enable it and give it a name. In this example the profile name is "Demo".
- 3. Enter WAN IP address of Vigor2820 in the Remote IP field.
- 4. Select Main Mode as IKE phase 1 mode.
- 5. Setup a pre-shared key, which must be the same as in Vigor2820.
- 6. Enter Vigor2130's private network in the Local Network / Mask field.
- 7. Enter Vigor2820's private network in the Remote Network / Mask field.
- 8. Use default value "Automatic" for IKE phase 1 and phase 2 proposals.
- 9. After the VPN is connected, you can monitor the status.

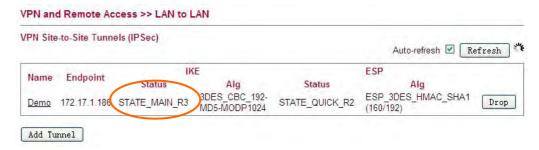

### **VPN configuration on Vigor2820**

1. Create a LAN-to-LAN profile.

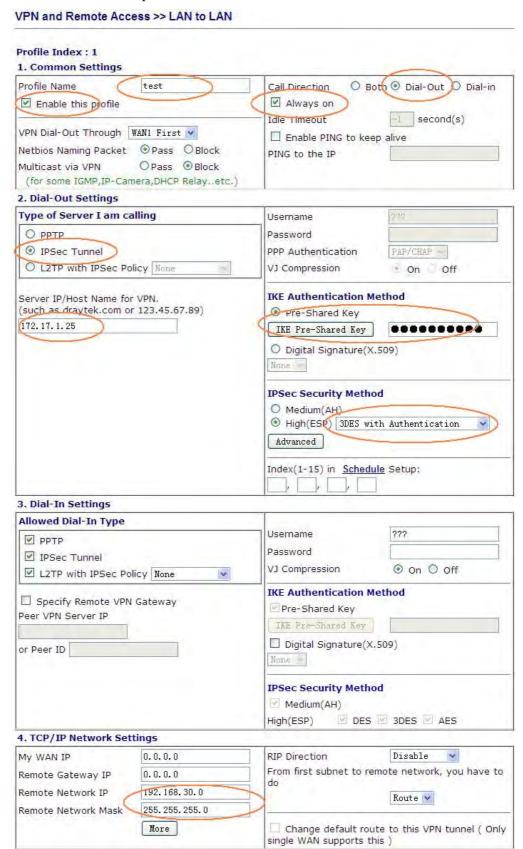

2. Enable it and give it a name. In this example the profile name is "test".

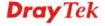

- 3. Select **Dial-Out** as **Call Direction** and enable **Always on**.
- 4. Select **IPSec Tunnel** and enter Vigor2130's WAN IP address in the **Server IP/Host Name for VPN** field.
- 5. Setup a **pre-shared key**, which must be the same as in Vigor2130.
- 6. Select **ESP** (**High**) and **3DES** with Authentication.
- 7. Enter Vigor2130's private network in the **Remote Network IP / Mask** field.
- 8. Click **OK**.

# 3.3 LAN to LAN IPSec VPN between Vigor2130 and Vigor2820 using Agressive mode

In this document we will introduce how to create a LAN to LAN IPSec VPN between Vigor2130 and a Vigor2820 using Aggressive mode. We use the following scenario.

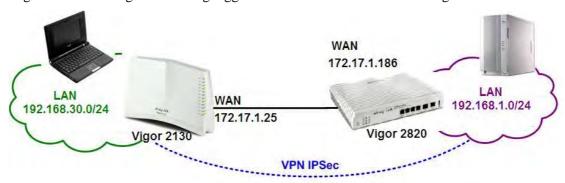

## Case 1: VPN direction from Vigor2130 to Vigor2820

### **VPN configuration on Vigor2130**

1. Create a LAN-to-LAN profile.

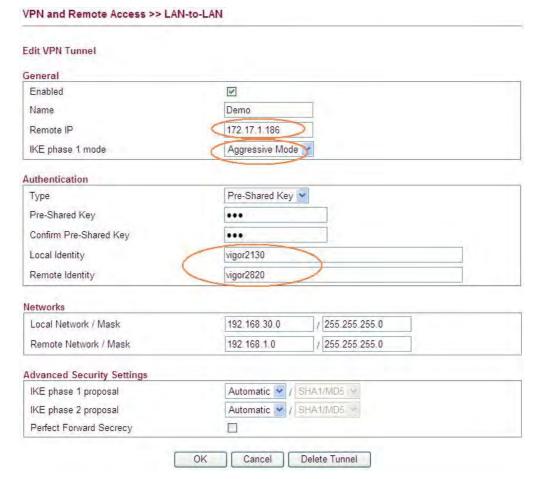

- 2. Enable it and give it a name. In this example the profile name is "Demo".
- 3. Enter Vigor2820's WAN IP address in the **Remote IP** field.
- 4. Select **Aggressive Mode** as **IKE phase 1 mode**.

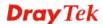

- 5. Setup a **pre-shared key**, which must be the same as in Vigor2820.
- 6. Setup the **Local Identity** and **Remote Identity**, which are for Vigor2130 and Vigor2820 respectively.

During IPSec Aggressive mode negotiation, the VPN client must send its identity to the VPN server for verification. The VPN client may also verify the identity of the VPN server, which is optional. In this example we setup 'vigor2130' as the identity of Vigor2130, and 'vigor2820' as the identity of Vigor2820.

- 7. Enter Vigor2130's private network in the **Local Network / Mask** field. Enter Vigor2820's private network in the **Remote Network / Mask** field.
- 8. Use default value "Automatic" for **IKE phase 1 and phase 2 proposals**.
- 9. Click **OK**.
- 10. Accessing the VPN network of Vigor2820 from a PC behind Vigor2130 to initiate the VPN connection, for example, ping 192.168.1.x from a PC (192.168.30.x). Vigor2130 will be triggered to dial the IPSec VPN to Vigor2820. After the VPN is connected, you can monitor the status.

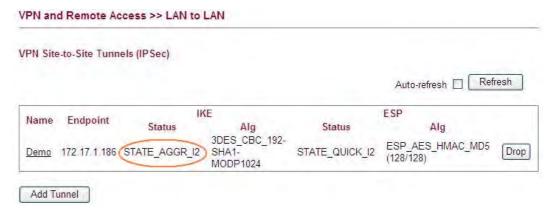

## **VPN configuration on Vigor2820**

1. Create a LAN-to-LAN profile.

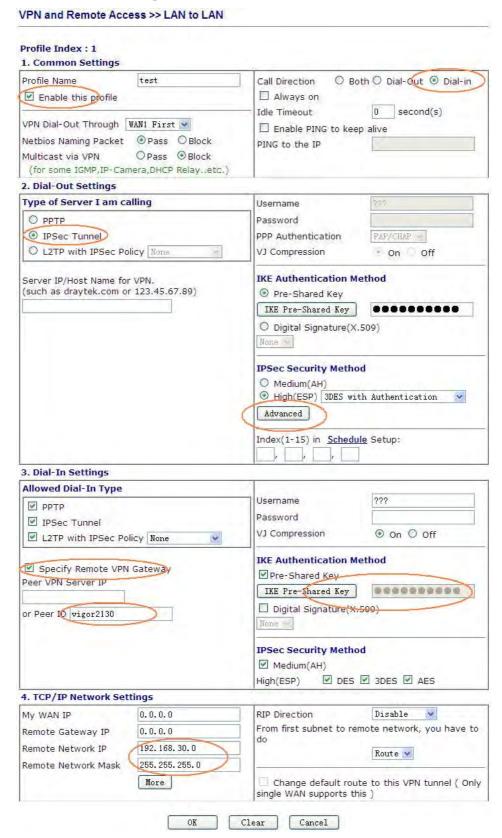

2. Enable it and give it a name. In this example the profile name is "test".

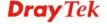

- 3. Select Dial-in as **Call Direction**.
- 4. In **Dial-Out Settings** part, select **IPSec Tunnel** and press the **Advanced** button.
- 5. In the pop-up window please enter vigor2820 in the **Local ID** field. Click **OK** to return to the profile setting page.

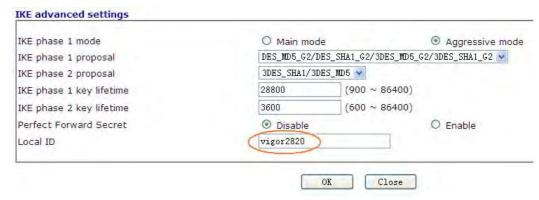

- 6. In **Dial-In Settings** part, please enable **Specify Remote VPN Gateway** and enter vigor2130 in the **Peer ID** field.
- 7. Setup a **pre-shared key**, which must be the same as in Vigor2130.
- 8. Enter Vigor2130's private network in the **Remote Network IP / Mask** field.
- 9. Click **OK**.

**Note:** Vigor2130 supports the following proposals by default.

#### For phase 1,

| Mode Selection                   | Proposals will be sent |
|----------------------------------|------------------------|
| When you select <b>Automatic</b> | 3DES, SHA1, Group 2    |
| When you select <b>3DES</b>      | 3DES, MD5, Group 5     |
| When you select <b>AES</b> (any) | AES, MD5, Group 5      |
| When you select AES-128          | AES-128, MD5, Group 5  |
| When you select AES-192          | AES-192, MD5, Group 5  |
| When you select AES-256          | AES-256, MD5, Group 5  |

#### For phase 2,

| Mode Selection                   | Proposals will be sent       |
|----------------------------------|------------------------------|
| When you select <b>Automatic</b> | AES-128, MD5; AES-128, SHA1; |
|                                  | AES-192, MD5; AES-192, SHA1; |
|                                  | AES-256, MD5; AES-256, SHA1; |
|                                  | 3DES, SHA1; 3DES, MD5        |
| When you select <b>3DES</b>      | 3DES, MD5; 3DES, SHA1        |
| When you select <b>AES(any)</b>  | AES-256, MD5; AES-256, SHA1  |
| When you select <b>AES-128</b>   | AES-128, MD5; AES-128, SHA1  |
| When you select <b>AES-192</b>   | AES-192, MD5; AES-192, SHA1  |
| When you select <b>AES-256</b>   | AES-256, MD5; AES-256, SHA1  |

## Case 2: VPN direction from Vigor2820 to Vigor2130

## VPN configuration on Vigor2130

1. Create a LAN-to-LAN profile.

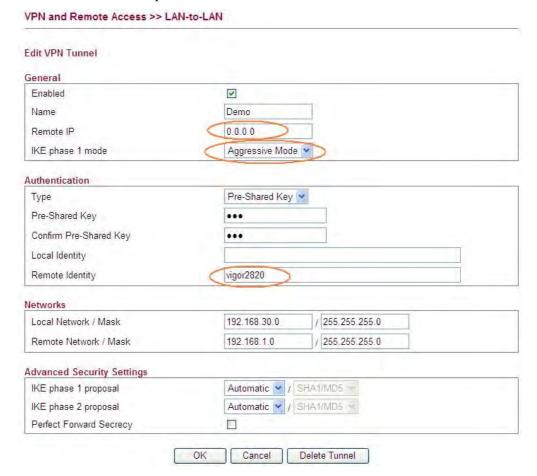

- 2. Enable it and give it a name. In this example the profile name is "Demo".
- 3. Enter 0.0.0.0 in the Remote IP field.
- 4. Select Aggressive Mode as IKE phase 1 mode.
- 5. Setup a pre-shared key, which must be the same as in Vigor2820.
- 6. Setup the Local Identity and Remote Identity, which are for Vigor2130 and Vigor2820 respectively.

During IPSec Aggressive mode negotiation, the VPN client must send its identity to the VPN server for verification. The VPN client may also verify the identity of the VPN server, which is optional. As VPN client Vigor2820 don't verify the identity of VPN server. So in this example we just setup 'vigor2820' as the identity of Vigor2820.

- 7. Enter Vigor2130's private network in the Local Network / Mask field.
- 8. Enter Vigor2820's private network in the Remote Network / Mask field.
- 9. Use default value "Automatic" for IKE phase 1 and phase 2 proposals.
- 10. After the VPN is connected, you can monitor the status.

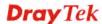

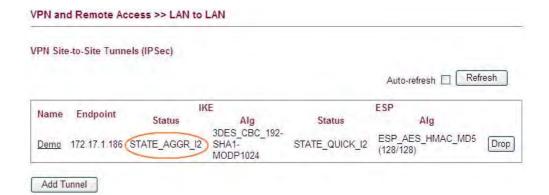

## **VPN configuration on Vigor2820**

Create a LAN-to-LAN profile.

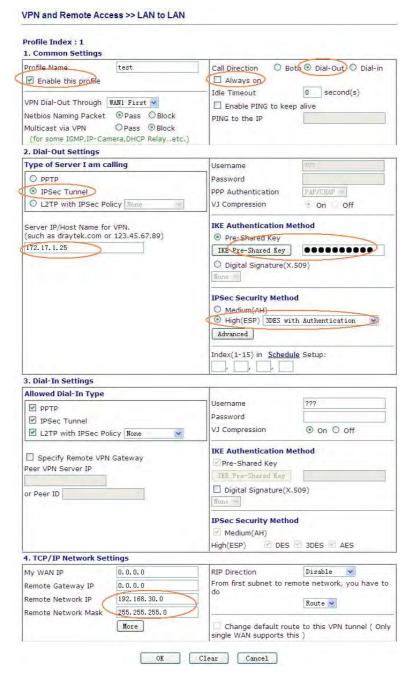

- 2. Enable it and give it a name. In this example the profile name is "test".
- 3. Select Dial-Out as **Call Direction** and enable **Always on**.
- 4. Select **IPSec Tunnel** and enter Vigor2130's WAN IP address in the **Server IP/Host Name for VPN** field.
- 5. Setup a **pre-shared key**, which must be the same as in Vigor2130.
- 6. Select **ESP** (**High**) and **3DES** with **Authentication**.
- 7. Press the **Advanced** button.

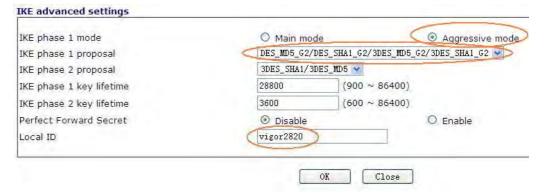

- 8. In the pop-up window, please select **Aggressive mode** and select "**DES\_MD5\_G2/ DES\_SHA1\_G2/3DES\_MD5\_G2/3DES\_SHA1\_G2**" as IKE phase 1 proposal. Enter vigor2820 in the **Local ID** field. Click **OK** to return to the profile setting page.
- 9. Enter Vigor2130's private network in the **Remote Network IP / Mask** field.
- 10. Click **OK**.

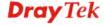

## 3.4 How to configure settings for DLNA Service in Vigor2130

#### Introduction

**DLNA** (**Digital Living Network Alliance**) is a framework which personal computer, HDD video recorder, television and other digital devices can share each other data through network connection. The DLNA devices are divided into two functions. One is server side which transmits images, music and video, and the other is client side which receives data only. Some devices support both functions. Vigor2130 can install server program onto the connected USB storage device. Clients with equipments supporting DLNA can play the files stored in the USB storage device connected to Vigor2130 through the network.

At present, the supported type and format for Video & Audio are listed as follows:

| Supported Video Format:    | asf, avi, dv, divx, wmv, mjpg, mjpeg, mpeg, mpg, mpe, mp2p, vob, mp2t, m1v, m2v, m4v, m4p, mp4ps, ts, ogm, mkv, rmvb, mov, qt, hdmov |
|----------------------------|----------------------------------------------------------------------------------------------------|
| Supported Audio<br>Format: | aac, ac3, aif, aiff, at3p, au, snd, dts, rmi, mp1, mp2, mp3, mp4, mpa, ogg, wav, pcm, lpcm, l16, wma, mka, ra, rm, ram, flac         |
| Supported Image<br>Format: | bmp, ico, gif, jpeg, jpg, jpe, pcd, png, pnm, ppm, qti, qtf, qtif, tiff                                                              |

### Configuration

Insert USB storage device into the USB slot of Vigor2130. Then, open USB
 Application>>Disk Status to check the connection status. If it is connected successfully, the general information of that device will be shown on the screen.

#### USB Application >> Disk Status

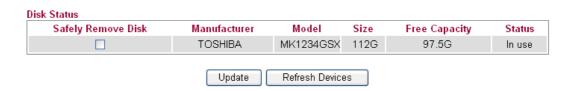

2. Make sure Internet connection is done. Open **USB Application>>DLNA Server** and click **Install** to install DLNA service into the USB storage device.

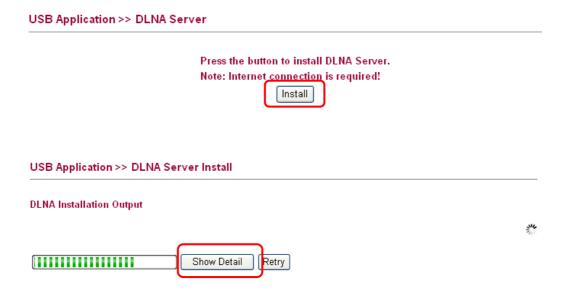

3. During the process of installation, you can click **Show Detail** to view the installation procedure.

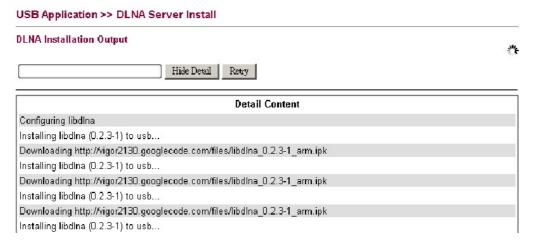

4. After finished the service installation, the configuration page will be open automatically. Please click **Enable** and type a name in the field of **Server Name**. Then, click **OK** to activate DLNA service.

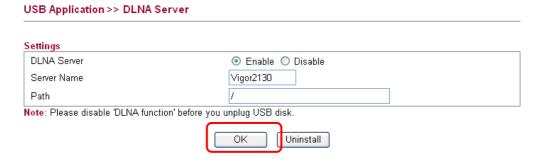

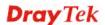

5. After enabled successfully, new media device can be seen in **My Network Places**. The name of the media device is the Server Name configured in Step 4.

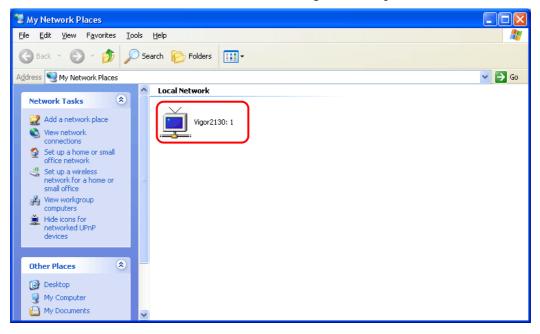

**Note**: If you cannot see the media device in Network view, please check and make sure the UPnP service has been enabled **Control Panel>>Administrative Tools >>Services**.

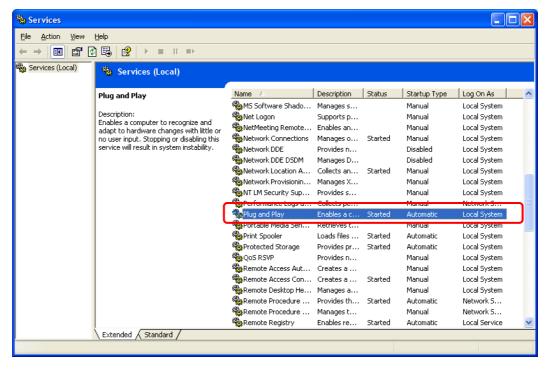

6. For the users of Windows7, please use Windows Media Player (WMP) to browse and play the files stored in the new service device.

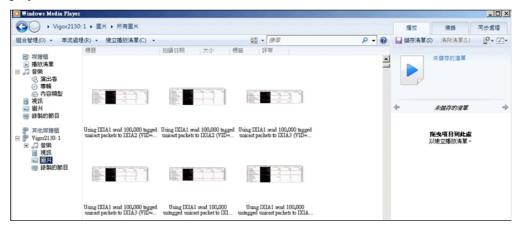

For other systems, please use VLC media player (downloaded from Internet) to browse/locate and play the files.

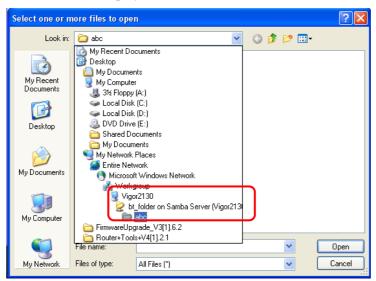

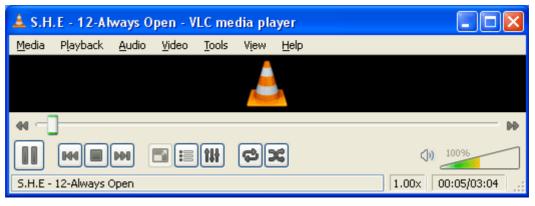

#### **Notes**

- Before removing USB storage device, please **DISABLE** DLNA service and then remove the device.
- The audio and video files might not be played normally due to unrecognized equipment set in client.

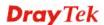

## 3.5 How to download BT Torrent to USB Device via Vigor Router

#### **Download BT Torrent**

- 1. Plug USB storage disk into the USB slot of Vigor2130. Access into the web configuration interface of Vigor2130.
- 2. Open **USB Application>>Disk Status**.
- 3. Wait for few seconds for the router to detect it. If the disk is detected, it will be shown as the following figure.

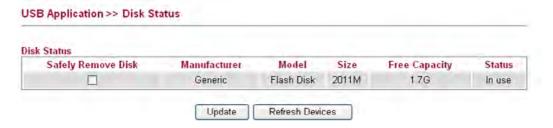

4. Make sure that WAN connection has been established.

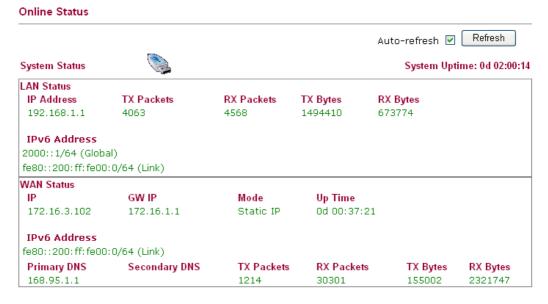

5. Open **USB Application** >> **Bit Torrent Download**. Click **Install** to install BT module from Internet to USB device.

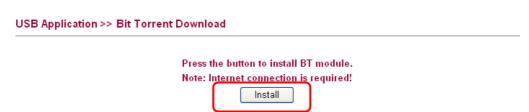

6. Simply wait for a few minutes to finish the installation.

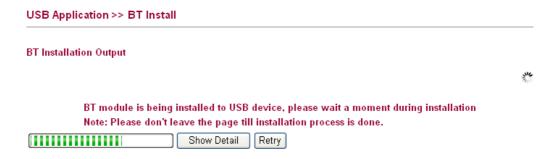

7. When the installation is finished, the following page will be displayed.

USB Application >> Bit Torrent Download

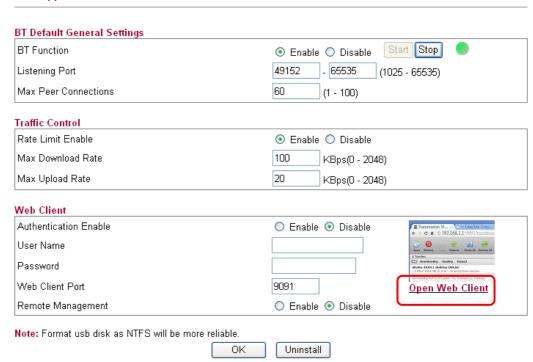

8. Click the link of **Open Web Client** to open another window.

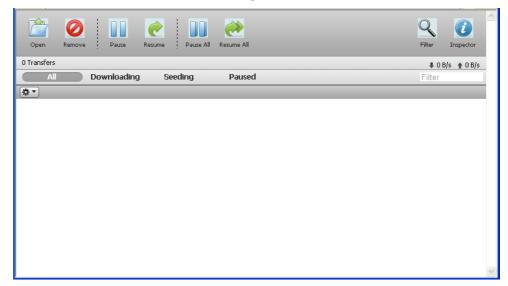

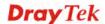

9. Click **Open**. A pop up dialog will appear.

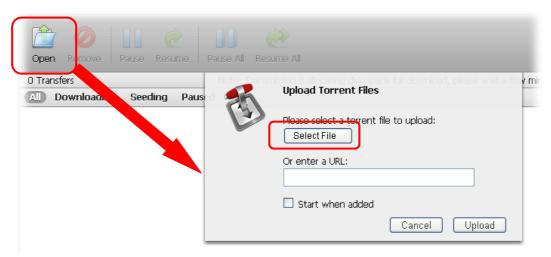

10. Click **Select File** to open the following dialog. Choose the seed of BT torrent file and click **Open**.

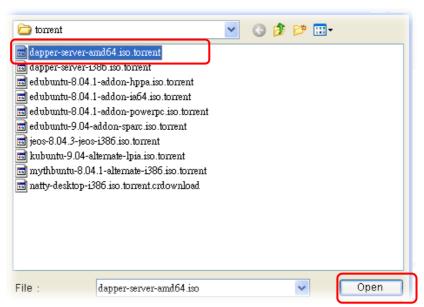

**Note**: Before uploading torrent files to the router, please search from Internet and store the seed of the BT torrent on our hard disk first.

11. Next, the router will start to download the file to the USB disk. You can add new seed of torrent file one by one by clicking **Open** to let the router download them at one time.

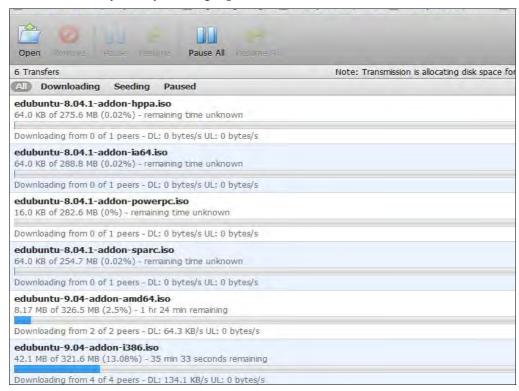

## Share the file after downloading completed

Access into Vigor2130 web configuration interface and open USB Application >> USB
General Settings. Enable the Disk Sharing function by checking the box and click OK.

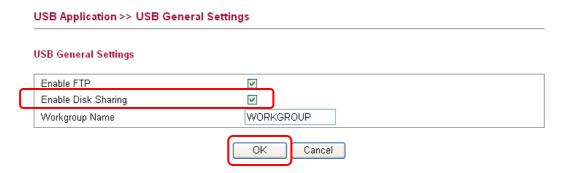

2. Open USB Application >> Disk Shares. Click Add a New Entry.

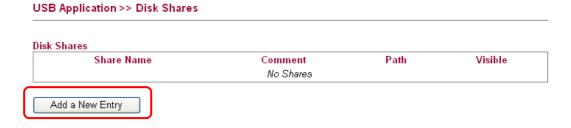

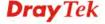

3. In the following screen, add a new entry for the sharing folder/name. In this case, we give a name of **bt\_folder** as **Share Name** for home folder ("/"). Click **OK**.

#### USB Application >> Disk Share Add Disk Share <u>Identification</u> Share Name bt\_folder bt folder Comment Settings - 2010M - PORT 1 🔻 Volume Generic - Flash Disk Home Folder Visible Access Rule Access All Users Read-write 💌 ΟK Cancel

4. Now, **PCs in LAN** connected to Vigor2130 can open a browser from his / her computer. Simply type "\\192.168.1.1" in the field of **Address** and then click **Go**.

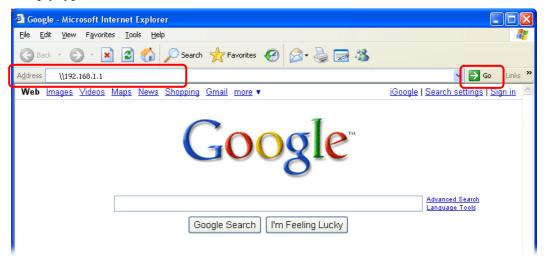

5. The sharing disk with the name of "**bt\_folder**" created above will be shown as the following figure.

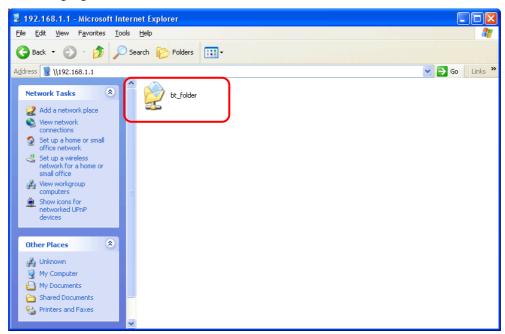

6. Double click **bt\_folder** to view the files in the disk.

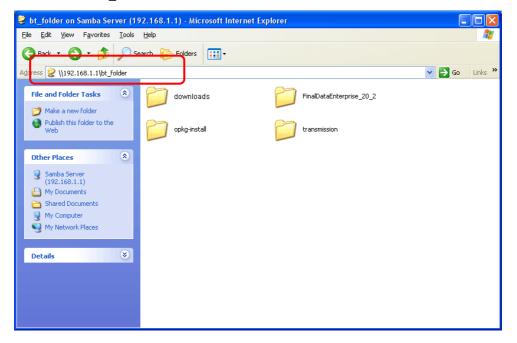

7. If you want to check the BT Torrent files downloaded from Internet to USB disk, access into **bt\_folder>>downloads.** 

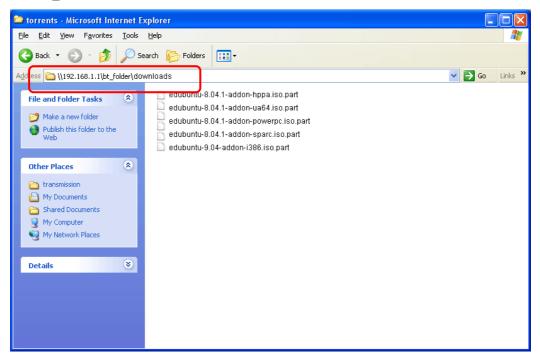

(Note: While the file is downloading, the file extension name will be "part".)

## 3.6 How to configure Dynamic DNS Service on Vigor2130

DDNS stands for Dynamic DNS. Simply put, using this service gives a name to your IP. If you are hosting something on your line, people wouldn't have to bother typing your IP. They can just type in your domain name. It also helps when your ISP only provides dynamic IP address. Users won't need to discover what your new IP is, they can simply type your domain name. Vigor2130 supports dyndns.org, no-ip.org, chang-ip.com, zoneedit.com, and freedns.afraid.org. Here we are going to show you how to setup this function on Vigor2130.

Here is the way to configure well known free dynamic DNS service like dyndns.org, no-ip.org ...etc.

- 1. Access into Vigor2130 web configurator.
- 2. Go to **Applications** >>> **Dynamic DNS** and select one of the service provider in the list.

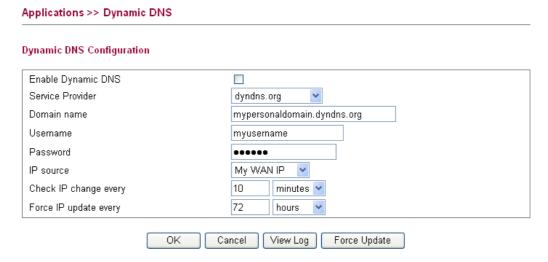

Here we take **dyndns.org** as an example to setup the function.

- 3. Input **Domain name**, **Username**, and **Password** which required by the DDNS provider.
- 4. Select the IP source as you need. If Vigor2130 is behind another NAT device, you should choose My Internet IP to discover a real public IP address for the DDNS service.

To configure **freedns.afraid.org** service is different than the other well know free DNS service providers. You have to login with your account and password on its website to copy a string which generated in the URL field and lead by a question mark. The next is the step by step to show you how to setup it on Vigor2130.

1. Go to <a href="http://freedns.afraid.org/dynamic/">http://freedns.afraid.org/dynamic/</a> and login with your normal username and password for the **FreeDNS** service.

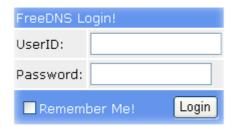

2. Click <u>Direct URL</u> on the domain, you would like to set to your WAN IP address.

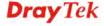

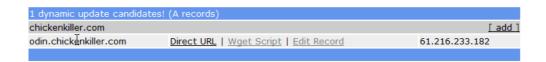

3. Copy the character strings from the right of the ? in the address bar.

http://freedns.afraid.org/dynamic/update.php?VFZqTIRVTVRNMG9BQVFpZTFYMDo1NjIwOTM4

4. Login to Vigor2130 by WUI, and go to **Application >> Dynamic DNS** page.

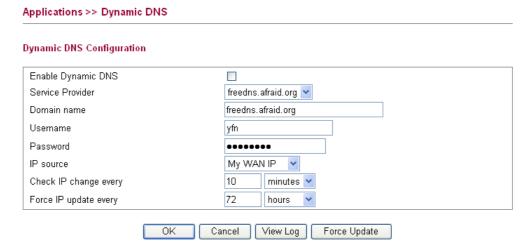

Select **freedns.afraid.org**, and fill in the username as you applied for the service.

- 5. Past the strings what you copied on step3 on password field.
- 6. Click **OK** to save the configuration.

Now, you can check the service by using *nslookup* command on your computer or check the syslog information on Vigor2130.

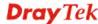

This page is left blank.

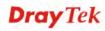

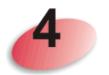

# **Web Configuration**

This chapter will guide users to execute advanced (full) configuration through admin mode operation.

- 1. Open a web browser on your PC and type http://192.168.1.1. The window will ask for typing username and password.
- 2. Please type "admin/admin" on Username/Password for administration operation.

Now, the **Main Screen** will appear. Be aware that "Admin mode" will be displayed on the bottom left side.

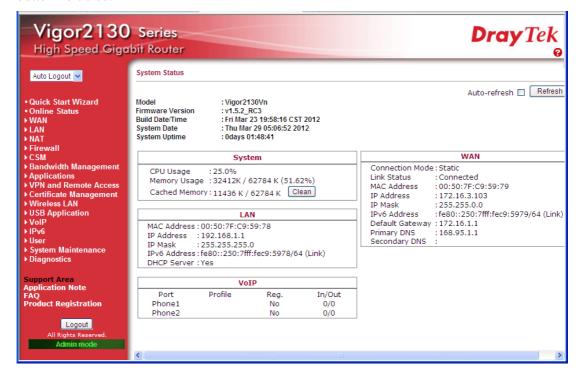

### **4.1 WAN**

**Quick Start Wizard** offers user an easy method to quick setup the connection mode for the router. Moreover, if you want to adjust more settings for different WAN modes, please go to **Internet Access** group.

# **Basics of Internet Protocol (IP) Network**

IP means Internet Protocol. Every device in an IP-based Network including routers, print server, and host PCs, needs an IP address to identify its location on the network. To avoid address conflicts, IP addresses are publicly registered with the Network Information Centre (NIC). Having a unique IP address is mandatory for those devices participated in the public network but not in the private TCP/IP local area networks (LANs), such as host PCs under the management of a router since they do not need to be accessed by the public. Hence, the NIC has reserved certain addresses that will never be registered publicly. These are known as *private* IP addresses, and are listed in the following ranges:

From 10.0.0.0 to 10.255.255.255 From 172.16.0.0 to 172.31.255.255 From 192.168.0.0 to 192.168.255.255

# What are Public IP Address and Private IP Address

As the router plays a role to manage and further protect its LAN, it interconnects groups of host PCs. Each of them has a private IP address assigned by the built-in DHCP server of the Vigor router. The router itself will also use the default **private IP** address: 192.168.1.1 to communicate with the local hosts. Meanwhile, Vigor router will communicate with other network devices through a **public IP** address. When the data flow passing through, the Network Address Translation (NAT) function of the router will dedicate to translate public/private addresses, and the packets will be delivered to the correct host PC in the local area network. Thus, all the host PCs can share a common Internet connection.

### **Get Your Public IP Address from ISP**

In ADSL deployment, the PPP (Point to Point)-style authentication and authorization is required for bridging customer premises equipment (CPE). Point to Point Protocol over Ethernet (PPPoE) connects a network of hosts via an access device to a remote access concentrator or aggregation concentrator. This implementation provides users with significant ease of use. Meanwhile it provides access control, billing, and type of service according to user requirement.

When a router begins to connect to your ISP, a serial of discovery process will occur to ask for a connection. Then a session will be created. Your user ID and password is authenticated via **PAP** or **CHAP** with **RADIUS** authentication system. And your IP address, DNS server, and other related information will usually be assigned by your ISP.

# **Network Connection by 3G USB Modem**

For 3G mobile communication through Access Point is popular more and more, Vigor router adds the function of 3G network connection for such purpose. By connecting 3G USB Modem to the USB port of Vigor router, it can support HSDPA/UMTS/EDGE/GPRS/GSM and the future 3G standard (HSUPA, etc). Vigor router with 3G USB Modem allows you to receive 3G signals at any place such as your car or certain location holding outdoor activity and share the bandwidth for using by more people. Users can use four LAN ports on the router to access Internet. Also, they can access Internet via wireless function of Vigor router, and enjoy the powerful firewall, bandwidth management, VPN, VoIP features of Vigor router.

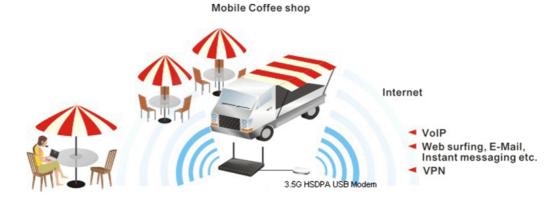

After connecting into the router, 3G USB Modem will be regarded as the backup WAN port. Therefore, when WAN is not available, the router will use 3.5G for supporting automatically. The supported 3G USB Modem will be listed on DrayTek web site. Please visit www.draytek.com for more detailed information.

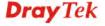

Below shows the menu items for WAN.

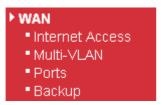

# **4.1.1 Internet Access**

This page allows you to set WAN configuration with different modes. Use the Connection Type drop down list to choose one of the WAN modes. The corresponding page will be displayed.

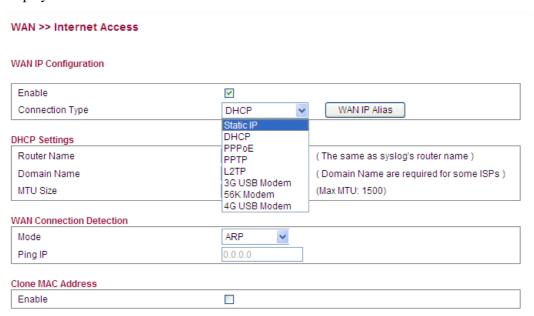

| Item                 | Description                                                                                                    |  |  |  |
|----------------------|----------------------------------------------------------------------------------------------------|--|--|--|
| WAN IP Configuration | <b>Enable</b> - Check the box to enable the WAN IP configuration.                                                                                                    |  |  |  |
|                      | <b>Connection Type-</b> Use the <b>Connection Type</b> drop down list to choose one of the WAN modes. The corresponding page will be displayed.                                           |  |  |  |
|                      | DHCP Static IP                                                                                                    |  |  |  |
|                      | PPP0E PPTP L2TP                                                                                                    |  |  |  |
|                      | 3G USB Modem<br>56K Modem<br>4G USB Modem                                                                                                    |  |  |  |
|                      | WAN IP Alias - If you have multiple public IP addresses                                                                                                    |  |  |  |
|                      | and would like to utilize them on the WAN interface, please use <b>WAN IP Alias</b> . You can set up to 8 public IP addresses other than the current one you are using. Such function can |  |  |  |

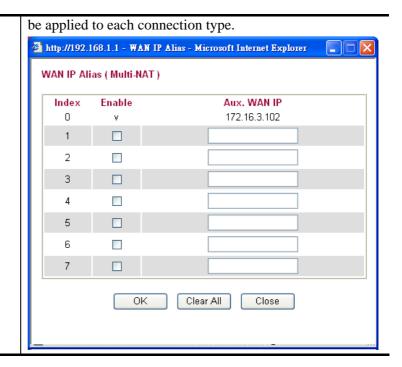

Below shows the configuration page for each connection type:

## **Static**

For static IP mode, you usually receive a fixed public IP address or a public subnet, namely multiple public IP addresses from your DSL or Cable ISP service providers. In most cases, a Cable service provider will offer a fixed public IP, while a DSL service provider will offer a public subnet. If you have a public subnet, you could assign an IP address or many IP address to the WAN interface.

To use **Static** as the accessing protocol of the internet, please choose **Static** mode from **Connection Type** drop down menu. The following web page will be shown.

#### WAN >> Internet Access

### WAN IP Configuration

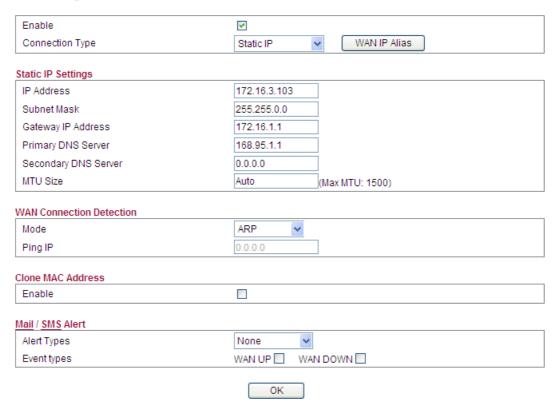

| Item                        | Description                                                                                                    |  |  |  |
|-----------------------------|----------------------------------------------------------------------------------------------------|--|--|--|
| Static IP Settings          | IP Address -Type the IP address.                                                                                                    |  |  |  |
|                             | Subnet Mask -Type the subnet mask.                                                                                                    |  |  |  |
|                             | Gateway IP Address - Type the gateway IP address.                                                                                                    |  |  |  |
|                             | <b>Primary DNS Server -</b> You must specify a DNS server IP address here because your ISP should provide you with usually more than one DNS Server. If your ISP does not provide it, the router will automatically apply default DNS Server IP address: 198.95.1.1 to this field.    |  |  |  |
|                             | <b>Secondary DNS Server -</b> You can specify secondary DNS server IP address here because your ISP often provides you more than one DNS Server. If your ISP does not provide it, the router will automatically apply default secondary DNS Server IP address: 4.2.2.1 to this field. |  |  |  |
|                             | MTU Size -It means Max Transmit Unit for packet. The default setting will be specified by the system automatically. Therefore, keep this field in blank.                                                                                                    |  |  |  |
| WAN Connection<br>Detection | Mode -Such function allows you to verify whether network connection is alive or not through ARP Detect or Ping Detect. Choose <b>ARP Detect</b> or <b>Ping Detect</b> for the system to execute for WAN detection.                                                                    |  |  |  |
|                             | <b>Ping IP-</b> If you choose <b>Ping Detect</b> as detection mode, you have to type IP address in this field for pinging.                                                                                                    |  |  |  |

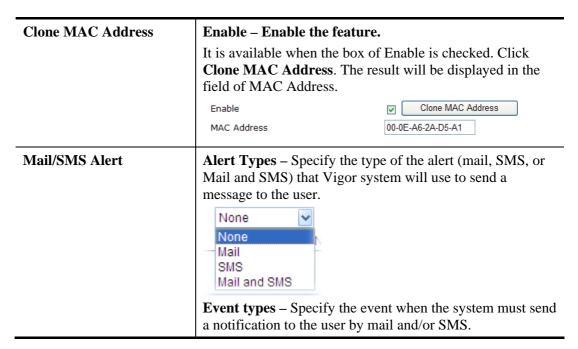

After finishing all the settings here, please click **OK** to activate them.

## **DHCP**

DHCP allows a user to obtain an IP address automatically from a DHCP server on the Internet. If you choose **DHCP** mode, the DHCP server of your ISP will assign a dynamic IP address for your router automatically. It is not necessary for you to assign any setting,

#### WAN >> Internet Access

## WAN IP Configuration

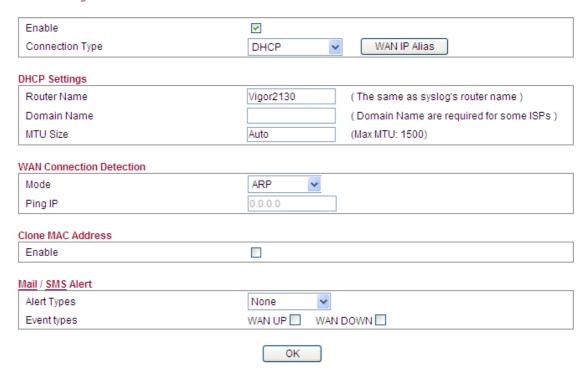

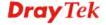

Available settings are explained as follows:

| Item                        | Description                                                                                                    |  |  |  |  |  |
|-----------------------------|----------------------------------------------------------------------------------------------------|--|--|--|--|--|
| DHCP Settings               | <b>Router Name</b> -Type in a name for the router. It must be the same as the name used in Syslog.                                                                                                    |  |  |  |  |  |
|                             | <b>Domain Name -</b> Type the domain name (e.g., draytek) to fit the request of some ISPs.                                                                                                    |  |  |  |  |  |
|                             | MTU Size -It means Max Transmit Unit for packet. The default setting will be specified by the system automatically. Therefore, keep this field in blank.                                                                                                    |  |  |  |  |  |
| WAN Connection<br>Detection | Mode -Such function allows you to verify whether network connection is alive or not through ARP Detect or Ping Detect. Choose <b>ARP Detect</b> or <b>Ping Detect</b> for the system to execute for WAN detection.                                                            |  |  |  |  |  |
|                             | <b>Ping IP-</b> If you choose <b>Ping Detect</b> as detection mode, you have to type IP address in this field for pinging.                                                                                                    |  |  |  |  |  |
| Clone MAC Address           | Enable – Enable the feature.                                                                                                    |  |  |  |  |  |
|                             | It is available when the box of Enable is checked. Click <b>Clone MAC Address</b> . The result will be displayed in the field of MAC Address.                                                                                                    |  |  |  |  |  |
|                             | Enable Clone MAC Address  MAC Address  00-0E-A6-2A-D5-A1                                                                                                    |  |  |  |  |  |
| Mail/SMS Alert              | Alert Types – Specify the type of the alert (mail, SMS, or Mail and SMS) that Vigor system will use to send a message to the user.  None None Mail SMS Mail and SMS  Event types – Specify the event when the system must send a notification to the user by mail and/or SMS. |  |  |  |  |  |

After finishing all the settings here, please click  $\mathbf{OK}$  to activate them.

### **PPPoE**

To choose PPPoE as the accessing protocol of the internet, please select **PPPoE** from the **Internet Access** menu. The following web page will be shown.

#### WAN >> Internet Access

#### WAN IP Configuration

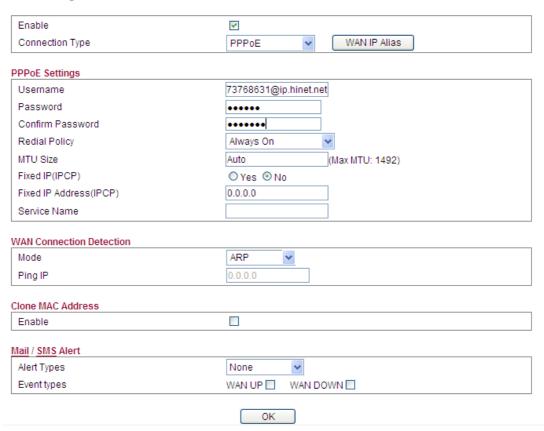

| Item           | Description                                                                                                    |
|----------------|----------------------------------------------------------------------------------------------------|
| PPPoE Settings | <b>Username</b> -Type in the username provided by ISP in this field.                                                                                                    |
|                | <b>Password</b> -Type in the password provided by ISP in this field.                                                                                                    |
|                | Redial Policy-If you want to connect to Internet all the                                                                                                    |
|                | time, you can choose <b>Always On</b> . Otherwise, choose                                                                                                    |
|                | Connect on Demand.                                                                                                    |
|                | Connect on Demand V                                                                                                    |
|                | Connect on Demand<br>Always On                                                                                                    |
|                |                                                                                                    |
|                | Idle Time Out -Set the timeout for breaking down the Internet after passing through the time without any action. When you choose Connect on Demand, you have to type value here. |
|                | MTU Size - It means Max Transmit Unit for packet. The default setting will be specified by the system automatically.                                                             |

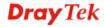

|                             | Fixed IP (IPCP) - Usually ISP dynamically assigns IP address to you each time you connect to it and request. In some case, your ISP provides service to always assign you the same IP address whenever you request. In this case, you can fill in this IP address in the Fixed IP field. Please contact your ISP before you want to use this function. Click Yes to use this function  Fixed IP Address (IPCP) -Type in a fixed IP address in the box if you click Yes for Fixed IP(IPCP). |  |  |  |  |  |
|-----------------------------|----------------------------------------------------------------------------------------------------|--|--|--|--|--|
| WAN Connection<br>Detection | Mode -Such function allows you to verify whether network connection is alive or not through ARP Detect or Ping Detect. Choose <b>ARP Detect</b> or <b>Ping Detect</b> for the system to execute for WAN detection.                                                                                                    |  |  |  |  |  |
|                             | <b>Ping IP-</b> If you choose <b>Ping Detect</b> as detection mode, you have to type IP address in this field for pinging.                                                                                                    |  |  |  |  |  |
| Clone MAC Address           | Enable – Enable the feature.  It is available when the box of Enable is checked. Click  Clone MAC Address. The result will be displayed in the field of MAC Address.  Enable  MAC Address  00-0E-A6-2A-D5-A1                                                                                                    |  |  |  |  |  |
| Mail/SMS Alert              | Alert Types – Specify the type of the alert (mail, SMS, or Mail and SMS) that Vigor system will use to send a message to the user.  None None Mail SMS Mail and SMS  Event types – Specify the event when the system must send a notification to the user by mail and/or SMS.                                                                                                    |  |  |  |  |  |

After finishing all the settings here, please click  $\mathbf{O}\mathbf{K}$  to activate them.

### PPTP/L2TP

To use **PPTP/L2TP** as the accessing protocol of the internet, please choose **PPTP/L2TP** from **Connection Type** drop down menu. The following web page will be shown.

#### WAN >> Internet Access

#### WAN IP Configuration

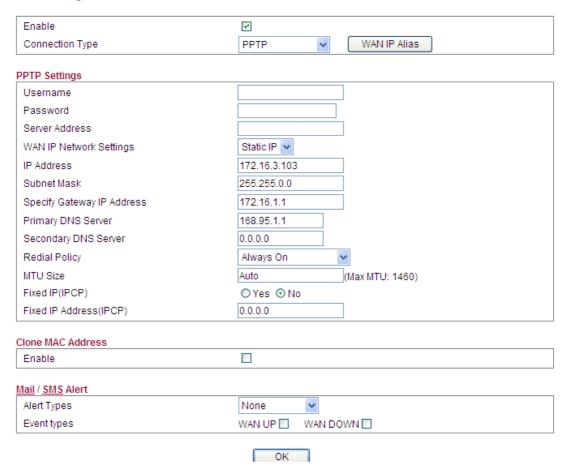

| Item                            | Description                                                                                   |  |  |
|---------------------------------|-----------------------------------------------------------------------------------------------|--|--|
| PPTP Settings /L2TP<br>Settings | <b>Username</b> -Type in the username provided by ISP in this field.                          |  |  |
|                                 | <b>Password</b> -Type in the password provided by ISP in this field.                          |  |  |
|                                 | <b>Server Address-</b> Type in the IP address for PPTP /L2TP server.                          |  |  |
|                                 | WAN IP Network Settings-You can choose Static IP or DHCP as WAN IP network setting.           |  |  |
|                                 | <b>IP Address</b> -Type the IP address if you choose Static IP as the WAN IP network setting. |  |  |
|                                 | <b>Subnet Mask</b> -Type the subnet mask if you chose Static IP as the WAN IP.                |  |  |
|                                 | <b>Specify Gateway IP Address</b> – Type gateway IP address.                                  |  |  |
|                                 | <b>Primary DNS Server-</b> You must specify a DNS server IP                                   |  |  |

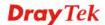

address here because your ISP should provide you with usually more than one DNS Server. If your ISP does not provide it, the router will automatically apply default DNS Server IP address: 194.109.6.66 to this field. Secondary DNS Server-You can specify secondary DNS server IP address here because your ISP often provides you more than one DNS Server. If your ISP does not provide it, the router will automatically apply default secondary DNS Server IP address: 194.98.0.1 to this field. Redial Policy-If you want to connect to Internet all the time, you can choose Always On. Otherwise, choose Connect on Demand and Connect on Demand Connect on Demand Always On **Idle Time Out-**Set the timeout for breaking down the Internet after passing through the time without any action. When you choose **Connect on Demand**, you have to type value here. MTU Size-It means Max Transmit Unit for packet. The default setting will be specified by the system automatically. Therefore, keep this field in blank. Fixed IP (IPCP)-Usually ISP dynamically assigns IP address to you each time you connect to it and request. In some case, your ISP provides service to always assign you the same IP address whenever you request. In this case, you can fill in this IP address in the Fixed IP field. Please contact your ISP before you want to use this function. Click Yes to use this function Fixed IP Address (IPCP)-Type in a fixed IP address in the box if you click Yes for Fixed IP(IPCP). **WAN Connection Mode** -Such function allows you to verify whether network **Detection** connection is alive or not through ARP Detect or Ping Detect. Choose **ARP Detect** or **Ping Detect** for the system to execute for WAN detection. Ping IP-If you choose Ping Detect as detection mode, you have to type IP address in this field for pinging. **Clone MAC Address** Enable - Enable the feature. It is available when the box of Enable is checked. Click Clone MAC Address. The result will be displayed in the field of MAC Address. Clone MAC Address Enable 00-0E-A6-2A-D5-A1 MAC Address Alert Types – Specify the type of the alert (mail, SMS, or Mail/SMS Alert Mail and SMS) that Vigor system will use to send a message to the user.

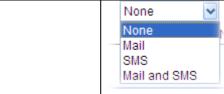

**Event types** – Specify the event when the system must send a notification to the user by mail and/or SMS.

After finishing all the settings here, please click  $\mathbf{OK}$  to activate them.

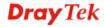

## **3G USB Modem**

If your router connects to a 3G modem and you want to access Internet via 3G modem, choose 3G as connection type and type the required information in this web page.

### WAN >> Internet Access

#### WAN IP Configuration

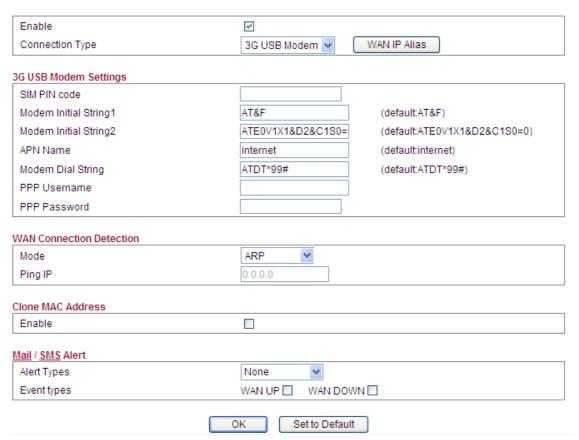

| Item                  | Description                                                                                                    |  |  |
|-----------------------|----------------------------------------------------------------------------------------------------|--|--|
| 3G USB Modem Settings | <b>SIM PIN code</b> -Type PIN code of the SIM card that will be used to access Internet.                                                                |  |  |
|                       | Modem Initial String1/2-Such value is used to initialize USB modem. Please use the default value. If you have any question, please contact to your ISP. |  |  |
|                       | <b>APN Name</b> -APN means Access Point Name which is provided and required by some ISPs.                                                               |  |  |
|                       | Modem Dial String-Such value is used to dial through USB mode. Please use the default value. If you have any question, please contact to your ISP.      |  |  |
|                       | <b>PPP Username</b> -Type the PPP username (optional).                                                                                                  |  |  |
|                       | <b>PPP Password</b> -Type the PPP password (optional).                                                                                                  |  |  |

| WAN Connection<br>Detection | Mode -Such function allows you to verify whether network connection is alive or not through ARP Detect or Ping Detect. Choose ARP Detect or Ping Detect for the system to execute for WAN detection.  Ping IP-If you choose Ping Detect as detection mode, you have to type IP address in this field for pinging. |
|-----------------------------|----------------------------------------------------------------------------------------------------|
| Clone MAC Address           | Enable – Enable the feature.                                                                                                    |
|                             | It is available when the box of Enable is checked. Click <b>Clone MAC Address</b> . The result will be displayed in the field of MAC Address.                                                                                                    |
|                             | Enable  MAC Address  00-0E-A6-2A-D5-A1                                                                                                    |
| Mail/SMS Alert              | Alert Types – Specify the type of the alert (mail, SMS, or Mail and SMS) that Vigor system will use to send a message to the user.  None  None  Mail SMS Mail and SMS  Event types – Specify the event when the system must send a notification to the user by mail and/or SMS.                                   |

After finishing all the settings here, please click  $\mathbf{O}\mathbf{K}$  to activate them.

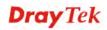

## **56K Modem**

If your router connects to a 56K modem and you want to access Internet via 56K modem, choose 56K Modem as connection type and type the required information in this web page.

### WAN >> Internet Access

#### WAN IP Configuration

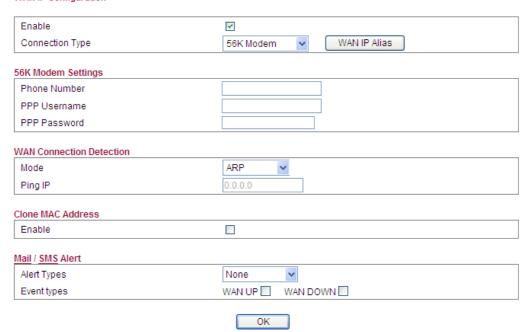

| Item                        | Description                                                                                                    |  |  |  |  |  |
|-----------------------------|----------------------------------------------------------------------------------------------------|--|--|--|--|--|
| 56K Modem Settings          | <b>Phone Number</b> -Type the phone number offered by the ISP for dial-out connection.                                                                                                    |  |  |  |  |  |
|                             | <b>PPP</b> Username-Type the PPP username (optional).                                                                                                    |  |  |  |  |  |
|                             | <b>PPP Password</b> -Type the PPP password (optional).                                                                                                    |  |  |  |  |  |
| WAN Connection<br>Detection | Mode -Such function allows you to verify whether network connection is alive or not through ARP Detect or Ping Detect. Choose <b>ARP Detect</b> or <b>Ping Detect</b> for the system to execute for WAN detection. |  |  |  |  |  |
|                             | <b>Ping IP-</b> If you choose <b>Ping Detect</b> as detection mode, you have to type IP address in this field for pinging.                                                                                         |  |  |  |  |  |
| Clone MAC Address           | Enable – Enable the feature.                                                                                                    |  |  |  |  |  |
|                             | It is available when the box of Enable is checked. Click  Clone MAC Address. The result will be displayed in the field of MAC Address.  Enable  MAC Address  00-0E-A6-2A-D5-A1                                     |  |  |  |  |  |

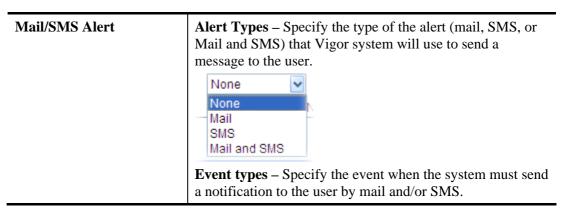

After finishing all the settings here, please click **OK** to activate them.

## **4G USB Modem**

If your router connects to a 4G USB modem and you want to access Internet via it, choose 4G USB Modem as connection type and type the required information.

#### WAN >> Internet Access

## WAN IP Configuration

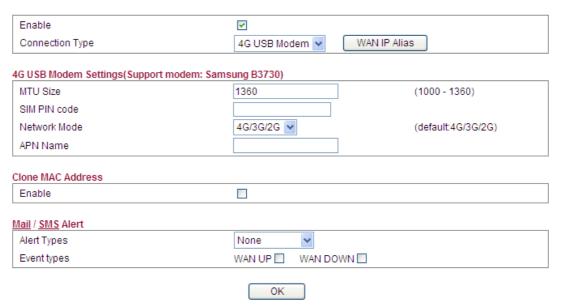

Available settings are explained as follows:

| Item                  | Description                                                                                                    |  |
|-----------------------|----------------------------------------------------------------------------------------------------|--|
| 4G USB Modem Settings | MTU Size-It means Max Transmit Unit for packet. The default setting will be specified by the system automatically.                                                                                                    |  |
|                       | <b>SIM PIN Code</b> –Type PIN code of the SIM card that will be used to access Internet.                                                                                                    |  |
|                       | Network Mode – Choose the connection mode for network. You can use 4G only for connection, 3G only for connection, 2G only for connection or 4G/3G/2G (specified by the router system automatically). The default setting is 4G/3G/2G. |  |

82

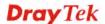

|                             | 4G/3G/2G  4G/3G/2G 4G Only 3G Only 2G Only  APN Name - APN means Access Point Name which is provided and required by some ISPs.                                                                      |  |  |  |  |  |
|-----------------------------|----------------------------------------------------------------------------------------------------|--|--|--|--|--|
| WAN Connection<br>Detection | Mode -Such function allows you to verify whether network connection is alive or not through ARP Detect or Ping Detect. Choose ARP Detect or Ping Detect for the system to execute for WAN detection. |  |  |  |  |  |
|                             | <b>Ping IP-</b> If you choose <b>Ping Detect</b> as detection mode, you have to type IP address in this field for pinging.                                                                           |  |  |  |  |  |
| Clone MAC Address           | Enable – Enable the feature.                                                                                                    |  |  |  |  |  |
|                             | It is available when the box of Enable is checked. Click  Clone MAC Address. The result will be displayed in the field of MAC Address.  Enable  MAC Address  OU-OE-A6-2A-D5-A1                       |  |  |  |  |  |
| Mail/SMS Alert              | Alert Types – Specify the type of the alert (mail, SMS, or Mail and SMS) that Vigor system will use to send a message to the user.  None None Mail SMS Mail and SMS                                  |  |  |  |  |  |

# 4.1.2 Multi-VLAN

Vigor2130 series offers multi-VLAN function to make the data transmission with security. Data transmitting through the Ethernet port for connecting to Internet can be tagged with an ID number specified here for ensuring the security. In addition, each LAN port also can be tagged with an ID number in local network to reach the goal of protection.

If all the boxes are checked, it means that Internet connection and data transmission can be done via 4 VLAN groups.

| 802.1Q VLAN Tag C | Configuration  |                 |                 |              |    |    |
|-------------------|----------------|-----------------|-----------------|--------------|----|----|
| Enable Multi-VL   | AN Setup       |                 |                 |              |    |    |
| WAN VLAN Setting  | l              |                 |                 |              |    |    |
| WAN VLAN ID       |                | 2               | Untagged        |              |    |    |
| Voip wan vlan s   | etting         |                 |                 |              |    |    |
| ☐ Enable VoIP W   | AN Setup       |                 |                 |              |    |    |
| VoIP WAN VLAN ID  | )              | 10 <u>Vol</u> F | WAN Setting     |              |    |    |
| Management WAN    | VLAN Setting   |                 | / WAN Setting   |              |    |    |
| Management WAN    | ment WAN Setup |                 |                 | -W           |    |    |
| management was    | I VLAIVID      | y <u>ivial</u>  | nagement WAN Se | <u>suing</u> |    |    |
| LAN VLAN Setting  |                |                 |                 |              |    |    |
| VLAN              | Enable         | ID              | P1              | P2           | P3 | P4 |
| LAN/NAT           | ✓              | 1               | ✓               |              |    |    |
| Bridge1           |                | 3               |                 | ✓            |    |    |
| Bridge2           |                | 4               |                 |              | ✓  |    |
|                   |                | 5               |                 |              |    | ✓  |

| Item                             | Description                                                                                                    |
|----------------------------------|----------------------------------------------------------------------------------------------------|
| 802.1Q VLAN Tag<br>Configuration | Enable Multi-VLAN Setup - Check the box to enable Multi-VLAN configuration.                                                                                                    |
| WAN VLAN Setting                 | WAN VLAN ID - Data sent out through the WAN port will be tagged with VLAN ID number specified here. The range of ID number you can type is from 2 – 4096.  Untagged – Check this box to untag VLAN ID for data |
|                                  | transmission through WAN.                                                                                                    |
| VoIP WAN VLAN Setting            | Enable VoIP WAN Setup - Check the box to enable VoIP WAN configuration.                                                                                                    |
|                                  | <b>VoIP WAN VLAN ID -</b> Voice sent out through the WAN                                                                                                    |

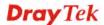

port will be tagged with VLAN ID number specified here. The range of ID number you can type is from 2 - 4096. VoIP WAN Setting - Click this link to open VoIP WAN setting. WAN >> VoIP WAN VoIP WAN Connection Type None 💌 Mail / SMS Alert Event types WAN UP WAN DOWN OK Cancel IPTV WAN VLAN Vigor router supports IPTV application (traditional **Setting** television channel, movie or VoD service) through the second WAN IP under PPPoE connection mode. Enable IPTV WAN Setup - Check the box to enable IPTV WAN configuration. **IPTV WAN VLAN ID -** Voice sent out through the WAN port will be tagged with VLAN ID number specified here. The range of ID number you can type is from 2 - 4096. **IPTV WAN Setting** – Click this link to open IPTV WAN setting. WAN >> IPTV WAN IPTV WAN Connection Type None Mail / SMS Alert Alert Types None Event types WAN UP WAN DOWN OK Cancel **Management WAN Enable Management WAN Setup -** Check the box to **VLAN Setting** enable IPTV WAN configuration. Management WAN VLAN ID - Voice sent out through the WAN port will be tagged with VLAN ID number specified here. The range of ID number you can type is from 2 - 4096. Management WAN Setting – Click this link to open Management WAN setting. WAN >> Management WAN Management WAN Connection Type None Mail / SMS Alert Event types WAN UP WAN DOWN OK Cancel **LAN VLAN Setting** LAN/NAT - Such value is constant and fixed. All the data will be transmitted by NAT through WAN port. Bridge 1/2/3 - LAN port (P2-P4) selected here will ask a Public IP address from ISP for transmitting data from PC directly without NAT. The range of ID number you can type is from 2 – 4096. Each ID setting must be unique and different with WAN VLAN ID.

# **VoIP/ IPTV / Management WAN Setting**

VoIP/ IPTV / Management WAN is the interface specified for the usage of VoIP/ IPTV / Management. Based on the connection type selected, you need to specify different settings.

When **Static IP** is selected as connection type, you need to configure the following settings:

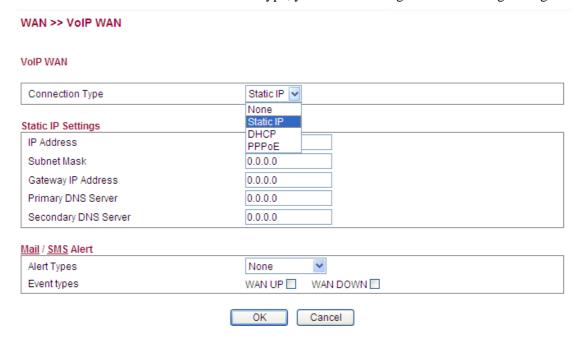

Available settings are explained as follows:

| Item               | Description                                                                                                    |
|--------------------|----------------------------------------------------------------------------------------------------|
| Static IP Settings | <b>IP Address</b> - Type the IP address obtained from ISP for the usage of VoIP.                                                                                    |
|                    | <b>Subnet Mask -</b> Type the Subnet mask obtained from ISP for the usage of VoIP.                                                                                  |
|                    | <b>Gateway IP Address -</b> Type the gateway IP address obtained from ISP for the usage of VoIP.                                                                    |
|                    | <b>Primary DNS Server -</b> Type the IP address of primary DNS server obtained from ISP for the usage of VoIP.                                                      |
|                    | <b>Secondary DNS Server -</b> Type the IP address of secondary DNS server obtained from ISP for the usage of VoIP.                                                  |
| Mail/SMS Alert     | Alert Types – Specify the type of the alert (mail, SMS, or Mail and SMS) that Vigor system will use to send a message to the user.  None None Mail SMS Mail and SMS |
|                    | <b>Event types</b> – Specify the event when the system must send a notification to the user by mail and/or SMS.                                                     |

When **DHCP** is selected as connection type, you need to configure the following settings:

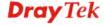

#### WAN >> VOIP WAN

#### VolP WAN

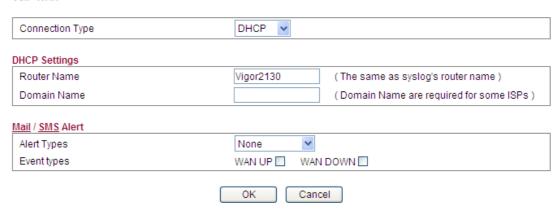

Available settings are explained as follows:

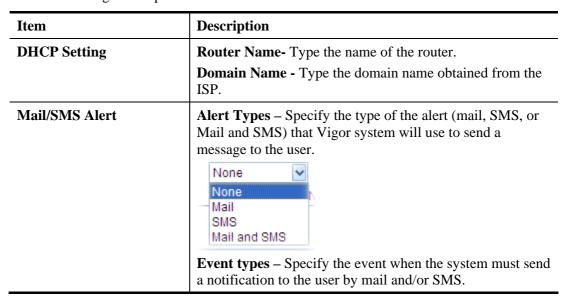

When **PPPoE** is selected as connection type, you need to configure the following settings:

#### WAN >> VoIP WAN

#### VoIP WAN

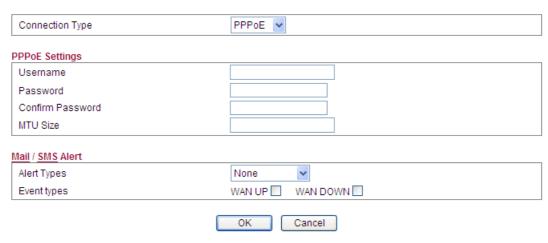

Available settings are explained as follows:

| Item           | Description                                                                                                    |
|----------------|----------------------------------------------------------------------------------------------------|
| PPPoE Setting  | Username - Type the name obtained from the ISP.  Password - Type the password obtained from the ISP.                                                                                                    |
|                | <b>Confirm Password</b> -Type the password again for confirmation.                                                                                                    |
|                | MTU Size - It means Max Transmit Unit for packet. The default setting will be specified by the system automatically. Therefore, keep this field in blank.                                                                      |
| Mail/SMS Alert | Alert Types – Specify the type of the alert (mail, SMS, or Mail and SMS) that Vigor system will use to send a message to the user.  None None Mail SMS Mail and SMS  Event types – Specify the event when the system must send |
|                | a notification to the user by mail and/or SMS.                                                                                                    |

After finishing all the settings here, please click **OK** to activate them.

# **4.1.3 Ports**

Ports page is used to change the setting for WAN port. You can set or reset the following items. All of them are described in detail below.

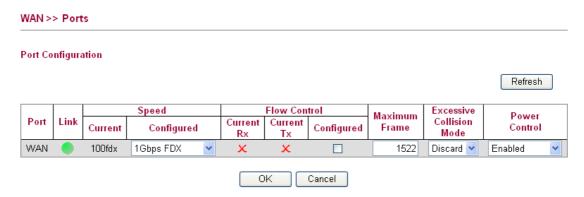

| Item  | Description                                                                                                    |
|-------|----------------------------------------------------------------------------------------------------|
| Port  | It displays current network interface.                                                                                                    |
| Link  | It displays current connection status. Green light means the WAN connection is successful.                                                                                              |
| Speed | Current - It displays current speed that the router uses.                                                                                                    |
|       | <b>Configured -</b> You can use the drop down list to choose the required speed for the router. If you have no idea in configuring speed, simple use the default setting, <b>Auto</b> . |

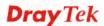

|                          | Auto Disabled Auto 1Gbps FDX 100Mbps FDX 100Mbps HDX 10Mbps FDX 10Mbps HDX                                                                                                    |
|--------------------------|----------------------------------------------------------------------------------------------------|
| Flow Control             | If flow control is enabled by checking <b>Configured</b> box, both parties can send PAUSE frame to the transmitting device(s) if the receiving port is too busy to handle. If not, there will be no flow control in the port. It drops the packet if too much to handle. <b>Current Rx</b> : indicates whether pause frames on the port are obeyed. <b>Current Tx</b> : indicates whether pause frames on the port are transmitted. |
| Maximum Frame            | This module offers 1518~9600 (Bytes) length to make the long packet for data transmission.                                                                                                    |
| Excessive Collision Mode | There are two modes for you to choose when excessive collision happened in half-duplex condition.  Discard  Discard  Restart  Discard - It determines whether the MAC drops frames after an excessive collision has occurred. If yes, a frame is dropped after excessive collision. This is IEEE Standard 802.3 half-duplex flow control operation.  Restart - It determines whether the MAC retransmits                            |
|                          | frames after an excessive collision has occurred. If set, a frame is not dropped after excessive collisions, but the backoff sequence is restarted. This is a violation of IEEE Standard 802.3, but is useful in non-dropping half-duplex flow control operation.                                                                                                    |
| Power Control            | The Configured column allows for changing the power savings mode parameters per port.  Enabled  Disabled ActiPHY PerfectReach Enabled  Disabled: All power savings mechanisms disabled.                                                                                                    |
|                          | ActiPHY: Link down power savings enabled.                                                                                                    |
|                          | PerfectReach: Link up power savings enabled.                                                                                                    |
|                          | <b>Enabled</b> : Both link up and link down power savings enabled.                                                                                                    |
| Refresh                  | Click this button to refresh the information for WAN port.                                                                                                    |

After finishing all the settings here, please click **OK** to activate them.

# 4.1.4 Backup

This page is used to setup 3G/56K backup function. If you enable 3G/56K backup, make sure your WAN connection type is not in 3G/56K mode. When the WAN connection is broken, router will try to keep the connection with 3G/56K mode. After WAN connection is recovered, router will disconnect the 3G/56K connection automatically.

If both USB ports connected with 3G modem and 56K modem, and both 3G Backup and 56K Backup modes are enabled, the system will determine which one (3G Backup or 56K Backup) will be selected as backup mode according to the detected physical connection automatically.

## 3G Backup

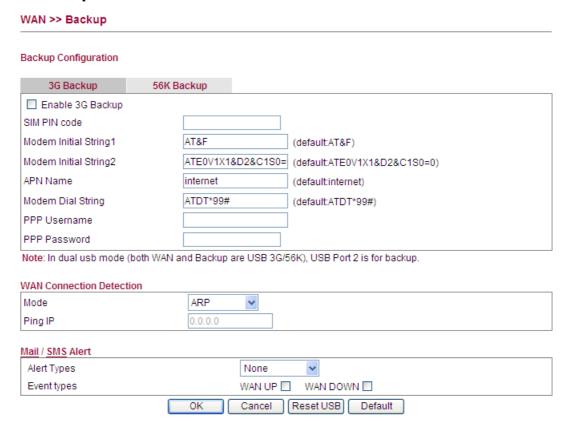

| Item      | Description                                                                                                    |
|-----------|----------------------------------------------------------------------------------------------------|
| 3G Backup | <b>Enable 3G Backup -</b> Check this box to enable such function.                                                                                         |
|           | <b>SIM PIN code -</b> Type PIN code of the SIM card that will be used to access Internet.                                                                 |
|           | Modem Initial String1/2 - Such value is used to initialize USB modem. Please use the default value. If you have any question, please contact to your ISP. |
|           | <b>APN Name -</b> APN means Access Point Name which is provided and required by some ISPs.                                                                |
|           | Modem Dial String - Such value is used to dial through USB mode. Please use the default value. If you have any                                            |

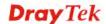

|                             | question, please contact to your ISP.                                                                                                    |
|-----------------------------|----------------------------------------------------------------------------------------------------|
|                             | <b>PPP Username -</b> Type the PPP username (optional).                                                                                                    |
|                             | <b>PPP Password -</b> Type the PPP password (optional).                                                                                                    |
| WAN Connection<br>Detection | Mode -Such function allows you to verify whether network connection is alive or not through ARP Detect or Ping Detect. Choose <b>ARP Detect</b> or <b>Ping Detect</b> for the system to execute for WAN detection.                                                            |
|                             | <b>Ping IP-</b> If you choose <b>Ping Detect</b> as detection mode, you have to type IP address in this field for pinging.                                                                                                    |
| Mail/SMS Alert              | Alert Types – Specify the type of the alert (mail, SMS, or Mail and SMS) that Vigor system will use to send a message to the user.  None None Mail SMS Mail and SMS  Event types – Specify the event when the system must send a notification to the user by mail and/or SMS. |
| Reset USB                   | Click it to reset the USB device.                                                                                                    |
| Default                     | Click it to retrieve the factory settings for current page.                                                                                                    |

# 56K Backup

When the WAN connection is broken, router will try to keep the connection with 56K mode if it is enabled. After WAN connection is recovered, router will disconnect the 56K connection automatically.

## WAN >> Backup **Backup Configuration** 56K Backup 3G Backup Enable 56K Backup Phone Number PPP Username PPP Password Note: In dual usb mode (both WAN and Backup are USB 3G/56K), USB Port 2 is for backup. WAN Connection Detection Mode ARP Ping IP Mail / SMS Alert None Alert Types Event types WAN UP WAN DOWN ΟK Cancel Reset USB

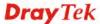

| Item                        | Description                                                                                                    |
|-----------------------------|----------------------------------------------------------------------------------------------------|
| 56K Backup                  | <b>Enable 56K Backup -</b> Check this box to enable such function.                                                                                                    |
|                             | <b>Phone Number -</b> Type the phone number offered by the ISP for dial-out connection.                                                                                                    |
|                             | <b>PPP Username -</b> Type the PPP username (optional).                                                                                                    |
|                             | <b>PPP Password -</b> Type the PPP password (optional).                                                                                                    |
| WAN Connection<br>Detection | Mode -Such function allows you to verify whether network connection is alive or not through ARP Detect or Ping Detect. Choose ARP Detect or Ping Detect for the system to execute for WAN detection.  Ping IP-If you choose Ping Detect as detection mode, you have to type IP address in this field for pinging. |
| Mail/SMS Alert              | Alert Types – Specify the type of the alert (mail, SMS, or Mail and SMS) that Vigor system will use to send a message to the user.  None None Mail SMS Mail and SMS  Event types – Specify the event when the system must send a notification to the user by mail and/or SMS.                                     |
| Reset USB                   | Click it to reset the USB device.                                                                                                    |

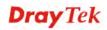

# **4.2 LAN**

Local Area Network (LAN) is a group of subnets regulated and ruled by router. The design of network structure is related to what type of public IP addresses coming from your ISP.

### **Basics of LAN**

The most generic function of Vigor router is NAT. It creates a private subnet of your own. As mentioned previously, the router will talk to other public hosts on the Internet by using public IP address and talking to local hosts by using its private IP address. What NAT does is to translate the packets from public IP address to private IP address to forward the right packets to the right host and vice versa. Besides, Vigor router has a built-in DHCP server that assigns private IP address to each local host. See the following diagram for a briefly understanding.

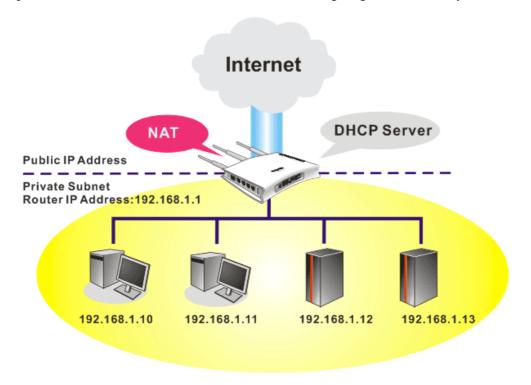

In some special case, you may have a public IP subnet from your ISP such as 220.135.240.0/24. This means that you can set up a public subnet or call second subnet that each host is equipped with a public IP address. As a part of the public subnet, the Vigor router will serve for IP routing to help hosts in the public subnet to communicate with other public hosts or servers outside. Therefore, the router should be set as the gateway for public hosts.

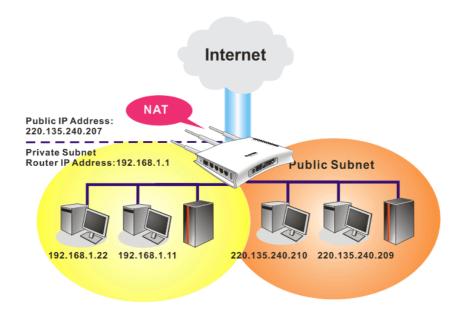

# What is Routing Information Protocol (RIP)

Vigor router will exchange routing information with neighboring routers using the RIP to accomplish IP routing. This allows users to change the information of the router such as IP address and the routers will automatically inform for each other.

## What is Static Route

When you have several subnets in your LAN, sometimes a more effective and quicker way for connection is the **Static routes** function rather than other method. You may simply set rules to forward data from one specified subnet to another specified subnet without the presence of RIP.

## What are Virtual LANs and Rate Control

You can group local hosts by physical ports and create up to 4 virtual LANs. To manage the communication between different groups, please set up rules in Virtual LAN (VLAN) function and the rate of each.

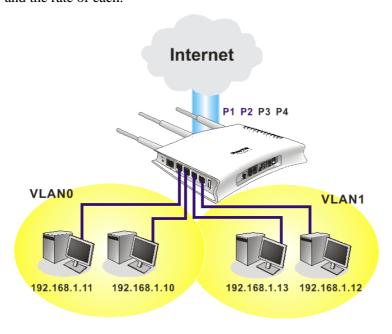

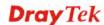

# 4.2.1 General Setup

This page provides you the general settings for LAN.

Click LAN to open the LAN settings page and choose General Setup.

# LAN >> General Setup

| AN IP Network Configurat | ion                | <b>DHCP Server Configuration</b> |              |
|--------------------------|--------------------|----------------------------------|--------------|
| or NAT Usage             |                    | O Enable Server O Disable        | e Server     |
| IP Address               | 192.168.1.1        | ☑ Enable Relay Agent             | C CCIVCI     |
| Subnet Mask              | 255.255.255.0      | ··········                       |              |
| For IP Routing Usage O   | nable @ Disable    | DHCP Server IP Address           | 0.0.0.0      |
| IP Address               | 192.168.2.1        | Start IP Address                 | 192.168.1.10 |
| Subnet Mask              | 255.255.255.0      | IP Pool Counts                   | 50           |
| Subiletimask             | ○ Enable ⊙ Disable | Lease Time                       | 720 minutes  |
| 2nd Subnet DHCP Server   | Edit               | Force DNS manual setting         |              |
|                          | 2011               | Enable                           |              |
| PPPoE Passthrough        | <b>V</b>           | Primary IP Address               | 0.0.0.0      |
|                          |                    | Secondary IP Address             | 0.0.0.0      |

| Item                         | Description                                                                                                    |
|------------------------------|----------------------------------------------------------------------------------------------------|
| LAN IP Network Configuration | IP Address - Type in private IP address for connecting to a local private network (Default: 192.168.1.1).                                                                                                    |
| S                            | <b>Subnet Mask -</b> Type in an address code that determines the size of the network. (Default: 255.255.255.0/24)                                                                                                    |
|                              | <b>For IP Routing Usage -</b> Click <b>Enable</b> to invoke this function. The default setting is <b>Disable</b> .                                                                                                    |
|                              | IP Address - Type in secondary IP address for connecting to a subnet. (Default: 192.168.2.1/24)                                                                                                    |
|                              | <b>Subnet Mask -</b> An address code that determines the size of the network. (Default: 255.255.255.0/ 24)                                                                                                    |
|                              | <b>2<sup>nd</sup> Subnet DHCP Server</b> - Click <b>Enable</b> to invoke this function. The default setting is <b>Disable</b> .                                                                                                    |
|                              | PPPoE Passthrough - The router offers PPPoE dial-up connection. Besides, you also can establish the PPPoE connection directly from local clients to your ISP via the Vigor router. When PPPoA protocol is selected, the PPPoE package transmitted by PC will be transformed into PPPoA package and sent to WAN server. Thus, the PC can access Internet through such direction. |
| DHCP Server<br>Configuration | <b>Enable Server</b> - DHCP stands for Dynamic Host<br>Configuration Protocol. The router by factory default acts a<br>DHCP server for your network so it automatically dispatch                                                                                                    |

related IP settings to any local user configured as a DHCP client. It is highly recommended that you leave the router enabled as a DHCP server if you do not have a DHCP server for your network.

You can configure the router to serve as a DHCP server for the 2nd subnet. Check the box to enable DHCP server setting.

**Enable Relay Agent** – Check it to enable such function. It allows you to specify which subnet that DHCP server is located the relay agent should redirect the DHCP request to.

**DHCP Server IP Address** – When Relay Agent is enabled, you have to type the IP address of the DHCP server.

**Start IP Address** - Enter a value of the IP address pool for the DHCP server to start with when issuing IP addresses. If the 2nd IP address of your router is 220.135.240.1, the starting IP address must be 220.135.240.2 or greater, but smaller than 220.135.240.254.

**IP Pool Counts -** Enter the number of IP addresses in the pool. The maximum is 10. For example, if you type 3 and the 2nd IP address of your router is 220.135.240.1, the range of IP address by the DHCP server will be from 220.135.240.2 to 220.135.240.11.

**Lease Time -** It allows you to set the leased time for the specified PC.

## **Force DNS manual setting**

**Enable** - Force router to use DNS servers in this page instead of DNS servers given by the Internet Access server (PPPoE, PPTP, L2TP or DHCP server).

**Primary IP Address -** You must specify a DNS server IP address here because your ISP should provide you with usually more than one DNS Server. If your ISP does not provide it, the router will automatically apply default DNS Server IP address: 194.109.6.66 to this field.

**Secondary IP Address -** You can specify secondary DNS server IP address here because your ISP often provides you more than one DNS Server. If your ISP does not provide it, the router will automatically apply default secondary DNS Server IP address: 194.98.0.1 to this field.

The default DNS Server IP address can be found via Online Status.

If both the Primary IP and Secondary IP Address fields are left empty, the router will assign its own IP address to local users as a DNS proxy server and maintain a DNS cache.

If the IP address of a domain name is already in the DNS cache, the router will resolve the domain name immediately. Otherwise, the router forwards the DNS query packet to the external DNS server by establishing a WAN (e.g. DSL/Cable) connection.

After finishing all the settings here, please click **OK** to activate them.

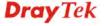

# **4.2.2 Ports**

Ports page is used to change the setting for LAN ports. You can set or reset the following items. All of them are described in detail below.

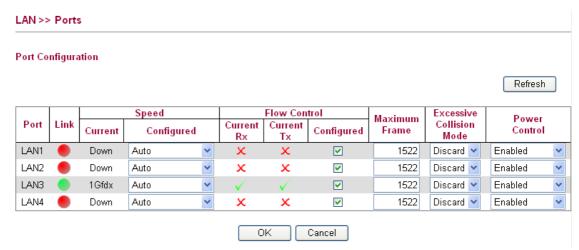

| Item                            | Description                                                                                                    |  |
|---------------------------------|----------------------------------------------------------------------------------------------------|--|
| Port                            | It displays current network interface.                                                                                                    |  |
| Link                            | It displays current connection status. Green light means the WAN connection is successful.                                                                                                    |  |
| Speed                           | Current - It displays current speed that the router uses.  Configured - You can use the drop down list to choose the required speed for the router. If you have no idea in configuring speed, simple use the default setting, Auto.  Auto Disabled Auto 1Gbps FDX 100Mbps FDX 100Mbps FDX 10Mbps FDX                                                                                                    |  |
| Flow Control                    | If flow control is enabled by checking <b>Configured</b> box, both parties can send PAUSE frame to the transmitting device(s) if the receiving port is too busy to handle. If not, there will be no flow control in the port. It drops the packet if too much to handle. <b>Current Rx</b> : indicates whether pause frames on the port are obeyed. <b>Current Tx</b> : indicates whether pause frames on the port are transmitted. |  |
| Maximum Frame                   | This module offers 1518~9600 (Bytes) length to make the long packet for data transmission.                                                                                                    |  |
| <b>Excessive Collision Mode</b> | There are two modes for you to choose when excessive collision happened in half-duplex condition.                                                                                                    |  |

|               | Discard Restart  Discard - It determines whether the MAC drops frames after an excessive collision has occurred. If yes, a frame is dropped after excessive collision. This is IEEE Standard 802.3 half-duplex flow control operation.                                                                                       |
|---------------|----------------------------------------------------------------------------------------------------|
|               | <b>Restart</b> - It determines whether the MAC retransmits frames after an excessive collision has occurred. If set, a frame is not dropped after excessive collisions, but the backoff sequence is restarted. This is a violation of IEEE Standard 802.3, but is useful in non-dropping half-duplex flow control operation. |
| Power Control | The Configured column allows for changing the power savings mode parameters per port.  Enabled  Disabled ActiPHY PerfectReach Enabled                                                                                                    |
|               | <b>Disabled</b> : All power savings mechanisms disabled.                                                                                                    |
|               | ActiPHY: Link down power savings enabled.                                                                                                    |
|               | <b>PerfectReach</b> : Link up power savings enabled.                                                                                                    |
|               | <b>Enabled</b> : Both link up and link down power savings enabled.                                                                                                    |
| Refresh       | Click this button to refresh the information for LAN port.                                                                                                    |

After finishing all the settings here, please click  $\boldsymbol{O}\boldsymbol{K}$  to activate them.

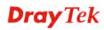

# 4.2.3 MAC Address Table

This page allows you to set timeouts for entries in dynamic MAC Table and configure the static MAC table here.

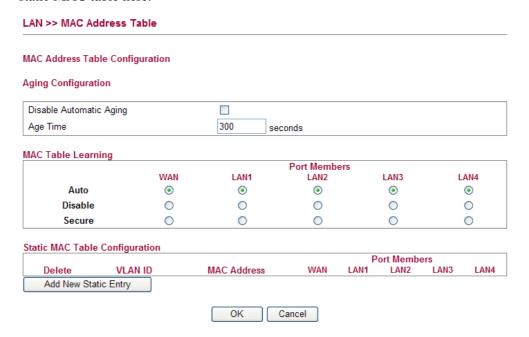

| Description                                                                                                    |
|----------------------------------------------------------------------------------------------------|
| <b>Disable Automatic Aging -</b> Stop the MAC table aging timer, the learned MAC address will not age out automatically. The default setting is enabled. Check the box to disable this function if required.                                                                                                    |
| <b>Age Time -</b> Delete a MAC address idling for a period of time from the following MAC Table, which will not affect static MAC address. Range of MAC Address Aging Time is 10-1000000 seconds. The default Aging Time is 300 seconds.                                                                                                    |
| List the port members which apply dynamic learning mechanism or not.                                                                                                    |
| <b>Auto</b> - Enable this port MAC address dynamic learning mechanism.                                                                                                    |
| <b>Disable</b> - Disable this port MAC address dynamic learning mechanism, only support static MAC address setting.                                                                                                    |
| <b>Secure</b> - Disable this port MAC address dynamic learning mechanism and copy the dynamic learning packets to CPU.                                                                                                    |
| Specify static MAC address with VLAN ID to apply aging configuration. <b>Delete -</b> Click the button to remove the VLAN setting. <b>VLAN ID -</b> Specify the interface for the port members. <b>MAC Address -</b> It is a six-byte long Ethernet hardware address and usually expressed by hex and separated by hyphens. For example, 00 – 40 - C7 - D6 – 00 – 02. <b>WAN/LAN1~4 -</b> Check the port to apply this VLAN |
|                                                                                                    |

setting.

To add a new static MAC entry, click **Add new static entry**. A new entry will be shown as follows. Choose a **VLAN ID** and type a new MAC address. Next, specify port member for this table. Finally, click OK to save the changes.

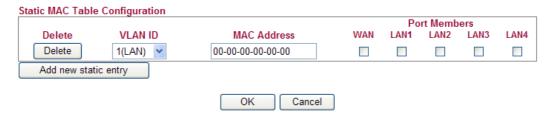

## 4.2.4 VLAN

Virtual LAN function provides you a very convenient way to manage hosts by grouping them based on the physical port. You can also manage the in/out rate of each port. Go to **LAN** page and select **VLAN**. The following page will appear. VLAN function is enabled in default.

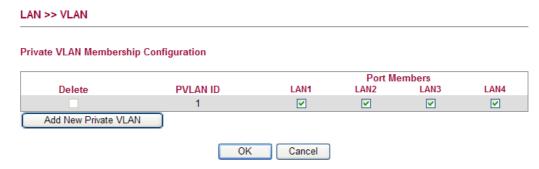

Add New Private VLAN

Click this button to add a new private VLAN. The router allows you to add up to 4 VLAN.

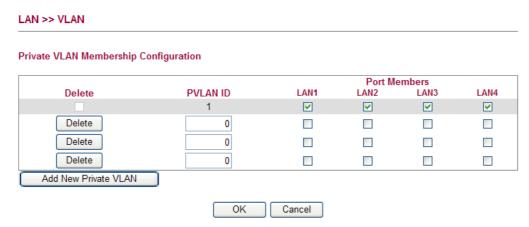

To add or remove a VLAN, please refer to the following example.

- 1. VLAN 1 is consisted of hosts linked to P1 ~ P4.
- 2. After checking the box to enable VLAN function, you will check the table according to the needs as shown below.

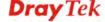

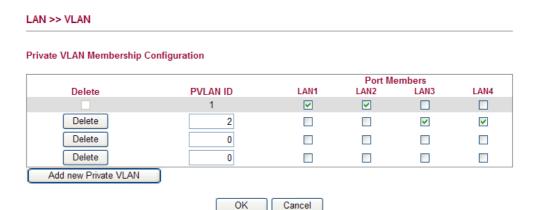

3. To remove VLAN, click the Delete button for the one you want to remove and click **OK** to save the results.

### **4.2.5 Monitor Port**

It is used to monitor the traffic of the network. For example, we assume that LAN1 and LAN2 are Monitor Port and Monitor ingress Port respectively, thus, the traffic received by LAN2 will be copied to LAN1 for monitoring.

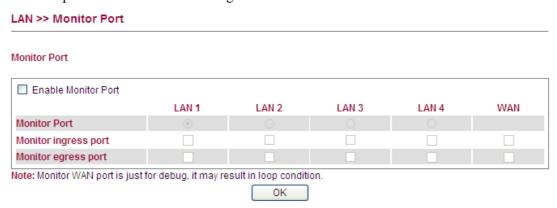

| Item                        | Description                                                                                                    |
|-----------------------------|----------------------------------------------------------------------------------------------------|
| <b>Enable Monitor Port</b>  | Check to enable this function.                                                                                           |
| <b>Monitor Port</b>         | Click the one of the LAN ports to specify it for monitoring.                                                             |
| <b>Monitor ingress port</b> | Check to set up the port(s) for being monitored. It only monitors the packets <b>received by</b> the port you set up.    |
| Monitor egress port         | Check to set up the port(s) for being monitored. It only monitors the packets <b>transmitted</b> by the port you set up. |

### 4.2.6 Static Route

Go to LAN to open setting page and choose Static Route.

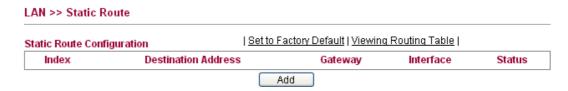

Available settings are explained as follows:

| Item                       | Description                                                      |
|----------------------------|------------------------------------------------------------------|
| Set to Factory Default     | Click this link to return to the factory default settings.       |
| View Routing Table         | Click this link to view the routing table.                       |
| Index                      | The number (1 to 10) under Index displays current static router. |
| <b>Destination Address</b> | Display the destination address of the static route.             |
| Gateway                    | Display the IP address.                                          |
| Interface                  | Display the LAN/WAN interface of the route policy.               |
| Status                     | Display the status of the static route.                          |
| Add                        | Click it to add a new static route.                              |

### Add Static Routes to Private and Public Networks

Here is an example of setting Static Route in Main Router so that user A and B locating in different subnet can talk to each other via the router. Assuming the Internet access has been configured and the router works properly:

- use the Main Router to surf the Internet.
- create a private subnet 192.168.10.0 using an internal Router A (192.168.1.2)
- create a public subnet 211.100.88.0 via an internal Router B (192.168.1.3).
- have set Main Router 192.168.1.1 as the default gateway for the Router A 192.168.1.2.

Before setting Static Route, user A cannot talk to user B for Router A can only forward recognized packets to its default gateway Main Router.

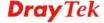

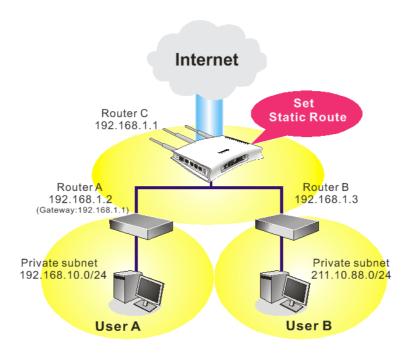

1. Click the **LAN - Static Route** and click **Add.** Check the **Enable** box. Please add a static route as shown below, which regulates all packets destined to 192.168.10.0 will be forwarded to 192.168.1.2. Click **OK**.

## Add Static Route ✓ Enable Destination IP Address Subnet Mask Gateway IP Address 192.168.10.0 192.168.1.2 (Optional for PPP mode) Interface OK Cancel

2. Return to **Static Route** page. Click **Add** again to add another static route as show below, which regulates all packets destined to 211.100.88.0 will be forwarded to 192.168.1.3.

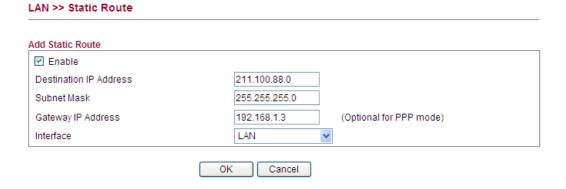

3. Verify current routing table.

### LAN >> Static Route

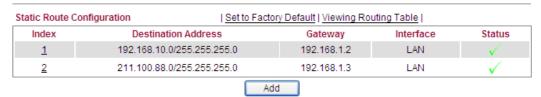

### 4.2.7 Police Route

Go to LAN to open setting page and choose Police Route.

### Policy Route Configuration | Set to Factory Default | Clear Routing Cache | Index Source Address Destination Adress Gateway Interface NAT Status No Policy Route

| Item                          | Description                                                      |
|-------------------------------|------------------------------------------------------------------|
| <b>Set to Factory Default</b> | Click this link to return to the factory default settings.       |
| <b>Clear Routing Cache</b>    | Click this link to clear all the routing cache.                  |
| Index                         | The number (1 to 10) under Index displays current policy router. |
| Source Address                | Display the source address of the policy route.                  |
| <b>Destination Address</b>    | Display the destination address of the policy route.             |
| Gateway                       | Display the gateway IP address for the policy route.             |
| Interface                     | Display the interface used by such policy route.                 |
| NAT                           | Display if NAT is done for source subnet or not.                 |
| Status                        | Display the status of the static route.                          |
| Add                           | Click it to add a new static route.                              |

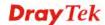

To add a new police route, please click **Add** to open the following page.

Add Policy Route

Penable
Source IP Address
Subnet Mask
Destination IP Address
Subnet Mask
Gateway IP Address
Interface

OK Cancel

Available settings are explained as follows:

| Item                          | Description                                                                                                  |
|-------------------------------|----------------------------------------------------------------------------------------------------|
| Enable                        | Check it to enable such route.                                                                               |
| Source IP Address             | Type the source address for such policy route.                                                               |
| Subnet Mask                   | Type the subnet mask for such policy route.                                                                  |
| <b>Destination IP Address</b> | Type the destination address for such policy route.                                                          |
| <b>Subnet Mask</b>            | Type the subnet mask for destination for such policy route.                                                  |
| Gateway IP Address            | Type the gateway IP address for the policy route.                                                            |
| Interface                     | Choose an interface used by such policy route.  Management WAN  LAN  WAN  VoIP WAN  IPTV WAN  Management WAN |
| Do NAT for Source<br>Subnet   | Except LAN option, any option selected as the Interface allows you to enable or disable such feature.        |
| Status                        | Display the status of the policy route.                                                                      |

After finishing all the settings here, please click **OK** to activate them.

### 4.2.8 Bind IP to MAC

This function is used to bind the IP and MAC address in LAN to have a strengthening control in network. When this function is enabled, all the assigned IP and MAC address binding together cannot be changed. If you modified the binding IP or MAC address, it might cause you not access into the Internet.

Click LAN and click Bind IP to MAC to open the setup page.

### Bind IP to MAC

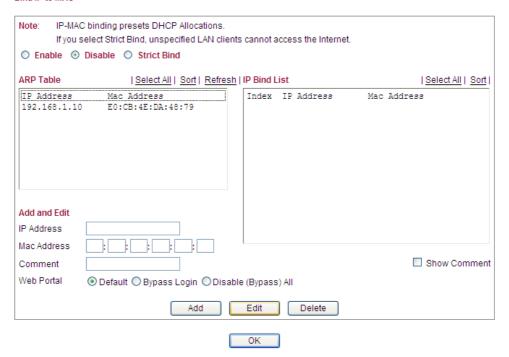

| Item         | Description                                                                                                    |
|--------------|----------------------------------------------------------------------------------------------------|
| Enable       | Click this radio button to invoke this function. However, IP/MAC which is not listed in IP Bind List also can connect to Internet.                                                                                                    |
| Disable      | Click this radio button to disable this function. All the settings on this page will be invalid.                                                                                                    |
| Strict Bind  | Click this radio button to block the connection of the IP/MAC which is not listed in IP Bind List.                                                                                                    |
| ARP Table    | This table is the LAN ARP table of this router. The information for IP and MAC will be displayed in this field. Each pair of IP and MAC address listed in ARP table can be selected and added to IP Bind List by clicking <b>Add</b> below. |
| Add and Edit | IP Address - Type the IP address that will be used for the specified MAC address.  Mac Address - Type the MAC address that is used to bind with the assigned IP address.                                                                    |
|              | <b>Comment</b> – Type a brief description for the entry.                                                                                                    |
|              | <b>Show Comment</b> – Check it to display the content of the                                                                                                    |
|              | comment.                                                                                                    |
|              | Web Portal -                                                                                                    |
|              | <b>Default</b> means the user needs to type username and password for accessing into the Internet through web logging.                                                                                                    |

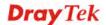

|              | Bypass Login means no need to type username and password for accessing into Internet. The user still can see the bulletin and the web page redirected.  Disable (Bypass) All means no need to type username and password. And no bulletin will be displayed. |
|--------------|----------------------------------------------------------------------------------------------------|
| IP Bind List | It displays a list for the IP bind to MAC information.                                                                                                    |
| Add          | It allows you to add the one you choose from the ARP table or the IP/MAC address typed in <b>Add and Edit</b> to the table of <b>IP Bind List</b> .                                                                                                    |
| Edit         | It allows you to edit and modify the selected IP address and MAC address that you create before.                                                                                                    |
| Delete       | You can remove any item listed in <b>IP Bind List</b> . Simply click and select the one, and click <b>Delete</b> . The selected item will be removed from the <b>IP Bind List</b> .                                                                          |

**Note:** Before you select **Strict Bind**, you have to bind one set of IP/MAC address for one PC. If not, no one of the PCs can access into Internet. And the web configurator of the router might not be accessed.

Click **OK** to save the settings.

### 4.2.9 Web Portal

Web portal, a management program used for clients, allows you to set login account, e-bulletin and URL redirection.

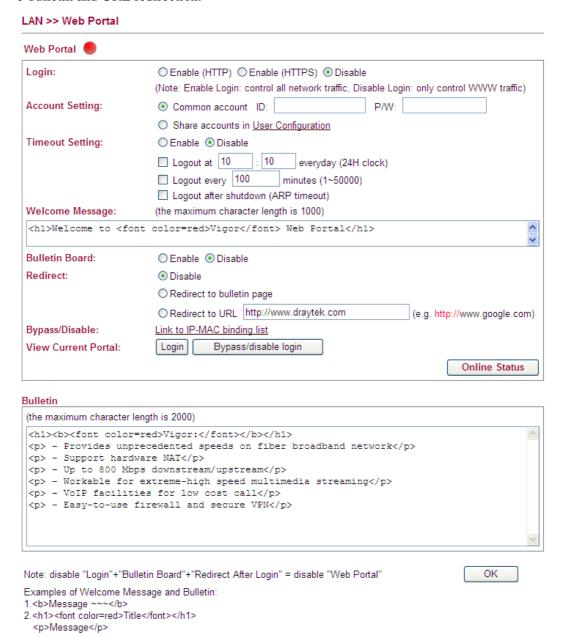

| Item  | Description                                                                                                    |
|-------|----------------------------------------------------------------------------------------------------|
| Login | Different login method specified here will lead to different login page.4                                                                                                    |
|       | <b>Enable (HTTP)</b> – Click it to enable the function of web portal. However, the login page will be shown in HTTP format and can run under different browser without the trouble of compatibility. |
|       | <b>Enable (HTTPS)</b> – Click it to enable the function of web portal. However, the login page will be shown in HTTPS                                                                                |

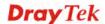

|                        | format. HTTPS is safer than HTTP.                                                                                                    |
|------------------------|----------------------------------------------------------------------------------------------------|
|                        | <b>Disable</b> – Click it to skip the login procedure.                                                                                                    |
| Account Setting        | Common account – Any user who wants to surf Internet                                                                                                    |
| <b>-</b>               | must type account and password first. When the username and password authenticated by the system are correct, the user can be allowed to access into Internet.                                                                                                    |
|                        | <ul><li>ID – Type a user account for accessing into the Internet.</li><li>P/W – Type a password for accessing into the Internet.</li></ul>                                                                                                    |
|                        | Share account in User Configuration – Choose this option if you want to use settings configured in User>>User Configuration.                                                                                                    |
| <b>Timeout Setting</b> | Enable – Click it to enable the timeout configuration.                                                                                                    |
|                        | Disable –Click it to disable the timeout configuration.  Logout at xxx every day – If it is checked, the system will terminate the web accessing job at the same time everyday.  Logout every xxx minutes –If it is checked, the system will terminate the web accessing job with the interval configured here.                                                 |
|                        | <b>Logout after shutdown -</b> If it is checked, the system will terminate the web accessing job after shutdown the computer.                                                                                                    |
| Welcome Message        | Type a brief description (e.g., Welcome to DrayTek) which will be shown on the <b>heading</b> of the login dialog.                                                                                                    |
|                        | When you want to access into the web configurator of Vigor router, the system will ask you to offer username and password first. At that moment, the background of the web page is blank and no heading will be displayed on the Login window. This page allows you to specify background URL and the heading on the Login window if you have such requirement. |
| Bulletin Board         | Enable – Enable the function of Bulletin. The content typed in Bulletin will be displayed on the login dialog.  Disable – Disable the function of Bulletin.                                                                                                    |
| Redirect               | <b>Disable</b> – Click it to disable the function of redirection.                                                                                                    |
|                        | Redirect to bulletin page –Any user who wants to access into Internet through this router will be redirected to view the information specified on Bulletin.                                                                                                    |
|                        | Redirect to URL xxx –Any user who wants to access into Internet through this router will be redirected to the URL specified here first. It is a useful method for the purpose of advertisement. For example, force the wireless user(s) in hotel to access into the web page that the hotel wants the user(s) to visit.                                         |
| Bypass/Disable         | Such function will perform according to the selection configured in <b>Link to IP-MAC binding list.</b> Click this <b>LAN&gt;&gt;Bind IP to MAC</b> link to open the page to configure the settings if required.                                                                                                    |
| View Current Portal    | Click the buttons of Login or Bypass/disable login to view                                                                                                    |
|                        | ·                                                                                                    |

|               | the web portal page.                                                                                                    |
|---------------|----------------------------------------------------------------------------------------------------|
|               | <b>Login</b> – A window will be opened and ask you to type username (ID) and password (P/W) for accessing into the web page.                                                             |
|               | <b>Bypass/disable login</b> – A window will be opened for you to accessing into the web page. It is not necessary for you to type username (ID) and password (P/W).                      |
| Online Status | A window will be opened and display the connection status for PC(s) in LAN. The administrator can know which PC tries to access into Internet and how long the Internet accessing lasts. |
| Bulletin      | Type words or sentences here. It will be displayed for web portal page. In addition, it can be displayed on the login dialog at the bottom.                                              |

When you finished the above settings, click  $\mathbf{OK}$  to save the settings.

**Note:** To disable web portal, click **Disable** for Login, for **Bulletin Board**, and for **Redirect**. When the web portal is enabled, a green light will be displayed on the top of the page. When the web portal is disabled, a red light will be displayed.

Below shows an example of web portal page with the information typed in Welcome Message and Bulletin.

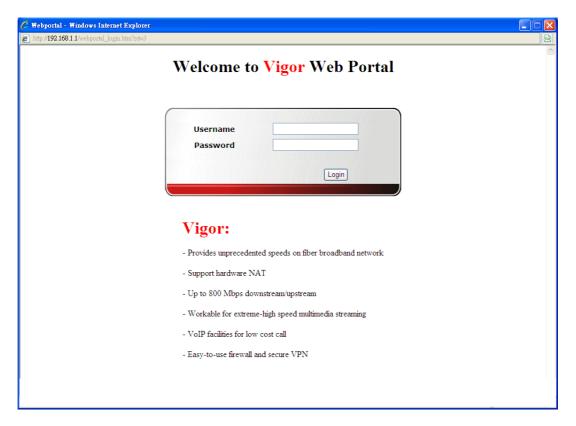

### **4.3 NAT**

Usually, the router serves as an NAT (Network Address Translation) router. NAT is a mechanism that one or more private IP addresses can be mapped into a single public one. Public IP address is usually assigned by your ISP, for which you may get charged. Private IP addresses are recognized only among internal hosts.

When the outgoing packets destined to some public server on the Internet reach the NAT router, the router will change its source address into the public IP address of the router, select the available public port, and then forward it. At the same time, the router shall list an entry in a table to memorize this address/port-mapping relationship. When the public server response, the incoming traffic, of course, is destined to the router's public IP address and the router will do the inversion based on its table. Therefore, the internal host can communicate with external host smoothly.

The benefit of the NAT includes:

- Save cost on applying public IP address and apply efficient usage of IP address.
   NAT allows the internal IP addresses of local hosts to be translated into one public IP address, thus you can have only one IP address on behalf of the entire internal hosts.
- Enhance security of the internal network by obscuring the IP address. There are many attacks aiming victims based on the IP address. Since the attacker cannot be aware of any private IP addresses, the NAT function can protect the internal network.

On NAT page, you will see the private IP address defined in RFC-1918. Usually we use the 192.168.1.0/24 subnet for the router. As stated before, the NAT facility can map one or more IP addresses and/or service ports into different specified services. In other words, the NAT function can be achieved by using port mapping methods.

Below shows the menu items for NAT.

- ► NAT
  - Hardware NAT
  - Open Port
  - DMZ Host
  - Address Mapping

### 4.3.1 Hardware NAT

Hardware-base Acceleration Engine, also named Protocol Processing Engine API is the function that DrayTek provides to extremely speed up the NAT performance.

While the hardware acceleration mechanism is activated, most of the bandwidth usage will be concentrated on the specific sessions which increase transmission speed to get ultimately accelerated.

With Hardware NAT, LAN to WAN NAT throughput can be over 900M bps. But be sure that your PC has Giga Ethernet and connect with CAT6 Ethernet cable.

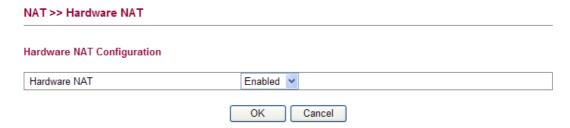

Click **OK** to save the settings.

### 4.3.2 Open Ports

**Open Ports** allows you to open a range of ports for the traffic of special applications.

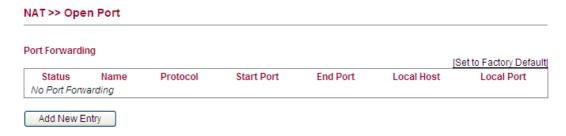

Common application of Open Ports includes P2P application (e.g., BT, KaZaA, Gnutella, WinMX, eMule and others), Internet Camera etc. Ensure that you keep the application involved up-to-date to avoid falling victim to any security exploits.

To add a new open port, click **Add New Entry**.

# Add Port Forwarding Entry Penable Name Protocol WAN IP Start Port End Port (optional) Local Host Local Port (optional) OK Cancel

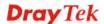

Available settings are explained as follows:

| Item                  | Description                                                                                                    |
|-----------------------|----------------------------------------------------------------------------------------------------|
| Enable                | Check this box to enable this function.                                                                                                    |
| Name                  | Specify the name for the defined network service.                                                                                                    |
| Protocol              | Specify the transport layer protocol. It could be <b>TCP</b> , <b>UDP</b> and <b>TCP+UDP</b> .  TCP+UDP TCP TCP UDP                                                                                                    |
| WAN IP                | Specify one WAN IP address to be used by such profile. The default setting is ALL, which mean such profile can be applied for all the WAN IP addresses.  ALL  WAN IP 172.16.3.102  WAN IP Alias[1]  WAN IP Alias[2]  WAN IP Alias[3]  WAN IP Alias[4]  WAN IP Alias[6]  WAN IP Alias[6]  WAN IP Alias[7] |
| Start Port            | Specify the starting port number of the service offered by the local host.                                                                                                    |
| End Port (optional)   | Specify the ending port number of the service offered by the local host.                                                                                                    |
| Local Host            | Enter the private IP address of the local host.                                                                                                    |
| Local Port (optional) | If it is configured, the forwarded traffic is mapped to this port on the local host.                                                                                                    |

Click **OK** to save the settings.

### 4.3.3 DMZ Host

As mentioned above, **Port Redirection** can redirect incoming TCP/UDP or other traffic on particular ports to the specific private IP address/port of host in the LAN. However, other IP protocols, for example Protocols 50 (ESP) and 51 (AH), do not travel on a fixed port. Vigor router provides a facility **DMZ Host** that maps ALL unsolicited data on any protocol to a single host in the LAN. Regular web surfing and other such Internet activities from other clients will continue to work without inappropriate interruption. **DMZ Host** allows a defined internal user to be totally exposed to the Internet, which usually helps some special applications such as Netmeeting or Internet Games etc.

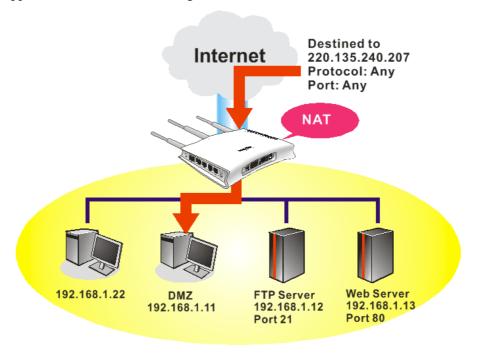

The security properties of NAT are somewhat bypassed if you set up DMZ host. We suggest you to add additional filter rules or a secondary firewall.

### Click **DMZ Host** to open the following page:

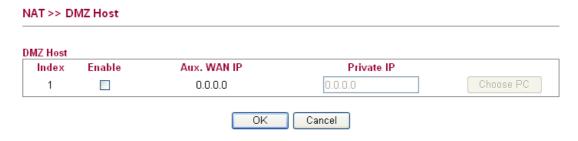

| Item        | Description                                                                                        |
|-------------|----------------------------------------------------------------------------------------------------|
| Enable      | Check to enable the DMZ Host function.                                                             |
| Aux. WAN IP | Such option is available when WAN IP Alias has been configured.                                    |
| Private IP  | Enter the private IP address of the DMZ host, or click <b>Choose PC</b> to specify a suitable one. |

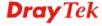

| Choose PC | Bring a dialog for you to choose an IP address. |
|-----------|-------------------------------------------------|

Click **OK** to save the settings.

### 4.3.4 Address Mapping

Address Mapping is used to map a specified private IP or a range of private IPs of NAT subnet into a specified WAN IP (or WAN IP alias IP). Refer to the following figure.

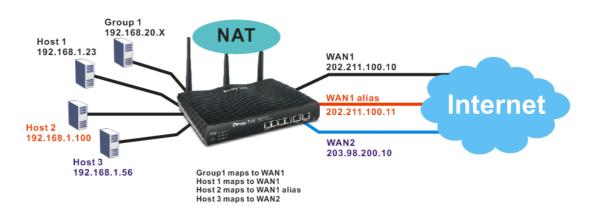

Suppose the WAN settings for a router are configured as follows:

WAN1: 202.211.100.10, WAN1 alias: 202.211.100.11

WAN2: 203.98.200.10

Without address mapping feature, when a NAT host with an IP say "192.168.1.10" sends a packet to the WAN side (or the Internet), the source address of the NAT host will be mapped into either 202.211.100.10 or 203.98.200.10 (which IP or mapping is decided by the internal load balancing algorithm).

With address mapping feature, you can manually configure any host mapping to any WAN interface to fit the request. In the above example, you can configure NAT Host1 to always map to 202.211.100.10 (WAN1); Host2 to always map to 202.211.100.11 (WAN1 alias); Host3 always map to 203.98.200.10 (WAN2) and Group 1 to always map to 202.211.100.10 (WAN1).

NAT >> Address Mapping

|                    |      |          |        | <u> Set to Factory Default </u> |
|--------------------|------|----------|--------|---------------------------------|
| Status             | Name | Protocol | WAN IP | Private IP                      |
| No Address Mapping |      |          |        |                                 |

Add New Entry

Each item is explained as follows:

| Item     | Description                                                                |
|----------|----------------------------------------------------------------------------|
| Status   | Display the status for the entry, enable or disable.                       |
| Name     | Display the name of the profile.                                           |
| Protocol | Display the protocol used for this address mapping.                        |
| WAN IP   | Display the public IP address selected for this entry, e.g., 172.16.3.102. |

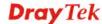

| Private IP    | Display the private IP set for this address mapping, e.g., 192.168.1.10. |
|---------------|--------------------------------------------------------------------------|
| Mask          | Display the subnet mask selected for this address mapping.               |
| Add New Entry | Create a new profile.                                                    |

Click Add New Entry to open the configuration page.

# NAT >> Address Mapping Add Address Mapping Entry Protocol WAN IP Private IP Subnet Mask OK Cancel

Available settings are explained as follows:

| Item        | Description                                                                                                    |
|-------------|----------------------------------------------------------------------------------------------------|
| Enable      | Check to enable this entry.                                                                                                    |
| Name        | Type the name of the profile.                                                                                                    |
| Protocol    | Specify the transport layer protocol. It could be <b>TCP</b> , <b>UDP</b> , or <b>ALL</b> for selection.  ALL  TCP UDP                                                                           |
| WAN IP      | This is the source IP of a packet captured on the WAN side and sent by a NAT host specified in the <b>Private IP</b> field.  The drop down menu contains WAN interface IPs and WAN IP alias IPs. |
| Private IP  | This is the source IP of a NAT host which wishes to send packets to the WAN side and have source address as configured in the WAN IP field.                                                      |
| Subnet Mask | Select a value of subnet mask for private IP address.                                                                                                    |

After finishing all the settings here, please click  $\mathbf{OK}$  to save the configuration.

### 4.4 Firewall

### **Basics for Firewall**

While the broadband users demand more bandwidth for multimedia, interactive applications, or distance learning, security has been always the most concerned. The firewall of the Vigor router helps to protect your local network against attack from unauthorized outsiders. It also

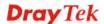

restricts users in the local network from accessing the Internet. Furthermore, it can filter out specific packets that trigger the router to build an unwanted outgoing connection.

### **Denial of Service (DoS) Defense**

The **DoS Defense** functionality helps you to detect and mitigate the DoS attack. The attacks are usually categorized into two types, the flooding-type attacks and the vulnerability attacks. The flooding-type attacks will attempt to exhaust all your system's resource while the vulnerability attacks will try to paralyze the system by offending the vulnerabilities of the protocol or operation system.

The **DoS Defense** function enables the Vigor router to inspect every incoming packet based on the attack signature database. Any malicious packet that might duplicate itself to paralyze the host in the secure LAN will be strictly blocked and a Syslog message will be sent as warning, if you set up Syslog server.

Also the Vigor router monitors the traffic. Any abnormal traffic flow violating the pre-defined parameter, such as the number of thresholds, is identified as an attack and the Vigor router will activate its defense mechanism to mitigate in a real-time manner.

Below shows the menu items for Firewall.

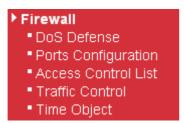

### 4.4.1 DoS Defense

Click **Firewall** and click **DoS Defense** to open the setup page.

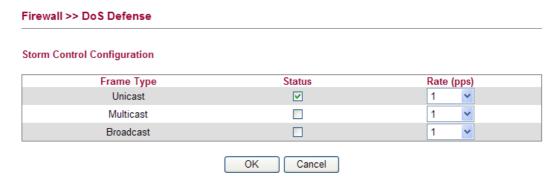

| Item       | Description                                                                                                    |
|------------|----------------------------------------------------------------------------------------------------|
| Frame Type | Set the Unicast storm rate control, multicast storm rate control, and a broadcast storm rate control for your router.                                                                                                    |
| Status     | Check this box to enable storm control status for the frame type.                                                                                                    |
| Rate       | The unit is packet per second (pps). Use the drop down list to set the rate for data transmission. The rate is 2^n, where n is equal to or less than 15, or "No Limit". The unit of the rate can be either pps (packets per second) or kpps (kilopackets per second). The configuration indicates the |

| permitted packet rate for unicast, multicast, or broadcast |
|------------------------------------------------------------|
| <br>traffic across the switch.                             |

Click **OK** to save the settings.

### 4.4.2 Ports Configuration

This page is used to configure the ACL (Access Control List) parameters for each port. These parameters will affect data packets received on a port unless the data packets match a specific ACE (Access Control Entry).

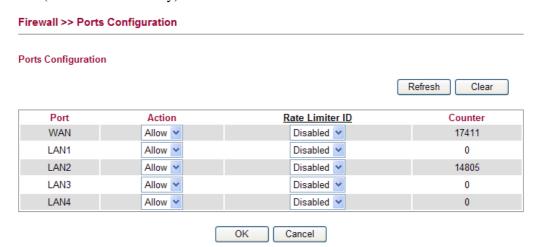

| Item            | Description                                                                                                    |
|-----------------|----------------------------------------------------------------------------------------------------|
| Port            | There is one WAN port and 4 LAN ports in Vigor2130. Here each port will be configured with different ID, action, rate limiter ID, port copy and etc. |
| Action          | Select whether forwarding is permitted ("Allow") or denied ("Deny"). The default value is "Allow".  Action  Allow  Deny Allow                        |
| Rate Limiter ID | Select a rate limiter to apply to this port. Available settings include <b>Disabled</b> , and 1 to 10. The default value is <b>Disabled</b> .        |

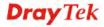

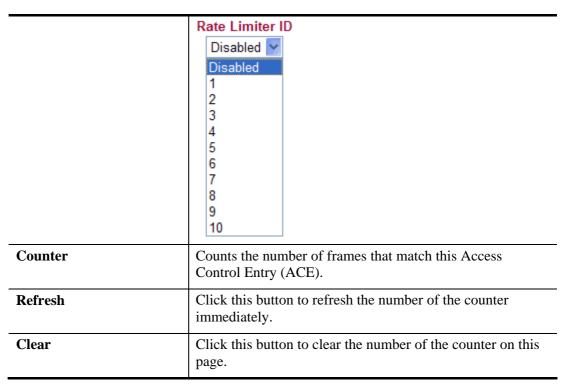

Click **OK** to save the settings.

### **Rate Limiter ID**

Configure the rate limiter for the ACL (Access Control List) of the router. Please click **Rate Limiter ID** link to access into the following page.

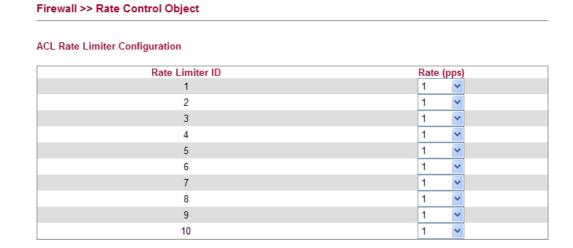

OK

Available settings are explained as follows:

| Item            | Description                                                                                                    |
|-----------------|----------------------------------------------------------------------------------------------------|
| Rate Limiter ID | Rate limiter ID will be applied to WAN port and LAN port. Please specify a rate number for each ID. The default setting is "1"(packet per second). |
| Rate            | Define the rate by choosing from the following drop down list.                                                                                     |

Cancel

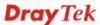

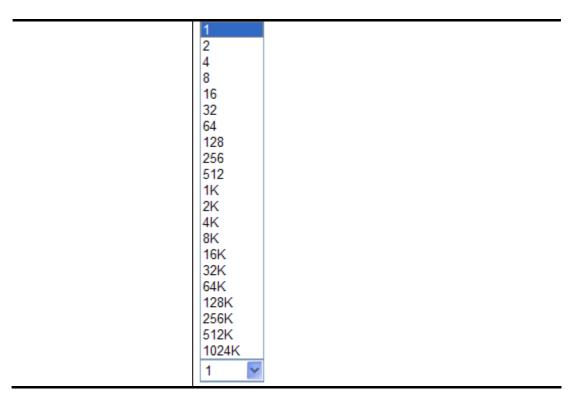

Click **OK** to save the settings.

### 4.4.3 Access Control List

This page can define which kind of packet can access the router. The packet can be defined with input port, Frame type, Rate, MAC type, VLAN ID, tag and etc.. For IPv4, we can also define the protocol type, source IP and destination IP.

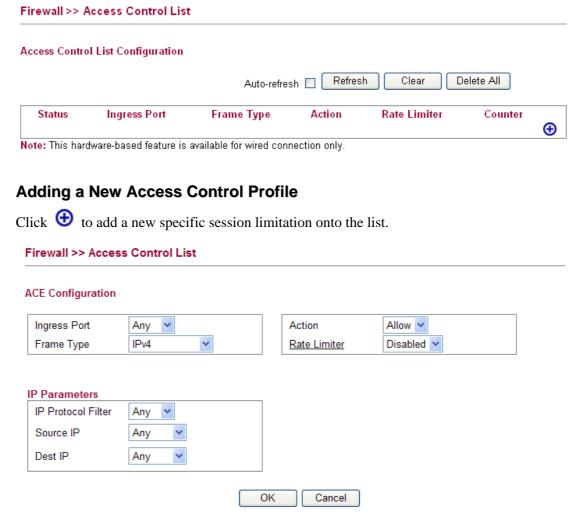

| Item              | Description                                                                                                    |
|-------------------|----------------------------------------------------------------------------------------------------|
| ACE Configuration | Ingress Port – define which port the packet coming from. The policy IDs are defined in Firewall>>Port Configuration. Each Policy ID might have more than one port grouped. |
|                   | Ingress Port Frame Type  Any LAN WAN LAN1 LAN2 LAN3 LAN4  Frame Type - Such option differs according to the                                                                |

selection you choose, we will explain it in detailed later. Ingress Port Any IPv4 Frame Type Any. Ethernet Type ARP IPv4 Action – it means the session limitation for this access control list will be applied to if matching with the rule defined in this page. Action Allow > Deny Allow **Rate Limiter** - Select a rate limiter to apply to this port. Available settings include **Disabled**, and 1 to 10. The default value is **Disabled**. Click the Rate Limiter link to configure different rates for each Rate Limiter Disabled > Disabled 2 3 4 5 6 7 8 9 10

### **IP Parameters**

Parameters displayed here will be changed according to the Frame Type you select.

Clear Counter

When you finish the setting, click **OK** to save the settings. A new ACL profile is created.

Auto-refresh 🔲

### Firewall >> Access Control List

Access Control List Configuration

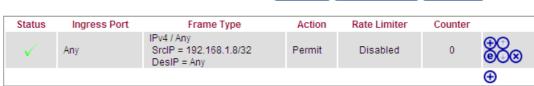

Refresh

Note: This hardware-based feature is available for wired connection only.

You can click **( )** to open the selected profile for any modification; click **( )** to delete the selected profile.

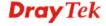

Delete All

### **Detailed Explanation for Frame Type**

Frame Type selection will lead different options for configuration.

• Choose **Ethernet Type** as the **Frame Type**, you will get **Ethernet Type Parameters** option as the following:

### **ACE Configuration**

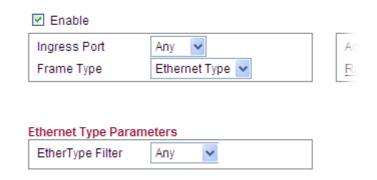

Available settings are explained as follows:

| Item                 | Description                                                                                                    |
|----------------------|----------------------------------------------------------------------------------------------------|
| Ethernet Type Filter | Choose <b>Any</b> to set the parameter with any value set by the router automatically or choose <b>Specific</b> to specify certain value (the range is 0x0000 to 0xFFFF).  Ethernet Type Parameters  EtherType Filter Specific  Ethernet Type OxFFFF |

• Choose **ARP** as the **Frame Type**, you will get **ARP Parameters** option as the following:

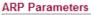

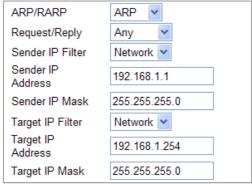

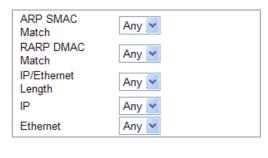

| Item     | Description                                  |
|----------|----------------------------------------------|
| ARP/RARP | Choose the ARP/RARP that you want to filter. |

|                   | ARP/RARP Other                                                                                                    |
|-------------------|----------------------------------------------------------------------------------------------------|
|                   | Any                                                                                                    |
|                   | ARP<br>RARP                                                                                                    |
|                   | Other                                                                                                    |
| Request/Reply     | Choose the request or replay that you want to filter.                                                                        |
| 1 10              | Request/Reply Any                                                                                                    |
|                   | Any                                                                                                    |
|                   | Request                                                                                                    |
|                   | Reply                                                                                                    |
| Sender IP Filter  | Specify the sender IP filter for this ACE.                                                                                   |
|                   | Sender IP Filter Any                                                                                                    |
|                   | Any                                                                                                    |
|                   | Host                                                                                                    |
|                   | Network                                                                                                    |
|                   | Choose <b>Any</b> to filter all of the packets.                                                                              |
|                   | Choose <b>Host</b> to filter the packets from the host with the address typed in Sender IP Address filed.                    |
|                   | Choose <b>Network</b> to filter the packets within the network                                                               |
|                   | defined in <b>Sender IP Address</b> and <b>Sender IP Mask</b> fields.                                                        |
| Sender IP Address | Type the Sender IP Address here. This option is available when you choose <b>Host</b> or <b>Network</b> as Sender IP Filter. |
| Sender IP Mask    | Type the Sender IP Mask here. This option is available only when you choose <b>Network</b> as Sender IP Filter.              |
| Target IP Filter  | Specify the target IP filter for this specific ACE.                                                                          |
|                   | Target IP Filter Any                                                                                                    |
|                   | Any                                                                                                    |
|                   | Host<br>Network                                                                                                    |
|                   |                                                                                                    |
|                   | Choose <b>Any</b> to filter all of the packets.                                                                              |
|                   | Choose <b>Host</b> to filter the packets from the host with the address typed in Target IP Address filed.                    |
|                   | Choose <b>Network</b> to filter the packets within the network                                                               |
|                   | defined in <b>Target IP Address</b> and <b>Target IP Mask</b> fields.                                                        |
| Target IP Address | Type the Target IP Address here. This option is available when you choose <b>Host</b> or <b>Network</b> as Target IP Filter. |
| Target IP Mask    | Type the Target IP Mask here. This option is available only when you choose <b>Network</b> as Target IP Filter.              |
| ARP SMAC Match    | Specify whether frames/packets can meet the action                                                                           |
|                   | according to the sender hardware address field (SHA)                                                                         |
|                   | settings.                                                                                                    |
|                   | ARP SMAC 1                                                                                                    |
|                   | Match Any                                                                                                    |
|                   | 0 1                                                                                                    |
|                   | 1                                                                                                    |
|                   | <b>0</b> : means sender hardware address is not equal to the SMAC                                                            |

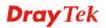

|                    | address.                                                                                                    |
|--------------------|----------------------------------------------------------------------------------------------------|
|                    | 1: means sender hardware address is equal to the SMAC address.  Any: means any value is allowed.                                                                                                    |
| RARP DMAC Match    | Specify whether frames can hit the action according to their target hardware address field (THA) settings.  RARP DMAC Match  1 Any 0 1                                                                                                    |
|                    | <ul><li>0: means target hardware address is not equal to the SMAC address.</li><li>1: means s target hardware address is equal to the SMAC address.</li></ul>                                                                                                    |
|                    | Any: means any value is allowed.                                                                                                    |
| IP/Ethernet Length | Specify whether frames/packets can meet the action according to the ARP/RARP hardware address length (HLN) and protocol address length (PLN) settings.  IP/Ethernet Length  0: means ARP/RARP frames/packets where the hardware address length is equal to Ethernet (0x06) and the protocol address length is equal to IPv4 (0x04) must not match this entry.  1: means ARP/RARP frames/packets where the hardware address length is equal to Ethernet (0x06) and the protocol address length is equal to Ethernet (0x06) and the protocol address length is equal to IPv4 (0x04) must match this entry.  Any: Any value is allowed. |
| IP                 | Specify whether frames/packets can meet the action according to their ARP/RARP hardware address space (HRD) settings.  IP  O: ARP/RARP frames where the hardware address space is equal to Ethernet (1) must not match this entry.  1: ARP/RARP frames where the hardware address space is equal to Ethernet (1) must match this entry.  Any: Any value is allowed.                                                                                                    |
| Ethernet           | Specify whether frames can hit the action according to their ARP/RARP protocol address space (PRO) settings.                                                                                                    |

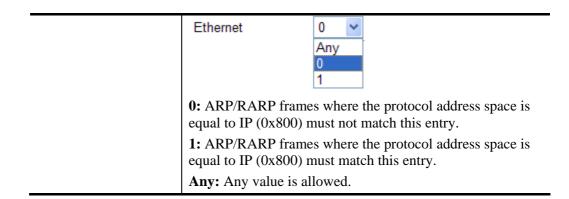

• Choose **IPv4** as the **Frame Type**. You will see **IP Parameters** on the bottom of the page. If you choose **ICMP** as **IP Protocol Filter**, you will get the page as the following:

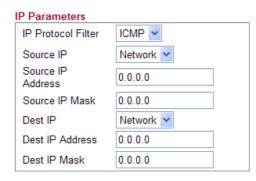

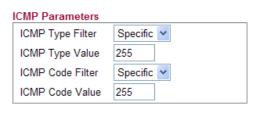

| Item              | Description                                                                                                    |
|-------------------|----------------------------------------------------------------------------------------------------|
| Source IP         | Specify the Source IP filter for this ACE.  Any  Any  Host Network                                                                                                    |
|                   | Any: No source IP filter is specified.  Host: Source IP filter is set to Host. Specify the source IP address in the Source IP Address field that appears.  Network: Source IP filter is set to Network. Specify the source IP address and source IP mask in the Source IP Address and Source IP Mask fields that appear. |
| Source IP Address | Type the Source IP Address here. This option is available when you choose <b>Host</b> or <b>Network</b> as Source IP.                                                                                                    |
| Source IP Mask    | Type the Source IP Mask here. This option is available only when you choose <b>Network</b> as source Source IP.                                                                                                    |
| Dest IP Filter    | Specify the destination IP filter for this ACE.  Any  Any  Host Network                                                                                                    |

|                  | Any: No destination IP filter is specified.                                                                                                    |
|------------------|----------------------------------------------------------------------------------------------------|
|                  | <b>Host:</b> Destination IP filter is set to Host. Specify the destination IP address in the Dest IP Address field that appears.                                                                                                    |
|                  | <b>Network:</b> Destination IP filter is set to Network. Specify the destination IP address and destination IP mask in the DIP Address and Dest IP Mask fields that appear.                                                                                                    |
| Dest IP Address  | Type the Dest IP Address here. This option is available when you choose <b>Host</b> or <b>Network</b> as destination Dest IP.                                                                                                    |
| Dest IP Mask     | Type the Dest IP Mask here. This option is available only when you choose <b>Network</b> as destination Dest IP.                                                                                                    |
| ICMP Type Filter | Specify the ICMP filter for this ACE.  Any  Specific  Any: No ICMP filter is specified.  Specific: If you want to filter a specific ICMP filter with this ACE, you can enter a specific ICMP value. A field for entering an ICMP value appears.                                                                   |
| ICMP Type Value  | If you choose <b>Specific</b> as ICMP Type Filter, you have to type the ICMP Type Value manually. The allowed range is 0 to 255. A frame meeting this ACE matches this ICMP value.                                                                                                    |
| ICMP Code Filter | Specify the ICMP code filter for this ACE.  Any Specific  Any: No ICMP code filter is specified (ICMP code filter status is "don't-care").  Specific: If you want to filter a specific ICMP code filter with this ACE, you can enter a specific ICMP code value. A field for entering an ICMP code value appears. |
| ICMP Code Value  | If you choose Specific as ICMP Code Filter, you have to type the ICMP Type Value manually. The allowed range is 0 to 255. A frame meeting this ACE matches this ICMP value.                                                                                                    |

• Choose **IPv4** as the **Frame Type**. You will see **IP Parameters** on the bottom of the page. If you choose **UDP** as **IP Protocol Filter**, you will get the page as the following:

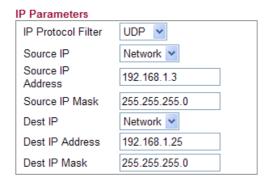

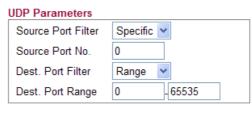

| Item              | Description                                                                                                    |
|-------------------|----------------------------------------------------------------------------------------------------|
| Source IP         | Specify the source IP filter for this ACE.  Any Host Network  Any: No source IP filter is specified.  Host: Source IP filter is set to Host. Specify the source IP address in the Source IP Address field that appears.  Network: Source IP filter is set to Network. Specify the source IP address and source IP mask in the Source IP Address and Source IP Mask fields that appear.                                                               |
| Source IP Address | Type the Source IP Address here. This option is available when you choose <b>Host</b> or <b>Network</b> as source Source IP.                                                                                                    |
| Source IP Mask    | Type the Source IP Mask here. This option is available only when you choose <b>Network</b> as source Source IP.                                                                                                    |
| Dest IP           | Specify the destination IP filter for this ACE.  DIP Filter  Any Host Network  Any: No destination IP filter is specified.  Host: Destination IP filter is set to Host. Specify the destination IP address in the destination IP Address field that appears.  Network: Destination IP filter is set to Network. Specify the destination IP address and destination IP mask in the destination IP Address and destination IP Mask fields that appear. |
| Dest IP Address   | Type the destination IP Address here. This option is available when you choose <b>Host</b> or <b>Network</b> as destination IP.                                                                                                    |
| Dest IP Mask      | Type the DIP Mask here. This option is available only when you choose <b>Network</b> as destination DIP.                                                                                                    |

| Source Dont Filton | Specify the LIDD port source filter for this ACE                                                                                                    |
|--------------------|----------------------------------------------------------------------------------------------------|
| Source Port Filter | Specify the UDP port source filter for this ACE.  Source Port Filter  Any  Any  Specific                                                                                                    |
|                    | Range                                                                                                    |
|                    | <b>Any:</b> No UDP source filter is specified.                                                                                                    |
|                    | <b>Specific:</b> If you want to filter a specific UDP source filter with this ACE, you can enter a specific UDP source value. A field for entering a UDP source value appears.                       |
|                    | Range: If you want to filter a specific UDP source range filter with this ACE, you can enter a specific UDP source range value. A field for entering a UDP source port range appears.                |
| Source Port No.    | Type the value if you choose <b>Specific</b> as the Source Port Filter. The allowed range is 0 to 65535. A frame meeting this ACE matches this UDP source value.                                     |
| Source Port Range  | Type the value if you choose <b>Range</b> as the Source Port Filter. The allowed range is 0 to 65535. A frame meeting this ACE matches this UDP source value.                                        |
| Dest. Port Filter  | Specify the UDP port destination filter for this ACE.                                                                                                    |
|                    | Dest. Port Filter  Any  Any  Specific  Range                                                                                                    |
|                    | Any: No UDP destination filter is specified.                                                                                                    |
|                    | <b>Specific:</b> If you want to filter a specific UDP destination filter with this ACE, you can enter a specific UDP destination value. A field for entering a UDP destination value appears.        |
|                    | Range: If you want to filter a specific UDP destination range filter with this ACE, you can enter a specific UDP destination range value. A field for entering a UDP destination port range appears. |
| Dest. Port No.     | Type the value if you choose <b>Specific</b> as the Dest. Port Filter. The allowed range is 0 to 65535. A frame meeting this ACE matches this UDP source value.                                      |
| Dest. Port Range   | Type the value if you choose <b>Range</b> as the Dest. Port Filter. The allowed range is 0 to 65535. A frame meeting this ACE matches this UDP source value.                                         |

• Choose **IPv4** as the **Frame Type**. You will see **IP Parameters** on the bottom of the page. If you choose **TCP** as **IP Protocol Filter**, you will get the page as the following:

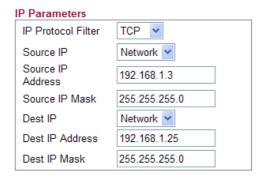

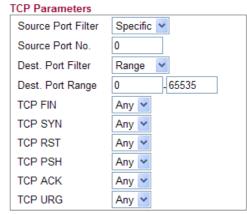

| Item              | Description                                                                                                    |
|-------------------|----------------------------------------------------------------------------------------------------|
| Source IP         | Specify the source IP filter for this ACE.  Any Host Network  Any: No source IP filter is specified.  Host: Source IP filter is set to Host. Specify the source IP address in the source IP Address field that appears.  Network: Source IP filter is set to Network. Specify the source IP address and source IP mask in the source IP Address and source IP Mask fields that appear.                                                               |
| Source IP Address | Type the source IP Address here. This option is available when you choose <b>Host</b> or <b>Network</b> as source source IP filter.                                                                                                    |
| Source IP Mask    | Type the SIP Mask here. This option is available only when you choose <b>Network</b> as source IP filter.                                                                                                    |
| Dest IP Filter    | Specify the destination IP filter for this ACE.  DIP Filter  Any Host Network  Any: No destination IP filter is specified.  Host: Destination IP filter is set to Host. Specify the destination IP address in the destination IP Address field that appears.  Network: Destination IP filter is set to Network. Specify the destination IP address and destination IP mask in the destination IP Address and destination IP Mask fields that appear. |

| Dest IP Address           | Type the destination IP Address here. This option is available when you choose <b>Host</b> or <b>Network</b> as destination IP filter.                                                               |
|---------------------------|----------------------------------------------------------------------------------------------------|
| Dest IP Mask              | Type the destination IP Mask here. This option is available only when you choose <b>Network</b> as destination IP filter.                                                                            |
| <b>Source Port Filter</b> | Specify the TCP port source filter for this ACE.                                                                                                    |
|                           | Source Port Filter Any  Any  Specific  Range                                                                                                    |
|                           | <b>Any:</b> No TCP source filter is specified.                                                                                                    |
|                           | <b>Specific:</b> If you want to filter a specific TCP source filter with this ACE, you can enter a specific TCP source value. A field for entering a TCP source value appears.                       |
|                           | <b>Range:</b> If you want to filter a specific TCP source range filter with this ACE, you can enter a specific TCP source range value. A field for entering a TCP source port range appears.         |
| Source Port No.           | Type the value if you choose <b>Specific</b> as the Source Port Filter. The allowed range is 0 to 65535. A frame meeting this ACE matches this TCP source value.                                     |
| Source Port Range         | Type the value if you choose <b>Range</b> as the Source Port Filter. The allowed range is 0 to 65535. A frame meeting this ACE matches this TCP source value.                                        |
| Dest. Port Filter         | Specify the TCP port destination filter for this ACE.                                                                                                    |
|                           | Dest. Port Filter  Any  Specific  Range                                                                                                    |
|                           | Any: No TCP destination filter is specified.                                                                                                    |
|                           | <b>Specific:</b> If you want to filter a specific TCP destination filter with this ACE, you can enter a specific TCP destination value. A field for entering a TCP destination value appears.        |
|                           | Range: If you want to filter a specific TCP destination range filter with this ACE, you can enter a specific TCP destination range value. A field for entering a TCP destination port range appears. |
| Dest. Port No             | Type the value if you choose <b>Specific</b> as the Dest. Port filter. The allowed range is 0 to 65535. A frame meeting this ACE matches this TCP source value.                                      |
| Dest. Port Range          | Type the value if you choose <b>Range</b> as the Dest. Port filter. The allowed range is 0 to 65535. A frame meeting this ACE matches this TCP source value.                                         |
| TCP FIN                   | Specify the TCP "No more data from sender" (FIN) value for this ACE.                                                                                                    |

|         | Any O 1  O: TCP frames where the FIN field is set must not be able to match this entry.  1: TCP frames where the FIN field is set must be able to match this entry.  Any: Any value is allowed.                                                                       |
|---------|----------------------------------------------------------------------------------------------------|
| TCP SYN | Specify the TCP "Synchronize sequence numbers" (SYN) value for this ACE.  Any  O: TCP frames where the SYN field is set must not be able to match this entry.  1: TCP frames where the SYN field is set must be able to match this entry.  Any: Any value is allowed. |
| TCP RST | Specify the TCP RST value for this ACE.  Any  Any  O: TCP frames where the RST field is set must not be able to match this entry.  1: TCP frames where the RST field is set must be able to match this entry.  Any: Any value is allowed.                             |
| TCP PSH | Specify the TCP "Push Function" (PSH) value for this ACE.  Any  O  1  O: TCP frames where the PSH field is set must not be able to match this entry.  1: TCP frames where the PSH field is set must be able to match this entry.  Any: Any value is allowed.          |
| TCP ACK | Specify the TCP "Acknowledgment field significant" (ACK) value for this ACE.  Any  Any  0 1                                                                                                    |

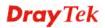

|         | <ul><li>0: TCP frames where the ACK field is set must not be able to match this entry.</li><li>1: TCP frames where the ACK field is set must be able to match this entry.</li><li>Any: Any value is allowed.</li></ul>                                                           |
|---------|----------------------------------------------------------------------------------------------------|
| TCP URG | Specify the TCP "Urgent Pointer field significant" (URG) value for this ACE.  Any Online  1: TCP frames where the URG field is set must not be able to match this entry.  1: TCP frames where the URG field is set must be able to match this entry.  Any: Any value is allowed. |

• Choose **IPv4** as the **Frame Type**. You will see **IP Parameters** on the bottom of the page. If you choose **Other** as **IP Protocol Filter**, you will get the page as the following:

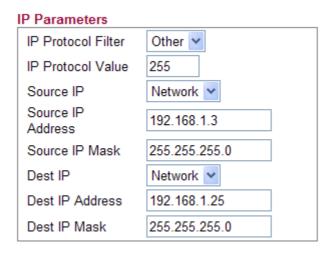

|       | en "Other" is selected for the IP protocol filter, you can                                                                                                |
|-------|----------------------------------------------------------------------------------------------------|
| defa  | er a specific value here. The range is 0 to 255. The mult value is "255". A frame meeting this ACE matches IP protocol value.                             |
| An An | cify the source IP filter for this ACE.  ny  ost etwork  y: No source IP filter is specified.  st: Source IP filter is set to Host. Specify the source IP |

|                   | address in the source IP Address field that appears.  Network: Source IP filter is set to Network. Specify the source IP address and source IP mask in the source IP Address and source IP Mask fields that appear.                                                                                                    |
|-------------------|----------------------------------------------------------------------------------------------------|
| Source IP Address | Type the source IP Address here. This option is available when you choose <b>Host</b> or <b>Network</b> as source IP Filter.                                                                                                    |
| Source IP Mask    | Type the source IP Mask here. This option is available only when you choose <b>Network</b> as source IP.                                                                                                    |
| Dest IP           | Specify the destination IP filter for this ACE.  Any Host Network  Any: No destination IP filter is specified.  Host: Destination IP filter is set to Host. Specify the destination IP address in the destination IP Address field that appears.  Network: Destination IP is set to Network. Specify the destination IP address and destination IP mask in the destination IP address and destination IP mask fields that appear. |
| Dest IP Address   | Type the Dest IP Address here. This option is available when you choose <b>Host</b> or <b>Network</b> as destination IP filter.                                                                                                    |
| Dest IP Mask      | Type the Dest IP Mask here. This option is available only when you choose <b>Network</b> as destination IP filter.                                                                                                    |

### 4.4.4 Traffic Control

There are some limitations that transmitting and receiving packets through WLAN or VPN tunnel cannot be controlled well in hardware. The function of Traffic Control is designed specifically to customize firewall rule for managing the traffic in and out.

### Firewall >> Traffic Control

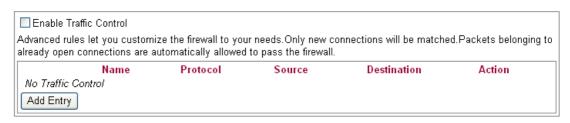

OK

| Item                          | Description                            |
|-------------------------------|----------------------------------------|
| <b>Enable Traffic Control</b> | Check the box to enable such function. |
| Add Entry                     | Click it add a new firewall rule.      |

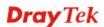

### **Adding a New Traffic Control Profile**

You are allowed to add many traffic control rules for your request.

1. Click **Add Entry**, the following screen will be shown.

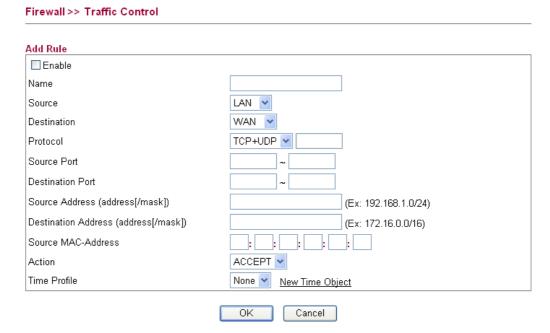

| Item                                    | Description                                                                                                    |
|-----------------------------------------|----------------------------------------------------------------------------------------------------|
| Enable                                  | Check the box to enable such rule.                                                                                                    |
| Name                                    | Type a name of the rule for identification.                                                                                                    |
| Source                                  | Specify the interface for the starting point.                                                                                                    |
| Destination                             | Specify the interface for the ending point.                                                                                                    |
| Protocol                                | Specify the protocol(s) which this filter rule will apply to.                                                                                                    |
| Source Port / Destination Port          | Type a fixed port number or a range of port number for such rule. Available value is $1 \sim 65535$ .                                                                                                    |
| Source Address /<br>Destination Address | Type WAN IP or LAN IP address based on the WAN or LAN interface specified in <b>Source / Destination</b> fields. Note that the format for this field must be "address[/mask]", e.g, 192.168.1.123 or 172.16.9.0/24. |
| Source MAC<br>Address                   | Specify the MAC address for the packets.                                                                                                    |

### Action

Choose the action to perform for the filtered packet.

**Accept** – Packets matching with such rule can pass through the router.

**Drop -** Packets matching with such rule will be discarded immediately.

**Reject** - Packets matching with such rule cannot pass through the router and become packets with TCP reset or ICMP port unreachable packets.

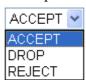

### Time Profile

Specify a period for filtering the packets with web feature filter. Use the drop down list to choose the time setting, or click **New Time Object** to define a time period for you necessity.

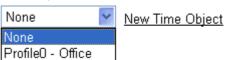

**New Time Object** – Such link allows you to create new time object for using by web feature filter. The method to configure the time object is that same as set in

### Firewall>>Time Object.

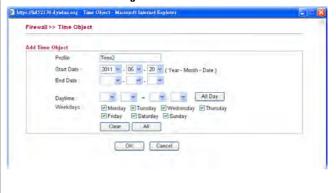

- 2. Click **OK** to save the settings.
- 3. The new added traffic control profile will be shown as follows.

### Firewall >> Traffic Control

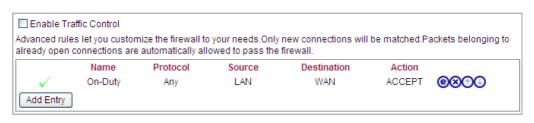

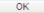

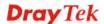

You can click open the selected profile for any modification; click to delete the selected profile.

# 4.4.5 Time Object

The time object can be applied to firewall rules only.

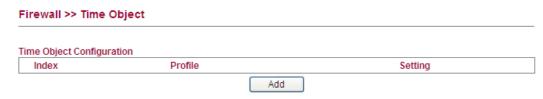

# **Adding a New Time Object**

You are allowed to add many time objects for your request. Follow the steps listed below to add a new profile.

1. Click **Add** to open the following time object setting page.

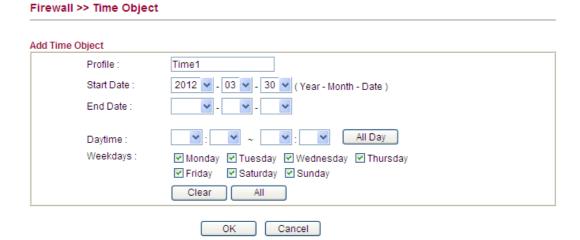

| Item       | Description                                                                                                    |
|------------|----------------------------------------------------------------------------------------------------|
| Profile    | Type a name for such object.                                                                                                    |
| Start Date | Specify the starting date of the time object.                                                                                    |
| End Date   | Specify the end date of the time object.                                                                                         |
| Daytime    | Specify the starting time and the ending time of this object. Or, click <b>All Day</b> to specify the whole day as time setting. |
| Weekday    | Specify which days in one week should perform the schedule.  Clear – Check the box to clear all the days selected.               |
|            | All – Check the box to select all days.                                                                                          |

2. After finishing the settings, click **OK** to save and exit the page.

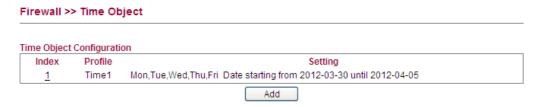

## 4.5 CSM

**CSM** is an abbreviation of **Content Security Management** which is used to control IM/P2P usage, filter the web content and URL content to reach a goal of security management.

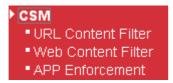

## 4.5.1 URL Content Filter

To provide an appropriate cyberspace to users, **URL Content Filter** not only to limit illegal traffic from/to the inappropriate web sites but also prohibit other web feature where malicious code may conceal.

Vigor router also can prevent user from accidentally downloading malicious codes from web pages. It's very common that malicious codes conceal in the executable objects, such as ActiveX, Java Applet, Proxy, and so on.

In addition, Vigor router allows you to filter certain host specified with IP address.

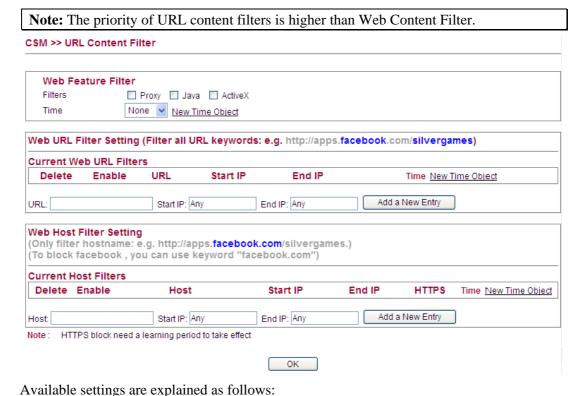

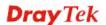

**Item** 

**Description** 

## **Web Feature Filter**

If you do not check any box here, it means Vigor router will not prevent users from accidentally downloading malicious codes conceal in the executable objects from web pages.

**Filters** – Choose any one of the items to be filtered by such router.

**Time** –Specify a period for filtering the packets with web feature filter. Use the drop down list to choose the time setting, or click **New Time Object** to define a time period for you necessity.

Time

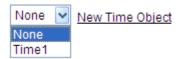

New Time Object – Such link allows you to create new time object for using by web feature filter. The method to configure the time object is that same as set in Firewall>>Time Object.

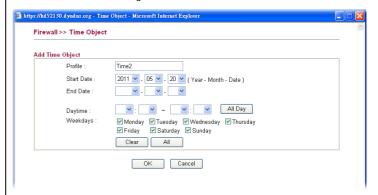

# Web URL Filter Setting

Any URL that you want to filter by Vigor router, simply type the URL, Start IP and End IP in the specified fields and click **Add a New Entry.** The new added one will be displayed on the screen. After pressing **OK**, it will be filtered whenever you visit.

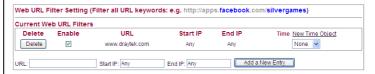

## **Web Host Filter Setting**

Type the host name of URL for filtering. Click **Add a New Entry** to add the host name of URL one by one.

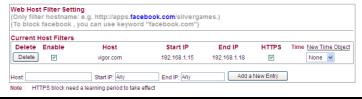

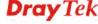

## 4.5.2 Web Content Filter

We all know that the content on the Internet just like other types of media may be inappropriate sometimes. As a responsible parent or employer, you should protect those in your trust against the hazards. With Web filtering service of the Vigor router, you can protect your business from common primary threats, such as productivity, legal liability, network and security threats. For parents, you can protect your children from viewing adult websites or chat rooms.

**Note 1:** Web Content Filter (WCF) is not a built-in service of Vigor router but a service powered by **Commtouch**. If you want to use such service (trial or formal edition), you have to perform the procedure of activation first. For the service of formal edition, please contact with your dealer/distributor for detailed information.

**Note 2**: Commtouch is merged by **Cyren**, and **GlobalView** services will be continued to deliver powerful cloud-based information security solutions! Refer to:

http://www.prnewswire.com/news-releases/commtouch-is-now-cyren-239025151.html

# For fragFINN service,

This service is for kids-protection in Germany according to German directives. The said service in 2014 is free of charge.

1. Open **CSM>>Web Content Filter**. The following page will be displayed.

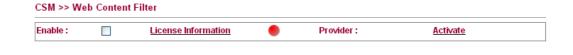

Please Activate WCF license first!

- 2. Click **Activate** to activate the WCF service from MyVigor web site.
- 3. After you registered current router, you can activate the fragFINN service.

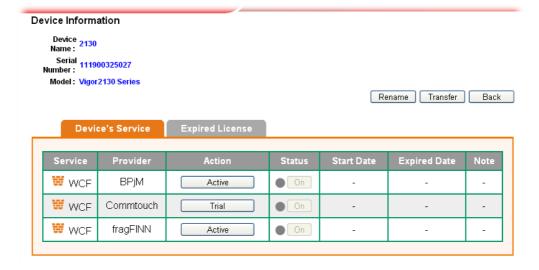

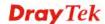

4. Return to web configurator of Vigor router. Refresh this page and the following screen will appear.

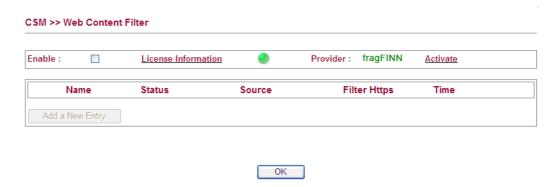

Each item is explained as follows:

| Item                       | Description                                                                               |
|----------------------------|-------------------------------------------------------------------------------------------|
| Enable                     | Check this box and click <b>OK</b> to enable the button of <b>Add a New Entry.</b>        |
| <b>License Information</b> | Click it to display the fragFINN license information.                                     |
| Activate                   | Click it to activate the WCF service.                                                     |
| Name                       | Display the profile name for WCF service.                                                 |
| Status                     | Display if such profile is enabled or not. If yes, a green check mark will be shown here. |
| Source                     | Display the range for source IPs.                                                         |
| Filter Https               | Display the HTTPS for filtering.                                                          |
| Time                       | Display the used time object.                                                             |

5. Check the box of **Enable** and click **OK**. The **Add a New Entry** button will be available for you to create a new entry.

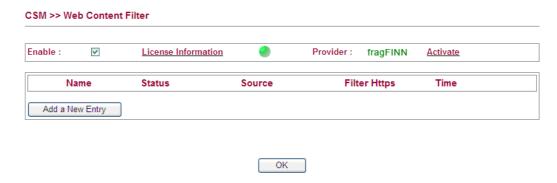

6. Click **Add a New Entry** to type all the required information.

7. After finished the configuration, click **OK** to save the settings. A new entry is added successfully on the web page.

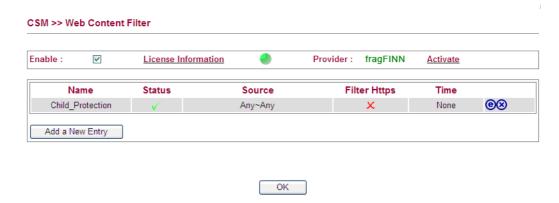

# For BPjM service,

This service is highly recommended for those who are in German-speaking areas. The said service is also free of charge but you need to register it on MyVigor Portal.

1. Open **CSM>>Web Content Filter**. The following page will be displayed.

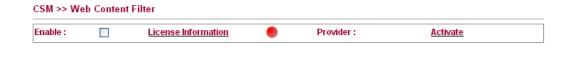

Please Activate WCF license first!

- 2. Click **Activate** to activate the WCF service from MyVigor web site.
- 3. After you registered current router, you can activate the BPjM service.

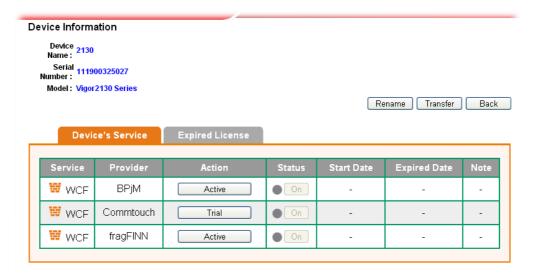

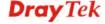

4. Return to web configurator of Vigor router. Refresh this page and the following screen will appear.

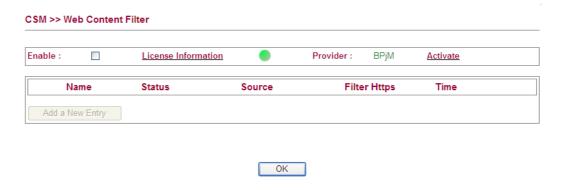

Each item is explained as follows:

| Item                       | Description                                                                               |
|----------------------------|-------------------------------------------------------------------------------------------|
| Enable                     | Check this box and click <b>OK</b> to enable the button of <b>Add a New Entry.</b>        |
| <b>License Information</b> | Click it to display the BPjM license information.                                         |
| Activate                   | Click it to activate the WCF service.                                                     |
| Name                       | Display the profile name for WCF service.                                                 |
| Status                     | Display if such profile is enabled or not. If yes, a green check mark will be shown here. |
| Source                     | Display the range for source IPs.                                                         |
| Filter Https               | Display the HTTPS for filtering.                                                          |
| Time                       | Display the used time object.                                                             |

5. Check the box of **Enable** and click **OK**. The **Add a New Entry** button will be available for you to create a new entry.

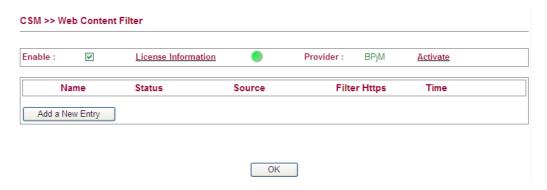

6. Click **Add a New Entry** to open the following page and type all the required information.

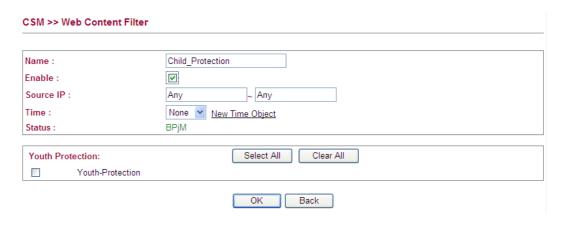

Each item is explained as follows:

| Item                    | Description                                                                                                    |
|-------------------------|----------------------------------------------------------------------------------------------------|
| Name                    | Type a profile name for WCF service.                                                                                                    |
| Enable                  | Click it to enable such profile.                                                                                                    |
| Source IP               | Type the range for source IPs.                                                                                                    |
| Time                    | Apply the time object to such profile. Choose any one of the time object profiles from the drop down list. You can create another one by clicking the link of <b>New Time Object</b> . |
| Status                  | Display current used WCF mechanism.                                                                                                    |
| <b>Youth Protection</b> | Check the box to make such item filtered by this profile.                                                                                                    |
| OK                      | Save the settings.                                                                                                    |
| Back                    | Return to previous page.                                                                                                    |

7. After finished the configuration, click **OK** to save the settings. A new entry is added successfully on the web page.

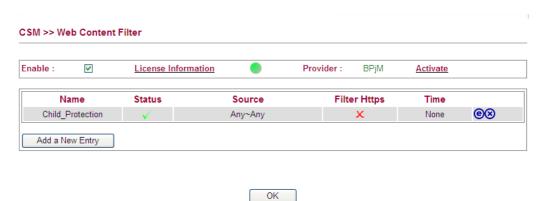

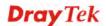

# For Commtouch service,

1. Open **CSM>>Web Content Filter**. The following page will be displayed.

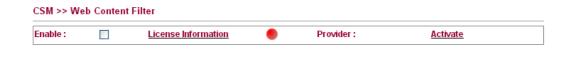

Please Activate WCF license first!

- 2. Click **Activate** to activate the WCF service from MyVigor web site.
- 3. After you registered current router, you can activate the Commtouch service.

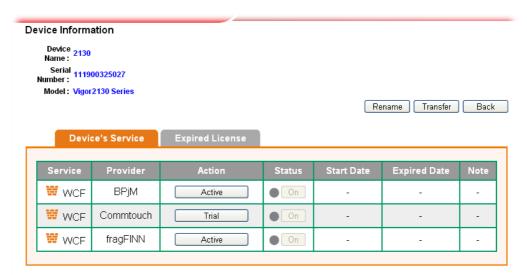

4. Return to web configurator of Vigor router. Refresh this page and the following screen will appear.

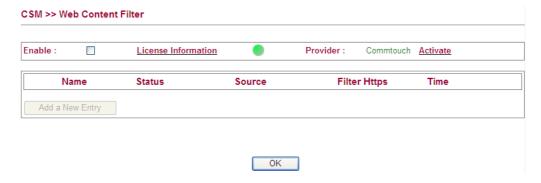

Each item is explained as follows:

| Item   | Description                                     |
|--------|-------------------------------------------------|
| Enable | Check the box to enable the web content filter. |

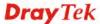

| License Information | Display the license information for current used.  If the WCF mechanism has been activated successfully, a green light will be shown on the screen. |
|---------------------|----------------------------------------------------------------------------------------------------|
| Provider            | Display the service provider of WCF.                                                                                                    |
| Activate            | Click it to activate Commtouch WCF mechanism.                                                                                                    |
| Name                | Display the profile name for WCF service.                                                                                                    |
| Status              | Display if such profile is enabled or not. If yes, a green check mark will be shown here.                                                           |
| Source              | Display the range for source IPs.                                                                                                    |
| Filter Https        | Display the HTTPS for filtering. Such information is supported by Commtouch only.                                                                   |
| Time                | Display the used time object.                                                                                                    |

5. Check the box of **Enable** and click **OK**. The **Add a New Entry** button will be available for you to create a new entry.

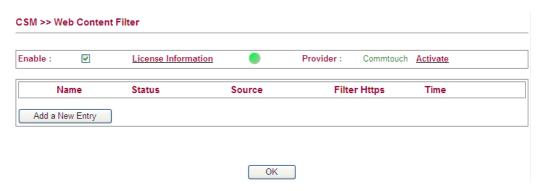

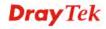

6. Click **Add a New Entry** to open the following page and type all the required information.

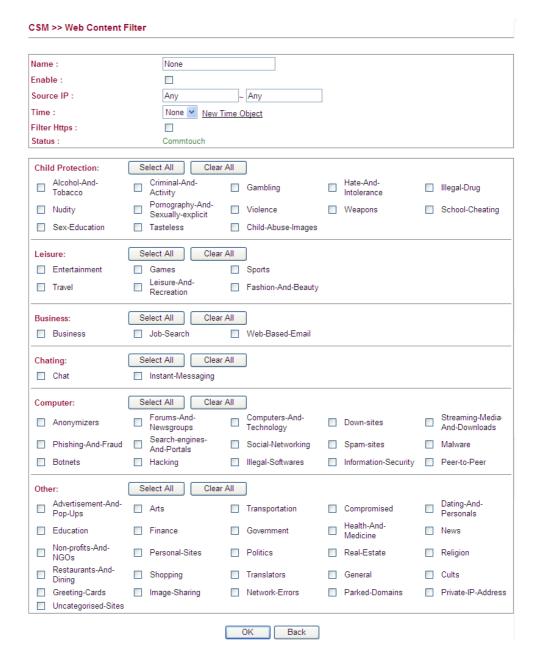

## Each item is explained as follows:

| Item      | Description                                                                                                    |
|-----------|----------------------------------------------------------------------------------------------------|
| Name      | Type a profile name for WCF service.                                                                                                    |
| Enable    | Click it to enable such profile.                                                                                                    |
| Source IP | Type the IP address with mask address (e.g.,192.168.1.0/255.255.255.0 to indicate a network or type 192.168.1.10/255.255.255.255 to indicate a single IP) to be filtered by WCF mechanism. |

| Time                                                                   | Apply the time object to such profile. Choose any one of the time object profiles from the drop down list. You can create another one by clicking the link of <b>New Time Object</b> . |
|------------------------------------------------------------------------|----------------------------------------------------------------------------------------------------|
| Filter Https                                                           | Check it to enable the HTTPS filtering of WCF.                                                                                                    |
| Status                                                                 | Display current used WCF mechanism.                                                                                                    |
| Children<br>Protection/Leisure/B<br>usiness/Chating/Com<br>puter/Other | Check the box to make such item filtered by this profile.                                                                                                    |
| OK                                                                     | Save the settings.                                                                                                    |
| Back                                                                   | Return to previous page.                                                                                                    |

- 7. Type the required information such as source IP address and subnet mask. Check the items that you want to filter.
- 8. After finished the configuration, click **OK** to save the settings.

## 4.5.3 APP Enforcement

You can define policy profiles for IM (Instant Messenger)/P2P (Peer to Peer)/Protocol application. This page allows you to set **32** profiles for different requirements.

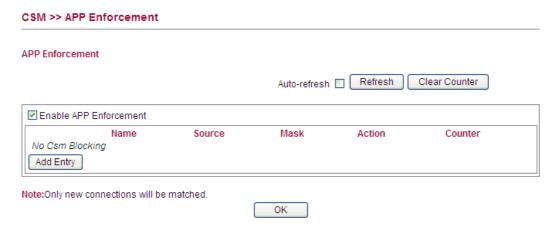

Available settings are explained as follows:

| Item                          | Description                                                                                          |
|-------------------------------|----------------------------------------------------------------------------------------------------|
| <b>Enable APP Enforcement</b> | Check this box to enable such function. Only new network connection will be influenced by such rule. |
| Add Entry                     | Click it add a new blocking rule.                                                                    |

## Adding a New Rule

You are allowed to add many firewall rules for your request. Simply click **Add Entry**, the following screen will be shown. There are four tabs **IM**, **P2P**, **Protocol** and **Misc** displayed on this page. Each tab will bring out different items that you can choose to **disallow/allow** people using.

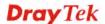

1. Click **Add Entry** to open the following time object setting page.

## CSM >> APP Enforcement

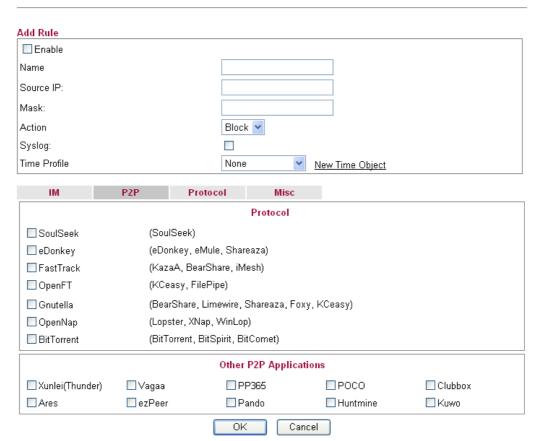

| Item      | Description                                                                                     |
|-----------|-------------------------------------------------------------------------------------------------|
| Enable    | Check the box to enable such rule.                                                              |
| Name      | Type a name of the rule for identification.                                                     |
| Source IP | Type IP address in LAN. Packets passing through such IP address will be filtered by the router. |
| Mask      | Type the mask for the source IP.                                                                |
| Action    | <b>Block</b> – Packets matching with such rule will be blocked by the router.                   |
|           | <b>Pass</b> – Packets matching with such rule are allowed to pass through the router.           |
| Syslog    | Check this box to record the information on Syslog.                                             |

## **Time Profile**

Specify a period for filtering the packets with web feature filter. Use the drop down list to choose the time setting, or click **New Time Object** to define a time period for you necessity.

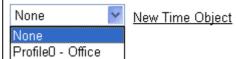

New Time Object – Such link allows you to create new time object for using by web feature filter. The method to configure the time object is that same as set in Firewall>>Time Object.

2. Simply check the box(s) that you want to block and click **OK** to save the settings. New APP Enforcement profile will be added and shown as below.

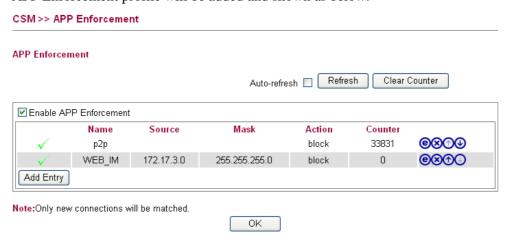

# 4.6 Bandwidth Management

Below shows the menu items for Bandwidth Management.

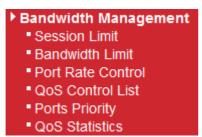

## 4.6.1 Session Limit

A PC with private IP address can access to the Internet via NAT router. The router will generate the records of NAT sessions for such connection. The P2P (Peer to Peer) applications (e.g., BitTorrent) always need many sessions for procession and also they will occupy over resources which might result in important accesses impacted. To solve the problem, you can use limit session to limit the session procession for specified Hosts.

In the Bandwidth Management menu, click Sessions Limit to open the web page.

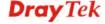

## Session Limit Configuration

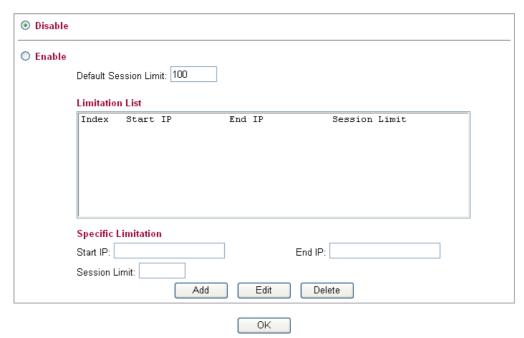

Available settings are explained as follows:

| Item                          | Description                                                                                                    |
|-------------------------------|----------------------------------------------------------------------------------------------------|
| Enable                        | Click this button to activate the function of limit session.                                                                                                    |
| Disable                       | Click this button to close the function of limit session.                                                                                                    |
| <b>Default Sessions Limit</b> | Defines the default session number used for each computer in LAN.                                                                                                    |
| Limitation List               | Displays a list of specific limitations that you set on this web page.                                                                                                    |
| Start IP                      | Defines the start LAN IP address for limit session.                                                                                                    |
| End IP                        | Defines the end LAN IP address for limit session.                                                                                                    |
| Sessions Limit                | Defines the available session number for each host in the specific range of IP addresses. If you do not set the session number in this field, the system will use the default session limit for the specific limitation you set for each index. |
| Add                           | Adds the specific session limitation onto the list above.                                                                                                    |
| Edit                          | Allows you to edit the settings for the selected limitation.                                                                                                    |
| Delete                        | Remove the selected settings existing on the limitation list.                                                                                                    |

When you finish adding a new session limit, simply click **OK**.

## 4.6.2 Bandwidth Limit

The downstream or upstream from FTP, HTTP or some P2P applications will occupy large of bandwidth and affect the applications for other programs. Please use Limit Bandwidth to make the bandwidth usage more efficient.

In the Bandwidth Management menu, click Bandwidth Limit to open the web page.

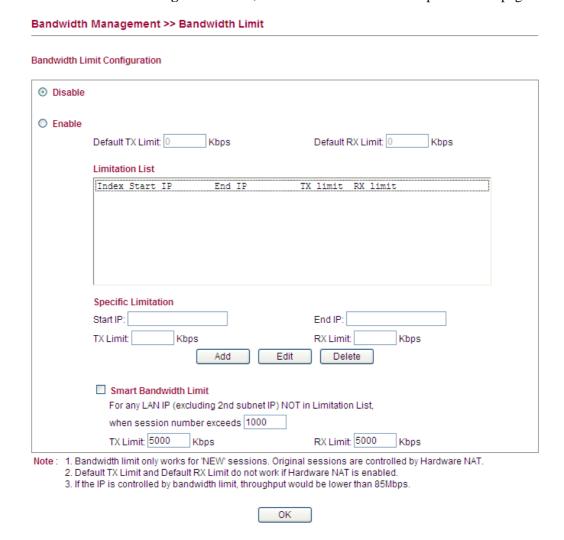

To activate the function of limit bandwidth, simply click **Enable** and set the default or user-defined upstream and downstream limit.

| Item    | Description                                                                                                    |
|---------|----------------------------------------------------------------------------------------------------|
| Disable | Click this button to close the function of limit bandwidth.                                                                                                 |
| Enable  | Click this button to activate the function of limit bandwidth. <b>Default TX limit -</b> Define the default speed of the upstream for each computer in LAN. |
|         | <b>Default RX limit -</b> Define the default speed of the downstream for each computer in LAN.                                                              |

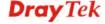

# **Specific Limitation**

This section is allowed to configure the user-defined limitation for bandwidth.

**Limitation List** - Display a list of specific limitations that you set on this web page.

**Start IP** - Bandwidth limit can be applied on certain IP range. That's, only the PCs within the range will be influenced by the bandwidth limitation set here. Please define the start IP address for the specific limitation.

**End IP** - Define the end IP address for the specific limitation.

**TX Limit** - Define the limitation for the speed of the upstream to be applied as specific limitation. If you do not set the limit in this field, the system will use the default speed for the specific limitation you set for each index.

**RX** Limit - Define the limitation for the speed of the downstream to be applied as specific limitation. If you do not set the limit in this field, the system will use the default speed for the specific limitation you set for each index.

**Add** - Add the specific speed limitation onto the list above.

**Edit** - Allows you to edit the settings for the selected limitation.

**Delete** - Remove the selected settings existing on the limitation list.

## **Smart Bandwidth Limit**

Check this radio button to configure the default limitation for bandwidth for any LAN IP not included in the Limitation List.

**When session number exceeds** – type the value here as a threshold to apply the smart bandwidth limit.

**TX limit** - Define the default speed of the upstream for each computer in LAN.

**RX limit** - Define the default speed of the downstream for each computer in LAN.

When you finish adding a new bandwidth limit, click **OK**.

## 4.6.3 Port Rate Control

A policer can limit the bandwidth of received frames. It is located in front of the ingress queue. And a shaper can limit the bandwidth of transmitted frames. It is located after the ingress queues. This page allows you to configure the WAN port rate limit for Policers and Shapers.

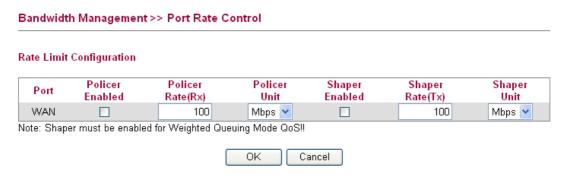

Available settings are explained as follows:

| Item             | Description                                                                                                    |
|------------------|----------------------------------------------------------------------------------------------------|
| Port             | Represent WAN interface.                                                                                                    |
| Policer Enabled  | Check this box to enable policer function to limit the bandwidth of received frames.                                                                                                    |
| Policer Rate(Rx) | Type the number for policer function. The default value is 500. It is restricted to 500-1000000 when the Policer Unit is set in kbps, and it is restricted to 1-1000 when the Policer Unit is set in Mbps. |
| Policer Unit     | Determine the unit (kbps/Mbps) for policer.                                                                                                    |
| Shaper Enabled   | Check this box to enable shaper function.                                                                                                    |
| Shaper Rate (Tx) | Type the number for shaper function. The default value is 500. It is restricted to 500-1000000 when the Shaper Unit is set in kbps, and it is restricted to 1-1000 when the Shaper Unit is set in Mbps.    |
| Shaper Unit      | Determine the unit (kbps/Mbps) for shaper function.                                                                                                    |

Click **OK** to save the settings.

## 4.6.4 QoS Control List

Deploying QoS (Quality of Service) management to guarantee that all applications receive the service levels required and sufficient bandwidth to meet performance expectations is indeed one important aspect of modern enterprise network.

One reason for QoS is that numerous TCP-based applications tend to continually increase their transmission rate and consume all available bandwidth, which is called TCP slow start. If other applications are not protected by QoS, it will detract much from their performance in the overcrowded network. This is especially essential to those are low tolerant of loss, delay or jitter (delay variation).

Another reason is due to congestions at network intersections where speeds of interconnected circuits mismatch or traffic aggregates, packets will queue up and traffic can be throttled back to a lower speed. If there's no defined priority to specify which packets should be discarded

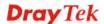

(or in another term "dropped") from an overflowing queue, packets of sensitive applications mentioned above might be the ones to drop off. How this will affect application performance?

There are two components within Primary configuration of QoS deployment:

- Classification: Identifying low-latency or crucial applications and marking them for high-priority service level enforcement throughout the network.
- Scheduling: Based on classification of service level to assign packets to queues and associated service types

The basic QoS implementation in Vigor routers is to classify and schedule packets based on the service type information in the IP header. For instance, to ensure the connection with the headquarter, a teleworker may enforce an index of QoS Control to reserve bandwidth for HTTPS connection while using lots of application at the same time.

One more larger-scale implementation of QoS network is to apply DSCP (Differentiated Service Code Point) and IP Precedence disciplines at Layer 3. Compared with legacy IP Precedence that uses Type of Service (ToS) field in the IP header to define 8 service classes, DSCP is a successor creating 64 classes possible with backward IP Precedence compatibility. In a QoS-enabled network, or Differentiated Service (DiffServ or DS) framework, a DS domain owner should sign a Service License Agreement (SLA) with other DS domain owners to define the service level provided toward traffic from different domains. Then each DS node in these domains will perform the priority treatment. This is called per-hop-behavior (PHB). The definition of PHB includes Expedited Forwarding (EF), Assured Forwarding (AF), and Best Effort (BE). AF defines the four classes of delivery (or forwarding) classes and three levels of drop precedence in each class.

Vigor routers as edge routers of DS domain shall check the marked DSCP value in the IP header of bypassing traffic, thus to allocate certain amount of resource execute appropriate policing, classification or scheduling. The core routers in the backbone will do the same checking before executing treatments in order to ensure service-level consistency throughout the whole QoS-enabled network.

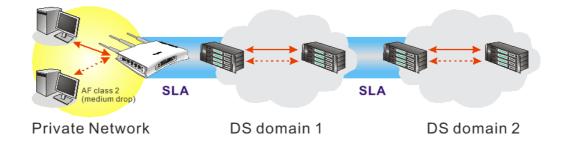

However, each node may take different attitude toward packets with high priority marking since it may bind with the business deal of SLA among different DS domain owners. It's not easy to achieve deterministic and consistent high-priority QoS traffic throughout the whole network with merely Vigor router's effort.

In the **Bandwidth Management** menu, click **QoS Control List** to open the web page.

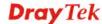

## Bandwidth Management >> QoS Control List

## **QoS Control List Configuration**

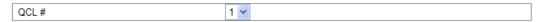

| QCE Type     | Type Value | Traffic Class |                   |
|--------------|------------|---------------|-------------------|
| TCP/UDP Port | 22 - 23    | High          | ⊕()<br>(©()⊗      |
| TCP/UDP Port | 5060       | High          | ⊕⊕<br>⊚⊍⊗         |
| TCP/UDP Port | 25         | Medium        | ⊕⊕<br>⊜⊕⊗         |
| TCP/UDP Port | 80         | Medium        | ⊕⊕<br>⊚⊎⊗         |
| TCP/UDP Port | 110        | Medium        | ⊕⊕<br>⊜⊕⊗         |
| TCP/UDP Port | 443        | Medium        | ⊕⊕<br>⊚⊎⊗         |
| DSCP         | 0          | Low           | ⊕⊕<br><b>©</b> ∪⊗ |
|              |            |               | <b>⊕</b>          |

Note: A QCL consists of an ordered list of up to 12 QCEs.

## Available settings are explained as follows:

| Item          | Description                                                                                                    |  |
|---------------|----------------------------------------------------------------------------------------------------|--|
| QCL#          | QCL (QoS Control List) allows users to set up to five QCL groups. Each QCL group can contain 12 QCE (QoS Control Entry) settings. |  |
|               | QoS Control List Configuration                                                                                                    |  |
|               | QCL# 1 V                                                                                                    |  |
|               | QCE Type Typ 5  TCP/UDP Port 22 - 23                                                                                              |  |
|               | 1CP/ODP POIL 22 - 23                                                                                                    |  |
| QCE Type      | Display the type of QCE (QoS Control Entries).                                                                                    |  |
| Type Value    | Display the value specified for the QCE (QoS Control Entry).                                                                      |  |
| Traffic Class | Display the class of the data transmission for the QCE (QoS Control Entry).                                                       |  |

# Adding a New QCE under QCL

Click to add a new QCE for the selected QCL. Different QCE type will bring out different web settings.

• If you choose **Ethernet Type** as QCE Type, you have to type value for it and specify traffic class from Low, Normal, Medium and High.

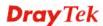

## Bandwidth Management >> QoS Control List

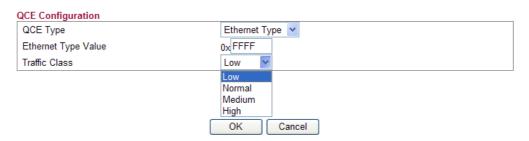

Available settings are explained as follows:

| Item                       | Description                                                                                                    |
|----------------------------|----------------------------------------------------------------------------------------------------|
| <b>Ethernet Type Value</b> | Either <b>8~63</b> ASCII characters, such as 012345678(or 64 Hexadecimal digits leading by 0x, such as "0x321253abcde"). |
| Traffic Class              | Specify traffic class from Low, Normal, Medium and High.                                                                 |

• If you choose **VLAN ID** as QCE Type, you have to type the ID number for it and specify traffic class from Low, Normal, Medium and High.

## Bandwidth Management >> QoS Control List

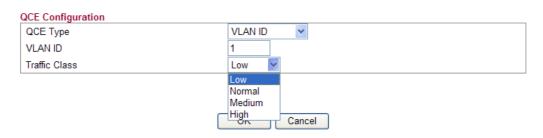

Available settings are explained as follows:

| Item          | Description                                                  |
|---------------|--------------------------------------------------------------|
| VLAN ID       | Type the number as VLAN ID tagged on the transmitted packet. |
| Traffic Class | Specify traffic class from Low, Normal, Medium and High.     |

• If you choose **TCP/UDP Port** as QCE Type, you have to type the port number for it and specify traffic class from Low, Normal, Medium and High.

## Bandwidth Management >> QoS Control List

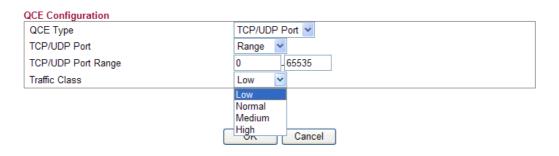

Available settings are explained as follows:

| Item                  | Description                                                                                                    |
|-----------------------|----------------------------------------------------------------------------------------------------|
| TCP/UDP Port          | Click <b>Single</b> or <b>Range</b> . If you select Range, you have to type in the starting port number and the end porting number on the boxes below. |
| TCP/UDP Port<br>Range | Type in the starting port number and the end porting number here if you choose Range as the type.                                                      |
| Traffic Class         | Specify traffic class from Low, Normal, Medium and High.                                                                                               |

• If you choose **DSCP** as QCE Type, you have to type value for it and specify traffic class from Low, Normal, Medium and High.

## Bandwidth Management >> QoS Control List

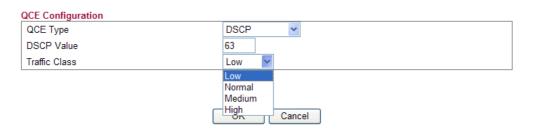

Available settings are explained as follows:

| Item          | Description                                                                                                    |
|---------------|----------------------------------------------------------------------------------------------------|
| DSCP Value    | DSCP means Differentiated Services Code Point. It allows you to assign different QoS level for data transmission in network. The valued typed here can be used to match the received IPv4/IPv6 value (6 bits) against the two DSCP values in QCE. |
| Traffic Class | Specify traffic class from Low, Normal, Medium and High.                                                                                                    |

• If you choose **ToS** as QCE Type, you have to specify priority class from Low, Normal, Medium and High.

## Bandwidth Management >> QoS Control List

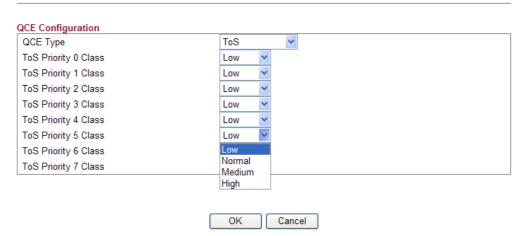

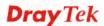

Available settings are explained as follows:

Bandwidth Management >> QoS Control List

| Item                                       | Description                                                                                                    |
|--------------------------------------------|----------------------------------------------------------------------------------------------------|
| ToS Priority 0 Class  ToS Priority 7 Class | ToS means Type of Service. Use the precedence part of IPv4/IPv6 ToS (3 bits) as an index to the eight QoS Class values in QCE. |
| Traffic Class                              | Specify traffic class from Low, Normal, Medium and High.                                                                       |

• If you choose **Tag Priority** as QCE Type, you have to specify priority class from Low, Normal, Medium and High.

#### QCE Configuration QCE Type Tag Priority Tag Priority 0 Class Normal Tag Priority 1 Class Low Tag Priority 2 Class Low Tag Priority 3 Class Normal Tag Priority 4 Class Medium > Tag Priority 5 Class Medium > Tag Priority 6 Class High Tag Priority 7 Class Low Normal Medium OK Cancel

Available settings are explained as follows:

| Item                                       | Description                                                                      |
|--------------------------------------------|----------------------------------------------------------------------------------|
| Tag Priority 0 Class  Tag Priority 7 Class | Use the user priority (3 bits) as an index to the eight QoS Class values in QCE. |
| Tag I Hority / Class                       |                                                                                  |
| Traffic Class                              | Specify traffic class from Low, Normal, Medium and High.                         |

When you finish the setting, click **OK** to save the settings. A new ACL profile will be added.

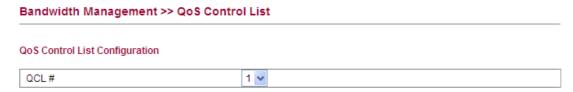

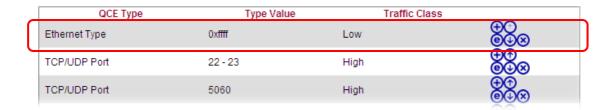

# **Editing a QCE**

Click to modify the settings of an existing QCE on this page.

# Moving Up/Down a QCE

Click and to move a QCE up and down.

# **Deleting a QCE**

To delete a QCE in the list, simply click **(Section 2)** of that one. It will be removed immediately.

# 4.6.5 Ports Priority

This page allows you to configure QoS settings for each port. The classification is controlled by a QCL (Quality Control List) that is assigned to each port. A QCL consists of an ordered list of up to 12 QCEs (Quality Control Entry). Each QCE can be used to classify certain frames to a specific QoS class. This classification can be based on parameters such as VLAN ID, UDP/TCP port, IPv4/IPv6 DSCP or Tag Priority. Frames not matching any of the QCEs are classified to the default QoS class for the port.

## Bandwidth Management >> Ports Priority

## Port QoS Configuration

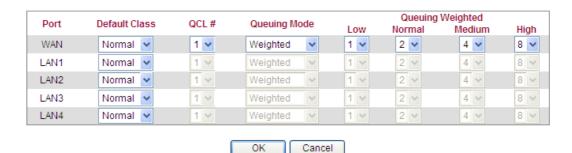

| Item                    | Description                                                                                                |
|-------------------------|----------------------------------------------------------------------------------------------------|
| Port                    | Indicate the interface for the physical port, WAN port, LAN port and Wireless Port.                        |
| Default Class           | Use the drop down list to choose the priority for each port.  Default Class  Normal Low Normal Medium High |
| QCL (QoS Control List ) | Use the drop down list to choose the QCL number defined in QoS Control List for the port.                  |

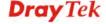

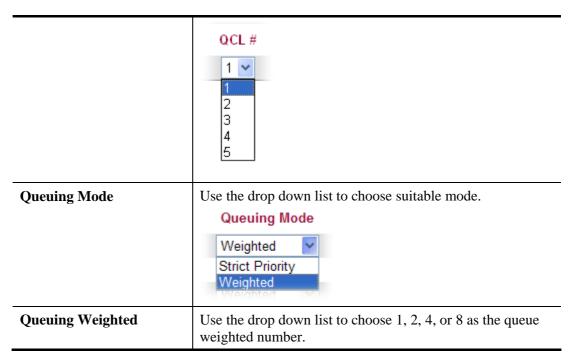

Click **OK** to save the settings.

## 4.6.6 QoS Statistics

This page displays statistics for QoS setting. Click WAN/LAN link to check detailed information for each interface.

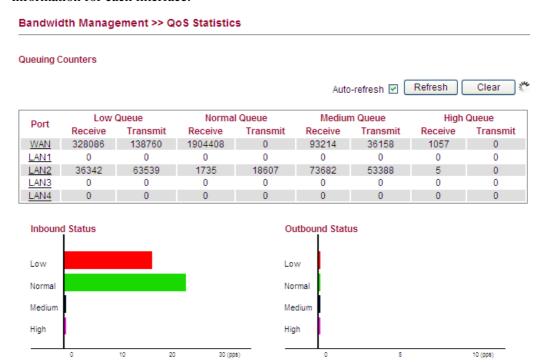

Click WAN/LAN1/LAN2/LAN3/LAN4 link to check detailed information for each interface.

## Diagnostics >> Detailed Statistics

## **Detailed Port Statistics WAN**

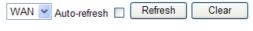

| Receive Total          |         | Transmit Total         |        |
|------------------------|---------|------------------------|--------|
| Rx Packets             | 6320    | Tx Packets             | 2492   |
| Rx Octets              | 1729133 | Tx Octets              | 996250 |
| Rx Unicast             | 3129    | Tx Unicast             | 2489   |
| Rx Multicast           | 200     | Tx Multicast           | 0      |
| Rx Broadcast           | 2991    | Tx Broadcast           | 3      |
| Rx Pause               | 0       | Tx Pause               | 0      |
| Receive Size Counters  |         | Transmit Size Counters | 3      |
| Rx 64 Bytes            | 3502    | Tx 64 Bytes            | 1367   |
| Rx 65-127 Bytes        | 1106    | Tx 65-127 Bytes        | 433    |
| Rx 128-255 Bytes       | 698     | Tx 128-255 Bytes       | 16     |
| Rx 256-511 Bytes       | 149     | Tx 256-511 Bytes       | 82     |
| Rx 512-1023 Bytes      | 58      | Tx 512-1023 Bytes      | 27     |
| Rx 1024-1526 Bytes     | 807     | Tx 1024-1526 Bytes     | 567    |
| Rx 1527- Bytes         | 0       | Tx 1527- Bytes         | 0      |
| Receive Queue Counters |         | Transmit Queue Counte  | rs     |
| Rx Low                 | 4286    | Tx Low                 | 1385   |
| Rx Normal              | 813     | Tx Normal              | 0      |
| Rx Medium              | 1217    | Tx Medium              | 1107   |
| Rx High                | 4       | Tx High                | 0      |
| Receive Error Counters |         | Transmit Error Counter | S      |
| Rx Drops               | 0       | Tx Drops               | 0      |
| Rx CRC/Alignment       | 0       | Tx Late/Exc. Coll.     | 0      |
| Rx Undersize           | 0       |                        |        |
| Rx Oversize            | 0       |                        |        |
| Rx Fragments           | 0       |                        |        |
| Rx Jabber              | 0       |                        |        |
| Rx Filtered            | 0       |                        |        |

# Each item is explained as follows:

| Item              | Description                                                                   |
|-------------------|-------------------------------------------------------------------------------|
| Rx Packets        | Display the counting number of the packet received.                           |
| Rx Octets         | Display the total received bytes.                                             |
| Rx Unicast        | Display the counting number of the received unicast packet.                   |
| Rx Broadcast      | Display the counting number of the received broadcast packet.                 |
| Rx Pause          | Display the counting number of the received pause packet.                     |
| RX 64 Bytes       | Display the number of 64-byte frames in good and bad packets received.        |
| RX 65-127 Bytes   | Display the number of 65 ~ 127-byte frames in good and bad packets received.  |
| RX 128-255 Bytes  | Display the number of 128 ~ 255-byte frames in good and bad packets received. |
| RX 256-511 Bytes  | Display the number of 256 ~ 511-byte frames in good and bad packets received. |
| RX 512-1023 Bytes | Display the number of 512 ~ 1023-byte frames in good and                      |

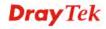

|                     | bad packets received.                                                                  |
|---------------------|----------------------------------------------------------------------------------------|
| RX 1024- 1526 Bytes | Display the number of 1024-1522-byte frames in good and bad packets received.          |
| RX 1527 Bytes       | Display the number of 1527-byte frames in good and bad packets received.               |
| Rx Low              | Display the low queue counter of the packet received.                                  |
| Rx Normal           | Display the normal queue counter of the packet received.                               |
| Rx Medium           | Display the medium queue counter of the packet received.                               |
| Rx High             | Display the high queue counter of the packet received.                                 |
| Rx Drops            | Display the number of frames dropped due to the lack of receiving buffer.              |
| Rx CRC/Alignment    | Display the number of Alignment errors packets received.                               |
| Rx Undersize        | Display the number of short frames (<64 Bytes) with valid CRC.                         |
| Rx Oversize         | Display the number of long frames (according to max_length register) with valid CRC.   |
| Rx Fragments        | Display the number of short frames (< 64 bytes) with invalid CRC.                      |
| Rx Jabber           | Display the number of long frames (according to max_length register) with invalid CRC. |
| Rx Filtered         | Display the filtered number of the packet received.                                    |
| Tx Packets          | Display the counting number of the packet transmitted.                                 |
| Tx Octets           | Display the total transmitted bytes.                                                   |
| Tx Unicast          | Display the show the counting number of the transmitted unicast packet.                |
| Tx Multicast        | Display the show the counting number of the transmitted multicast packet.              |
| Tx Broadcast        | Display the counting number of the transmitted broadcast packet.                       |
| Tx Pause            | Show the counting number of the transmitted pause packet.                              |
| Tx 64 Bytes         | Display the number of 64-byte frames in good and bad packets transmitted.              |
| Tx 65-127 Bytes     | Display the number of 65 ~ 127-byte frames in good and bad packets transmitted.        |
| Tx 128-255 Bytes    | Display the number of 128 ~ 255-byte frames in good and bad packets transmitted.       |
| Tx 256-511 Bytes    | Display the number of 256 ~ 511-byte frames in good and bad packets transmitted.       |
| Tx 512-1023 Bytes   | Display the number of 512 ~ 1023-byte frames in good and                               |
|                     |                                                                                        |

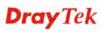

|                     | bad packets transmitted.                                                                            |
|---------------------|----------------------------------------------------------------------------------------------------|
| Tx 1024- 1526 Bytes | Display the number of 1024 ~ 1522-byt frames in good and bad packets transmitted.                   |
| Tx 1527 Bytes:      | Display the number of 1527-byte frames in good and bad packets transmitted.                         |
| Tx Low              | Display the low queue counter of the packet transmitted.                                            |
| Tx Normal           | Display the normal queue counter of the packet transmitted.                                         |
| Tx Medium           | Display the medium queue counter of the packet received.                                            |
| Tx High             | Display the high queue counter of the packet received.                                              |
| Tx Drops            | Display the number of frames dropped due to excessive collision, late collision, or frame aging.    |
| Tx lat/Exc.Coll.    | Display the number of Frames late collision or excessive collision Error, which switch transmitted. |

# 4.7 Applications

Below shows the menu items for Applications.

- ▶ Applications
  - Dynamic DNS
  - Schedule
  - IGMP
  - IGMP Status
  - UPnP Configuration
  - Wake on LAN
  - SMS

# 4.7.1 Dynamic DNS

The ISP often provides you with a dynamic IP address when you connect to the Internet via your ISP. It means that the public IP address assigned to your router changes each time you access the Internet. The Dynamic DNS feature lets you assign a domain name to a dynamic WAN IP address. It allows the router to update its online WAN IP address mappings on the specified Dynamic DNS server. Once the router is online, you will be able to use the registered domain name to access the router or internal virtual servers from the Internet. It is particularly helpful if you host a web server, FTP server, or other server behind the router.

Before you use the Dynamic DNS feature, you have to apply for free DDNS service to the DDNS service providers. Basically, Vigor routers are compatible with the DDNS services supplied by most popular DDNS service providers such as **www.dyndns.org**, **www.no-ip.com**, **www.dtdns.com**, **www.changeip.com**, **www.dynamic-nameserver.com**. You should visit their websites to register your own domain name for the router.

Open **Applications>>Dynamic DNS** to get the following page.

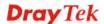

## Applications >> Dynamic DNS

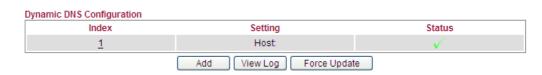

Available settings are explained as follows:

| Item         | Description                                                                                             |
|--------------|----------------------------------------------------------------------------------------------------|
| Index        | Display the number that you can click to edit the settings.                                             |
| Setting      | Display the domain name of the profile. If no domain is specified, it will display <b>Host</b> instead. |
| Status       | Display the situation of the DDNS. If it is enabled, a check sign will be shown in this field.          |
| Add          | Allow to create a new profile.                                                                          |
| View Log     | Display the update information DDNS profile.                                                            |
| Force Update | Force the router updates its information to DDNS server.                                                |

# **Adding a New DDNS Profile**

Click **Add** to open the following page to create a new DDNS profile.

## Applications >> Dynamic DNS

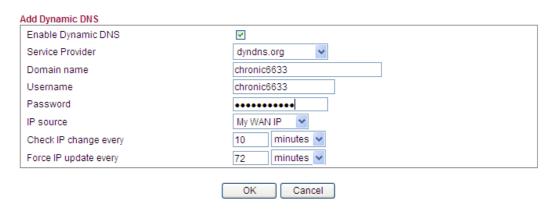

| Item                      | Description                                                                                               |
|---------------------------|----------------------------------------------------------------------------------------------------|
| <b>Enable Dynamic DNS</b> | Check this box to enable the current account.                                                             |
| Service Provider          | Select the service provider for the DDNS account.                                                         |
| Domain name               | Type in one domain name that you applied previously. Use the drop down list to choose the desired domain. |
| Username                  | Type in the login name that you set for applying domain.                                                  |
| Password                  | Type in the password that you set for applying domain.                                                    |
| IP Source                 | Determine the IP source for DDNS server.                                                                  |

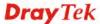

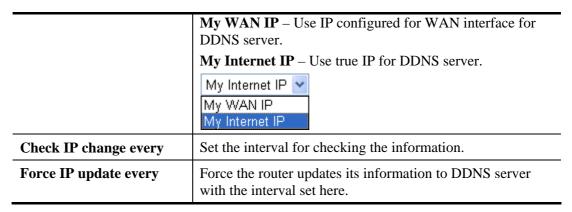

Click **OK** button to activate the settings. You will see your setting has been saved.

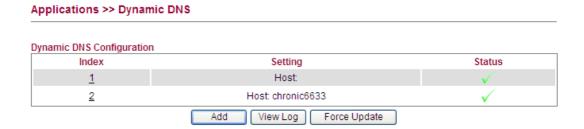

## 4.7.2 Schedule

The Vigor router has a built-in real time clock which can update itself manually or automatically by means of Network Time Protocols (NTP). As a result, you can not only schedule the router to dialup to the Internet at a specified time, but also restrict Internet access to certain hours so that users can connect to the Internet only during certain hours, say, business hours. The schedule is also applicable to other functions.

You have to set your time before set schedule. In **System Maintenance>> Time and Date** menu, press **Inquire Time** button to set the Vigor router's clock to current time of your PC. The clock will reset once if you power down or reset the router. There is another way to set up time. You can inquiry an NTP server (a time server) on the Internet to synchronize the router's clock. This method can only be applied when the WAN connection has been built up.

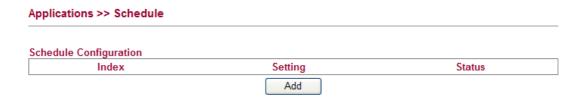

## Adding a New Schedule Profile

You can set up to **15** schedules. Click **Add** to open the following page to create a new schedule profile.

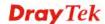

## Applications >> Schedule

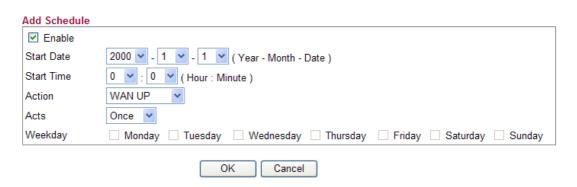

| Item       | Description                                                                                                    |
|------------|----------------------------------------------------------------------------------------------------|
| Enable     | Check to enable the schedule.                                                                                                    |
| Start Date | Specify the starting date of the schedule.                                                                                                    |
| Start Time | Specify the starting time of the schedule.                                                                                                    |
| Action     | Specify which action should be applied during the period of the schedule.  Action  Acts  WAN UP  WAN DOWN  WIFI UP  WIFI DOWN  VPN UP  VPN DOWN  BT UP  BT DOWN  WIFI UP/DOWN – WAN connection will be activated / inactivated based on the time schedule configured here.  WIFI UP/DOWN – Wireless Wi-Fi connection will be activated / inactivated / inactivated based on the time schedule configured here.  VPN UP/DOWN - VPN connection will be activated / inactivated based on the time schedule configured here.  BT UP/DOWN - BT connection will be activated / inactivated based on the time schedule configured here. |
| Acts       | Specify how often the schedule will be applied:                                                                                                    |
|            | Once -The schedule will be applied just once.                                                                                                    |
|            | <b>Routine</b> / <b>Weekday</b> - <b>Specify</b> which days in one week should perform the schedule.                                                                                                    |

Click **OK** button to activate the settings. You will see your setting has been saved.

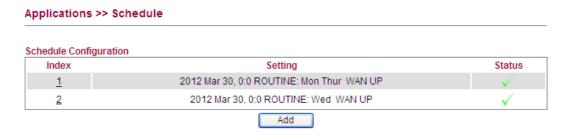

## 4.7.3 IGMP

IGMP snooping means multicast traffic will be forwarded to ports that have members of that group. If you disable IGMP snooping, the system will make multicast traffic treated in the same manner as broadcast traffic.

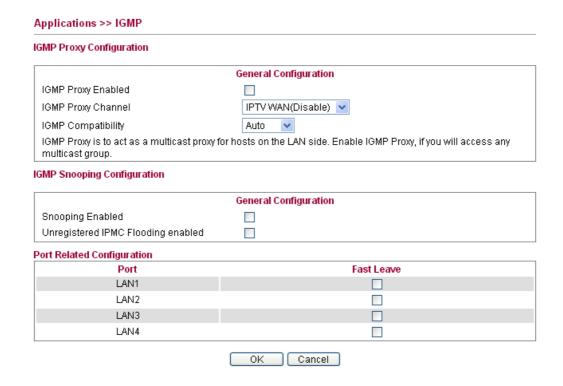

| Item                        | Description                                                                                                    |
|-----------------------------|----------------------------------------------------------------------------------------------------|
| IGMP Proxy<br>Configuration | IGMP Proxy Enabled - Check the box to enable this function. The IGMP proxy can act as a multicast proxy for hosts on LAN sides. If you enable such function, you can access any multicast group whenever you want.  IGMP Proxy Channel – Such function is selected for WAN>>Multi-VLAN. If IPTV WAN or VoIP WAN is not configured in WAN>>Multi-VLAN, you have to choose WAN as IGMP Proxy Channel. |

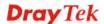

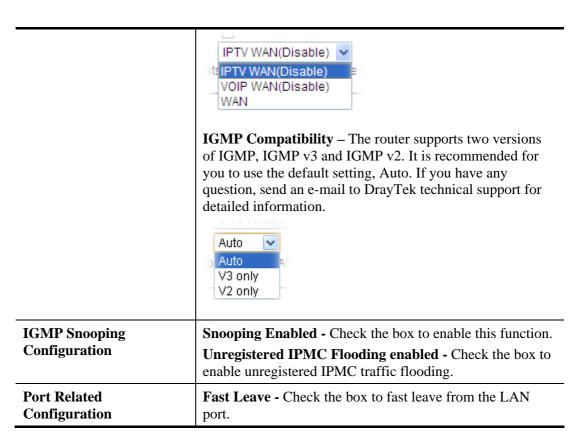

Click **OK** button to activate the settings. You will see your setting has been saved.

## 4.7.4 IGMP Status

This page display current IGMP status.

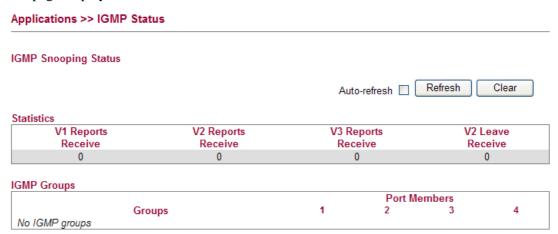

Each item is explained as follows:

| Item                 | Description                                                                           |
|----------------------|---------------------------------------------------------------------------------------|
| V1~3 Reports Receive | Display the number of Received V1 – V3 Reports.                                       |
| V2 Leave Receive     | Display the number of Received V2 Leave.                                              |
| Groups               | Display current IGMP groups. Maximum number of group for each VLAN can be set is 128. |

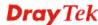

| Port Members | Display the LAN ports in this group.                  |
|--------------|-------------------------------------------------------|
| Refresh      | Click this button to refresh the page immediately.    |
| Clear        | Click this button to clear the settings on this page. |

# 4.7.5 UPnP Configuration

The **UPnP** (Universal Plug and Play) protocol is supported to bring to network connected devices the ease of installation and configuration which is already available for directly connected PC peripherals with the existing Windows 'Plug and Play' system. For NAT routers, the major feature of UPnP on the router is "NAT Traversal". This enables applications inside the firewall to automatically open the ports that they need to pass through a router. It is more reliable than requiring a router to work out by itself which ports need to be opened. Further, the user does not have to manually set up port mappings or a DMZ. **UPnP is available on Windows XP** and the router provide the associated support for MSN Messenger to allow full use of the voice, video and messaging features.

# Applications >> UPnP Configuration UPnP Configuration Enable UPnP Download Speed Upload Speed OK Cancel

Available settings are explained as follows:

| Item                  | Description                                                                                                    |
|-----------------------|----------------------------------------------------------------------------------------------------|
| Enable UPnP           | Enable UPnP function. You have to type the download and upload speed.                                                 |
| <b>Download Speed</b> | Enter the maximum sustained WAN download speed in kilobits/second. Such information can be requested by UPnP clients. |
| Upload Speed          | Enter the maximum sustained WAN upload speed in kilobits/second. Such information can be requested by UPnP clients.   |

After setting **Enable UPnP** setting, an icon of **IP Broadband Connection on Router** on Windows XP/Network Connections will appear. The connection status and control status will be able to be activated. The NAT Traversal of UPnP enables the multimedia features of your applications to operate. This has to manually set up port mappings or use other similar methods. The screenshots below show examples of this facility.

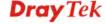

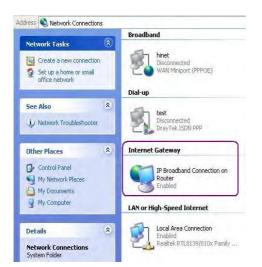

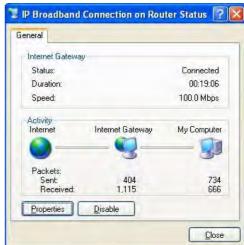

The UPnP facility on the router enables UPnP aware applications such as MSN Messenger to discover what are behind a NAT router. The application will also learn the external IP address and configure port mappings on the router. Subsequently, such a facility forwards packets from the external ports of the router to the internal ports used by the application.

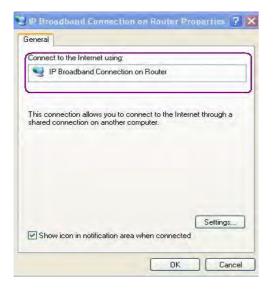

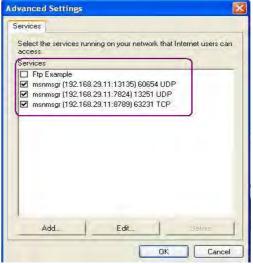

The reminder as regards concern about Firewall and UPnP

## Can't work with Firewall Software

Enabling firewall applications on your PC may cause the UPnP function not working properly. This is because these applications will block the accessing ability of some network ports.

## **Security Considerations**

Activating the UPnP function on your network may incur some security threats. You should consider carefully these risks before activating the UPnP function.

- Some Microsoft operating systems have found out the UPnP weaknesses and hence you need to ensure that you have applied the latest service packs and patches.
- Non-privileged users can control some router functions, including removing and adding port mappings.

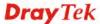

The UPnP function dynamically adds port mappings on behalf of some UPnP-aware applications. When the applications terminate abnormally, these mappings may not be removed.

# 4.7.6 Wake On LAN

A PC client on LAN can be woken up by the router it connects. When a user wants to wake up a specified PC through the router, he/she must type correct MAC address of the specified PC on this web page of **Wake On LAN** of this router.

In addition, such PC must have installed a network card supporting WOL function. By the way, WOL function must be set as "Enable" on the BIOS setting.

# 

Available settings are explained as follows:

| Item        | Description                                                                                                    |
|-------------|----------------------------------------------------------------------------------------------------|
| Wake by     | Two types provide for you to wake up the bond IP. If you choose Wake by MAC Address, you have to type the correct MAC address of the host in MAC Address boxes. If you choose Wake by IP Address, you have to choose the correct IP address.  Wake by:  MAC Address IP Address |
| IP Address  | The IP addresses that have been configured in <b>LAN&gt;&gt;Bind IP to MAC</b> will be shown in this drop down list. Choose the IP address from the drop down list that you want to wake up.                                                                                   |
| MAC Address | Type any one of the MAC address of the bond PCs.                                                                                                    |
| Wake Up     | Click this button to wake up the selected IP. See the following figure. The result will be shown on the box.                                                                                                    |

# 4.7.7 Short Message Service

The function of Short Message Service is that Vigor router sends a message to user's mobile through specified service provider to assist the user knowing the real-time abnormal situations.

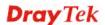

Vigor router allows you to set up to 8 SMS profiles which will be sent out according to different conditions.

### Applications >> SMS

| SMS Configuration |         |         |             |        |
|-------------------|---------|---------|-------------|--------|
| Index             | Profile | Service | Destination | Status |
|                   |         | Add     |             |        |

1. To add a new SMS profile, please click **Add** to open the following web page.

# Applications >> SMS Add SMS ✓ Enable Profile Name Service textmarketer.co.uk (UK) http://www.textmarketer.co.uk/ Username Password Destination Quota (default:0) (default:0) Interval(seconds) User-defined Message Send a test Message \* Vigor router will keep on sending the last message for lasting 3 hours when meeting with failure. \* If user-defined message is empty, system will send sms with default event alert message.

Cancel

| Item                      | Description                                                                                                    |
|---------------------------|----------------------------------------------------------------------------------------------------|
| Enable                    | Check the box of <b>Enable</b> to enable SMS function.                                                                                                    |
| <b>Profile Name</b>       | Type a name for such SMS profile.                                                                                                    |
| Service                   | Use the drop down list to specify the service provider which offers SMS service.                                                                          |
| Username                  | Type a user name that the sender can use to register to selected SMS provider.                                                                            |
| Password                  | Type a password that the sender can use to register to selected SMS provider.                                                                             |
| <b>Destination Number</b> | Type the mobile phone number that you want it to receive the SMS.                                                                                         |
| Quota                     | Type the total number of the messages that the router will send out.                                                                                      |
| Sending Interval          | Type the shortest time interval for the system to send SMS.                                                                                               |
|                           | For example, it is set with 60 (seconds). If WAN1 disconnects for three times within 60 seconds, the system will send the SMS notification just for once. |

| User-defined<br>Message | Type a brief description which will be sent to the receiver when such profile is enabled and selected. |
|-------------------------|----------------------------------------------------------------------------------------------------|
| Send a test Message     | Send one SMS to the user just for test.                                                                |

2. When you finished the configuration, click **OK** to save and return to previous page.

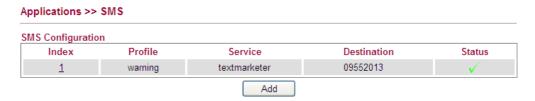

### 4.8 VPN and Remote Access

A Virtual Private Network (VPN) is the extension of a private network that encompasses links across shared or public networks like the Internet. In short, by VPN technology, you can send data between two computers across a shared or public network in a manner that emulates the properties of a point-to-point private link.

Below shows the menu items for VPN and Remote Access.

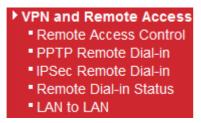

### 4.8.1 Remote Access Control

Enable the necessary VPN service as you need. If you intend to run a VPN server inside your LAN, you should enable IPSec VPN Pass-through and specify an IP address to allow VPN tunnel pass through.

VPN and Remote Access >> Remote Access Control Remote Access Control Setup Enable IPSec VPN Service V Enable IPSec VPN Pass-through (Server inside your LAN) 0.0.0.0 Enable PPTP VPN Service V 192.168.1.201-192.168.1.250 IP Address range for PPTP client 192.168.1.10-192.168.1.59 IP Address range for DHCP client \*MPPE Required V Pass Netbios Naming Packet V Enable PPTP VPN Pass-through (Server inside your LAN) 0.0.0.0

Note: \*PPTP connections from iPhone/MAC with Encryption need to enable the "MPPE Required" option!

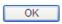

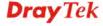

| Item                                                   | Description                                                                                                    |
|--------------------------------------------------------|----------------------------------------------------------------------------------------------------|
| Enable IPSec VPN<br>Service                            | If this checkbox is checked, the system firewall will allow VPN (IPSec) remote access from WAN side to the router.                                                                                                    |
| Enable IPSec VPN Pass-through (Server inside your LAN) | If this checkbox is checked, the system firewall will allow VPN (IPSec) remote access from WAN side to a VPN device on the LAN. Type the IP address of the VPN device in the field next to the checkbox.                                |
| Enable PPTP VPN<br>Service                             | If this checkbox is checked, the system firewall will allow VPN (PPTP) remote access from WAN side to the router.                                                                                                    |
|                                                        | <b>IP</b> Address range for PPTP client – Specify an IP address pool for the local private network that will be assigned to PPTP clients. Note the values given here should not be the same as <b>IP</b> address range for DHCP Client. |
|                                                        | <b>IP</b> Address range for DHCP client – Display the range of IP address assigned by DHCP server.                                                                                                    |
|                                                        | MPPE – Check this box to encrypt data transmission via PPTP connection.                                                                                                    |
|                                                        | <b>Pass Netbios Naming Packet</b> – Check the box to make the data transmission passing through the hosts on both sides of VPN Tunnel while connecting.                                                                                 |
|                                                        | Uncheck the box when there is conflict occurred between<br>the hosts on both sides of VPN Tunnel in connecting, such<br>function can block data transmission of Netbios Naming<br>Packet inside the tunnel.                             |
| Enable PPTP VPN Pass-through (Server inside your LAN)  | If this checkbox is checked, the system firewall will pass VPN (PPTP) remote access from WAN side to a VPN server in the LAN. Type the IP address of the VPN server in the field next to the checkbox.                                  |

# 4.8.2 PPTP Remote Dial-in

You can manage remote access by maintaining a table of remote user profile, so that users can be authenticated to dial-in via VPN connection.

The router provides access accounts for dial-in users.

| sers       |          |           |              |            |      |     |        |
|------------|----------|-----------|--------------|------------|------|-----|--------|
| Status     | Username | Full Name | Disk Sharing | IPSEC/L2TP | PPTP | FTP | Telnet |
| No users a | lefined  |           | · ·          |            |      |     |        |

**Note:** This page is similar to the page under User>>User Configuration.

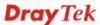

# Adding a New User

1. Click **Add a New User** to open the following page.

| lease install Samba Server before |                       |
|-----------------------------------|-----------------------|
| dd User                           |                       |
| ✓ Enable                          | User Settings         |
| Username                          |                       |
| Full Name                         |                       |
| Password                          |                       |
| Confirm Password                  |                       |
| Allow Disk Sharing                |                       |
| Allow IPSEC/L2TP                  | <b>▽</b>              |
| Allow PPTP                        | <b>▽</b>              |
| Allowed Dial-In Type              | Remote Dial-in Client |
| Assign Static IP Address          |                       |
| Allow FTP                         |                       |
| Allow TELNET                      |                       |
| Allow Web Portal Login            |                       |

| Item                    | Description                                                                                                    |
|-------------------------|----------------------------------------------------------------------------------------------------|
| Enable                  | Check this box to enable such user profile.                                                                                                    |
| Username                | Type a name for this user.                                                                                                    |
| Full Name               | Type full name for this user.                                                                                                    |
| Password                | Type the password for this user.                                                                                                    |
| <b>Confirm Password</b> | Type the password again for confirmation.                                                                                                    |
| Allow Disk Sharing      | Check this box to have the remote user share the disk information.                                                                                                    |
| Allow IPSEC/L2TP        | Check this box to let the remote user connecting to this device through IPSEC/L2TP.                                                                                                    |
| Allow PPTP              | Check this box to let the remote user connecting to this device through PPTP.                                                                                                    |
|                         | When such user profile needs to have PPTP LAN to LAN connection, the following three items must be adjusted.                                                                                            |
|                         | <b>Allowed Dial-In Type</b> – Specify the type (Remote Dial-In Client / LAN to LAN) for PPTP connection.                                                                                                |
|                         | <b>Assign Static IP Address</b> – Type a static IP address if remote Dial-In Client is selected as Dial-In Type.                                                                                        |
|                         | Local Network / Mask –Traffic between this subnet and the subnet specified in Remote Network / Mask will travel through the VPN tunnel. Type the address(es) if LAN to LAN is selected as Dial-In Type. |
|                         | Remote Network / Mask –Add a static route to direct all                                                                                                    |

|                           | traffic destined to this Remote Network IP Address/Remote Network Mask through the VPN connection. |
|---------------------------|----------------------------------------------------------------------------------------------------|
| Allow FTP                 | Check this box to let the remote user connecting to FTP server via this router.                    |
| Allow TELNET              | Check this box to let the remote user to adjust the settings of router by TELNET.                  |
| Allow Web Portal<br>Login | Check this box to let the remote user to adjust the settings of router by web.                     |

2. When you finish the settings, simply click **OK** to save the configuration. The new user will be created and displayed on the page.

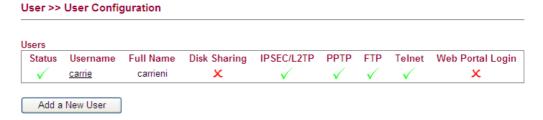

# **Editing/Deleting User Settings**

To edit a user, click the name link under Username to open the following page. Modify the settings except Username and then click **OK** to save and exit it. If you want to remove such user settings, simply click **Delete User**.

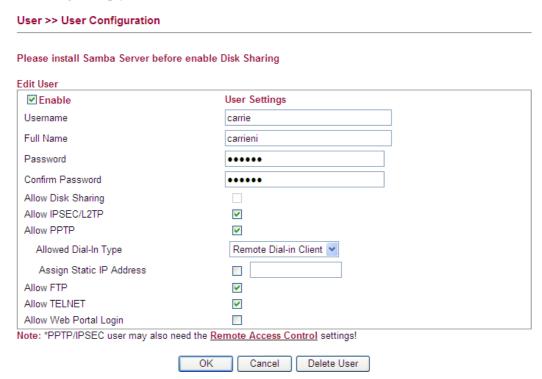

### 4.8.3 IPSec Remote Dial-in

This page allows you to configure IPSec Site-to-Client settings.

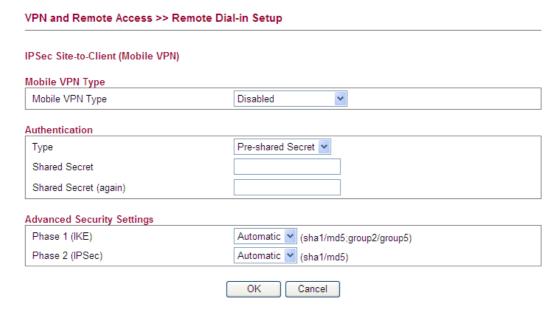

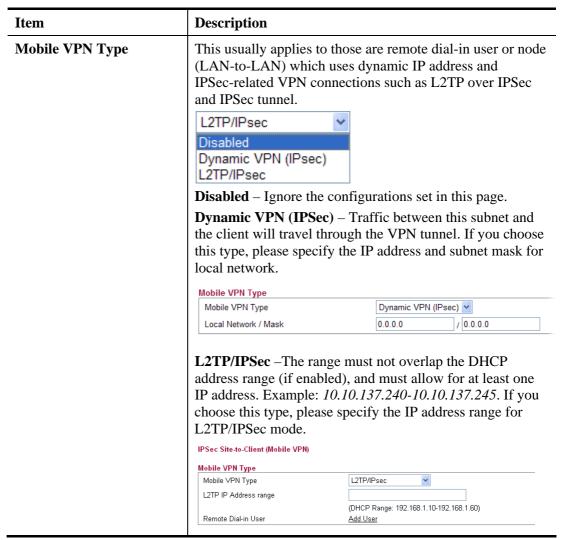

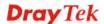

### Authentication

**Type -** There are two types for you to choose for authentication.

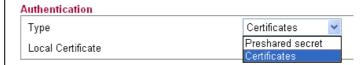

If you choose **Certificate** as the **Type**, you have to specify one of the local certificates.

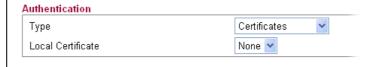

If you choose **Pre-Shared Secret** as the **Type**, you have to type and confirm the shared secret. IPSec remote dial-in clients will use the given secret.

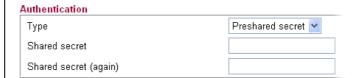

**Shared secret** – Type the shared secret manually and confirm it again. IPSec remote dial-in clients will use the given secret.

**Shared secret (again)** – Type the shared security again for confirmation.

### **Advanced Settings**

**Phase 1 (IKE) -** Negotiation of IKE parameters including encryption, hash, Diffie-Hellman parameter values, and lifetime to protect the following IKE exchange, authentication of both peers using either a Pre-Shared Key or Digital Signature (x.509). The peer that starts the negotiation proposes all its policies to the remote peer and then remote peer tries to find a highest-priority match with its policies.

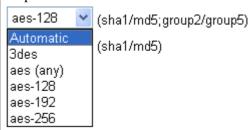

**Phase 2 (IPSec) -** Negotiation IPSec security methods including Authentication Header (AH) or Encapsulating Security Payload (ESP) for the following IKE exchange and mutual examination of the secure tunnel establishment.

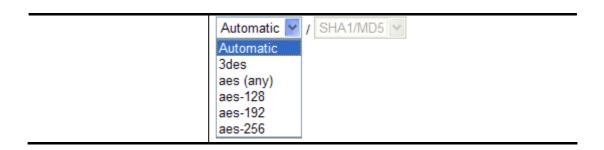

# 4.8.4 Remote Dial-in Status

You can find the summary table of all dial-in user status.

### VPN and Remote Access >> Remote Dial-in Status

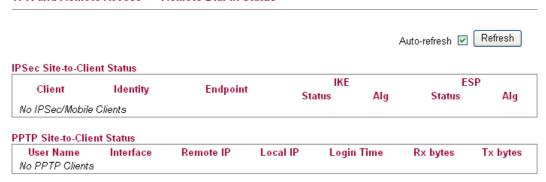

| Item         | Description                                                                                                    |
|--------------|----------------------------------------------------------------------------------------------------|
| Auto-refresh | Check this box to make the system refresh this page automatically.                                                                                                    |
| Refresh      | Click this button to refresh the page immediately.                                                                                                    |
| Client       | Display the name of the VPN IPSec/Mobile client.                                                                                                    |
| Identity     | Display the remote ID of the VPN client.                                                                                                    |
| Endpoint     | Display the IP address of the VPN client.                                                                                                    |
| IKE Status   | Display the status of the phase 1 ISAKMP key exchange.                                                                                                    |
| IKE Alg      | Display the encryption and authentication algorithm used during phase 1 of the VPN connection Establishment. The algorithm is used during exchange of key exchange.                                                      |
| ESP Status   | Display the status of the phase 2 IPSec ESP key exchange.                                                                                                    |
| ESP Alg      | Display the encryption and authentication algorithm used during phase 2 of the VPN connection Establishment. This algorithm is used for transporting data, and the choice will affect the performance of the VPN tunnel. |
| User Name    | Display the dial-in user account.                                                                                                    |
| Interface    | Display the connection name assigned by the router.                                                                                                    |
| Remote IP    | Display IP address of remote client.                                                                                                    |
| Local IP     | Display the given local IP address of a client.                                                                                                    |

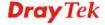

| Login Time | Display the system time that the user logs in.      |
|------------|-----------------------------------------------------|
| Rx bytes   | Display the data total received for such client.    |
| Tx bytes   | Display the data total transmitted for such client. |

# **4.8.5 LAN to LAN**

Here you can manage LAN-to-LAN connections by maintaining a table of connection profiles. You may set parameters including specified connection peer ID, connection type and corresponding security methods, etc.

The router supports two VPN tunnels for IPSec and PPTP by providing up to 2 profiles. The following figure shows the summary table.

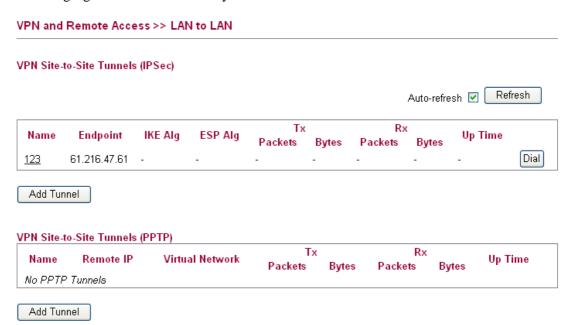

| Item                  | Description                                                                                                    |
|-----------------------|----------------------------------------------------------------------------------------------------|
| Auto-refresh          | Check this box to make the system refresh this page automatically.                                                                                                    |
| Refresh               | Click this button to refresh the page immediately.                                                                                                    |
| Name                  | Indicate the name of the LAN-to-LAN profile.                                                                                                    |
| Endpoint              | Display the IP address of the VPN client.                                                                                                    |
| IKE Alg               | Display the encryption and authentication algorithm used during phase 1 of the VPN connection Establishment. The algorithm is used during exchange of key exchange.                                                      |
| ESP Alg               | Display the encryption and authentication algorithm used during phase 2 of the VPN connection Establishment. This algorithm is used for transporting data, and the choice will affect the performance of the VPN tunnel. |
| Tx Packets / Tx Bytes | Display the data transmission packets / bytes through VPN tunnel (by IPSec or PPTP).                                                                                                    |
| Rx Packets / Rx Bytes | Display the data receiving packets / bytes through VPN tunnel (by IPSec or PPTP).                                                                                                    |

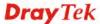

| Up Time    | Display the duration time of the IPSec / PPTP connection.   |
|------------|-------------------------------------------------------------|
| Add Tunnel | Click it to add a new VPN tunnel via IPSec / PPTP protocol. |

# Adding a VPN Tunnel for IPSec

Click Add Tunnel to open the following page.

| VPN and Remote Access >> LAN-to-LAN     |                      |
|-----------------------------------------|----------------------|
| Add IPSec VPN Tunnel                    |                      |
| General                                 |                      |
| Enabled                                 | ✓                    |
| Always On                               |                      |
| Name                                    |                      |
| Remote IP/Host Name                     |                      |
| IKE phase 1 mode                        | Main Mode            |
| Authentication                          |                      |
| Туре                                    | Pre-Shared Key 💌     |
| Pre-Shared Key                          |                      |
| Confirm Pre-Shared Key                  |                      |
| Local Identity                          |                      |
| Remote Identity                         |                      |
| Networks                                |                      |
| Local Network / Mask                    | /                    |
| Remote Network / Mask                   | More                 |
| Change default route to this VPN tunnel |                      |
| Advanced Security Settings              |                      |
| IKE phase 1 proposal *note              | Automatic            |
| IKE phase 2 proposal                    | Automatic (sha1/md5) |
| IKE phase 1 key lifetime                | 28800 (1200 ~ 86400) |
| IKE phase 2 key lifetime                | 3600 (1200 ~ 86400)  |
| Perfect Forward Secrecy                 | ▼                    |
| OK                                      | Cancel               |

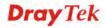

| Item           | Description                                                                                                    |
|----------------|----------------------------------------------------------------------------------------------------|
| General        | <b>Enabled</b> - Check here to activate this tunnel.                                                                                                    |
|                | Always On - Check this box to make the WAN connection                                                                                                    |
|                | being activated always.                                                                                                    |
|                | Name - Specify a name for this tunnel.                                                                                                    |
|                | <b>Remote IP/Host Name</b> - Enter the IP address/FQDN of the remote host that located at the other-end of the VPN tunnel.                                                                                                    |
|                | <b>IKE phase 1 mode -</b> Select from <b>Main</b> mode and <b>Aggressive</b> mode. The ultimate outcome is to exchange security proposals to create a protected secure channel. <b>Main</b> mode is more secure than <b>Aggressive</b> mode since more exchanges are done in a secure channel to set up the IPSec session. However, the <b>Aggressive</b> mode is faster. The default value in Vigor router is Main mode. |
|                | IKE phase 1 mode  Main Mode  Main Mode  Aggressive Mode                                                                                                    |
| Authentication | <b>Type -</b> There are two types for you to choose for authentication.                                                                                                    |
|                | Pre-Shared Key Pre-Shared Key Certificates                                                                                                    |
|                | <b>Pre-Shared Key</b> - Such field will be applicable when Pre-shared key is selected as the Type for the authentication. Input 1-63 characters as pre-shared key.                                                                                                    |
|                | <b>Confirm Pre-Shared key -</b> Such field will be applicable when Pre-shared key is selected as the Type for the authentication. Input 1-63 characters as pre-shared key again to confirm it.                                                                                                    |
|                | <b>Local Identity -</b> Local Identity is on behalf of the IP address while identity authenticating with remote VPN server. The length of the ID is limited to 47 characters.                                                                                                    |
|                | <b>Remote Identity -</b> This field defines the identity of the remote end.                                                                                                    |
|                | <b>Local Certificate -</b> If you choose <b>Certificate</b> as the <b>Type</b> , you have to specify one of the local certificates.                                                                                                    |
| Network        | <b>Local Network / Mask</b> - Traffic between this subnet and the subnet specified in Remote Network / Mask will travel through the VPN tunnel.                                                                                                    |
|                | <b>Remote Network / Mask -</b> Add a static route to direct all traffic destined to this Remote Network IP Address/Remote Network Mask through the VPN connection. For IPSec, this is the destination clients IDs of phase 2 quick mode.                                                                                                    |
|                | Change default route to this VPN tunnel – Check the box to change the default route to this configured VPN tunnel.                                                                                                    |

# **Advanced Security Settings**

**IKE Phase 1 proposal** - Propose the local available authentication schemes and encryption algorithms to the VPN peers, and get its feedback to find a match.

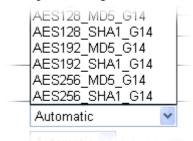

**IKE Phase 2 proposal** - Propose the local available algorithms to the VPN peers, and get its feedback to find a match.

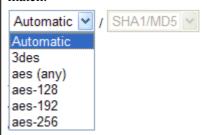

**IKE phase 1 key lifetime-**For security reason, the lifetime of key should be defined. The default value is 28800 seconds. You may specify a value in between 900 and 86400 seconds.

**IKE phase 2 key lifetime-**For security reason, the lifetime of key should be defined. The default value is 3600 seconds. You may specify a value in between 600 and 86400 seconds.

**Perfect Forward Secrecy** - The IKE Phase 1 key will be reused to avoid the computation complexity in phase 2. The default value is inactive this function.

Click **OK** to save the settings.

# **Adding a VPN Tunnel for PPTP**

Click **Add Tunnel** to open the following page.

| VPN and Remote Access >> LAN-to-LAN     |                                                                |
|-----------------------------------------|----------------------------------------------------------------|
| Add PPTP Dial-Out Tunnel                |                                                                |
| Dial-Out General Settings               |                                                                |
| Enabled                                 | <b>▽</b>                                                       |
| Always On                               | ✓                                                              |
| Name                                    |                                                                |
| Remote IP                               |                                                                |
|                                         |                                                                |
| Authentication                          |                                                                |
| User Name                               |                                                                |
| Password                                |                                                                |
| MPPE                                    | ♥                                                              |
| Networks                                |                                                                |
| Local Network / Mask                    | 1                                                              |
|                                         |                                                                |
| Remote Network / Mask                   | / More                                                         |
| Route/NAT Mode                          | Nat (Choose NAT if server only allows dial-in with single IP.) |
| Change default route to this VPN tunnel |                                                                |
| Edit PPTP Dial-In Tunnel                |                                                                |
| PPTP Dial-in Tunnel                     | Add Tunnel                                                     |

| Item                            | Description                                                                                                    |
|---------------------------------|----------------------------------------------------------------------------------------------------|
| <b>Dial-Out General Setting</b> | Enabled - Check here to activate this tunnel.                                                                                                    |
|                                 | <b>Always On -</b> Check this box to make the WAN connection being activated always.                                                                        |
|                                 | Name - Specify a name for this tunnel.                                                                                                    |
|                                 | <b>Remote IP -</b> Enter the IP address/name of the remote host that located at the other-end of the VPN tunnel.                                            |
| Authentication                  | <b>User Name</b> - Type a name for this tunnel for authentication.                                                                                          |
|                                 | Password - Type a password for this tunnel for authentication.  MPPE - Check this box to enable the function of MPPE for such tunnel.                       |
| Networks                        | Local Network / Mask - Traffic between this subnet and the subnet specified in Remote Network / Mask will travel through the VPN tunnel.                    |
|                                 | Remote Network / Mask - Add a static route to direct all traffic destined to this Remote Network IP Address/Remote Network Mask through the VPN connection. |

|                          | Route/NAT Mode - If the remote network only allows you to dial in with single IP, please choose NAT Mode, otherwise please choose Route Mode.  Change default route to this VPN tunnel - Check this box to change the default route into such VPN tunnel. |
|--------------------------|----------------------------------------------------------------------------------------------------|
| Edit PPTP Dial-in Tunnel | PPTP Dial-In Tunnel - If it is required, click Add Tunnel link to access into VPN and Remote Access>>PPTP Remote Dial-in page for adding other dial-in tunnel. Refer to the section 4.8.2 for detailed information.                                       |

Click **OK** to save the settings.

# 4.9 Certificate Management

A digital certificate works as an electronic ID, which is issued by a certification authority (CA). It contains information such as your name, a serial number, expiration dates etc., and the digital signature of the certificate-issuing authority so that a recipient can verify that the certificate is real. Here Vigor router support digital certificates conforming to standard X.509.

Any entity wants to utilize digital certificates should first request a certificate issued by a CA server. It should also retrieve certificates of other trusted CA servers so it can authenticate the peer with certificates issued by those trusted CA servers.

Here you can generate and manage the local digital certificates, and set trusted CA certificates. Remember to adjust the time of Vigor router before using the certificate so that you can get the correct valid period of certificate.

Below shows the menu items for Certificate Management.

### Certificate Management

- Trusted CA Certificate
- Local Certificate
- Issue Certificate

# 4.9.1 Trusted CA Certificate

The CA (certification authority) certificate specified in this page is the issuer of the certificates for both clients requesting for network connection.

It allows you to import the third-party certificate authenticated by other certification authority (CA), or build My RootCA to be used as a CA for signing the local certicate.

Just create a new Trust CA Certificate first.

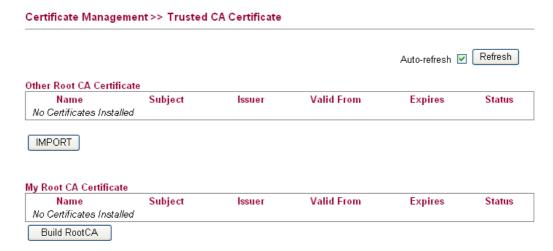

| Item                         | Description                                                                      |
|------------------------------|----------------------------------------------------------------------------------|
| Other Root CA<br>Certificate | You can <b>import</b> several Root CA certificates to meet different requests.   |
|                              | Name – Display the name of the certificate.                                      |
|                              | <b>Subject</b> – Display a brief description for the content of the certificate. |
|                              | <b>Issuer -</b> Display the name of the issuer.                                  |
|                              | <b>Valid From -</b> Display the starting time for the valid Root CA.             |
|                              | <b>Expires</b> - Display the ending time for the valid Root CA.                  |
|                              | <b>Status</b> - Display if such certificate is active or not.                    |
|                              | <b>IMPORT -</b> Allow to import existed certificate from other CA.               |
| My Root CA Certificate       | You can create <b>one</b> Root CA certificates to meet different requests.       |
|                              | Name – Display the name of the certificate.                                      |
|                              | <b>Subject</b> – Display a brief description for the content of the certificate. |
|                              | <b>Issuer -</b> Display the name of the issuer.                                  |
|                              | <b>Valid From -</b> Display the starting time for the valid Root CA.             |
|                              | <b>Expires</b> - Display the ending time for the valid Root CA.                  |
|                              | Status - Display if such certificate is Active or not.                           |
|                              | <b>Build RootCA</b> - Allow to build user-defined Root CA certificate.           |

You can import other Root CA certificates made by others and *upload to Vigor router* as CA. Simply click **IMPORT** to access into the following page.

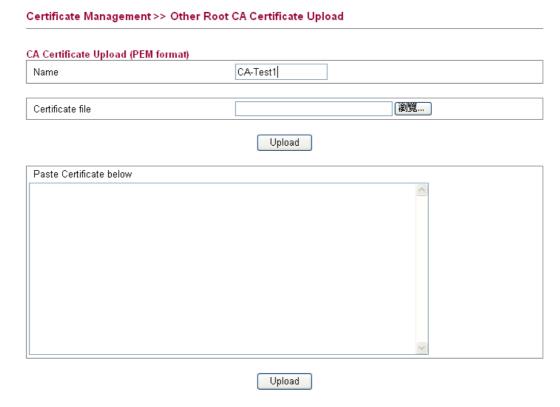

| Item                    | Description                                                                                                    |
|-------------------------|----------------------------------------------------------------------------------------------------|
| Name                    | Type a new name for such certificate.                                                                                                    |
| Certificate file        | Use the <b>Browse.</b> . button to specify the file. <b>Upload</b> - After choosing the certificate file above, click this button to upload onto the router.                                                                                                    |
| Paste Certificate below | You many paste the information of the certificate from other files. After pasting the data in this field, simply click Upload below. The related data will be uploaded onto the router.  Upload – After pasting the information, click it to upload the CA data coming from the third-party to Vigor router. |

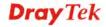

If you want to create your Root CA certificate for the router adopting for issuing local certificate and certificate request from the remote client, simply click **Build RootCA** to access into the following page.

| Generate Certificate |             |
|----------------------|-------------|
| General              |             |
| Name                 |             |
| Keylength            | 1024 bits 🕶 |
| Certificate Subject  |             |
| Country (ISO)        |             |
| State                |             |
| Location             |             |
| Organization         |             |
| Organization Unit    |             |
| Common Name          |             |
| Email address        |             |

Available settings are explained as follows:

| Item                | Description                                                                                  |
|---------------------|----------------------------------------------------------------------------------------------|
| General             | Name - Type a new name for such certificate.                                                 |
|                     | <b>Keylength -</b> Specify the length of the certificate.                                    |
| Certificate Subject | <b>Country (ISO)</b> - Type the abbreviation of your country in this field.                  |
|                     | State - Type the state that you live.                                                        |
|                     | <b>Location -</b> Give a brief description your location.                                    |
|                     | Organization - Type the name of your company.                                                |
|                     | <b>Organization Unit -</b> Type the department or unit for your company.                     |
|                     | <b>Common Name -</b> Type a common name for such certificate.                                |
|                     | <b>Email address -</b> Type an email address for the system to send any information for you. |

After finished the page, click  $\mathbf{OK}$  to save the settings.

# 4.9.2 Local Certificate

This page displays the certificate which will be authenticated for network connection. Note that it must be issued by Trusted CA Certificate first.

You have to generate a local certificate to be signed by trusted CA (no matter My Root CA or other Root CA). After that, import the signed certificate to this page.

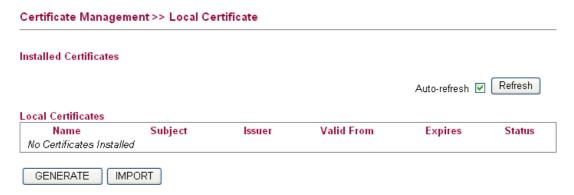

Available settings are explained as follows:

| Item         | Description                                                                                                    |
|--------------|----------------------------------------------------------------------------------------------------|
| Auto-refresh | Click the button to refresh current page automatically.                                                                                                    |
| Refresh      | Click the button to refresh current page whenever you want.                                                                                                    |
| Name         | Display the name of the certificate.                                                                                                    |
| Subject      | Display the subject information.                                                                                                    |
| Issuer       | Display the name of the issuer.                                                                                                    |
| Valid From   | Display the starting time for the valid Root CA.                                                                                                    |
| Expires      | Display the ending time for the valid Root CA.                                                                                                    |
| Status       | Display if such certificate is <b>Active</b> (illegal and available certificate) or <b>Requesting</b> (needed to be signed by CA).                                                                                      |
| GENERATE     | Allows you to create a new local certificate and local certificate request. Later, it can be issued by Trusted CA. Next, import the issued information in this page to be the local certificate for network connection. |
| IMPORT       | Allows you to import a certificate which has been issued by Trusted CA Certificate.                                                                                                    |

190

Click **GENERATE** to open the following page:

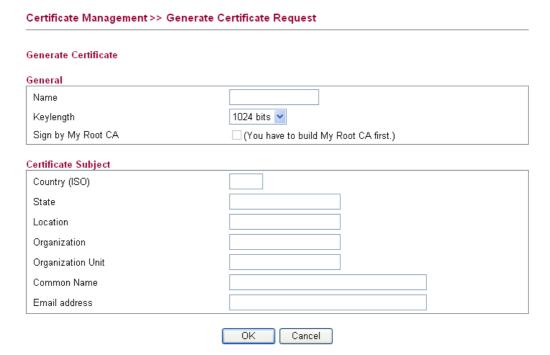

Available settings are explained as follows:

| Item                | Description                                                                                                    |
|---------------------|----------------------------------------------------------------------------------------------------|
| General             | Name - Type a new name for such certificate.                                                                                                    |
|                     | <b>Keylength</b> - Specify the length of the certificate.                                                                                                    |
|                     | <b>Sign by My Root CA</b> – If you have created a Root CA for yourself, the check box will be available for you to activate. If you do not check the box, then such local certificate might be signed by other Root CA in default. |
| Certificate Subject | <b>Country (ISO)</b> - Type the abbreviation of your country in this field.                                                                                                    |
|                     | <b>State -</b> Type the state that you live.                                                                                                    |
|                     | <b>Location -</b> Give a brief description your location.                                                                                                    |
|                     | Organization - Type the name of your company.                                                                                                    |
|                     | <b>Organization Unit -</b> Type the department or unit for your company.                                                                                                    |
|                     | Common Name - Type a common name.                                                                                                    |
|                     | <b>Email address -</b> Type an email address for the system to send any information for you.                                                                                                    |

Click **OK** to save the settings and return to previous page.

### 4.9.3 Issue Certificate

Vigor router can be used as a Root CA to authenticate and issue the certificates request coming from other clients.

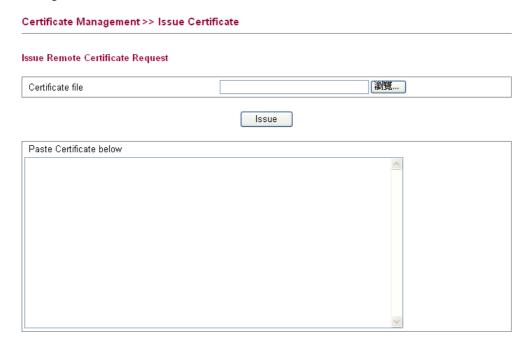

Available settings are explained as follows:

| Item                    | Description                                                                                                    |
|-------------------------|----------------------------------------------------------------------------------------------------|
| Certificate file        | Use the <b>Browse.</b> . button to specify the file.                                                                                       |
|                         | <b>Issue</b> - After choosing the certificate file above, click this button to issue the certificate.                                      |
| Paste Certificate below | You many paste the information of the certificate from other files. After pasting the data in this field, simply click <b>Issue</b> above. |

### 4.10 Wireless LAN

This function is used for "n" models.

# 4.10.1 Basic Concepts

Over recent years, the market for wireless communications has enjoyed tremendous growth. Wireless technology now reaches or is capable of reaching virtually every location on the surface of the earth. Hundreds of millions of people exchange information every day via wireless communication products. The Vigor "n" model, a.k.a. Vigor wireless router, is designed for maximum flexibility and efficiency of a small office/home. Any authorized staff can bring a built-in WLAN client PDA or notebook into a meeting room for conference without laying a clot of LAN cable or drilling holes everywhere. Wireless LAN enables high mobility so WLAN users can simultaneously access all LAN facilities just like on a wired LAN as well as Internet access

The Vigor wireless routers are equipped with a wireless LAN interface compliant with the standard IEEE 802.11n draft 2 protocol. To boost its performance further, the Vigor Router is

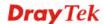

also loaded with advanced wireless technology to lift up data rate up to 300 Mbps\*. Hence, you can finally smoothly enjoy stream music and video.

**Note**: \* The actual data throughput will vary according to the network conditions and environmental factors, including volume of network traffic, network overhead and building materials.

In an Infrastructure Mode of wireless network, Vigor wireless router plays a role as an Access Point (AP) connecting to lots of wireless clients or Stations (STA). All the STAs will share the same Internet connection via Vigor wireless router. The **General Settings** will set up the information of this wireless network, including its SSID as identification, located channel etc.

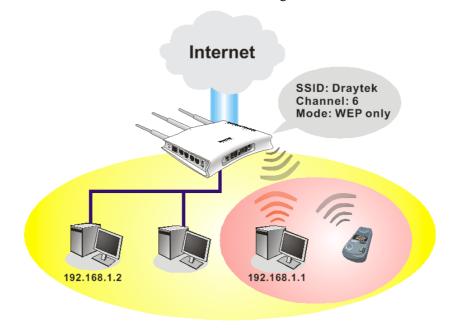

### **Security Overview**

**Real-time Hardware Encryption:** Vigor Router is equipped with a hardware AES encryption engine so it can apply the highest protection to your data without influencing user experience.

**Complete Security Standard Selection:** To ensure the security and privacy of your wireless communication, we provide several prevailing standards on market.

WEP (Wired Equivalent Privacy) is a legacy method to encrypt each frame transmitted via radio using either a 64-bit or 128-bit key. Usually access point will preset a set of four keys and it will communicate with each station using only one out of the four keys.

WPA (Wi-Fi Protected Access), the most dominating security mechanism in industry, is separated into two categories: WPA-personal or called WPA Pre-Share Key (WPA/PSK), and WPA-Enterprise or called WPA/802.1x.

In WPA-Personal, a pre-defined key is used for encryption during data transmission. WPA applies Temporal Key Integrity Protocol (TKIP) for data encryption while WPA2 applies AES. The WPA-Enterprise combines not only encryption but also authentication.

Since WEP has been proved vulnerable, you may consider using WPA for the most secure connection. You should select the appropriate security mechanism according to your needs. No matter which security suite you select, they all will enhance the over-the-air data protection and /or privacy on your wireless network. The Vigor wireless router is very flexible and can support multiple secure connections with both WEP and WPA at the same time.

Below shows the menu items for Wireless LAN.

# Wireless LAN

- General Setup
- Access Control
- Station List
- Access Point Discovery
- WMM Configuration
- WDS

# 4.10.2 General Setup

By clicking the **General Setup**, a new web page will appear so that you could configure the SSID and the wireless channel.

Please refer to the following figure for more information.

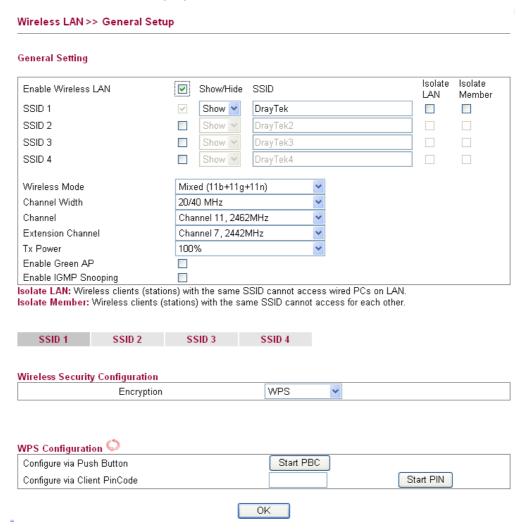

| Item            | Description                                                                                                    |
|-----------------|----------------------------------------------------------------------------------------------------|
| General Setting | <b>Enable Wireless LAN -</b> Check the box to enable the wireless function.                                                       |
|                 | Show/Hide- Choose Show to make the SSID being seen by wireless clients. Choose Hide to prevent from wireless sniffing and make it |

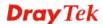

harder for unauthorized clients or STAs to join your wireless LAN.

**SSID-** It means the identification of the wireless LAN. SSID can be any text numbers or various special characters. The default SSID is "DrayTek". We suggest you to change it.

**Isolate LAN-** Check this box to make the wireless clients (stations) not accessing the PC with wired connection.

**Isolate Member-** Check this box to make the wireless clients (stations) with the same SSID not accessing for each other.

**Wireless Mode-** Choose the wireless mode for this router. At present, only 802.11B/B/N mix is available.

**Channel Width-20/40** – the router will use 20Mhz or 40Mhz for data transmission and receiving according to the station capability. Such channel can increase the performance for data transmission.

**20** - the router will use 20Mhz for data transmitting and receiving between the AP and the stations.

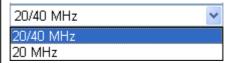

**Channel-** It means the channel of frequency of the wireless LAN. The default channel is 11. You may switch channel if the selected channel is under serious interference. If you have no idea of choosing the frequency, please select **Auto** to let system determine for you.

**Extension Channel-** Such channel will be brought out automatically when you determine the **Channel** selection. It can help to extend the bandwidth for wireless connection. Such value can be modified manually.

**Tx Power-** Set the power percentage for transmission signal of access point. The greater the value is, the higher intensity of the signal will be.

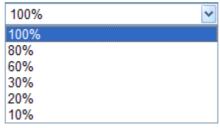

**Enable Green AP-** Such function is used to reduce the power consumption (Green AP) for the access point. When there is no station connected, the power consumption of access point will be reduced.

**Enable IGMP Snooping-** Check it to enable IGMP snooping for WLAN client.

Wireless Security Configuration **Encryption-**Select an appropriate encryption mode to improve the security and privacy of your wireless data packets.

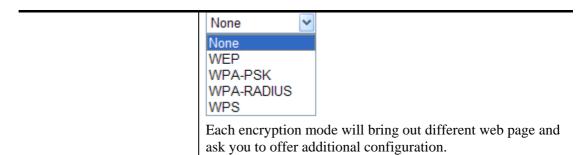

Click **OK** to save the settings.

# **Wireless Security Configuration**

For the security of your system, choose the proper encryption for data transmission. Different encryption mode will bring out different setting encryption ways.

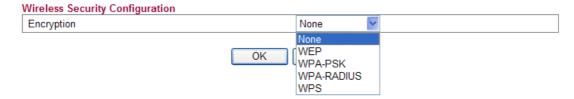

### None

The encryption mechanism is turned off.

### • WEP

Accepts only WEP clients and the encryption key should be entered in WEP Key.

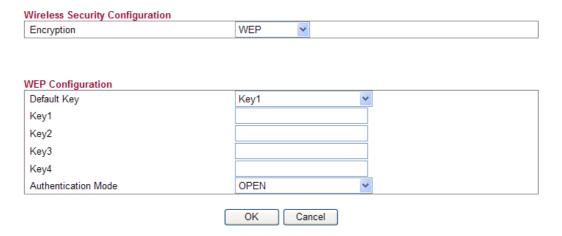

| Item        | Description  All wireless devices must support the same WEP encryption bit size and have the same key.                                                                                                    |  |
|-------------|----------------------------------------------------------------------------------------------------|--|
| Default Key |                                                                                                    |  |
| Key1-Key4   | Four keys can be entered here, but only one key can be selected at a time. The format of WEP Key is restricted to 5 ASCII characters or 10 hexadecimal values in 64-bit encryption level, or restricted to 13 ASCII characters or 26 hexadecimal values in 128-bit encryption level. The allowed content is the ASCII characters from 33(!) to |  |

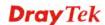

|                            | 126(~) except '#' and ','.                          |  |
|----------------------------|-----------------------------------------------------|--|
| <b>Authentication Mode</b> | Choose OPEN or SHARED as the authentication mode.   |  |
|                            | OPEN: Set wireless to authentication open mode.     |  |
|                            | SHARED: Set wireless to authentication shared mode. |  |

### WPA-PSK

Accepts only WPA clients and the encryption key should be entered in PSK. The WPA encrypts each frame transmitted from the radio using the key, which either PSK (Pre-Shared Key) entered manually in this field below or automatically negotiated via 802.1x authentication.

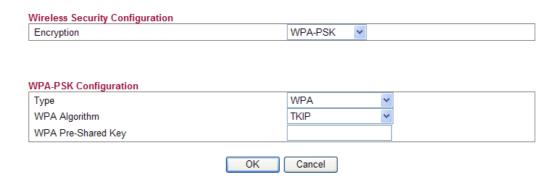

Available settings are explained as follows:

| Item               | Description                                                                                                    |  |  |
|--------------------|----------------------------------------------------------------------------------------------------|--|--|
| WPA Mode           | Select WPA, WPA2 or Auto as the type.                                                                                    |  |  |
|                    | WPA 💌                                                                                                    |  |  |
|                    | WPA<br>WPA2<br>Auto(WPA or WPA2)                                                                                         |  |  |
| WPA Algorithm      | Select TKIP, AES or auto as the algorithm for WPA.                                                                       |  |  |
|                    | TKIP                                                                                                    |  |  |
|                    | TKIP                                                                                                    |  |  |
|                    | AES<br>Auto(TKIP or AES)                                                                                                 |  |  |
| WPA Pre-Shared Key | Either <b>8~63</b> ASCII characters, such as 012345678(or 64 Hexadecimal digits leading by 0x, such as "0x321253abcde"). |  |  |

### • WPA-RADIUS

The built-in RADIUS client feature enables the router to assist the remote dial-in user or a wireless station and the RADIUS server in performing mutual authentication. It enables centralized remote access authentication for network management.

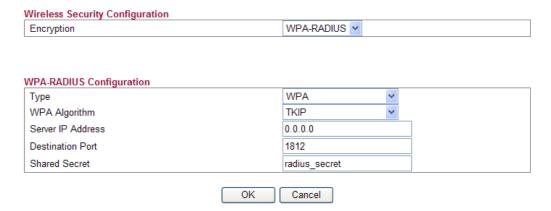

Available settings are explained as follows:

| Item                    | Description                                                                                                    |  |
|-------------------------|----------------------------------------------------------------------------------------------------|--|
| Туре                    | The WPA encrypts each frame transmitted from the radio using the key, which either PSK (Pre-Shared Key) entered manually in this field below or automatically negotiated via 802.1x authentication. Select WPA, WPA2 or Auto as WPA mode.  Auto(WPA or WPA2)  WPA  WPA2  Auto(WPA or WPA2) |  |
| WPA Algorithm           | Choose the WPA algorithm, TKIP, AES or Auto.  AES  TKIP  AES  Auto(TKIP or AES)                                                                                                    |  |
| Server IP Address       | Enter the IP address of RADIUS server.                                                                                                    |  |
| <b>Destination Port</b> | The UDP port number that the RADIUS server is using. The default value is 1812, based on RFC 2138.                                                                                                    |  |
| Shared Secret           | The RADIUS server and client share a secret that is used to authenticate the messages sent between them. Both sides must be configured to use the same shared secret.                                                                                                    |  |

### • WPS

**WPS** (**Wi-Fi Protected Setup**) provides easy procedure to make network connection between wireless station and wireless access point (vigor router) with the encryption of WPA and WPA2.

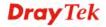

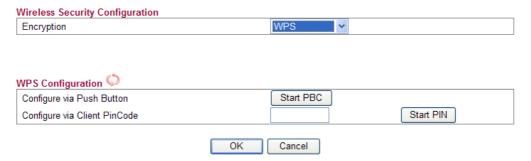

Available settings are explained as follows:

| Item                            | Description                                                                                                    |
|---------------------------------|----------------------------------------------------------------------------------------------------|
| Configure via Push<br>Button    | Click <b>Start PBC</b> to invoke Push-Button style WPS setup procedure. The router will wait for WPS requests from wireless clients about two minutes. The WPS LED on the router will blink fast when WPS is in progress. It will return to normal condition after two minutes. (You need to setup WPS within two minutes) |
| Configure via Client<br>PinCode | Type the PIN code specified in wireless client you wish to connect, and click <b>Start PIN</b> button. The WLAN LED on the router will blink fast when WPS is in progress. It will return to normal condition after two minutes. (You need to setup WPS within two minutes.                                                |

It is the simplest way to build connection between wireless network clients and vigor router. Users do not need to select any encryption mode and type any long encryption passphrase to setup a wireless client every time. He/she only needs to press a button on wireless client, and WPS will connect for client and router automatically.

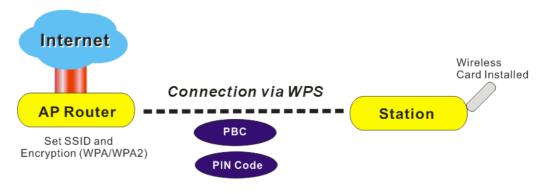

**Note:** Such function is available for the wireless station with WPS supported.

There are two methods to do network connection through WPS between AP and Stations: pressing the *Start PBC* button or using *PIN Code*.

On the side of Vigor2130 series which served as an AP, press **WPS** button once on the front panel of the router or click **Start PBC** on web configuration interface. On the side

of a station with network card installed, press Start PBC button of network card.

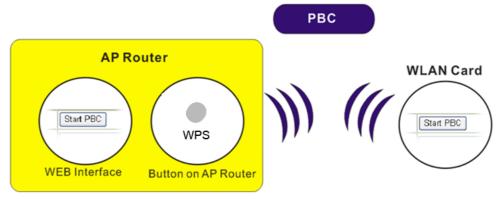

If you want to use PIN code, you have to know the PIN code specified in wireless client. Then provide the PIN code of the wireless client you wish to connect to the vigor router.

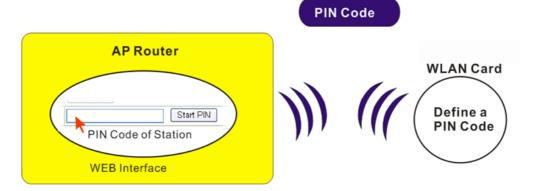

# 4.10.3 Access Control

For additional security of wireless access, the **Access Control** facility allows you to restrict the network access right by controlling the wireless LAN MAC address of client. Only the valid MAC address that has been configured can access the wireless LAN interface. By clicking the **Access Control**, a new web page will appear, as depicted below, so that you could edit the clients' MAC addresses to control their access rights (deny or allow).

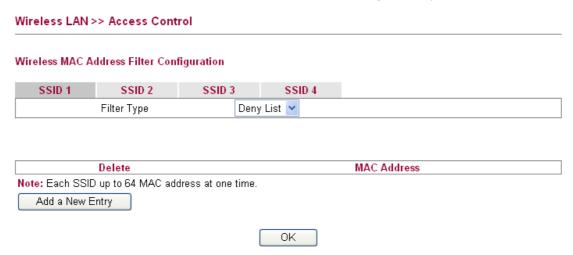

| Item            | Description                                                                                                    |  |
|-----------------|----------------------------------------------------------------------------------------------------|--|
| Filter Type     | Choose the rule for the MAC addresses displayed in this page. <b>Allow List</b> – all the MAC address of wireless clients listed here are allowed to do wireless connection. |  |
|                 | <b>Deny List</b> – all the MAC address of wireless clients listed here will be blocked.                                                                                      |  |
| Add a New Entry | Add a new MAC address into the list.                                                                                                    |  |
| Delete          | Delete the selected MAC address in the list. This button will appear only an entry of MAC Address has been typed.                                                            |  |
|                 | Delete                                                                                                    |  |

Click **OK** to save the configuration.

# 4.10.4 Station List

**Station List** provides the knowledge of connecting wireless clients now along with its status code.

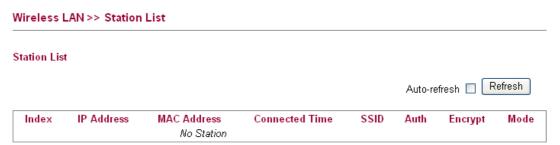

| Item                  | Description                                                            |  |
|-----------------------|------------------------------------------------------------------------|--|
| Auto-refresh          | Check this box to force the system refreshing the table automatically. |  |
| Refresh               | Click this button to refresh current page.                             |  |
| Index                 | Display the number of the connected station.                           |  |
| IP Address            | Display the WAN IP address for the connected station.                  |  |
| MAC Address           | Display the MAC Address for the connected station.                     |  |
| <b>Connected Time</b> | Display the connection time for the connected station.                 |  |
| SSID                  | Display the SSID of the connected station.                             |  |
| Auth                  | Display the authentication of the connected station.                   |  |
| Encrypt               | Display the encryption type adapted by the connected station.          |  |
| Mode                  | Display the connection mode used by the connected station.             |  |

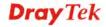

# 4.10.5 Access Point Discovery

Vigor router can scan all regulatory channels and find working APs in the neighborhood. Based on the scanning result, users will know which channel is clean for usage.

**Note:** During the scanning process (about 5 seconds), no client is allowed to connect to Vigor.

The table will list channel, SSID, BSSID, Security and the Signal strength of working APs in the neighborhood.

### Wireless LAN >> Access Point Discovery

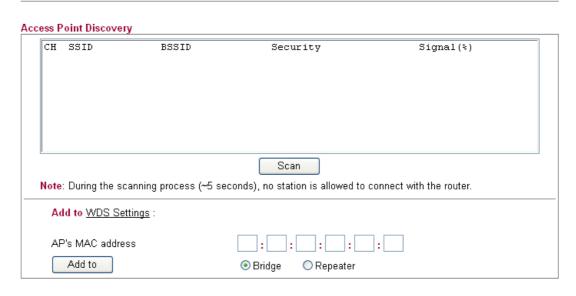

| Item     | Description                                                                                                    |  |
|----------|----------------------------------------------------------------------------------------------------|--|
| СН       | Display the channel for the scanned AP.                                                                                                    |  |
| SSID     | Display the SSID of the scanned AP.                                                                                                    |  |
| BSSID    | Display the MAC address of the scanned AP.                                                                                                    |  |
| Security | Display the encryption type of the scanned AP.                                                                                                    |  |
| Signal   | Display the strength (in percentage) of the signal of the scanned AP.                                                                                                    |  |
| Scan     | It is used to discover all the connected AP. The results will be shown on the box above this button.                                                                                                    |  |
| Add to   | If you want the found AP applying the WDS settings, please type in the AP's MAC address on the bottom of the page and click Bridge or Repeater. Next, click <b>Add to</b> . Later, the MAC address of the AP will be added on WDS settings page. |  |

# 4.10.6 WMM Configuration

WMM is an abbreviation of Wi-Fi Multimedia. It defines the priority levels for four access categories derived from 802.1d (prioritization tabs). The categories are designed with specific types of traffic, voice, video, best effort and low priority data. There are four accessing categories - AC\_BE , AC\_BK, AC\_VI and AC\_VO for WMM.

APSD (automatic power-save delivery) is an enhancement over the power-save mechanisms supported by Wi-Fi networks. It allows devices to take more time in sleeping state and consume less power to improve the performance by minimizing transmission latency.

### WMM Configuration WMM Capable APSD Capable O Enable O Disable WMM Parameters of Access Point CWMin Тхор AckPolicy **CWMax** ACM AC BE 63 15 AC\_BK 15 1023 V 0 AC VI 15 94 AC\_VO 1 3 7 47 v WMM Parameters of Station Aifsn CWMin CWMax Тхор ACM AC\_BE 15 1023 🕶 0 7 AC BK 15 1023 🔻 0 AC VI 2 7 15 94 2 AC\_VO 3 7 47

OK

Cancel

### Wireless LAN >> WMM Configuration

| Item         | Description                                                                                                    |  |
|--------------|----------------------------------------------------------------------------------------------------|--|
| Scan         | It is used to discover all the connected AP. The results will be shown on the box above this button.                                                                                                    |  |
| WMM Capable  | To apply WMM parameters for wireless data transmission, please click the <b>Enable</b> radio button.                                                                                                    |  |
| APSD Capable | The default setting is <b>Disable</b> .                                                                                                    |  |
| Aifsn        | It controls how long the client waits for each data transmission. Please specify the value ranging from 1 to 15. Such parameter will influence the time delay for WMM accessing categories. For the service of voice or video image, please set small value for AC_VI and AC_VO categories For the service of e-mail or web browsing, please set large value for AC_BE and AC_BK categories. |  |
| CWMin/CWMax  | CWMin means contention Window-Min and CWMax means contention Window-Max. Please specify the value ranging from 1 to 15. Be aware that CWMax value must be greater than CWMin or equals to CWMin value. Both values will influence the time delay for WMM accessing categories. The difference between AC_VI and AC_VO categories must                                                        |  |

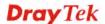

|           | be smaller; however, the difference between AC_BE and AC_BK categories must be greater.                                                                                                    |  |
|-----------|----------------------------------------------------------------------------------------------------|--|
| Тхор      | It means transmission opportunity. For WMM categories of AC_VI and AC_VO that need higher priorities in data transmission, please set greater value for them to get highest transmission opportunity. Specify the value ranging from 0 to 65535. |  |
| ACM       | It is an abbreviation of Admission control Mandatory. It can restrict stations from using specific category class if it is checked.                                                                                                    |  |
|           | <b>Note:</b> Vigor1000 provides standard WMM configuration in the web page. If you want to modify the parameters, please refer to the Wi-Fi WMM standard specification.                                                                          |  |
| AckPolicy | "Uncheck" (default value) the box means the AP router will answer the response request while transmitting WMM packets through wireless connection. It can assure that the peer must receive the WMM packets.                                     |  |
|           | "Check" the box means the AP router will not answer any response request for the transmitting packets. It will have better performance with lower reliability.                                                                                   |  |

Click **OK** to save the settings.

# 4.10.7 WDS

WDS means Wireless Distribution System. It is a protocol for connecting two access points (AP) wirelessly. Usually, it can be used for the following application:

- Provide bridge traffic between two LANs through the air.
- Extend the coverage range of a WLAN.

To meet the above requirement, two WDS modes are implemented in Vigor router. One is **Bridge**, the other is **Repeater**. Below shows the function of WDS-bridge interface:

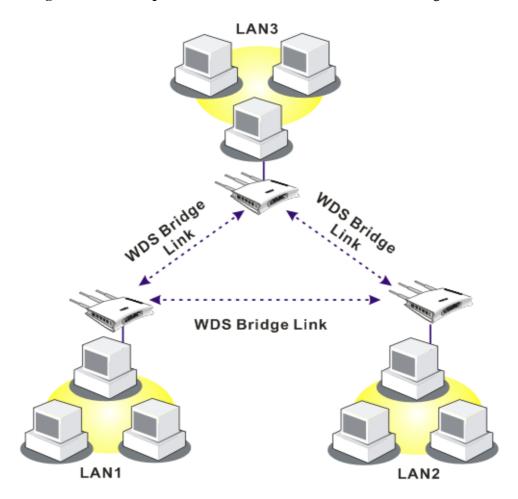

The application for the WDS-Repeater mode is depicted as below:

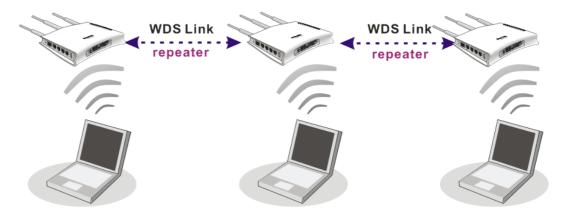

206

In **Bridge** mode, the router will connect to up to four Vigor2130 which use the same mode, and all wired Ethernet clients of every Vigor2130 will be connected together. You can use this mode to connect a network to other networks which is physically isolated. Please note that when you set to this mode, Vigor2130 will not accept regular wireless clients anymore.

In **Repeater** mode, the router will connect to up to four Vigor2130 which use the same mode, and all wired Ethernet clients of every Vigor2130 will be connected together. You can use this mode to connect a network to other networks which is physically isolated. When you use this mode, this access point is still able to accept wireless clients.

Click **WDS** from **Wireless LAN** menu. The following page will be shown.

### Wireless LAN >> WDS Settings

| Mode:          | Disable 💌                   | Phy Mode: HTMIX   | ~      |
|----------------|-----------------------------|-------------------|--------|
| WDS1:          |                             | WDS3:             |        |
| Enable         | Peer Mac Address            | Enable Peer Mac A | ddress |
|                | : . : . : . : . : . : :     |                   | : : :  |
| Security       |                             | Security          |        |
| ● Disabled ○ W | /EP OTKIP OAES              | Disabled          | AES    |
| Key :          |                             | Key :             |        |
| WDS2:          |                             | WDS4:             |        |
| Enable         | Peer Mac Address            | Enable Peer Mac A | ddress |
|                | : . : . : . : . : . : . : : |                   | : : :  |
| Security       |                             | Security          |        |
| Disabled ○ W   | /EP OTKIP OAES              | Disabled          | AES    |
| Key :          |                             | Key :             |        |

| Item     | Description                                                                                                    |
|----------|----------------------------------------------------------------------------------------------------|
| Mode     | Choose the mode for WDS setting. <b>Disable</b> mode will not invoke any WDS setting. <b>Bridge Mode</b> is designed to fulfill the first type of application. <b>Repeater Mode</b> is for the second one.                                    |
|          | Bridge Mode Disable Bridge Mode Repeater Mode                                                                                                    |
| Security | There are four types for security, <b>Disabled</b> , <b>WEP</b> , <b>TKIP</b> and <b>Key</b> or <b>Peer Mac Address</b> field valid or not. Choose one of the types for the router. Please disable the unused link to get better performance. |
|          | <b>Key-</b> Type 8 ~ 63 ASCII characters or 64 hexadecimal digits leading by "0x".                                                                                                    |
|          | Peer Mac Address- Four peer MAC addresses are allowed                                                                                                    |

|          | to be entered in this page at one time.                                                                                                    |
|----------|----------------------------------------------------------------------------------------------------|
| Phy Mode | There are three types of transmission rates developed by different techniques for <b>Phy Mode</b> . Data will be transmitted via communication channel.  OFDM CCK OFDM HTMIX  CCK – If 802.11b wireless mode is used, please choose such |
|          | type as the Phy Mode.                                                                                                    |
|          | <b>OFDM</b> – If 802.11g wireless mode is used, please choose such type as the Phy Mode.                                                                                                    |
|          | <b>HTMIX</b> – If 802.11b/g/n wireless mode is used, please choose such type as the Phy Mode.                                                                                                    |
|          | Both clients (local and remote) must use the same Phy Mode to have the same transmission rate.                                                                                                    |

Click **OK** to save the settings.

# 4.11 USB Application

USB storage disk can be regarded as an FTP server. By way of Vigor router, clients on LAN can access, write and read data stored in USB storage disk. After setting the configuration in USB Application, you can type the IP address of the Vigor router and username/password created in USB Application>>FTP User Setting on the FTP client software. Thus, the client can use the FTP site (USB storage disk) through Vigor router.

# ▶ USB Application ■ Disk Status ■ Format Disk(ext2/3) ■ File Explorer ■ FTP User Management ■ Disk Shares ■ Bit Torrent Download ■ iTunes Server ■ DLNA Server ■ Temperature Sensor

### 4.11.1 Disk Status

This page can display current using status of the USB storage disk. If you want to remove the disk from USB port in router, please check the box of **Safely Remove Disk** first. And then, remove the USB storage disk later.

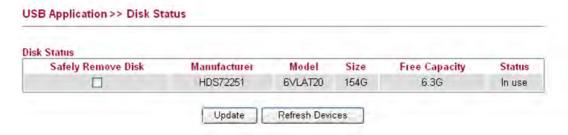

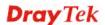

| Item               | Description                                                                                    |
|--------------------|------------------------------------------------------------------------------------------------|
| Safely Remove Disk | Check this box and then you can remove the USB disk safely.                                    |
| Manufacturer       | Display the manufacturer of the disk.                                                          |
| Model              | Display the type of the disk.                                                                  |
| Size               | Display the storage space of the disk.                                                         |
| Free Capacity      | Display the free disk space of the disk.                                                       |
| Status             | Display current usage status of the disk                                                       |
| Update             | Check the box of <b>Safely Remove Disk</b> , then click this button to update the disk status. |
| Refresh Devices    | Click this button to refresh the disk status.                                                  |

# **4.11.2 Format Disk (ext2/3)**

Under Linux environment, USB disk can be formatted in ext2 or ext3 to have good stability and efficiency for data transmitting.

#### USB Application >> Format USB Storage

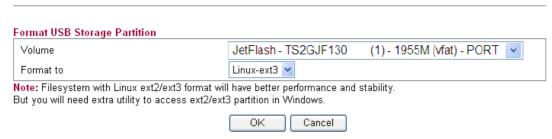

After clicking **OK**, the following confirmation dialog will appear.

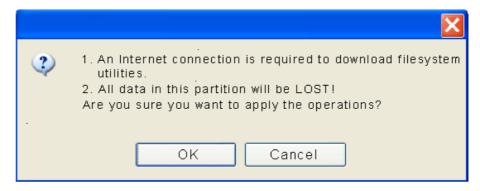

Simply click **OK** to continue the procedure.

# 4.11.3 File Explorer

To review the content of USB diskette via USB port of the router, please open USB Application Explorer to browse the files.

#### USB Application >> File Explorer

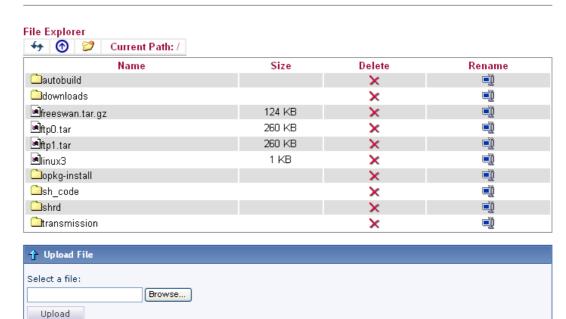

Note: 1. Please do not upload file of which the size is more than 20M.

2. Only English file name/folder is supported.

| Item                | Description                                                                                                    |
|---------------------|----------------------------------------------------------------------------------------------------|
| Refresh             | Click this icon to refresh files list.                                                                                                    |
| <b>1</b> Back       | Click this icon to return to the upper directory.                                                                                                  |
| Create              | Click this icon to add a new folder.                                                                                                    |
| <b>Current Path</b> | Display current folder.                                                                                                    |
| Upload              | Click this button to upload the selected file to the USB diskette. The uploaded file in the USB diskette can be shared for other user through FTP. |

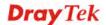

# 4.11.4 FTP User Management

This page allows you to change user setting for USB storage disk. Before modifying settings in this page, please insert a USB disk and configure settings in **User>>User Configuration** first. Otherwise, an error message will appear to warn you.

At present, the Vigor router can support USB storage disk with versions of FAT16/32 and NTFS only. Therefore, before connecting the USB storage disk into the Vigor router, please make sure the memory format for the USB storage disk is FAT16/32 or NTFS.

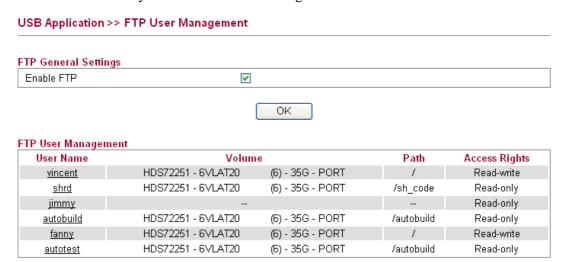

Available settings are explained as follows:

| Item              | Description                                                         |
|-------------------|---------------------------------------------------------------------|
| <b>Enable FTP</b> | Check this box to enable FTP connection.                            |
| User Name         | It displays the username that user uses to login to the FTP server. |
| Volume            | It displays the proper volume for the connected USB disk.           |
| Path              | It displays the directory name for the connected USB disk.          |
| Access Rights     | It displays the access right for the connected USB disk.            |

Click the name link under User Name to open the setting web page.

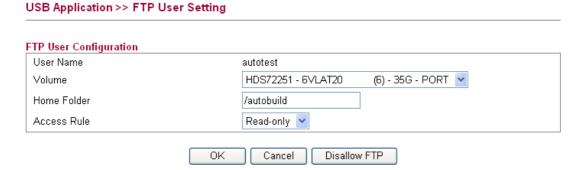

| Item   | Description                                          |
|--------|------------------------------------------------------|
| Volume | Select the proper volume for the connected USB disk. |

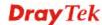

| Home Folder  | It determines the range for the client to access into.  The user can enter a directory name in this field. Then, after clicking <b>OK</b> , the router will create the specific/new folder in the USB diskette. In addition, if the user types "/" here, he/she can access into all of the disk folders and files in USB diskette. <b>Note:</b> When write protect status for the USB diskette is <b>ON</b> , you cannot type any new folder name in this field. Only "/" can be used in such case. |
|--------------|----------------------------------------------------------------------------------------------------|
| Access Rule  | Select the access right for the USB disk.  Read-only  Read-only  Read-write                                                                                                    |
| Disallow FTP | Disconnect the FTP service for the select ed user.                                                                                                    |

When you finish the settings, simply click  $\mathbf{OK}$  to save the configuration.

# 4.11.5 Disk Shares

This page can define the folder which will be shared while Samba File Sharing is enabled.

#### USB Application >> Disk Shares Samba General Settings Enable Disk Sharing V WORKGROUP Workgroup Name Uninstall ΟK Disk Shares Share Name Path Visible Comment shrd Shang Hai RD download code /shrd /downloads BT downloads <u>Downloads</u> <u>root</u> root Add a New Entry

| Item                       | Description                                                                                                    |
|----------------------------|----------------------------------------------------------------------------------------------------|
| <b>Enable Disk Sharing</b> | Check this box to share the information on USB storage disk.                                                                 |
| Workgroup Name             | It provides easy sharing of files, printers and other network resources for the computers collected under such group on LAN. |
| Share Name                 | It displays the name to be known by other computers in local network.                                                        |
| Comment                    | It displays the description for the disk sharing.                                                                            |
| Path                       | It displays the directory name for the connected USB disk.                                                                   |

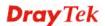

| Visible | It displays the status of the connected USB disk. |
|---------|---------------------------------------------------|

To add a new entry for disk sharing, please click **Add a New Entry** to open the following page.

# USB Application >> Disk Share Add Disk Share Identification Share Name Comment Settings Volume HDS72251 - 6VLAT20 (6) - 35G - PORT 🔽 Home Folder 7 Visible Access Rule Access All Users Read-only ΟK Cancel

| Item        | Description                                                                                                    |
|-------------|----------------------------------------------------------------------------------------------------|
| Share Name  | Type a name to be known by other computers in local network. The name must not contain spaces or special characters.                                                                                                    |
| Comment     | Type the brief description for the disk sharing. The words here will be seen in Network Neighborhood on Windows client computers.                                                                                                    |
| Volume      | Select the proper volume for the connected USB disk.                                                                                                    |
| Home Folder | It determines the range for the client to access into.  The user can enter a directory name in this field. Then, after clicking <b>OK</b> , the router will create the specific/new folder in the USB disk. In addition, if the user types "/" here, he/she can access into all of the disk folders and files in USB disk.  Note: When write protect status for the USB disk is <b>ON</b> , you cannot type any new folder name in this field. Only "/" can be used in such case. |
| Visible     | Check this box to make this USB diskette to be seen in Network Neighborhood on Windows of clients in local network.                                                                                                    |
| Access      | Specify the access right and apply to all the wireless clients that want to connect to the attached USB disk.                                                                                                    |

All Users Read-only
All Users Read-only
All Users Read-write
Specific Users

**All Users Read-only** - everyone has read-only access to the share disk.

**All Users Read-write** - everyone has read-write access to the share disk.

**Specific Users** – Only specific user(s) can access into the share disk.

#### 4.11.6 Bit Torrent Download

There are many seeds of BT Torrents in Internet for users to download preferred video file, image file and so on. In general, the downloaded files would be stored in the computer. However, if the computer is shut down, the file downloading also will be terminated. Here, Vigor router provides a function to download the BT Torrent file into USB storage device. The downloading job will not be terminated even if the computer is powered off, for the file is downloaded and transferred from the router to the USB storage device directly.

Click **USB Application** >> **Bit Torrent Download**.

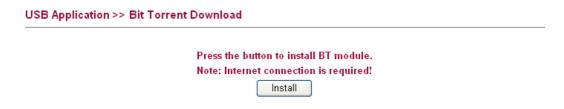

Click **Install** to install the BT module for the router and the USB storage device.

| USB Application >> BT Install                                                                                                    |    |
|----------------------------------------------------------------------------------------------------|----|
| BT Installation Output                                                                                                    |    |
|                                                                                                    | 34 |
| BT module is being installed to USB device, please wait a moment during installation<br>Note: Please don't leave the page till installation process is done. |    |
| Show Detail Retry                                                                                                    |    |

When the module installation is finished, you will see the following screen:

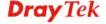

# USB Application >> Bit Torrent Download

| BT Default General Settings |                                                                 |
|-----------------------------|-----------------------------------------------------------------|
| BT Function                 | Enable O Disable Start Stop                                     |
| Listening Port              | 49152 - 65535 (1025 - 65535)                                    |
| Max Peer Connections        | 60 (1 - 100)                                                    |
| Traffic Control             |                                                                 |
| Rate Limit Enable           | Enable  Disable                                                 |
| Max Download Rate           | 100 KBps(0 - 2048)                                              |
| Max Upload Rate             | 20 KBps(0 - 2048)                                               |
| Web Client                  |                                                                 |
| Authentication Enable       | ○ Enable ⊙ Disable / Electrican W. Control Con.                 |
| User Name                   | One farmer Farmer Vacantil Strawer M                            |
| Password                    | 8 Tabulus  Distriction Sealing Faced  short FSS-1 desires (SSA) |
| Web Client Port             | 9091 Open Web Client                                            |
|                             | ○ Enable 	O Disable                                             |

| Item                  | Description                                                                                                    |
|-----------------------|----------------------------------------------------------------------------------------------------|
| BT Function           | Enable – Click it to enable BT download function after powering your computer.  Disable – Click it to disable BT download function after powering your computer  Start – Start the BT download process.  Stop – Stop the BT download process. |
| <b>Listening Port</b> | Type the port number to listen for incoming peer connection.                                                                                                    |
| Max Peer Connections  | Type a number of the peers that can connect to the router at one time.                                                                                                    |
| Rate Limit Enable     | Transmission rate can be limited by clicking <b>Enable</b> . If it is enabled, please specify the maximum rate for download and upload respectively.                                                                                          |
| Max Download Rate     | Type the maximum rate for data downloading per second. The range is $0 - 2048 \text{KB}$ .                                                                                                    |
| Max Upload Rate       | Type the maximum rate for data uploading per second. The range is 0 – 2048KB.                                                                                                    |
| Authentication Enable | Enable – Click it to enable authentication function. Each wireless clients or PC in LAN must type the username and password for authentication to the remote control services.  Disable – Click it to disable authentication function.        |
| User Name             | Type a name for authentication.                                                                                                    |

| Password          | Type a password for authentication.                                                                                            |
|-------------------|----------------------------------------------------------------------------------------------------|
| Web Client Port   | Type a port number for accessing Open Web Client.                                                                              |
| Remote Management | Enable – Click it to enable remote control for BT torrent download.  Disable – Click it to disable remote management function. |
| ОК                | Save the settings.                                                                                                    |
| Uninstall         | Cancel the module installation settings and exit the dialog.                                                                   |

For the detailed information of BT Torrent application, please refer to Chapter 5.

#### 4.11.7 iTunes Server

iTunes server is one of the most popular programs for managing media content on a computer. Vigor router provides a function to support iTunes service that users can play music files (e.g., mp3) from the USB storage device on Vigor router directly.

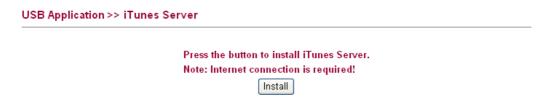

Click **Install** to install the iTunes Server for the router and the USB storage device.

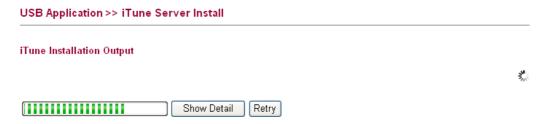

When the server installation is finished, you will see the following screen:

# USB Application >> iTunes Server Settings iTunes Server ○ Enable ② Disable Server Name Vigor2130 Path Rescan Interval Note: Please disable 'iTunes function' before you unplug USB disk. OK Uninstall

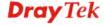

| Item            | Description                                                                                                    |
|-----------------|----------------------------------------------------------------------------------------------------|
| iTunes Server   | Enable – Click it to enable iTunes Server function.  Disable – Click it to disable iTunes Server function.                                                                           |
| Server Name     | The default name is the router name. You can change it if needed.                                                                                                    |
| Path            | After storing the media files in the USB storage device, please specify a path for the files to be accessed for iTunes service. "/" is the symbol for the top folder of USB storage. |
| Rescan Interval | The USB storage disk will be scanned by iTunes Server again based on the time interval set here. The unit is second.                                                                 |
| OK              | Save the settings.                                                                                                    |
| Uninstall       | Cancel the module installation settings and exit the dialog.                                                                                                    |

#### 4.11.8 DLNA server

DLNA (Digital Living Network Alliance) is a framework which personal computer, HDD video recorder, television and other digital devices can share each other data through network connection. The DLNA devices are divided into two functions. One is server side which transmits images, music and video, and the other is client side which receives data only. Some devices support both functions. Vigor2130 can install server program onto the connected USB storage device. Clients with equipments supporting DLNA can play the files stored in the USB storage device connected to Vigor2130 through the network.

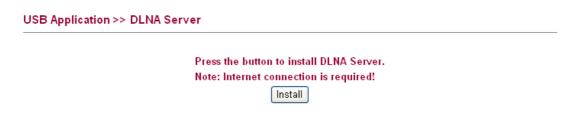

Click **Install** to install the DLNA Server for the router and the USB storage device.

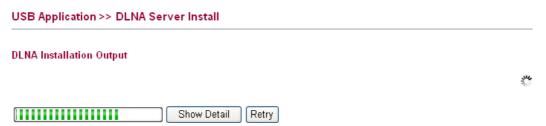

When the server installation is finished, you will see the following screen:

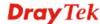

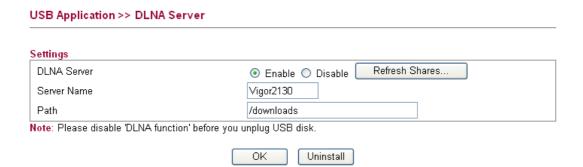

USB Application >> Temperature Sensor

| Item        | Description                                                                                                    |
|-------------|----------------------------------------------------------------------------------------------------|
| DLNA Server | Enable – Click it to enable DLNA Server function.  Disable – Click it to disable DLNA Server function.                                                                       |
| Server Name | The default name is the router name. You can change it if needed.                                                                                                    |
| Path        | After storing the files in the USB storage device, please specify a path for the files to be accessed for DLNA service. "/" is the symbol for the top folder of USB storage. |
| OK          | Save the settings.                                                                                                    |
| Uninstall   | Cancel the module installation settings and exit the dialog.                                                                                                    |

# 4.11.9 Temperature Sensor

A USB Thermometer can be attached to Vigor router to monitor the environmental temperature. If the temperature is higher the upper limit or lower than the lower limit, an alert would be sent out for notification.

#### General Setup Graphic **USB Temperature General Settings** O Enable O Disable Enable Temperature Sensor Tenx Technology Thermometer has been detected! Display Unit Centigrade(°C)Fahrenheit(°F) Temperature Alert Upper limit 0.00 °C Lower limit 0.00 °C Calibration 0.00 °C(-10 C ~ +10 C) Send Temperature Log to Syslog Agent Send Alert to E-Mail Send alarm to the SMS app SMS Profile None 🕶

Cancel

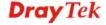

ΟK

| Item                                    | Description                                                                                                    |
|-----------------------------------------|----------------------------------------------------------------------------------------------------|
| Enable Temperature<br>Sensor            | Enable – Enable the function of temperature sensor.  Disable – Disable the function.                                                                                           |
| Display Unit                            | Choose the display unit of the temperature. There are two types for you to choose.                                                                                             |
| Temperature Alert                       | Type the upper limit and lower limit for the system to send out temperature alert.                                                                                             |
| Calibration                             | Type a value used for correcting the temperature error.                                                                                                    |
| Send Temperature Log to<br>Syslog Agent | Check the box to enable this function. The temperature log will be recorded on Syslog.                                                                                         |
| Send Alert to E-Mail.                   | Check the box to enable this function. The alert will be sent to the e-mail address that you offer on the page of <b>System Maintenance&gt;&gt;Syslog / Mail Alert Setup</b> . |
| Send alarm to the SMS app               | Check the box to enable this function.                                                                                                    |
| SMS Profile                             | Use the drop down list to choose a SMS profile for sending the alarm.                                                                                                    |
| ОК                                      | Save the settings.                                                                                                    |
| Cancel                                  | Cancel the settings.                                                                                                    |

Below shows an example of temperature graph:

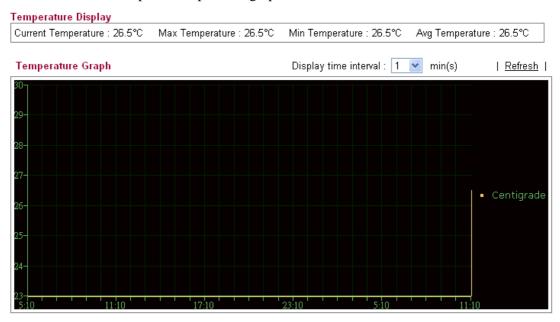

Current temperature, maximum temperature, minimum temperature and average temperature will be displayed on the screen.

#### 4.12 VoIP

Note: This function is used for "V" models.

Voice over IP network (VoIP) enables you to use your broadband Internet connection to make toll quality voice calls over the Internet.

There are many different call signaling protocols, methods by which VoIP devices can talk to each other. The most popular protocols are SIP, MGCP, Megaco and H.323. These protocols are not all compatible with each other (except via a soft-switch server).

The Vigor V models support the SIP protocol as this is an ideal and convenient deployment for the ITSP (Internet Telephony Service Provider) and softphone and is widely supported. SIP is an end-to-end, signaling protocol that establishes user presence and mobility in VoIP structure. Every one who wants to talk using his/her SIP Uniform Resource Identifier, "SIP Address". The standard format of SIP URI is

#### sip: user:password @ host: port

Some fields may be optional in different use. In general, "host" refers to a domain. The "userinfo" includes the user field, the password field and the @ sign following them. This is very similar to a URL so some may call it "SIP URL". SIP supports peer-to-peer direct calling and also calling via a SIP proxy server (a role similar to the gatekeeper in H.323 networks), while the MGCP protocol uses client-server architecture, the calling scenario being very similar to the current PSTN/ISDN network.

After a call is setup, the voice streams transmit via RTP (Real-Time Transport Protocol). Different codecs (methods to compress and encode the voice) can be embedded into RTP packets. Vigor V models provide various codecs, including G.711 A/ $\mu$ -law, G.723, G.726 and G.729 A & B. Each codec uses a different bandwidth and hence provides different levels of voice quality. The more bandwidth a codec uses the better the voice quality, however the codec used must be appropriate for your Internet bandwidth.

Usually there will be two types of calling scenario, as illustrated below:

#### **Calling via SIP Servers**

First, the Vigor V models of yours will have to register to a SIP Registrar by sending registration messages to validate. Then, both parties' SIP proxies will forward the sequence of messages to caller to establish the session.

If you both register to the same SIP Registrar, then it will be illustrated as below:

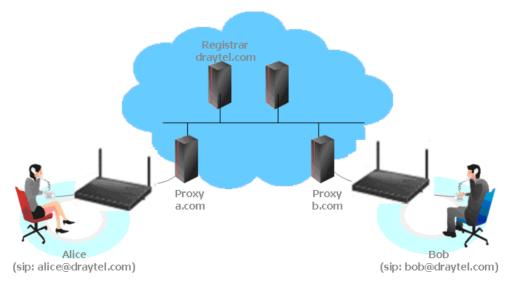

The major benefit of this mode is that you don't have to memorize your friend's IP address, which might change very frequently if it's dynamic. Instead of that, you will only have to using **dial plan** or directly dial your friend's **account name** if you are with the same SIP Registrar.

#### Peer-to-Peer

Before calling, you have to know your friend's IP Address. The Vigor VoIP Routers will build connection between each other.

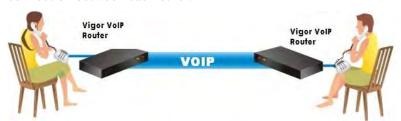

Our Vigor V models firstly apply efficient codecs designed to make the best use of available bandwidth, but Vigor V models also equip with automatic QoS assurance. QoS Assurance assists to assign high priority to voice traffic via Internet. You will always have the required inbound and outbound bandwidth that is prioritized exclusively for Voice traffic over Internet but you just get your data a little slower and it is tolerable for data traffic.

# 

#### 4.12.1 DialPlan

This page allows you to set phone book and digit map for the VoIP function. Click the **Phone Book**, **Digit Map**, **Call Barring and Regional** links on the page to access into next pages for dialplan settings.

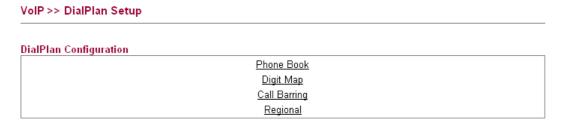

# 4.12.1.1 Phone Book

In this section, you can set your VoIP contacts in the "phonebook". It can help you to make calls quickly and easily by using "speed-dial" **Phone Number**. There are total 60 index entries in the phonebook for you to store all your friends and family members' SIP addresses. **Loop through** and **Backup Phone Number** will be displayed if you are using Vigor2820V for setting the phone book.

#### VoIP >> DialPlan Setup

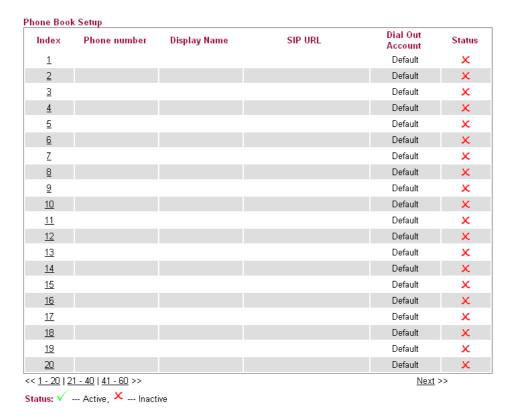

Click any index number to display the dial plan setup page.

#### VoIP >> DialPlan Setup

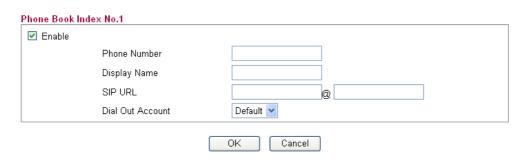

| Item             | Description                                                                                                    |
|------------------|----------------------------------------------------------------------------------------------------|
| Enable           | Click this to enable this entry.                                                                                                    |
| Phone Number     | The speed-dial number of this index. This can be any number you choose, using digits <b>0-9</b> and * .                                                                                          |
| Display Name     | The Caller-ID that you want to be displayed on your friend's screen. This let your friend can easily know who's calling without memorizing lots of SIP URL Address.                              |
| SIP URL          | Enter your friend's SIP account.                                                                                                    |
| Dial Out Account | Choose one of the SIP accounts for this profile to dial out. It is useful for both sides (caller and callee) that registered to different SIP Registrar servers. If caller and callee do not use |

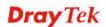

| the same SIP server, sometimes, the VoIP phone call         |
|-------------------------------------------------------------|
| connection may not succeed. By using the specified dial out |
| account, the successful connection can be assured.          |
|                                                             |

After finished the above configuration, click **OK** to save the settings and exit this page.

# 4.12.1.2 Digit Map

For the convenience of user, this page allows users to edit prefix number for the SIP account with adding number, stripping number or replacing number. It is used to help user having a quick and easy way to dial out through VoIP interface.

#### VoIP >> DialPlan Setup

#### Digit Map Setup

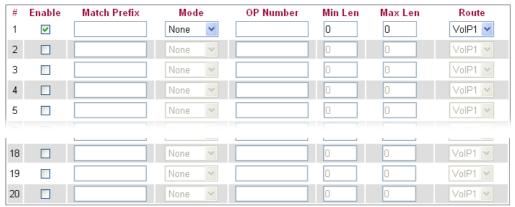

Note:Min Len and Max Len should be between 0~25

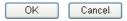

| Item         | Description                                                                                                    |
|--------------|----------------------------------------------------------------------------------------------------|
| Enable       | Check this box to invoke this setting.                                                                                                    |
| Match Prefix | The phone number set here is used to add, strip, or replace the OP number.                                                                                                    |
| Mode         | None - No action.                                                                                                    |
|              | <b>Add</b> - When you choose this mode, the OP number will be added with the prefix number for calling out through the specific VoIP interface.                                                                                                    |
|              | Strip - When you choose this mode, the OP number will be deleted by the prefix number for calling out through the specific VoIP interface. Take the above picture (Prefix Table Setup web page) as an example, the OP number of 886 will be deleted completely for the prefix number is set with 886.                                                    |
|              | Replace - When you choose this mode, the OP number will be replaced by the prefix number for calling out through the specific VoIP interface. Take the above picture (Prefix Table Setup web page) as an example, the prefix number of 03 will be replaced by 8863. For example: dial number of "031111111" will be changed to "88631111111" and sent to |

|           | SIP server.                                                                                                    |
|-----------|----------------------------------------------------------------------------------------------------|
|           | Mode                                                                                                    |
|           | Replace V  None Add Strip Replace                                                                                                    |
| OP Number | The front number you type here is the first part of the account number that you want to execute special function (according to the chosen mode) by using the prefix number.                                                                                        |
| Min Len   | Set the minimal length of the dial number for applying the prefix number settings. Take the above picture (Prefix Table Setup web page) as an example, if the dial number is between 7 and 9, that number can apply the prefix number settings here.               |
| Max Len   | Set the maximum length of the dial number for applying the prefix number settings.                                                                                                    |
| Route     | Choose the one that you want to enable the prefix number settings from the saved SIP accounts. Please set up one SIP account first to make this interface available. This item will be changed according to the port settings configured in VoIP>> Phone Settings. |

After finished the above configuration, click  $\mathbf{OK}$  to save the settings and exit this page.

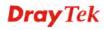

# 4.11.1.3 Call Barring

Call barring is used to block phone calls coming from the one that is not welcomed.

#### VoIP >> DialPlan Setup

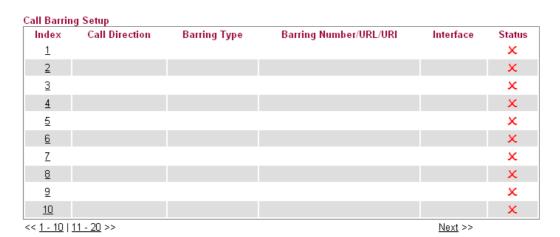

#### Advanced:

Block Anonymous Block Unknown Domain Block IP Address

Click any index number to display the dial plan setup page.

#### VoIP >> DialPlan Setup

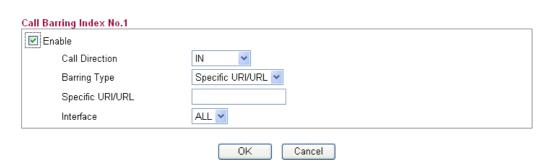

| Item           | Description                                                                                                    |
|----------------|----------------------------------------------------------------------------------------------------|
| Enable         | Click this to enable this entry.                                                                                                    |
| Call Direction | Determine the direction for the phone call, IN – incoming call, OUT-outgoing call, IN & OUT – both incoming and outgoing calls.  IN OUT IN & OUT |
| Barring Type   | Determine the type of the VoIP phone call, URI/URL or number.                                                                                    |

|                                        | Specific URI/URL Specific URI/URL Specific Number                           |
|----------------------------------------|-----------------------------------------------------------------------------|
| Specific URI/URL or<br>Specific Number | This field will be changed based on the type you selected for barring Type. |
| Interface                              | All means all the phone calls will be blocked with such mechanism.          |

After finished the above configuration, click **OK** to save the settings and exit this page.

Additionally, you can set advanced settings for call barring such as **Block Anonymous**, **Block Unknown Domain** or **Block IP Address**. Simply click the relational links to open the web page.

For **Block Anonymous** – this function can block the incoming calls without caller ID on the interface (Phone port) specified in the following window. Such control also can be done based on preconfigured schedules.

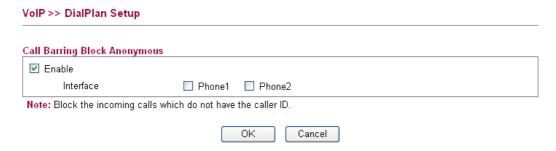

For **Block Unknown Domain** – this function can block incoming calls (through Phone port) from unrecognized domain that is not specified in SIP accounts. Such control also can be done based on preconfigured schedules.

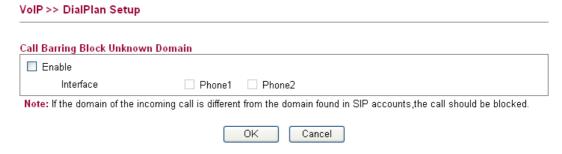

For **Block IP Address** – this function can block incoming calls (through Phone port) coming from IP address. Such control also can be done based on preconfigured schedules.

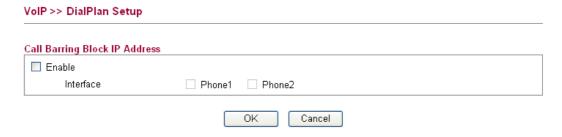

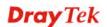

# 4.12.1.4 Regional

This page allows you to process incoming or outgoing phone calls by regional. Default values (common used in most areas) will be shown on this web page. You *can change* the number based on the region that the router is placed.

VoIP >> DialPlan Setup Enable Regional \*69 Last Call Return [Miss]: \*12 \*14 Last Call Return [In]: Last Call Return [Out]: \*72 \*73 Call Forward [All] [Act]: +number+# Call Forward [Deact]: +# \*90 Call Forward [Busy] [Act]: +number+# Call Forward [No Ans] [Act]: \*92 +number+# \*78 \*79 Do Not Disturb [Act]: Do Not Disturb [Deact]: \*67 Hide caller ID [Act]: Hide caller ID [Deact]: \*68 +# +# \*57 Call Waiting [Act]: \*56 Call Waiting [Deact]: +# OK Cancel

Available settings are explained as follows:

| Item                          | Description                                                                                                    |
|-------------------------------|----------------------------------------------------------------------------------------------------|
| Enable Regional               | Check this box to enable this function.                                                                                                    |
| Last Call Return [Miss]       | Sometimes, people might miss some phone calls. Please dial number typed in this field to know w                                                                 |
| Last Call Return [In]         | You have finished an incoming phone call, however you want to call back again for some reason. Please dial number typed in this field to call back to that one. |
| Last Call Return [Out]        | Dial the number typed in this field to call the previous outgoing phone call again.                                                                             |
| Call Forward [All][Act]       | Dial the number typed in this field to forward all the incoming calls to the specified place.                                                                   |
| Call Forward [Deact]          | Dial the number typed in this field to release the call forward function.                                                                                       |
| Call Forward [Busy][Act]      | Dial the number typed in this field to forward all the incoming calls to the specified place while the phone is busy.                                           |
| Call Forward [No<br>Ans][Act] | Dial the number typed in this field to forward all the incoming calls to the specified place while there is no answer of the connected phone.                   |
| Do Not Disturb [Act]          | Dial the number typed in this field to invoke the function of DND.                                                                                              |
| Do Not Distrub [Deact]        | Dial the number typed in this field to release the DND function.                                                                                                |
| Hide caller ID [Act]          | Dial the number typed in this field to make your phone<br>number (ID) not displayed on the display panel of remote                                              |

|                        | end.                                                                                        |
|------------------------|---------------------------------------------------------------------------------------------|
| Hide caller ID [Deact] | Dial the number typed in this field to release this function.                               |
| Call Waiting [Act]     | Dial the number typed in this field to make all the incoming calls waiting for your answer. |
| Call Waiting [Deact]   | Dial the number typed in this field to release this function.                               |

After finished the above configuration, click **OK** to save the settings and exit this page.

#### 4.12.2 SIP Accounts

In this section, you set up your own SIP settings. When you apply for an account, your SIP service provider will give you an **Account Name** or user name, **SIP Registrar**, **Proxy**, and **Domain name**. (The last three might be the same in some case). Then you can tell your folks your SIP Address as in **Account Name@ Domain name** 

As Vigor VoIP Router is turned on, it will first register with Registrar using AuthorizationUser@Domain/Realm. After that, your call will be bypassed by SIP Proxy to the destination using AccountName@Domain/Realm as identity.

Note: Selection items for Ring Port will differ according to the router you have.

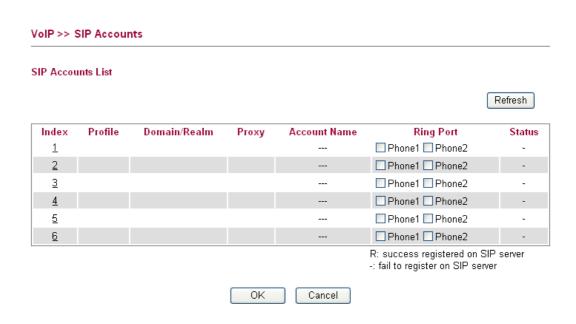

| Item         | Description                                                        |
|--------------|--------------------------------------------------------------------|
| Index        | Click this link to access into next page for setting SIP account.  |
| Profile      | Display the profile name of the account.                           |
| Domain/Realm | Display the domain name or IP address of the SIP registrar server. |
| Proxy        | Display the domain name or IP address of the SIP proxy server.     |
| Account Name | Display the account name of SIP address before @                   |

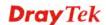

| Ring Port | Specify which port will ring when receiving a phone call.                                                                                                    |
|-----------|----------------------------------------------------------------------------------------------------|
| Status    | Show the status for the corresponding SIP account. <b>R</b> means such account is registered on SIP server successfully. – means the account is failed to register on SIP server. |

Click any index number to access into the following page.

#### VoIP >> SIP Accounts

# SIP Account Index No.1

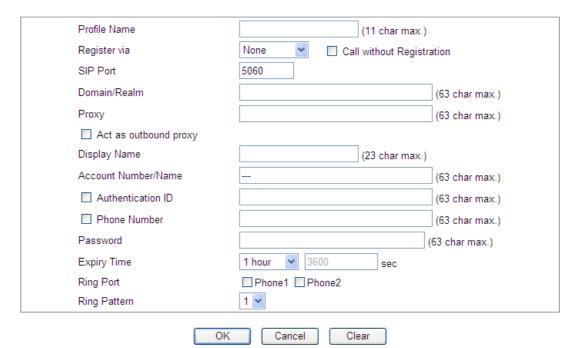

| Item         | Description                                                                                                    |
|--------------|----------------------------------------------------------------------------------------------------|
| Profile Name | Assign a name for this profile for identifying. You can type similar name with the domain. For example, if the domain name is <i>draytel.org</i> , then you might set <i>draytel-1</i> in this field.                                                                                                    |
| Register via | If you want to make VoIP call without register personal information, please choose None and check the box to achieve the goal. Some SIP server allows user to use VoIP function without registering. For such server, please check the box of Call without Registration. Choosing Auto is recommended.  The system will select a proper way for your VoIP call.  None  None AUTO WAN LANMPN VoIP WAN |

| SIP Port              | Set the port number for sending/receiving SIP message for building a session. The default value is <b>5060.</b> Your peer must set the same value in his/her Registrar.                                                                                        |
|-----------------------|----------------------------------------------------------------------------------------------------|
| Domain/Realm          | Set the domain name or IP address of the SIP Registrar server.                                                                                                    |
| Proxy                 | Set domain name or IP address of SIP proxy server. By the time you can type :port number after the domain name to specify that port as the destination of data transmission (e.g., nat.draytel.org:5065)                                                       |
| Act as Outbound Proxy | Check this box to make the proxy acting as outbound proxy.                                                                                                    |
| Display Name          | The caller-ID that you want to be displayed on your friend's screen.                                                                                                    |
| Account Number/Name   | Enter your account name of SIP Address, e.g. every text before @.                                                                                                    |
| Authentication ID     | Check the box to invoke this function and enter the name or<br>number used for SIP Authorization with SIP Registrar. If this<br>setting value is the same as Account Name, it is not<br>necessary for you to check the box and set any value in this<br>field. |
| Phone Number          | Check the box to invoke this function. The number typed here will be sent out as the caller ID.                                                                                                    |
| Password              | The password provided to you when you registered with a SIP service.                                                                                                    |
| <b>Expiry Time</b>    | The time duration that your SIP Registrar server keeps your registration record. Before the time expires, the router will send another register request to SIP Registrar again.                                                                                |
| Ring Port             | Set Phone 1 and/or Phone 2 as the default ring port(s) for this SIP account.                                                                                                    |
| Ring Pattern          | Choose a ring tone type for the VoIP phone call.                                                                                                    |

After finished the above configuration, click  $\mathbf{OK}$  to save the settings and exit this page.

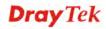

# 4.12.3 Phone Settings

This page allows user to set phone settings for Phone 1 and Phone 2 respectively. However, it changes slightly according to different model you have.

VoIP >> Phone Setting

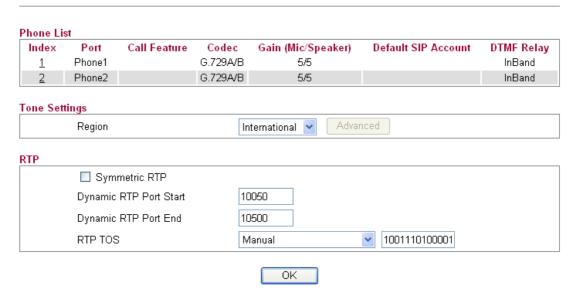

| Item          | Description                                                                                                    |
|---------------|----------------------------------------------------------------------------------------------------|
| Phone List    | <b>Port</b> – there are two phone ports provided here for you to configure. <b>Phone1/Phone2</b> allows you to set general settings for PSTN phones.                                                                                                    |
|               | <b>Call Feature</b> – A brief description for call feature will be shown in this field for your reference.                                                                                                    |
|               | <b>Codec</b> – Display the codec used for such phone entry.                                                                                                    |
|               | <b>Gain</b> - Display the volume gain settings for Mic/Speaker that configured in the advanced settings page of Phone Index.                                                                                                    |
|               | <b>Default SIP Account</b> – "draytel_1" is the default SIP account. You can click the number below the Index field to change SIP account for each phone port.                                                                                                    |
|               | <b>DTMF Relay</b> – Display DTMF mode that configured in the advanced settings page of Phone Index.                                                                                                    |
| Tone Settings | Region – Select the proper region which you are located. If you cannot find out a suitable one, please choose User Defined and fill out the corresponding values for dial tone, ringing tone, busy tone, congestion tone by yourself for VoIP phone. If you choose User Defined, the Advanced button will be available for you to click to set the detailed configuration. |
|               | Advanced setting allows you to adjust tone settings manually if you choose User Defined. TOn1, TOff1, TOn2 and TOff2 mean the cadence of the tone pattern. TOn1 and TOn2 represent sound-on; TOff1 and TOff2 represent the sound-off.                                                                                                    |

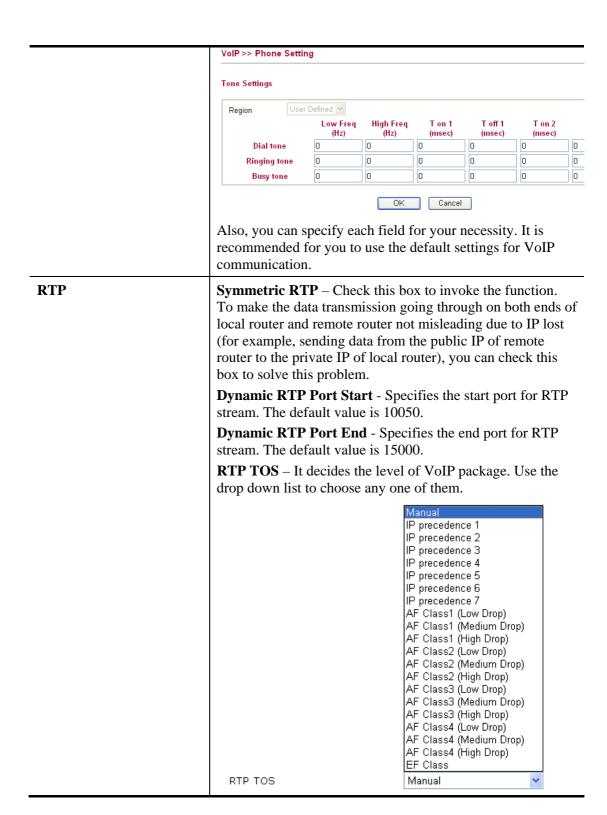

# **Detailed Settings for Phone Port**

Click the number link for Phone port, you can access into the following page for configuring Phone settings.

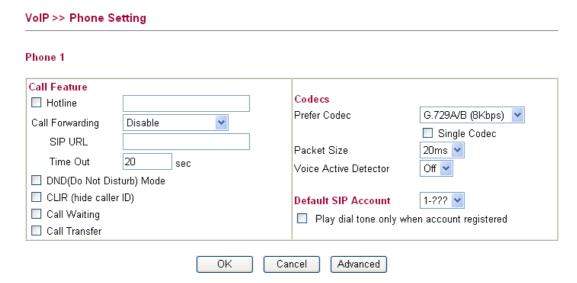

| Item         | Description                                                                                                    |
|--------------|----------------------------------------------------------------------------------------------------|
| Call Feature | <b>Hotline-</b> Check the box to enable it. Type in the SIP URL in the field for dialing automatically when you pick up the phone set.                                                                                                    |
|              | Call Forwarding- There are four options for you to choose.  Disable is to close call forwarding function. Always means all the incoming calls will be forwarded into SIP URL without any reason. Busy means the incoming calls will be forwarded into SIP URL only when the local system is busy.  No Answer means if the incoming calls do not receive any response, they will be forwarded to the SIP URL by the time |
|              | out.  Disable  Disable  Always  Busy  No Answer  Busy or No Answer  SIP URL – Type in the SIP URL (e.g., aaa@draytel.org or abc@iptel.org) as the site for call forwarded.                                                                                                    |
|              | <b>Time Out</b> – Set the time out for the call forwarding. The default setting is 30 sec.                                                                                                    |
|              | <b>DND</b> ( <b>Do Not Disturb</b> ) <b>mode-</b> Set a period of peace time without disturbing by VoIP phone call. During the period, the one who dial in will listen busy tone, yet the local user will not listen any ring tone.                                                                                                    |
|              | <b>CLIR</b> (hide caller ID)- Check this box to hide the caller ID on the display panel of the phone set.                                                                                                    |
|              | <b>Call Waiting-</b> Check this box to invoke this function. A                                                                                                    |

notice sound will appear to tell the user new phone call is waiting for your response. Click hook flash to pick up the waiting phone call. **Call Transfer-** Check this box to invoke this function. Click hook flash to initiate another phone call. When the phone call connection succeeds, hang up the phone. The other two sides can communicate, then. **Prefer Codec-** Select one of five codecs as the default for Codecs your VoIP calls. The codec used for each call will be negotiated with the peer party before each session, and so may not be your default choice. The default codec is G.729A/B; it occupies little bandwidth while maintaining good voice quality. Prefer Codec G.711A (64Kbps) G.711MU (64Kbps) G.711A (64Kbps) G.729A/B (8Kbps) G.723 (6.4kbps) G.726\_32 (32kbps) If your upstream speed is only 64Kbps, do not use G.711 codec. It is better for you to have at least 256Kbps upstream if you would like to use G.711. **Single Codec** – If the box is checked, only the selected Codec will be applied. Packet Size- The amount of data contained in a single packet. The default value is 20 ms, which means the data packet will contain 20 ms voice information. Packet Size 20ms 💌 10ms 20ms 30ms 40ms 50ms 160ms Voice Active Detection- This function can detect if the voice on both sides is active or not. If not, the router will do something to save the bandwidth for other using. Click On to invoke this function; click off to close the function. Voice Active Detector Off 🕶 Off On **Default SIP Account** You can set SIP accounts (up to six groups) on SIP Account page. Use the drop down list to choose one of the profile names for the accounts as the default one for this phone setting. Play dial tone only when account registered - Check this box to invoke the function.

After finished the above configuration, click **OK** to save the settings and exit this page.

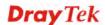

In addition, you can press the **Advanced** button to configure volume gain, MISC and DTMF mode. **Advanced** setting is provided for fitting the telecommunication custom for the local area of the router installed. Wrong settings might cause inconvenience for users.

#### VoIP >> Phone Setting Advance Settings >> Phone 1 Caller ID Type FSK\_ETSI (UK) Volume Gain DTMF DTMF Mode InBand ~ Mic Gain(1-10) 5 Speaker Gain(1-10) 5 Payload Type(RFC2833) (96 - 127) MISC 27 Dial Tone Power Level (1 - 50) Ring Frequency (10 - 50HZ) 25 Pound key as ordinary number

Cancel

ΟK

| Item           | Description                                                                                                    |                                                                                                    |  |
|----------------|----------------------------------------------------------------------------------------------------|----------------------------------------------------------------------------------------------------|--|
| Caller ID Type | Choose one of the sele                                                                                                    | Choose one of the selections as caller ID type.                                                                                                    |  |
| Volume Gain    | of microphone and spe                                                                                                    | Mic Gain (1-10)/Speaker Gain (1-10) - Adjust the volume of microphone and speaker by entering number from 1-10. The larger of the number, the louder the volume is. |  |
| MISC           | loudness of the dial to                                                                                                    | rel - This setting is used to adjust the ne. The smaller the number is, the It is recommended for you to use the                                                    |  |
|                | ·                                                                                                    | is setting is used to drive the one. It is recommended for you to                                                                                                   |  |
|                | Pound key as ordinar "#" key can be sent ou                                                                                                    | ry number – Check this box to make at as a number.                                                                                                    |  |
| DTMF           | <b>DTMF Mode</b> – There choose.                                                                                                    | are four DTMF modes for you to                                                                                                    |  |
|                | DTMF mode                                                                                                    | InBand InBand OutBand ( RFC2833) SIP INFO (cisco format) SIP INFO (nortel format)                                                                                   |  |
|                |                                                                                                    | one then the Vigor will send the lirectly when you press the keypad                                                                                                 |  |
|                | OutBand - Choose this one then the Vigor w keypad number you pressed and transform it then send to the other side; the receiver will send to the other side; the receiver will send to the send to the other side; the receiver will send to the send to the send |                                                                                                    |  |

| tone according to the digital form it receive. This function is very useful when the network traffic congestion occurs and it still can remain the accuracy of DTMF tone. |
|----------------------------------------------------------------------------------------------------|
| <i>SIP INFO</i> - Choose this one then the Vigor will capture the DTMF tone and transfer it into SIP form. Then it will be sent to the remote end with SIP message.       |
| <b>Payload Type (rfc2833)</b> - Choose a number from 96 to 127, the default value was 101. This setting is available for the OutBand (RFC2833) mode.                      |

After finished the above configuration, click **OK** to save the settings and exit this page.

#### 4.12.4 Status

From this page, you can find codec, connection and other important call status for each port.

VoIP >> Status Refresh Status Auto-refresh Elapse Tx Rx In Out Miss Speaker Port Status Codec PeerID Pkts Calls Calls (hh:mm:ss) Pkts Calls Gain Phone1 IDLE N/A N/A 00:00:00 0 0 0 0 0 5 Phone2 IDLE N/A N/A 00:00:00 0 0 0 0 0 5 Log In/Out/Miss Account ID Peer ^ Date Time Duration (mm-dd-yyyy) (hh-mm-ss) (hh:mm:ss) 00-00-00 00-00-00 00:00:00 N/A00-00-00 00-00-00 00:00:00 N/A00-00-00 00-00-00 00:00:00 N/A 00-00-00 00-00-00 N/A 00:00:00 00-00-00 00-00-00 00:00:00 N/A00-00-00 00-00-00 00:00:00 N/A00-00-00 00-00-00 00:00:00 N/A

00:00:00

00:00:00

00:00:00

Each item is explained as follows:

00-00-00

00-00-00

00-00-00

00-00-00

00-00-00

00-00-00

| Item         | Description                                                                                        |
|--------------|----------------------------------------------------------------------------------------------------|
| Auto-refresh | Check this box to enable an automatic refresh of the page at regular intervals.                    |
| Refresh      | Click it to reload the page.                                                                       |
| Port         | It shows the VoIP connection status.                                                               |
|              | <b>IDLE</b> - Indicates that the VoIP function is idle.                                            |
|              | <b>HANG_UP</b> - Indicates that the connection is not established (busy tone).                     |
|              | <b>CONNECTING</b> - Indicates that the user is calling out.                                        |
|              | <b>WAIT_ANS</b> - Indicates that a connection is launched and waiting for remote user's answer.    |
|              | ALERTING - Indicates that a call is coming. ACTIVE-Indicates that the VoIP connection is launched. |
| Codec        | Indicates the voice codec employed by present channel.                                             |

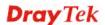

N/A

N/A

N/A

| PeerID       | The present in-call or out-call peer ID (the format may be IP or Domain). |
|--------------|---------------------------------------------------------------------------|
| Elapse       | The format is represented as hours:minutes:seconds.                       |
| Tx Pkts      | Total number of transmitted voice packets during this connection session. |
| Rx Pkts      | Total number of received voice packets during this connection session.    |
| Rx Losts     | Total number of lost packets during this connection session.              |
| Rx Jitter    | The jitter of received voice packets.                                     |
| In Calls     | Accumulation for the times of in call.                                    |
| Out Calls    | Accumulation for the times of out call.                                   |
| Miss Calls   | Accumulation for the times of missing call.                               |
| Speaker Gain | The volume of present call.                                               |
| Log          | Display logs of VoIP calls.                                               |

# 4.13 IPv6

#### IPv6

- IPv6 WAN Setup.
- IPv6 LAN Setup.
- IPv6 Firewall Setup
- IPv6 Routing
- IPv6 Neighbour
- IPv6 TSPC Status
- IPv6 Management

# 4.13.1 IPv6 WAN Setup

This page defines the IPv6 connection types for WAN interface. Possible types contain Link-Local only, Static IPv6, DHCPv6 and TSPC. Each type requires different parameter settings.

#### WAN IPv6 Configuration

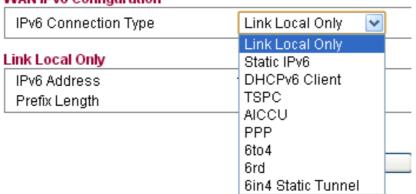

# **Link Local Only**

Link-Local address is used for communicating with neighbouring nodes on the same link. It is defined by the address prefix **fe80::/10**. You don't need to setup Link Local address manually for it is generated automatically according to your MAC Address.

#### IPv6 >> WAN General Setup

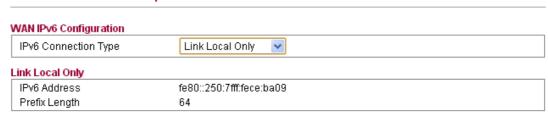

0K

Available settings are explained as follows:

| Item          | Description                                                                                                    |
|---------------|----------------------------------------------------------------------------------------------------|
| IPv6 Address  | The least significant 64 bits are usually chosen as the interface hardware address constructed in modified EUI-64 format. |
| Prefix Length | Display the fixed value (64) for prefix length.                                                                           |

# Static IPv6

This type allows you to setup static IPv6 address for WAN.

#### IPv6 >> WAN General Setup

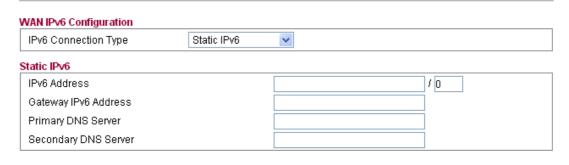

ΟK

Available settings are explained as follows:

| Item                 | Description                                                                                                    |
|----------------------|----------------------------------------------------------------------------------------------------|
| IPv6 Address         | Type your IPv6 static IP here. <b>Prefix Length -</b> Type your IPv6 address prefix length in the box after "/". |
| Gateway IPv6 Server  | Type your IPv6 gateway address here.                                                                             |
| Primary DNS Server   | Type your IPv6 primary DNS Server address here.                                                                  |
| Secondary DNS Server | Type your IPv6 secondary DNS Server address here.                                                                |

# **DHCPv6 Client (IA\_NA)**

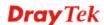

DHCPv6 client mode would use IA\_NA option of DHCPv6 protocol to obtain IPv6 address from server.

# WAN IPv6 Configuration IPv6 Connection Type DHCPv6 Client ▼ DHCPv6 Client Settings Identity Association Prefix Delegation Non-temporary Address DHCPv6 (IA\_NA) User defined DNS server Primary DNS Server Secondary DNS Server OK

Available settings are explained as follows:

| Item                          | Description                                                           |
|-------------------------------|-----------------------------------------------------------------------|
| <b>DHCPv6</b> Client Settings | Prefix Delegation –                                                   |
|                               | Non-temporary Address -                                               |
| DHCPv6 (IA_NA)                | <b>Primary DNS Server -</b> Type primary DNS Server address here.     |
|                               | <b>Secondary DNS Server -</b> Type secondary DNS Server address here. |

#### **TSPC**

Tunnel setup protocol client (TSPC) is an application which could help you to connect to IPv6 network easily.

Please make sure your IPv4 WAN connection is OK and apply one free account from hexage (<a href="http://go6.net/4105/register.asp">http://go6.net/4105/register.asp</a>) before you try to use TSPC for network connection. TSPC would connect to tunnel broker and requests a tunnel according to the specifications inside the configuration file. It gets a public IPv6 IP address and an IPv6 prefix from the tunnel broker and then monitors the state of the tunnel in background.

After getting the IPv6 prefix and starting router advertisement daemon (RADVD), the PC behind this router can directly connect to the Internet.

#### IPv6 >> WAN General Setup

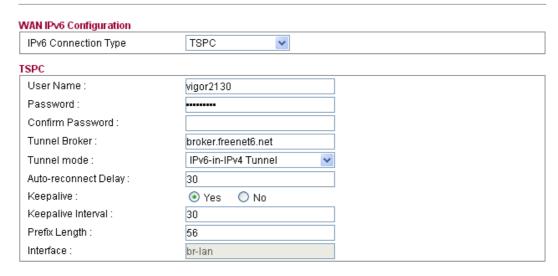

OK

| Item                 | Description                                                                                                    |
|----------------------|----------------------------------------------------------------------------------------------------|
| User Name            | Type the name obtained from the broker. "Vigor2130" is a default username applied from <a href="http://go6.net/4105/register.asp">http://go6.net/4105/register.asp</a> . It is suggested for you to apply another username and password.                                                                                                    |
| Password             | Type the password assigned with the user name.                                                                                                    |
| Confirm Password     | Type the password again to make the confirmation.                                                                                                    |
| <b>Tunnel Broker</b> | Type the address for the tunnel broker IP, FQDN or an optional port number.                                                                                                    |
| Tunnel Mode          | IPv6-in-IPv4 Tunnel- Let the broker chose the tunnel mode appropriate for the client.  IPv6-in-IPv4 (Native) - Request an IPv6 in IPv4 tunnel.  IPv6-in-IPv4 (NAT Traversal - Request an IPv6 in UDP of IPv4 tunnel (for clients behind a NAT).  IPv6-in-IPv4 (NAT Traversal) ✓ IPv6-in-IPv4 Tunnel IPv6-in-IPv4 (Native) IPv6-in-IPv4 (NAT Traversal) |
| Auto-reconnect Delay | After passing the time set here, the client will retry to connect in case of failure or keepalive timeout.  0 means not retry.                                                                                                    |
| Keepalive            | Yes – Keep the connection between TSPC and tunnel broker always on. TSPC will send ping packet to make sure the connection between both ends is normal.  No - The client will not send keepalives.                                                                                                    |
| Keepalive Interval   | Type the time for the interval between two keepalive messages transferring from the client to the broker.                                                                                                    |

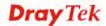

| Prefix Length | Type the required prefix length for the client network.                                                                                                    |
|---------------|----------------------------------------------------------------------------------------------------|
| Interface     | Display LAN interface name. The name of the OS interface that will be configured with the first 64 of the received prefix from the broker and the router advertisement daemon is started to advertise that prefix on the interface. |

# **AICCU**

It stands for **Automatic IPv6 Connectivity Client Utility** which can be used for NAT-Traversal and gets IPv6 connectivity easily.

This page defines the AICCU connection types for LAN interface.

#### IP√6 >> WAN General Setup

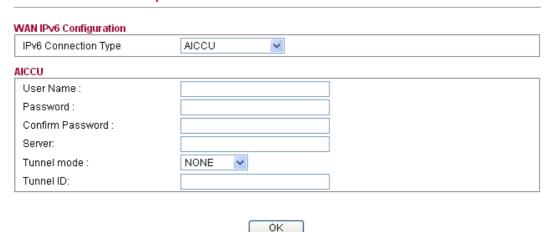

| Item             | Description                                                                                                    |
|------------------|----------------------------------------------------------------------------------------------------|
| User Name        | Type the name obtained from the service provider. It is suggested for you to apply another username and password from other ISP, such as <a href="http://www.sixxs.net/">http://www.sixxs.net/</a> .                          |
| Password         | Type the password assigned with the user name.                                                                                                    |
| Confirm Password | Type the password again to make the confirmation.                                                                                                    |
| Server           | Type the default server address, tic.sixxs.net.                                                                                                    |
| Tunnel mode      | Choose one of the tunnel modes                                                                                                    |
|                  | NONE AYIYA Heartbeat  AYIYA – allows tunnels to be created even behind firewalls and NAT's.  Heartbeat – sends a packet to the PoP (Point of Presence, serving IPv6 in IPv4 tunnel), then enables the tunnel on the PoP side. |
| Tunnel ID        | Each account applied by the user from AICCU service provider supports 2 or more services for IPv4 to IPv6/IPv6 to IPv4 with different tunnel IDs. Simply type tunnel ID                                                       |

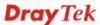

| characters obtained from AICCU service provider for IPv6 connection. For the default setting, simply use the word "any". |
|----------------------------------------------------------------------------------------------------|
| For more details, please refer to<br>http://www.sixxs.net/tools/aiccu/ o                                                 |

# PPP

During the procedure of IPv4 PPPoE connection, we can get the IPv6 Link Local Address between the gateway and Vigor router through IPv6CP. Later, use DHCPv6 or Accept RA to acquire the IPv6 prefix address (such as: 2001:B010:7300:200::/64) offered by the ISP. In addition, PCs under LAN also can have the public IPv6 address for Internet access by means of the generated prefix.

No need to type any other information for PPP mode.

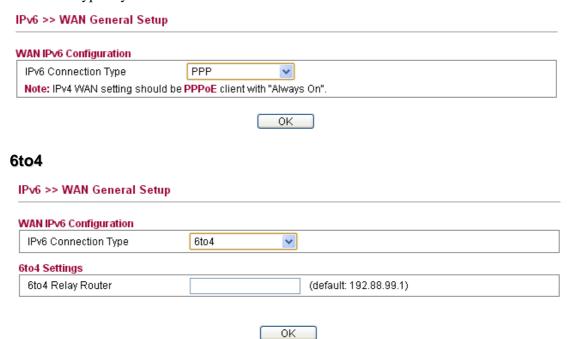

Available settings are explained as follows:

| Item              | Description                         |
|-------------------|-------------------------------------|
| 6to4 Relay Router | Type the IP address for the router. |

#### 6rd

Choose 6rd. Type IPv4 Border Relay, IPv4 Mask Length, 6rd Prefix and 6rd Prefix Length.

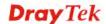

#### IPv6 >> WAN General Setup

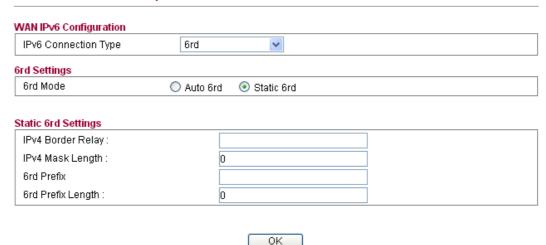

Available settings are explained as follows:

| Item              | Description                                                                                                    |
|-------------------|----------------------------------------------------------------------------------------------------|
| 6rd Mode          | Auto 6rd – Retrieve 6rd prefix automatically from 6rd service provider. The IPv4 WAN must be set as "DHCP".  Static 6rd - Set 6rd options manually. |
| IPv4 Border Relay | Type the IPv4 addresses of the 6rd Border Relay for a given 6rd domain.                                                                             |
| IPv4 Mask Length  | Type a number of high-order bits that are identical across all CE IPv4 addresses within a given 6rd domain.  It may be any value between 0 and 32.  |
| 6rd Prefix        | Type the 6rd IPv6 address.                                                                                                    |
| 6rd Prefix Length | Type the IPv6 prefix length for the 6rd IPv6 prefix in number of bits.                                                                              |

#### **6in4 Static Tunnel**

This type allows you to setup 6in4 Static Tunnel for WAN interface.

Such mode allows the router to access IPv6 network through IPv4 network.

However, 6in4 offers a prefix outside of 2002::0/16. So, you can use a fixed endpoint rather than any cast endpoint. The mode has more reliability.

IPv6 >> WAN General Setup

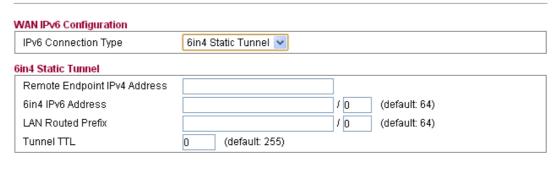

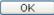

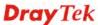

| Item                            | Description                                                                    |
|---------------------------------|--------------------------------------------------------------------------------|
| Remote Endpoint IPv4<br>Address | Type the static IPv4 address for the remote server.                            |
| 6in4 IPv6 Address               | Type the static IPv6 address for IPv4 tunnel with the value for prefix length. |
| LAN Routed Prefix               | Type the static IPv6 address for LAN routing with the value for prefix length. |
| Tunnel TTL                      | Type the number for the data lifetime in tunnel.                               |

# 4.13.2 IPv6 LAN Setup

This page defines the IPv6 connection types for LAN interface. Possible types contain DHCPv6 Server and RADVD. Each type requires different parameter settings.

#### IPv6 >> LAN General Setup

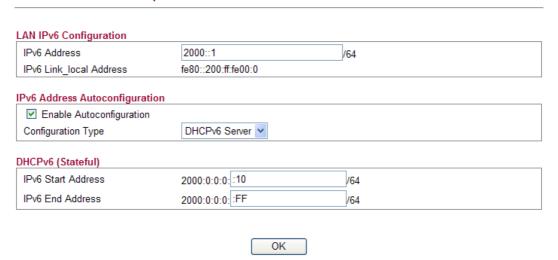

| Item                   | Description                                                                                                    |
|------------------------|----------------------------------------------------------------------------------------------------|
| LAN IPv6 Configuration | IPv6 Address - Type static IPv6 address for LAN.                                                                                                    |
|                        | IPv6 Link local Address - It is used for communicating with neighbouring nodes on the same link. It is defined by the address prefix fe80::/10. You don't need to setup Link-Local address manually for it is generated automatically according to your MAC Address.            |
| RADVD (Stateless)      | The router advertisement daemon (radvd) sends Router Advertisement messages, specified by RFC 2461, to a local Ethernet LAN periodically and when requested by a node sending a Router Solicitation message. These messages are required for IPv6 stateless auto-configuration. |
|                        | <b>Enable -</b> Check this box to enable RADVD function for IPv6 connection.                                                                                                    |
|                        | Advertisement lifetime - The lifetime associated with the default router in units of seconds. It's used to control the                                                                                                    |

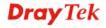

| Item              | Description                                                                                                    |  |
|-------------------|----------------------------------------------------------------------------------------------------|--|
|                   | lifetime of the prefix. The maximum value corresponds to 18.2 hours. A lifetime of 0 indicates that the router is not a default router and should not appear on the default router list. |  |
| DHCPv6 (Stateful) | IPv6 Start Address/IPv6 End Address - Type the start and end address for IPv6 server.                                                                                                    |  |

# 4.13.3 IPv6 Firewall Setup

This page allows users to set firewall rules for IPv6 packets.

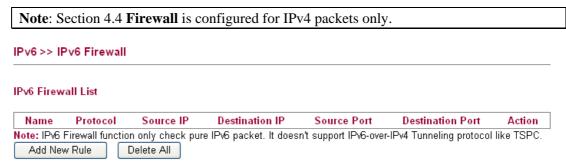

Each item is explained as follows:

| Item                    | Description                                          |  |
|-------------------------|------------------------------------------------------|--|
| Name                    | Display the name of the rule.                        |  |
| Protocol                | Display the protocol (TCP/UDP/ICMPv6) the rule uses. |  |
| Source IP               | Display the source IP address of such rule.          |  |
| <b>Destination IP</b>   | Display the destination IP address of such rule.     |  |
| Source Port             | Display the source port number of such rule.         |  |
| <b>Destination Port</b> | Display the destination port number of such rule     |  |
| Action                  | Display the status (accept or drop) of such rule.    |  |

#### Adding a New Rule

Click Add New Rule to configure a new rule for IPv6 Firewall.

**Note:** You can set up to 20 sets of IPv6 rules.

#### IPv6 >> IPv6 Firewall Setup

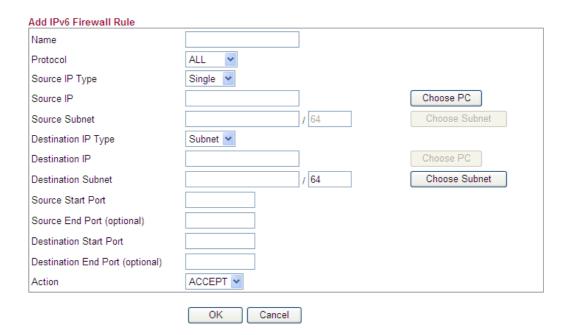

Available settings are explained as follows:

| Item                             | Description                                                                                                    |  |  |
|----------------------------------|----------------------------------------------------------------------------------------------------|--|--|
| Name                             | Type a name for the rule.                                                                                                    |  |  |
| Protocol                         | Specify a protocol for this rule.  ALL  TCP  UDP  ICMPv6                                                                                  |  |  |
| Source IP Type                   | Determine the IP type as the source.  None None Single Subnet                                                                             |  |  |
| Source IP / Choose PC            | Type the IPv6 address here if you choose <b>Single</b> as <b>Source IP Type</b> . Or click <b>Choose PC</b> to select an Ipv6 address.    |  |  |
| Source Subnet / Choose<br>Subnet | Type the subnet mask here if you choose <b>Subnet</b> as <b>Source IP Type</b> . Or click <b>Choose Subnet</b> to select an Ipv6 subnet.  |  |  |
| <b>Destination IP Type</b>       | Determine the IP type as the destination.  None None Single Subnet                                                                        |  |  |
| Destination IP / Choose<br>PC    | Type the IP address here if you choose <b>Single</b> as <b>Destination IP Type</b> . Or click <b>Choose PC</b> to select an Ipv6 address. |  |  |

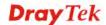

| Item                                 | Description                                                                                                    |  |  |
|--------------------------------------|----------------------------------------------------------------------------------------------------|--|--|
| Destination Subnet/<br>Choose Subnet | Type the subnet mask here if you choose <b>Subnet</b> as <b>Destination IP Type</b> . Or click <b>Choose Subnet</b> to select an Ipv6 subnet. |  |  |
| Source Start Port                    | Type a value as the source start port. Such value will be available only TCP/UDP is selected as the protocol.                                 |  |  |
| Source End Port<br>(optional)        | Type a value as the source end port. Such value will be available only TCP/UDP is selected as the protocol.                                   |  |  |
| <b>Destination Start Port</b>        | Type a value as the destination start port. Such value will be available only TCP/UDP is selected as the protocol.                            |  |  |
| Destination End Port<br>(optional)   | Type a value as the destination end port. Such value will be available only TCP/UDP is selected as the protocol.                              |  |  |
| Action                               | Set the action that the router will perform for the packets through the protocol of IPv6.  ACCEPT  DROP                                       |  |  |
|                                      | ACCEPT – If the IPv6 packets fit the condition listed in this page, the router will let it pass through.                                      |  |  |
|                                      | <b>DROP-</b> If the IPv6 packets fit the condition listed in this page, the router will block it.                                             |  |  |

#### **Example:**

Refer to the following example.

- 1. Use TSPC mode to connect to IPv6 network. PC get ipv6 IP: 2001:5c0:1503:7400:30e4:139d:53c8:3a1e
- 2. Connect PC to <a href="http://www.ipv6.org/">http://www.ipv6.org/</a> with IPv6 IP address. A message will appear from the web page:

Welcome to the IPv6 Information Page! You are using IPv6 from 2001:5c0:1503:7400:30e4:139d:53c8:3a1e

- 3. Set firewall rule to block all TCP traffic from this IP address.
- 4. Open **IPv6** >> **IPv6** Firewall Setup and press **Add New Rule**.

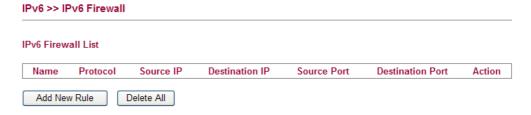

In the following dialog, please configure the page with the following values.

#### IPv6 >> IPv6 Firewall Setup

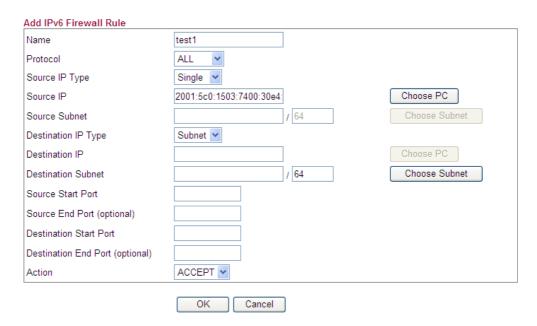

5. Connect PC to <a href="http://www.ipv6.org/">http://www.ipv6.org/</a> with IPv6 IP address again. A message will appear from web page:

Welcome to the IPv6 Information Page! You are using IPv4 from 114.37.132.219

# 4.13.4 IPv6 Routing

This page displays the routing table for the protocol of IPv6.

#### IPv6 >> IPv6 Routing Table

IP∨6 Routing Table

| Auto-refresh | Refresh       |
|--------------|---------------|
| Advmss       | Hoplimit      |
| 1440         | 4294967295    |
| 4.440        | 100 100 700 5 |

| Device | Prefix    | Metric | Expires    | MTU  | Advmss | Hoplimit   |
|--------|-----------|--------|------------|------|--------|------------|
| br-lan | 2000::/64 | 256    | -15451 sec | 1500 | 1440   | 4294967295 |
| eth0   | fe80::/64 | 256    | -15507sec  | 1500 | 1440   | 4294967295 |
| eth1   | fe80::/64 | 256    | -15506sec  | 1500 | 1440   | 4294967295 |
| fp     | fe80::/64 | 256    | -15506sec  | 1500 | 1440   | 4294967295 |
| br-lan | fe80::/64 | 256    | -15501sec  | 1500 | 1440   | 4294967295 |
| eth0.1 | fe80::/64 | 256    | -15501sec  | 1500 | 1440   | 4294967295 |
| br-wan | fe80::/64 | 256    | -6065sec   | 1500 | 1440   | 4294967295 |
| eth1.2 | fe80::/64 | 256    | -6065sec   | 1500 | 1440   | 4294967295 |
| ra0    | fe80::/64 | 256    | -2963sec   | 1500 | 1440   | 4294967295 |

| Item         | Description                                                                                                    |  |
|--------------|----------------------------------------------------------------------------------------------------|--|
| Device       | Display the interface name (eth0, eth1, fp, etc) that used to transfer packets with addresses matching the prefix.                    |  |
| Prefix       | The IPv6 address prefix.                                                                                                    |  |
| Metric       | Display the distance to the target (usually counted in hops). It is not used by recent kernels, but may be needed by routing daemons. |  |
| Expires      | Display the lifetime of the route.                                                                                                    |  |
| MTU          | Display the largest size (in bytes) of a packet.                                                                                      |  |
| Advmss       | Display the largest size (in bytes) of an unfragmented piece of a routing advertisement.                                              |  |
| Hoplimit     | Display the number of network segments on which the packet is allowed to travel before discarded.                                     |  |
| Auto-refresh | Check this box to enable an automatic refresh of the page at regular intervals.                                                       |  |
| Refresh      | Click it to reload the page.                                                                                                    |  |

# 4.13.5 IPv6 Neighbour

IPv6 uses neighbor discovery protocol to find out neighbors on the same link.

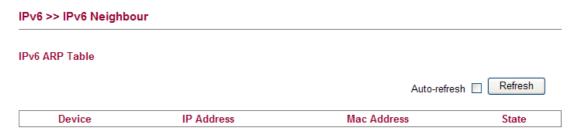

| Item         | Description                                                                                                    |  |  |
|--------------|----------------------------------------------------------------------------------------------------|--|--|
| Device       | The interface name of the link where the neighbor is on.                                                                                                    |  |  |
| IP Address   | The IPv6 address of the neighbor.                                                                                                    |  |  |
| MAC Address  | The link-layer address of the neighbor.                                                                                                    |  |  |
| State        | Possible states include: incomplete - address resolution is in progress. reachable - neighbor is reachable. stale - neighbor(s) may be unreachable but not verified until a packet is sent). delay - neighbor may be unreachable and a packet was sent probe - neighbor may be unreachable and probes are sent to verify the reachability. |  |  |
| Auto-refresh | Check this box to enable an automatic refresh of the page at regular intervals.                                                                                                    |  |  |
| Refresh      | Click it to reload the page.                                                                                                    |  |  |

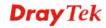

#### 4.13.6 IPv6 TSPC Status

IPv6 TSPC status web page could help you to diagnose the connection status of TSPC. TSPC log contains some debug information from program.

If TSPC has not configured properly, the router will display the following page when the user tries to connect through TSPC connection.

# Status Log Connection Status Tunnel Information Tunnel Status: Disconnected Activity Sent Received 0 0 0

When TSPC configuration has been done, the router will start to connect. The connecting page will be shown as below:

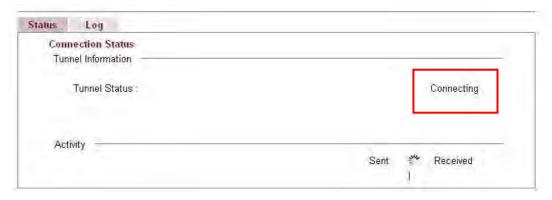

When the router detects all the information, the screen will be shown as follows. One set of **TSPC prefix** and **prefix length** will be obtained after the connection between TSPC and Tunnel broker built.

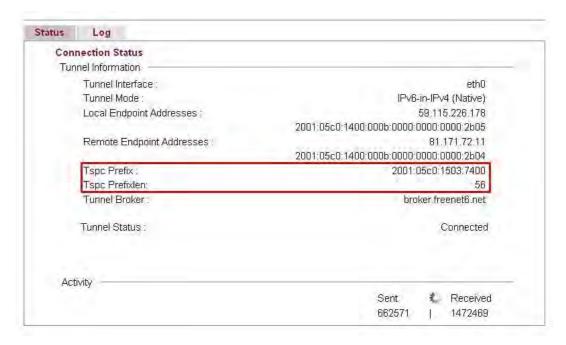

#### Each item is explained as follows:

| Item                     | Description                                                                                                    |  |  |
|--------------------------|----------------------------------------------------------------------------------------------------|--|--|
| <b>Connection Status</b> | It will bring out different pages to represent IPv6 disconnection, connecting and connected.                                                                                                    |  |  |
| Tunnel Information       | Display interface name (used to send TSPC prefix), tunnel mode, local endpoint addresses, remote endpoint address, TSPC Prfix, TSPC Prefixlen (prefix length), tunnel broker and so on.                                    |  |  |
| Tunnel Status            | Disconnected - The remote client doesn't connect to the tunnel server.      Connecting - The remote client is connecting to the tunnel server.      Connected – The remote client has been connected to the tunnel server. |  |  |
| Activity                 | Sent - sent to the tunnel (RX bytes).  Received - received from the tunnel (RX bytes).                                                                                                    |  |  |

When the router connects to the tunnel broker, the router will use RADVD to transmit the prefix to the PC on LAN. Next, the PC will generate one set of IPv6 public IP (see the figure below). Users can use such IP for connecting to IPv6 network.

When your PC obtains the IPv6 address, please connect to <a href="http://www.ipv6.org">http://www.ipv6.org</a>. If your PC access Internet via IPv6 connection, your IPv6 address will be shown on the web page immediately. Refer to the following figure.

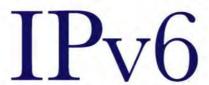

# Welcome to the IPv6 Information Page!

You are using IPv6 from 2001:5c0:1503:7400:adce:274a:704:f9ec

# How To FAQ IPv6 enabled applications IPv6 accessible servers IPv6 specifications Implementations Mailing List Other Site

#### 4.13.7 IPv6 Management

This page allows you to manage the settings for IPv6 access control including settings of HTTP, HTTPs, SSH, FTP and TELNET by using IPv6 protocol. Check the box and type the port number respectively to enable the remote management of services.

#### IPv6 >> Management IPv6 Management Access Control Allow management from the Internet Enable HTTP ✓ (Port: 80) Enable HTTPs (Port : 443) Enable SSH (Port : 22) Enable ICMP Ping Enable FTP (Port : 21) Enable TELNET (Port : 23) Note: IPv6 Firewall function only check pure IPv6 packet. It doesn't support IPv6-over-IPv4 Tunneling protocol like TSPC. OK

Available settings are explained as follows:

| Item                               | Description                                                                                                    |
|------------------------------------|----------------------------------------------------------------------------------------------------|
| Allow management from the Internet | Enable HTTP/HTTPS/SSH/ICMP Ping/FTP/TELNET -Enable the checkbox to allow system administrators to login from the Internet. There are several servers provided by the system to allow you managing the router from Internet. Check the box(es) to specify the service. |

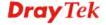

#### 4.14 User

# 4.14.1 User Configuration

This page allows you to set user's setting that allowed to use PPTP, FTP, IPSEC/L2TP connection.

#### User >> User Configuration

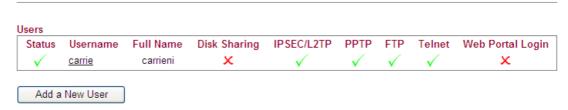

#### Adding a New User

Click Add a New User to open the following page.

#### User >> User Configuration Please install Samba Server before enable Disk Sharing Add User Enable **User Settings** Username Full Name Password Confirm Password Allow Disk Sharing Allow IPSEC/L2TP Allow PPTP Remote Dial-in Client Allowed Dial-In Type Assign Static IP Address Allow FTP Allow TELNET Allow Web Portal Login Note: \*PPTP/IPSEC user may also need the Remote Access Control settings!

Cancel

Available settings are explained as follows:

OK

| Item               | Description                                                        |  |  |
|--------------------|--------------------------------------------------------------------|--|--|
| Enable             | Check this box to enable such user profile.                        |  |  |
| Username           | Type a name for this user.                                         |  |  |
| Full Name          | Type full name for this user.                                      |  |  |
| Password           | Type the password for this user.                                   |  |  |
| Confirm Password   | Type the password again for confirmation.                          |  |  |
| Allow Disk Sharing | Check this box to have the remote user share the disk information. |  |  |

| Item                   | Description                                                                                                    |                                               |  |  |
|------------------------|----------------------------------------------------------------------------------------------------|-----------------------------------------------|--|--|
|                        | Before enable this function, please install Samba Server first.                                                                                                    |                                               |  |  |
| Allow IPSEC/L2TP       | Check this box to let the remote user connecting to this device through IPSEC/L2TP.                                                                                                    |                                               |  |  |
| Allow PPTP             | Check this box to let the remote user connecting to this device through PPTP.                                                                                                    |                                               |  |  |
|                        | Allowed Dial-In Type                                                                                                    | LAN to LAN  Remote Dial-in Client  LAN to LAN |  |  |
|                        | Allowed Dial-In Type                                                                                                    |                                               |  |  |
|                        | Remote Dial-in Client                                                                                                    |                                               |  |  |
|                        | Allowed Dial-In Type<br>Assign Static IP Address                                                                                                    | Remote Dial-in Client                         |  |  |
|                        | Assign Static IP Address – Check the box and type the IP address.                                                                                                    |                                               |  |  |
|                        | • LAN to LAN                                                                                                    |                                               |  |  |
|                        | Allowed Dial-In Type   LAN to LAN  ✓                                                                                                    |                                               |  |  |
|                        | Local Network / Mask         0.0.0.0           Remote Network / Mask         0.0.0.0                                                                                                    | / 0.0.0.0                                     |  |  |
|                        | When such user profile needs to have PPTP LAN to LAN connection, the following three items must be adjusted.  Local Network / Mask –Traffic between this subnet and the subnet specified in Remote Network / Mask will travel through the VPN tunnel.  Remote Network / Mask –Add a static route to direct all traffic destined to this Remote Network IP Address/Remote Network Mask through the VPN connection. |                                               |  |  |
|                        |                                                                                                    |                                               |  |  |
|                        |                                                                                                    |                                               |  |  |
| Allow FTP              | Check this box to let the remote user connecting to FTP server via this router.                                                                                                    |                                               |  |  |
| Allow TELNET           | Check this box to let the remote user to adjust the settings of router by TELNET.                                                                                                    |                                               |  |  |
| Allow Web Portal Login | Check this box to let the remote user to adjust the settings of router by web.                                                                                                    |                                               |  |  |

When you finish the settings, simply click  $\mathbf{OK}$  to save the configuration. The new user will be created and displayed on the page.

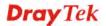

#### User >> User Configuration

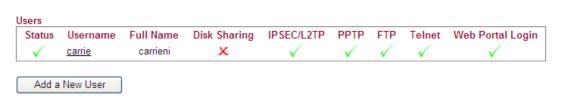

## **Editing/Deleting User Settings**

To edit a user, click the name link under Username to open the following page. Modify the settings except Username and then click **OK** to save and exit it. If you want to remove such user settings, simply click **Delete User**.

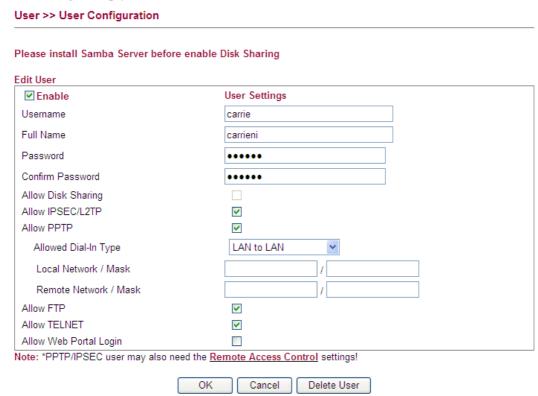

# 4.15 System Maintenance

For the system setup, there are several items that you have to know the way of configuration: Status, User Password, Configuration Backup, Syslog/Mail Alert, Time and Date, Management, Reboot System, and Firmware Upgrade.

Below shows the menu items for System Maintenance.

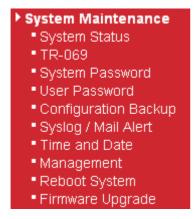

#### 4.15.1 System Status

The **System Status** provides basic network settings of Vigor router. It includes LAN and WAN interface information. Also, you could get the current running firmware version or firmware related information from this presentation.

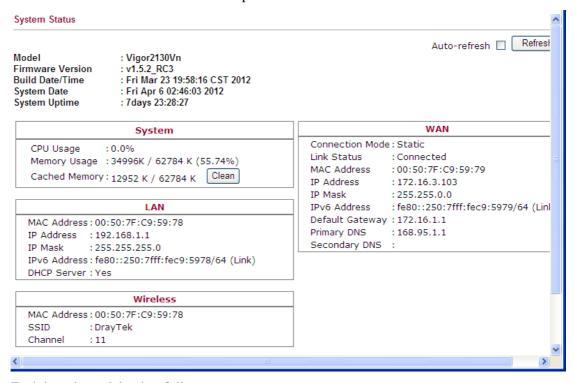

| Item                   | Description                                              |  |
|------------------------|----------------------------------------------------------|--|
| Model                  | Display the model name of the router.                    |  |
| Firmware Version       | Display the firmware version of the router.              |  |
| <b>Build Date/Time</b> | Display the date and time of the current firmware built. |  |

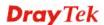

| System Date   | Display current time and date for the system server.                                                                                                    |
|---------------|----------------------------------------------------------------------------------------------------|
| System Uptime | Display the connection time for the system server.                                                                                                    |
| System        | CPU Usage - Display the percentage of the CPU usage of your system.  Memory Usage - Display the size of the memory usage and the percentage.                       |
|               | <b>Cached Memory</b> – Display the used cached memory and the remaining memory.                                                                                    |
| LAN           | MAC Address - Display the MAC address of the LAN Interface.                                                                                                    |
|               | IP Address - Display the IP address of the LAN interface.  IP Mask - Display the subnet mask address of the LAN interface.                                         |
|               | <b>IPv6 Address -</b> Display the link local IPv6 address of the LAN interface.                                                                                    |
|               | <b>DHCP Server -</b> Display if the DHCP server is active or not.                                                                                                  |
| Wireless      | MAC Address - Display the MAC address of the wireless LAN.                                                                                                    |
|               | SSID - Display the SSID of the router.                                                                                                    |
|               | <b>Channel</b> Display the channel that wireless LAN used.                                                                                                    |
| WAN           | Connection Mode - Display current connection type used.  Link Status - Display the connection status.  MAC Address - Display the MAC address of the WAN Interface. |
|               | IP Address - Display the IP address of the WAN interface.  IP Mask - Display the subnet mask address of the WAN interface.                                         |
|               | <b>IPv6 Address -</b> Display the IPv6 address of the WAN interface.                                                                                               |
|               | <b>Default Gateway -</b> Display the gateway address of the WAN interface.                                                                                         |
|               | <b>Primary DNS</b> - Display the specified primary DNS setting.                                                                                                    |
|               | <b>Secondary DNS -</b> Display the specified secondary DNS setting.                                                                                                |

#### 4.15.2 TR-069

Vigor router with TR-069 is available for matching with VigorACS server. Such page provides VigorACS and CPE settings under TR-069 protocol. All the settings configured here is for CPE to be controlled and managed with VigorACS server. Users need to type URL, username and password for the VigorACS server that such device will be connected. However URL, username and password under CPE client are fixed that users cannot change it. The default CPE username and password are "vigor" and "password". You will need it when you configure VigorACS server.

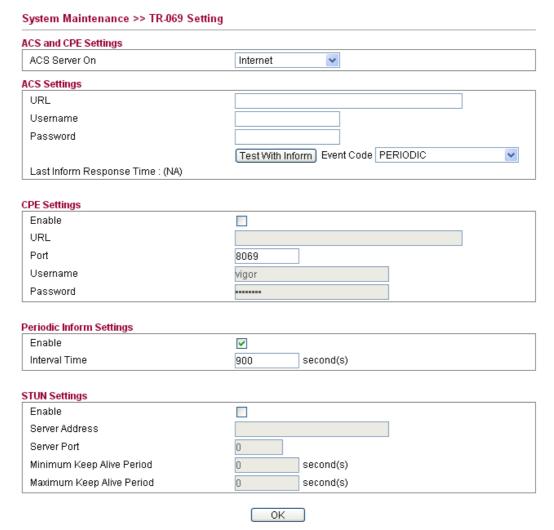

Available settings are explained as follows:

| Item                 | Description                                                                                                    |  |
|----------------------|----------------------------------------------------------------------------------------------------|--|
| ACS and CEP Settings | <b>ACS Server On</b> – Choose the interface for the router connecting to ACS server.                                                                                                    |  |
|                      | Management WAN VInternet Management WAN                                                                                                    |  |
| ACS Settings         | Such data must be typed according to the ACS (Auto Configuration Server) you want to link. Please refer to VigorACS user's manual for detailed information.  URL - Type the URL for VigorACS server. |  |

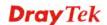

| Item                     | Description                                                                                                    |  |  |  |
|--------------------------|----------------------------------------------------------------------------------------------------|--|--|--|
|                          | If the connected CPE needs to be authenticated, please set URL as the following and type username and password for VigorACS server:                                                                                                    |  |  |  |
|                          | http://{IP address of VigorACS}:8080/ACSServer/services/ACSServlet                                                                                                    |  |  |  |
|                          | If the connected CPE does not need to be authenticated please set URL as the following:                                                                                                    |  |  |  |
|                          | http://{IP address of VigorACS}:8080/ACSServer/services/UnAuthACSServlet                                                                                                    |  |  |  |
|                          | Username/Password - Type username and password for ACS Server for authentication. For example, if you want to use such CPE with VigorACS, you can type as the following:                                                                                              |  |  |  |
|                          | Username: acs Password: password                                                                                                    |  |  |  |
|                          | <ul> <li>Test With Inform – Click it to send the event code specified below for test.</li> </ul>                                                                                                    |  |  |  |
|                          | ● <b>Event Code</b> – It is used to be sent out for test.                                                                                                    |  |  |  |
|                          | <b>Last Inform Response Time</b> : Display the response time for the last notification.                                                                                                    |  |  |  |
| CPE Settings             | Such information is useful for Auto Configuration Server. <b>Enable</b> – Check the box to allow the CPE Client to connect with Auto Configuration Server.                                                                                                    |  |  |  |
|                          | <b>Port</b> – Sometimes, port conflict might be occurred. To solve such problem, you might change port number for CPE.                                                                                                    |  |  |  |
| Periodic Inform Settings |                                                                                                    |  |  |  |
|                          | <b>Interval Time</b> - Please set interval time or schedule time for the router to send notification to CPE. Or uncheck <b>Enable</b> to close the mechanism of notification.                                                                                         |  |  |  |
| STUN Settings            | The default is <b>Disable</b> . If you click <b>Enable</b> , please type the relational settings listed below:                                                                                                    |  |  |  |
|                          | <b>Server Address</b> – Type the IP address of the STUN server.                                                                                                    |  |  |  |
|                          | <b>Server Port</b> – Type the port number of the STUN server.                                                                                                    |  |  |  |
|                          | Minimum Keep Alive Period – If STUN is enabled, the CPE must send binding request to the server for the purpose of maintaining the binding in the Gateway. Please type a number as the minimum period. The default setting is "60 seconds".                           |  |  |  |
|                          | Maximum Keep Alive Period – If STUN is enabled, the CPE must send binding request to the server for the purpose of maintaining the binding in the Gateway. Please type a number as the maximum period. A value of "-1" indicates that no maximum period is specified. |  |  |  |

# 4.15.3 System Password

This page allows you to set new password for admin operation.

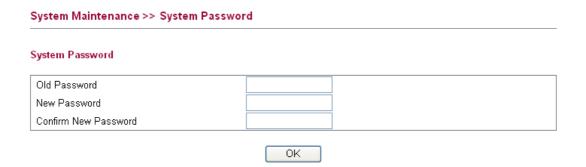

Available settings are explained as follows

| Item             | Description                                                                  |
|------------------|------------------------------------------------------------------------------|
| Old Password     | Type in the old password. The factory default setting for password is blank. |
| New Password     | Type in new password in this filed.                                          |
| Confirm Password | Type in the new password again.                                              |

When you click OK, the login window will appear. Please use the new password to access into the web configurator again.

#### 4.15.4 User Password

This page allows you to set new password for user operation.

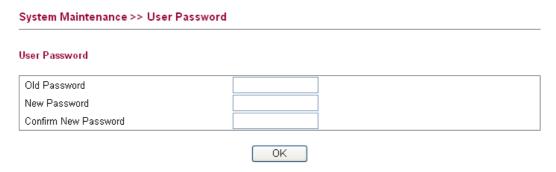

Available settings are explained as follows

| Item             | Description                                                                  |
|------------------|------------------------------------------------------------------------------|
| Old Password     | Type in the old password. The factory default setting for password is blank. |
| New Password     | Type in new password in this filed.                                          |
| Confirm Password | Type in the new password again.                                              |

When you click  $\mathbf{OK}$ , the login window will appear. Please use the new password to access into the web configurator again.

Below shows an example for accessing into User Operation with User Password.

1. Type a new password in the field of **New Password** and click **OK**.

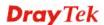

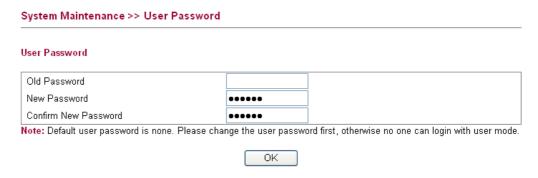

2. The following screen will appear. Simply click **OK**.

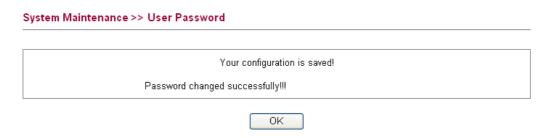

3. Log out Vigor2130 Web Configurator.

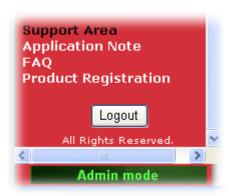

4. The following window will be open to ask for username and password. Type the new user password in the filed of **Password** and click **Login**.

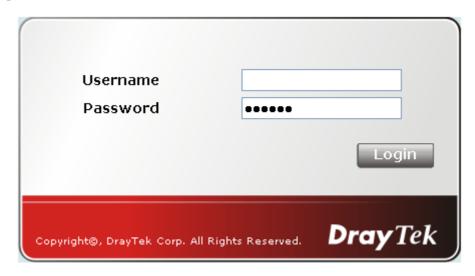

5. The main screen with User Mode will be shown as follows.

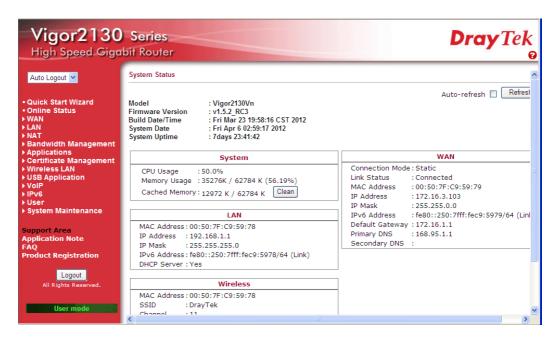

Settings to be configured in User Mode will be less than settings in Admin Mode.

# 4.15.5 Configuration Backup

#### **Backup the Configuration**

Follow the steps below to backup your configuration.

1. Go to **System Maintenance** >> **Configuration Backup**. The following windows will be popped-up, as shown below.

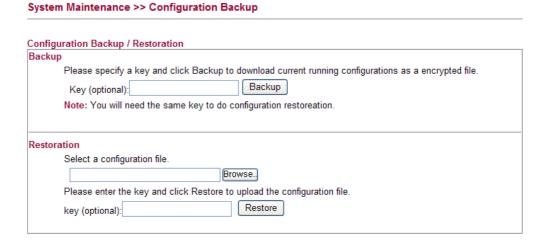

2. Type a key arbitrarily for encrypting the file. Keep the key in mind. You will need it whenever you want to restore such file. Click **Backup** button to get into the following dialog. Click **Save** button to open another dialog for saving configuration as a file.

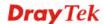

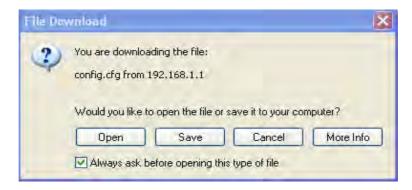

3. In **Save As** dialog, the default filename is **config.cfg**. You could give it another name by yourself.

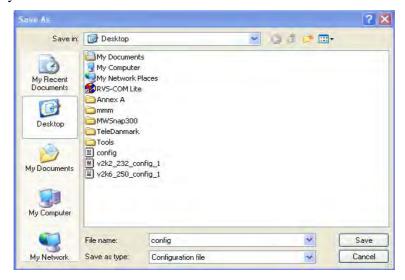

4. Click **Save** button, the configuration will download automatically to your computer as a file named **config.cfg**.

The above example is using **Windows** platform for demonstrating examples. The **Mac** or **Linux** platform will appear different windows, but the backup function is still available.

**Note:** Backup for Certification must be done independently. The Configuration Backup does not include information of Certificate.

#### **Restore Configuration**

1. Go to **System Maintenance** >> **Configuration Backup**. The following windows will be popped-up, as shown below.

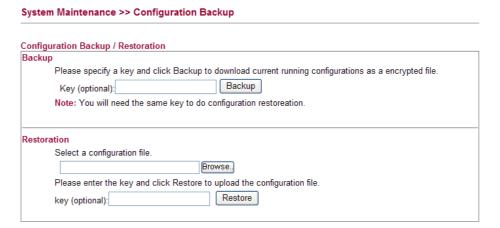

- 2. Click **Browse** button to choose the correct configuration file for uploading to the router.
- 3. Click **Restore** button and wait for few seconds, the following picture will tell you that the restoration procedure is successful.

**Note:** If the file you want to restore has been encrypted, you will be asked to type the encrypted key before clicking **Restore**.

# 4.15.6 Syslog/Mail Alert

SysLog function is provided for users to monitor the router. There is no bother to directly get into the Web Configurator of the router or borrow debug equipments.

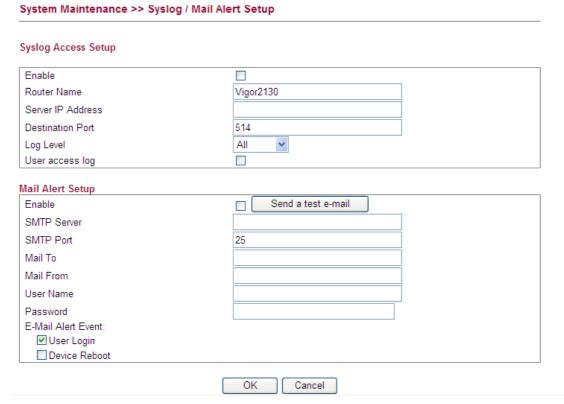

Available settings are explained as follows:

| Item                | Description                                                                                 |
|---------------------|---------------------------------------------------------------------------------------------|
| Syslog Access Setup | <b>Enable (Syslog Access) -</b> Check " <b>Enable</b> " to activate the function of Syslog. |
|                     | Router Name - Assign a name of this device.                                                 |
|                     | <b>Server IP Address -</b> The IP address of the Syslog server.                             |
|                     | <b>Destination Port -</b> Assign a port for the Syslog protocol.                            |
|                     | <b>Log Level -</b> Choose the severity level for the system log entry.                      |

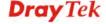

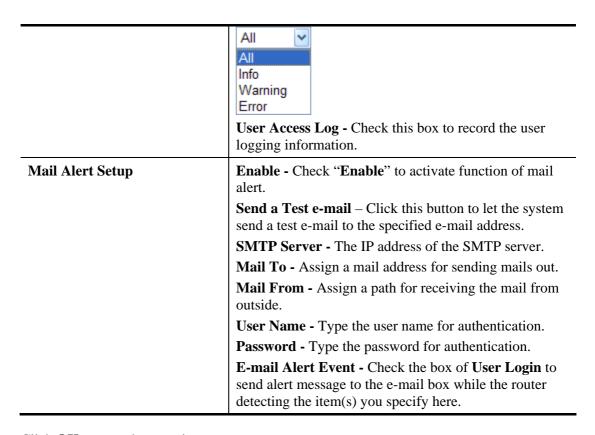

Click **OK** to save these settings.

For viewing the Syslog, please do the following:

- 1. Just set your monitor PC's IP address in the field of Server IP Address.
- 2. Install the Router Tools in the **Utility** within provided CD. After installation, click on the **Router Tools>>Syslog** from program menu.

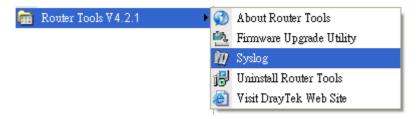

3. From the Syslog screen, select the router you want to monitor.

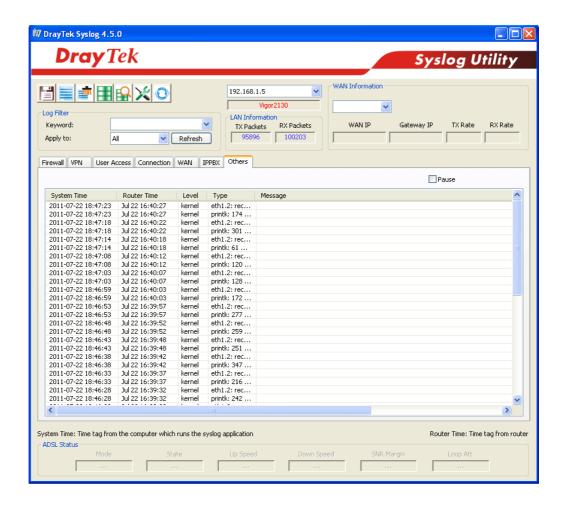

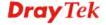

#### 4.15.7 Time and Date

It allows you to specify where the time of the router should be inquired from.

#### System Maintenance >> Time and Date Time Information Inquire Time Current System Time Fri Apr 6 03:03:13 UTC 2012 **Time Configuration** O Use Browser Time Use Internet Time Client Time Zone UTC Automatically Update Interval 10 min NTP Servers Delete pool.ntp.org Delete time.windows.com Delete time.nist.gov Delete time.stdtime.gov.tw Add NTP server ΟK Cancel

Available settings are explained as follows

| Item               | Description                                                                                                    |
|--------------------|----------------------------------------------------------------------------------------------------|
| Time Information   | Current System Time - Display current time in the box.                                                                                                    |
|                    | Click <b>Inquire Time</b> to get the current time.                                                                                                    |
| Time Configuration | Use Browser Time – Click it to use the browser time for Time and Date settings.                                                                                                    |
|                    | Use Internet Time Client – Click it to use the network time for Time and Date Settings. If you click it, you will need to specify related information such as Time Zone, Update Interval, NTP server, and so on. |
|                    | <b>Time Zone</b> - Select the time zone where the router is located.                                                                                                    |
|                    | <b>Automatically Update Interval -</b> Specify a time interval for the router to update current time.                                                                                                    |
|                    | Add NTP server - Click the button to add a new NTP server.                                                                                                    |
|                    | <b>Delete -</b> Click this button to remove an NTP server.                                                                                                    |

Click **OK** to save these settings.

# 4.15.8 Management

This page allows you to manage the settings for access control, access list, port setup, and SMP setup. For example, as to management access control, the port number is used to send/receive SIP message for building a session. The default value is 5060 and this must match with the peer Registrar when making VoIP calls.

| Management Access Control |                |                |          |                 |            |
|---------------------------|----------------|----------------|----------|-----------------|------------|
| Allow r                   | nanagement fro | m the Internet |          | SNMP Setup      |            |
| Enable H                  | ITTP           | 80             |          | Enable SNMP     | <b>161</b> |
| Enable H                  | ITTPS          | 443            |          | Manager Host IP |            |
| Enable S                  | SH             | 22             |          |                 |            |
| Enable IO                 | CMP Ping       |                |          |                 |            |
| Enable F                  | TP             | 21             |          |                 |            |
| Enable T                  | ELNET          | 23             |          |                 |            |
| Access L                  | ist            |                |          |                 |            |
| List                      | IP             | Subnet Ma      | ask      |                 |            |
| 1                         |                | 255.255.255.25 | 5 / 32 🔽 |                 |            |
| 2                         |                | 255.255.255.25 | 5 / 32 🔽 |                 |            |
| 3                         |                | 255.255.255.25 | 5 / 32 🔽 |                 |            |

Available settings are explained as follows

| Item                               | Description                                                                                                    |  |
|------------------------------------|----------------------------------------------------------------------------------------------------|--|
| Allow management from the Internet | Enable HTTP/HTTPS/SSH/ICMP Ping/FTP/TELNET - Enable the checkbox to allow system administrators to login from the Internet. There are several servers provided by the system to allow you managing the router from Internet. Check the box(es) to specify.                                              |  |
| SNMP Setup                         | Enable SNMP - Check it to enable such service.  Manager Host IP – Set one host as the manager to execute SNMP function. Type the IP address to specify the certain host.                                                                                                    |  |
| Access List                        | You could specify that the system administrator can only login from a specific host or network defined in the list. A maximum of three IPs/subnet masks is allowed.  IP - Indicate an IP address allowed to login to the router.  Subnet Mask - Represent a subnet mask allowed to login to the router. |  |

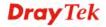

#### 4.15.9 Reboot System

The Web Configurator may be used to restart your router for using current configuration. Click **Reboot System** from **System Maintenance** to open the following page.

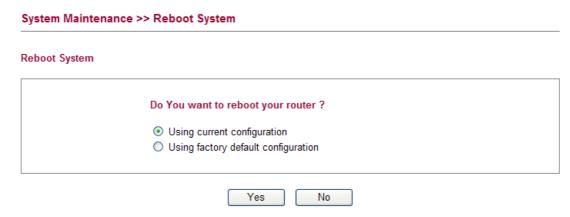

Click **OK**. The router will take 5 seconds to reboot the system.

**Note:** When the system pops up Reboot System web page after you configure web settings, please click **OK** to reboot your router for ensuring normal operation and preventing unexpected errors of the router in the future.

### 4.15.10 Firmware Upgrade

Before upgrading your router firmware, you need to install the Router Tools. The **Firmware Upgrade Utility** is included in the tools. The following web page will guide you to upgrade firmware by using an example. Note that this example is running over Windows OS (Operating System).

Download the newest firmware from DrayTek's web site or FTP site. The DrayTek web site is www.draytek.com (or local DrayTek's web site) and FTP site is ftp.draytek.com.

Click **Maintenance>> Firmware Upgrade** to launch the Firmware Upgrade Utility.

| ware t               | Jpgrade                                                                                                    |  |
|----------------------|----------------------------------------------------------------------------------------------------|--|
| Curre                | nt Firmware Version: v1.5.2_RC3                                                                                                    |  |
| Selec                | ct a firmware file.                                                                                                    |  |
|                      | Browse                                                                                                    |  |
| Click                | Upgrade to upload the file. Upgrade                                                                                                    |  |
|                      |                                                                                                    |  |
|                      |                                                                                                    |  |
| Firm                 | ware Upgrade from LAN                                                                                                    |  |
|                      | ware Upgrade from LAN ware Upgrade Procedures:                                                                                                    |  |
| Firm                 |                                                                                                    |  |
| Firm<br>1.           | ware Upgrade Procedures:                                                                                                    |  |
| Firm:                | ware Upgrade Procedures:  Click "OK" to start the TFTP server.                                                                                                    |  |
| 1.<br>2.<br>3.       | ware Upgrade Procedures:  Click "OK" to start the TFTP server.  Open the Firmware Upgrade Utility or other 3-party TFTP client software.                                               |  |
| 1.<br>2.<br>3.<br>4. | ware Upgrade Procedures:  Click "OK" to start the TFTP server.  Open the Firmware Upgrade Utility or other 3-party TFTP client software.  Check that the firmware filename is correct. |  |

- 2. Change firmware extension from ".all" to ".rst" to do factory default after upgrade.
- 3. It is strongly recommended that you do a configuration backup before upgrading.

Click **Browse..** to locate the newest firmware and click **Upgrade**. During the process of upgrade, do not turn off your router.

# 4.16 Diagnostics

Diagnostic Tools provide a useful way to **view** or **diagnose** the status of your Vigor router. Below shows the menu items for Diagnostics.

- ▶ Diagnostics
  - Ping
  - Trace Route
  - Routing Table
  - ARP Cache Table
  - System Log
  - Traffic Overview
  - Detailed Statistics
  - MAC Address Table
  - DHCP Table
  - Data Flow Monitor
  - Traffic Graph
  - Sessions Table
  - Ports State

# 4.16.1 Ping

Click **Diagnostics** and click **Ping** to open the web page. It is used to troubleshoot IP connection for your router.

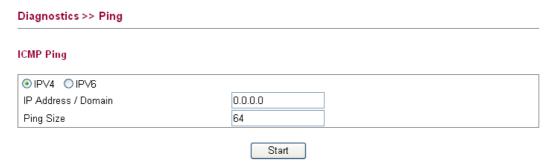

Available settings are explained as follows

| Item        | Description                                                                           |
|-------------|---------------------------------------------------------------------------------------|
| IPv4 / IPv6 | Click IPv4 or IPv6 for performing the ICMP Ping function.                             |
| IP Address  | Type in the IP address of the Host/IP that you want to ping.                          |
| Ping Size   | Type in the payload size of the ICMP packet. Values range from 8 bytes to 1400 bytes. |
| Start       | Click this button to start the ping work. The result will be displayed on the screen. |

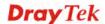

#### 4.16.2 Trace Route

Click **Diagnostics** and click **Trace Route** to open the web page. This page allows you to trace the routes from router to the host. Simply type the IP address of the host in the box and click **Run**. The result of route trace will be shown on the screen.

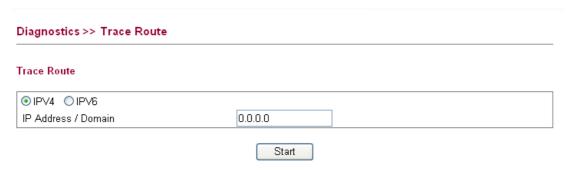

Available settings are explained as follows

| Item                | Description                                                                                    |
|---------------------|------------------------------------------------------------------------------------------------|
| IPv4 / IPv6         | Click IPv4 or IPv6 for performing the ICMP Ping function.                                      |
| IP Address / Domain | Type in the IP address /domain of the Host/IP that you want to trace.                          |
| Start               | Click this button to start the route tracing work. The result will be displayed on the screen. |

# 4.16.3 Routing Table

Click **Diagnostics** and click **Routing Table** to open the web page.

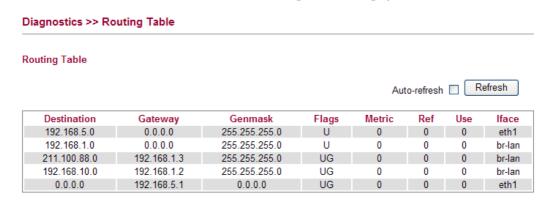

| Item        | Description                                                                                                    |
|-------------|----------------------------------------------------------------------------------------------------|
| Destination | Display the IP address for destination network or destination host.                                                              |
| Gateway     | Display the gateway address or "*" if none set.                                                                                  |
| Genmask     | Display the netmask for the destination net; '255.255.255.255' is for a host destination and '0.0.0.0' is for the default route. |
| Flags       | Different codes represent different routing status.                                                                              |

|         | U - route is up.                                                                                                    |
|---------|----------------------------------------------------------------------------------------------------|
|         | H - target is a host                                                                                                    |
|         | G - use gateway                                                                                                    |
|         | <b>R</b> - reinstate route for dynamic routing                                                                                       |
|         | <b>D</b> - dynamically installed by daemon or redirect                                                                               |
|         | M - modified from routing daemon or redirect                                                                                         |
|         | A - installed by addrconf                                                                                                    |
|         | C - cache entry                                                                                                    |
|         | ! - reject route                                                                                                    |
| Metric  | Display the distance to the target (usually counted in hops).                                                                        |
| Ref     | Display number of references to this route. (Not used in the Linux kernel.)                                                          |
| Use     | Display count of lookups for the route. Depending on the use of -F and -C, this will be either route cache misses (-F) or hits (-C). |
| Iface   | Display interface to which packets for this route will be sent.                                                                      |
| Refresh | Click it to reload the page.                                                                                                    |

#### 4.16.4 ARP Cache Table

Click **Diagnostics** and click **ARP Cache Table** to view the content of the ARP (Address Resolution Protocol) cache held in the router. The table shows a mapping between an Ethernet hardware address (MAC Address) and an IP address.

#### Diagnostics >> View ARP Cache Table

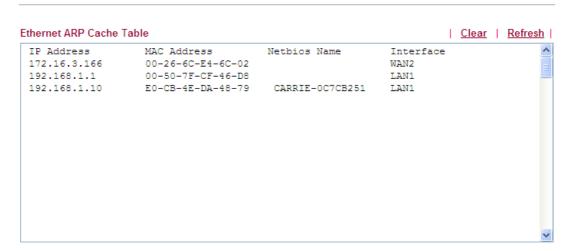

Available settings are explained as follows:

| Item    | Description                        |
|---------|------------------------------------|
| Clear   | Click it to clear the whole table. |
| Refresh | Click it to reload the page.       |

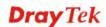

#### 4.16.5 System Log

Click **Diagnostics** and click **System Log** to open the web page.

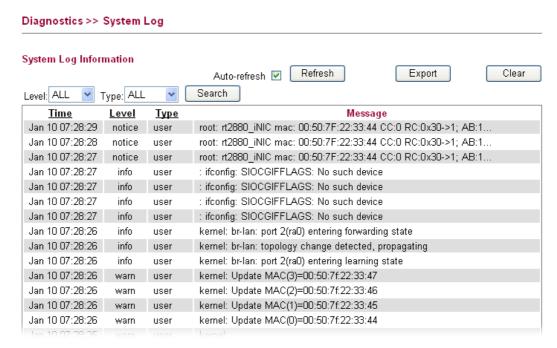

Available settings are explained as follows:

| Item         | Description                                                                                                    |
|--------------|----------------------------------------------------------------------------------------------------|
| Auto-refresh | Check it to enable auto-refresh function.                                                                                                    |
| Refresh      | Click it to reload the page.                                                                                                    |
| Export       | Click it to export the log as a text file.                                                                                                    |
| Clear        | Click it to clear the information.                                                                                                    |
| Time         | Display the time of the system log entry.                                                                                                    |
| Level        | Display the severity level of the system log entry. You can specify the level from the drop down list to display the log just for the selected level.  |
| Туре         | Display the type or subsystem of the system log entry. You can specify the type from the drop down list to display the log just for the selected type. |
| Message      | Display a short description of the system log entry.                                                                                                   |

#### 4.16.6 Traffic Overview

This page offers an overview of general traffic statistics for all connecting ports.

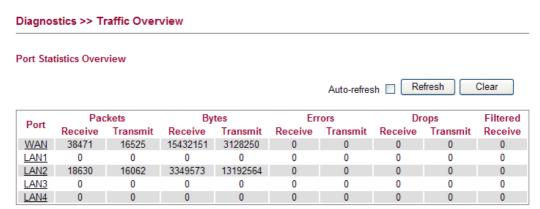

| Item         | Description                                                                  |
|--------------|------------------------------------------------------------------------------|
| Port         | Display the interface that data transmission passing through.                |
| Packets      | Display the packet sizes for data transmission in receiving and sending.     |
| Bytes        | Display the number of received and transmitted bytes per port.               |
| Errors       | Display the number of the error occurred in data receiving and data sending. |
| Drops        | Display the number of the data lost in receiving and sending.                |
| Filtered     | Display the number of received frames filtered by the forwarding process.    |
| Auto-refresh | Check it to enable auto-refresh function.                                    |
| Refresh      | Click it to reload the page.                                                 |
| Clear        | Click it to clear the counters for all ports.                                |

#### 4.16.7 Detailed Statistics

This page display detailed statistics for WAN/LAN interface.

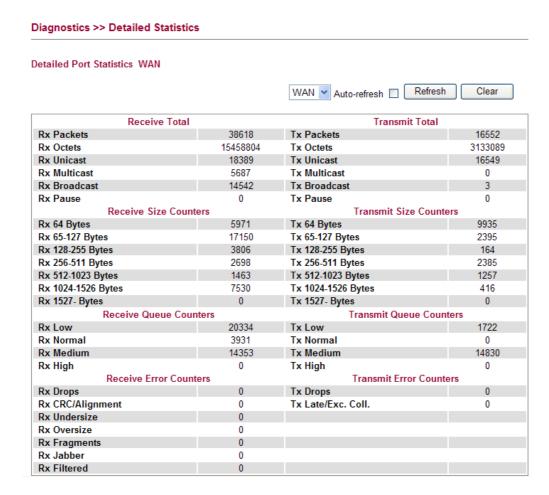

| Item                  | Description                                                                                                    |
|-----------------------|----------------------------------------------------------------------------------------------------|
| WAN/LAN               | Choose WAN or LAN to display the corresponding statistics.                                                     |
| Auto-refresh          | Check it to enable auto-refresh function.                                                                      |
| Refresh               | Click it to reload the page.                                                                                   |
| Clear                 | Click it to clear the counters for all ports.                                                                  |
| Receive Total         | Rx Packets - Display the counting number of the packet received. Rx Octets - Display the total received bytes. |
|                       | Rx Unicast - Display the counting number of the received unicast packet.                                       |
|                       | <b>Rx Broadcast</b> - Display the counting number of the received broadcast packet.                            |
|                       | <b>Rx Pause -</b> Display the counting number of the received pause packet.                                    |
| Receive Size Counters | <b>RX 64 Bytes -</b> Display the number of 64-byte frames in                                                   |

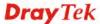

|                               | * *                                                                                                    |
|-------------------------------|----------------------------------------------------------------------------------------------------|
|                               | <b>Rx Normal</b> - Display the normal queue counter of the                                                                                                    |
|                               | packet received. <b>Rx Medium -</b> Display the medium queue counter of the                                                                                                    |
|                               | packet received.                                                                                                    |
|                               | <b>Rx High -</b> Display the high queue counter of the packet received.                                                                                                    |
| Danius Erman Countons         |                                                                                                    |
| <b>Receive Error Counters</b> | <b>Rx Drops -</b> Display the number of frames dropped due to the lack of receiving buffer.                                                                                                    |
|                               | Rx CRC/Alignment - Display the number of Alignment                                                                                                    |
|                               | errors packets received.  Py Undersign Display the number of short frames (264)                                                                                                    |
|                               | <b>Rx Undersize -</b> Display the number of short frames (<64 Bytes) with valid CRC.                                                                                                    |
|                               | <b>Rx Oversize -</b> Display the number of long frames (according to max_length register) with valid CRC.                                                                                                    |
|                               | <b>Rx Fragments -</b> Display the number of short frames (< 64 bytes) with invalid CRC.                                                                                                    |
|                               |                                                                                                    |
|                               | <b>Rx Jabber -</b> Display the number of long frames (according tomax_length register) with invalid CRC.                                                                                                    |
|                               | Rx Jabber - Display the number of long frames (according tomax_length register) with invalid CRC.  Rx Filtered - Display the filtered number of the packet received.                                                                                                    |
| Transmit Total                | tomax_length register) with invalid CRC. <b>Rx Filtered -</b> Display the filtered number of the packet                                                                                                    |
| Transmit Total                | tomax_length register) with invalid CRC.  Rx Filtered - Display the filtered number of the packet received.  Tx Packets - Display the counting number of the packet transmitted.                                                                                                    |
| Transmit Total                | tomax_length register) with invalid CRC.  Rx Filtered - Display the filtered number of the packet received.  Tx Packets - Display the counting number of the packet transmitted.  Tx Octets - Display the total transmitted bytes.                                                                                                    |
| Transmit Total                | tomax_length register) with invalid CRC.  Rx Filtered - Display the filtered number of the packet received.  Tx Packets - Display the counting number of the packet transmitted.                                                                                                    |
| Transmit Total                | tomax_length register) with invalid CRC.  Rx Filtered - Display the filtered number of the packet received.  Tx Packets - Display the counting number of the packet transmitted.  Tx Octets - Display the total transmitted bytes.  Tx Unicast - Display the show the counting number of the transmitted unicast packet.  Tx Multicast - Display the show the counting number of                                                                                                    |
| Transmit Total                | tomax_length register) with invalid CRC.  Rx Filtered - Display the filtered number of the packet received.  Tx Packets - Display the counting number of the packet transmitted.  Tx Octets - Display the total transmitted bytes.  Tx Unicast - Display the show the counting number of the transmitted unicast packet.  Tx Multicast - Display the show the counting number of the transmitted multicast packet.  Tx Broadcast - Display the counting number of the                               |
| Transmit Total                | tomax_length register) with invalid CRC.  Rx Filtered - Display the filtered number of the packet received.  Tx Packets - Display the counting number of the packet transmitted.  Tx Octets - Display the total transmitted bytes.  Tx Unicast - Display the show the counting number of the transmitted unicast packet.  Tx Multicast - Display the show the counting number of the transmitted multicast packet.  Tx Broadcast - Display the counting number of the transmitted broadcast packet. |
| Transmit Total                | tomax_length register) with invalid CRC.  Rx Filtered - Display the filtered number of the packet received.  Tx Packets - Display the counting number of the packet transmitted.  Tx Octets - Display the total transmitted bytes.  Tx Unicast - Display the show the counting number of the transmitted unicast packet.  Tx Multicast - Display the show the counting number of the transmitted multicast packet.  Tx Broadcast - Display the counting number of the                               |

278

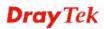

|                                                  | good and bad packets transmitted.                                                                                                    |
|--------------------------------------------------|----------------------------------------------------------------------------------------------------|
|                                                  | <b>Tx 65-127 Bytes -</b> Display the number of $65 \sim 127$ -byte                                                                                                    |
|                                                  | frames in good and bad packets transmitted.                                                                                                    |
|                                                  | <b>Tx 128-255 Bytes -</b> Display the number of 128 ~ 255-byte                                                                                                    |
|                                                  | frames in good and bad packets transmitted.                                                                                                    |
|                                                  | <b>Tx 256-511 Bytes -</b> Display the number of 256 ~ 511-byte frames in good and bad packets transmitted.                                                                                                    |
|                                                  | <b>Tx 512-1023 Bytes -</b> Display the number of 512 ~ 1023-byte frames in good and bad packets transmitted.                                                                                                    |
|                                                  | <b>Tx 1024- 1526 Bytes -</b> Display the number of 1024 ~ 1522-byt frames in good and bad packets transmitted.                                                                                                    |
|                                                  | <b>Tx 1527 Bytes -</b> Display the number of 1527-byte frames in good and bad packets transmitted.                                                                                                    |
|                                                  | 1                                                                                                    |
| Transmit Queue Counters                          | <b>Tx Low -</b> Display the low queue counter of the packet transmitted.                                                                                                    |
| Transmit Queue Counters                          |                                                                                                    |
| Transmit Queue Counters                          | transmitted.  Tx Normal - Display the normal queue counter of the                                                                                                    |
| Transmit Queue Counters                          | transmitted.  Tx Normal - Display the normal queue counter of the packet transmitted.  Tx Medium - Display the medium queue counter of the                                                                                                    |
| Transmit Queue Counters  Transmit Error Counters | transmitted.  Tx Normal - Display the normal queue counter of the packet transmitted.  Tx Medium - Display the medium queue counter of the packet received.  Tx High - Display the high queue counter of the packet                                                                   |
|                                                  | transmitted.  Tx Normal - Display the normal queue counter of the packet transmitted.  Tx Medium - Display the medium queue counter of the packet received.  Tx High - Display the high queue counter of the packet received.  Tx Drops - Display the number of frames dropped due to |

#### 4.16.8 MAC Address Table

The MAC Address Table contains up to 8192 entries, and is sorted first by VLAN ID, then by MAC address.

Each page shows up to 999 entries from the MAC table, default being 20, selected through the "entries per page" input field. When first visited, the web page will show the first 20 entries from the beginning of the MAC Table. The first displayed will be the one with the lowest VLAN ID and the lowest MAC address found in the MAC Table.

The **Start from MAC address** and **VLAN** input fields allow the user to select the starting point in the MAC Table. Clicking the **Refresh** button will update the displayed table starting from that or the closest next MAC Table match. In addition, the two input fields will assume the value of the first displayed entry, allowing for continuous refresh with the same start address.

The button >> will use the last entry of the currently displayed VLAN/MAC address pairs as a basis for the next lookup. When the end is reached the text "no more entries" is shown in the displayed table, use the **l**<< button to start over.

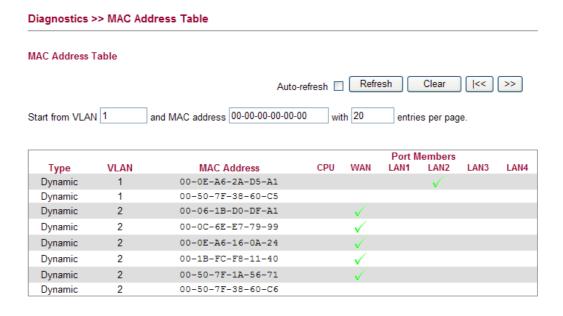

#### Each item is explained as follows:

| Item         | Description                                              |
|--------------|----------------------------------------------------------|
| Auto-refresh | Check it to enable auto-refresh function.                |
| Refresh      | Click it to reload the page.                             |
| Clear        | Click it to clear the counters for all ports.            |
| Type         | Indicate whether the entry is a static or dynamic entry. |
| VLAN         | Display the VLAN ID of that entry.                       |
| MAC Address  | Display the MAC address of that entry.                   |
| Port Members | Display the port of that entry.                          |

#### 4.16.9 DHCP Table

The facility provides information on IP address assignments. This information is helpful in diagnosing network problems, such as IP address conflicts, etc.

Click **Diagnostics** and click **DHCP Table** to open the web page.

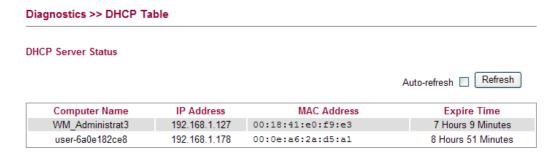

| Item         | Description                               |
|--------------|-------------------------------------------|
| Auto-refresh | Check it to enable auto-refresh function. |

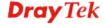

| Refresh            | Click it to reload the page.                                                           |
|--------------------|----------------------------------------------------------------------------------------|
| Computer Name      | It displays the name of the computer accepted the assigned IP address by this router.  |
| IP Address         | It displays the IP address assigned by this router for specified PC.                   |
| MAC Address        | It displays the MAC address for the specified PC that DHCP assigned IP address for it. |
| <b>Expire Time</b> | It displays the leased time of the specified PC.                                       |

## 4.16.10 Data Flow Monitor

This page displays the running procedure for the IP address monitored and refreshes the data in an interval of several seconds. The IP address listed here is configured in Bandwidth Management. You have to enable IP bandwidth limit and IP session limit before invoke Data Flow Monitor. If not, a notification dialog box will appear to remind you enabling it.

Click **Diagnostics** and click **Data Flow Monitor** to open the web page. You can click **IP Address**, **TX rate**, **RX rate** or **Session** link for arranging the data display.

Diagnostics >> Data Flow Monitor

|       |              |               |               | Page: 1 💌 Auto-refr     | esh 🗹 Refr | esh          |
|-------|--------------|---------------|---------------|-------------------------|------------|--------------|
| Index | IP Address   | TX rate(Kbps) | RX rate(Kbps) | Hardware NAT rate(Kbps) | Session 😪  | Action       |
| 1     | 192.168.1.10 | 0             | 0             | 0                       | 2          | <u>Block</u> |
| 2     |              |               |               |                         |            |              |
| 3     |              |               |               |                         |            |              |
| 4     |              |               |               |                         |            |              |
| 5     |              |               |               |                         |            |              |
| 6     |              |               |               |                         |            |              |
| 7     |              |               |               |                         |            |              |
| 8     |              |               |               |                         |            |              |
| 9     |              |               |               |                         |            |              |
| 10    |              |               |               |                         |            |              |
| 11    |              |               |               |                         |            |              |
| 12    |              |               |               |                         |            |              |
| 13    |              |               |               |                         |            |              |
| 14    |              |               |               |                         |            |              |
| 15    |              |               |               |                         |            |              |
| Total |              |               |               |                         | 2          |              |

Note: 1. Click "Block" to prevent specified PC from surfing Internet for 5 minutes.

- 2. The IP blocked by the router will be shown in red.
  - 3. If Hardware NAT is enabled, 'Hardware NAT rate' shows TX + RX bandwidth which goes through Hardware NAT.

#### Each item is explained as follows:

| Item         | Description                                              |  |
|--------------|----------------------------------------------------------|--|
| Page         | Allow to choose the page to be displayed on this screen. |  |
| Auto-refresh | Check it to enable auto-refresh function.                |  |
| Refresh      | Click it to reload the page.                             |  |
| Index        | Display the number of the data flow.                     |  |
| IP Address   | Display the IP address of the monitored device.          |  |

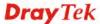

| TX rate (kbps)    | Display the transmission speed of the monitored device.                                                                           |  |
|-------------------|----------------------------------------------------------------------------------------------------|--|
| RX rate (kbps)    | Display the receiving speed of the monitored device.                                                                              |  |
| Hardware NAT rate | Display the data processing rate of the monitored device if hardware NAT is enabled.                                              |  |
| Sessions          | Display the session number that you specified in Limit Session web page.                                                          |  |
| Action            | Block - can prevent specified PC accessing into Internet within 5 minutes.  Auto-refresh Refresh  Session Action                  |  |
|                   | Unblock – the device with the IP address will be blocked in five minutes. The remaining time will be shown on the session column. |  |
|                   | Auto-refresh Refresh  Session W Action Unblock                                                                                    |  |

# 4.16.11 Traffic Graph

Click **Diagnostics** and click **Traffic Graph** to pen the web page. Choose WAN Bandwidth, Sessions, daily or weekly for viewing different traffic graph. Click **Refresh** to renew the graph at any time.

### Diagnostics >> Traffic Graph

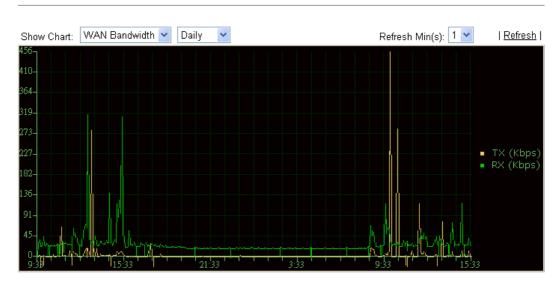

The horizontal axis represents time. Yet the vertical axis has different meanings. For WAN1 Bandwidth chart, the numbers displayed on vertical axis represent the numbers of the transmitted and received packets in the past.

For Sessions chart, the numbers displayed on vertical axis represent the numbers of the NAT sessions during the past.

### 4.16.12 Sessions Table

Click **Diagnostics** and click **Sessions Table** to open the list page. This page displays the session information for UDP and/or TCP. Also, you can specify the IP range to observe the corresponding information for your necessity.

#### Diagnostics >> Sessions Table

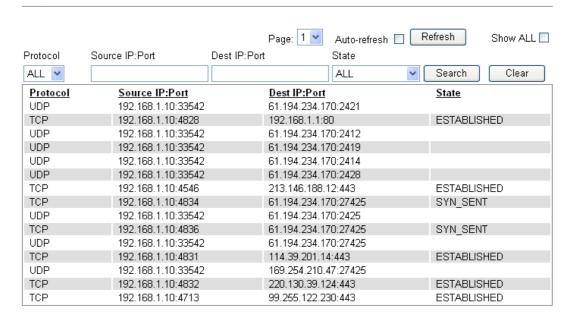

Each item is explained as follows:

| Item                               | Description                                                                                                    |  |
|------------------------------------|----------------------------------------------------------------------------------------------------|--|
| Page                               | Allow to choose the page to be displayed on this screen.                                                                |  |
| Auto-refresh                       | Check it to enable auto-refresh function.                                                                               |  |
| Refresh                            | Click it to reload the page.                                                                                            |  |
| Shall ALL                          | Check this box to display all of the data via UDP and TCP.                                                              |  |
| Protocol                           | Choose one of the protocols to be displayed the corresponding information in this page.                                 |  |
| Source IP: Port /<br>Dest IP: Port | You can check a range of certain devices by specifying the source and destination IP address (es) with the port number. |  |
| State                              | Display the sessions based on the state chosen here.  ALL  ALL  ESTABLISHED  SYN_SENT  CLOSE                            |  |
| Search                             | Click this button to search the information based on the                                                                |  |

|       | conditions specified.                                |
|-------|------------------------------------------------------|
| Clear | Clear all of the information displayed in this page. |

# 4.16.13 Ports State

Click **Diagnostics** and click **Ports State** to open the list page. There are for LAN ports and one WAN port in your router. Through this page, you can know which port is using and you can get the detailed statistics for each port by moving and clicking the mouse on the connected one.

#### Port State Overview

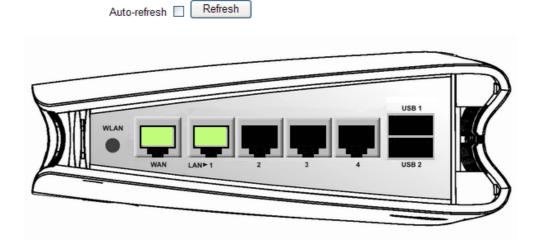

Each item is explained as follows:

| Item         | Description                                                                                                    |  |
|--------------|----------------------------------------------------------------------------------------------------|--|
| Auto-refresh | Check it to enable auto-refresh function.                                                                                                    |  |
| Refresh      | Click it to reload the page if you change the LAN port connection. Or you can check Auto-refresh to reload the page by the system automatically. |  |

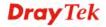

# Trouble Shooting

This section will guide you to solve abnormal situations if you cannot access into the Internet after installing the router and finishing the web configuration. Please follow sections below to check your basic installation status stage by stage.

- Checking if the hardware status is OK or not.
- Checking if the network connection settings on your computer are OK or not.
- Pinging the router from your computer.
- Checking if the ISP settings are OK or not.
- Backing to factory default setting if necessary.

If all above stages are done and the router still cannot run normally, it is the time for you to contact your dealer for advanced help.

# 5.1 Checking If the Hardware Status Is OK or Not

Follow the steps below to verify the hardware status.

- 1. Check the power line and WLAN/LAN cable connections. Refer to "1.3 Hardware Installation" for details.
- 2. Turn on the router. Make sure the **ACT LED** blink once per second and the correspondent **LAN LED** is bright.

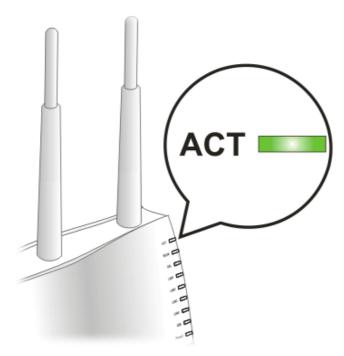

3. If not, it means that there is something wrong with the hardware status. Simply back to "1.3 Hardware Installation" to execute the hardware installation again. And then, try again.

# 5.2 Checking If the Network Connection Settings on Your Computer Is OK or Not

Sometimes the link failure occurs due to the wrong network connection settings. After trying the above section, if the link is stilled failed, please do the steps listed below to make sure the network connection settings is OK.

#### For Windows

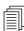

The example is based on Windows XP. As to the examples for other operation systems, please refer to the similar steps or find support notes in **www.draytek.com**.

1. Go to **Control Panel** and then double-click on **Network Connections**.

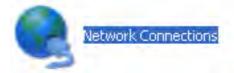

2. Right-click on Local Area Connection and click on Properties.

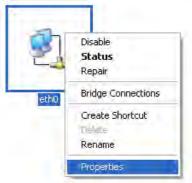

3. Select Internet Protocol (TCP/IP) and then click Properties.

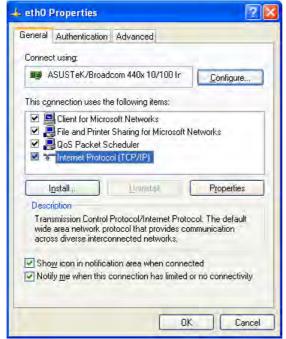

4. Select **Obtain an IP address automatically** and **Obtain DNS server address automatically**.

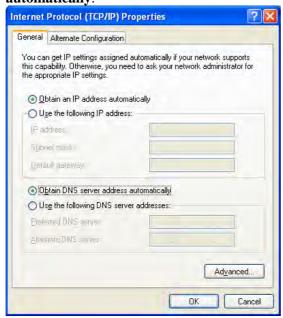

# For Mac OS

- 1. Double click on the current used Mac OS on the desktop.
- 2. Open the **Application** folder and get into **Network**.
- 3. On the **Network** screen, select **Using DHCP** from the drop down list of Configure IPv4.

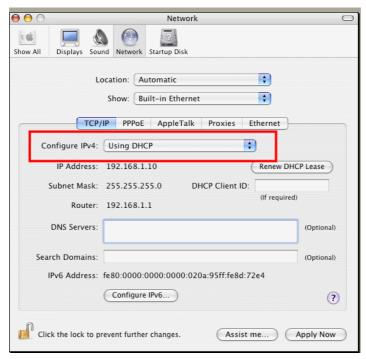

# 5.3 Pinging the Router from Your Computer

The default gateway IP address of the router is 192.168.1.1. For some reason, you might need to use "ping" command to check the link status of the router. **The most important thing is that the computer will receive a reply from 192.168.1.1.** If not, please check the IP address of your computer. We suggest you setting the network connection as **get IP automatically**. (Please refer to the section 5.2)

Please follow the steps below to ping the router correctly.

#### For Windows

- 1. Open the **Command** Prompt window (from **Start menu> Run**).
- 2. Type **command** (for Windows 95/98/ME) or **cmd** (for Windows NT/ 2000/XP/Vista). The DOS command dialog will appear.

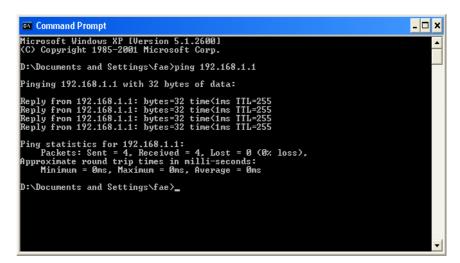

- 3. Type ping 192.168.1.1 and press [Enter]. If the link is OK, the line of "Reply from 192.168.1.1:bytes=32 time<1ms TTL=255" will appear.
- 4. If the line does not appear, please check the IP address setting of your computer.

# For Mac OS (Terminal)

- 1. Double click on the current used Mac OS on the desktop.
- 2. Open the **Application** folder and get into **Utilities**.
- 3. Double click **Terminal**. The Terminal window will appear.
- 4. Type ping 192.168.1.1 and press [Enter]. If the link is OK, the line of "64 bytes from 192.168.1.1: icmp\_seq=0 ttl=255 time=xxxx ms" will appear.

```
Terminal bash - 80x24

Last login: Sat Jan 3 02:24:18 on ttyp1

Welcome to Darwin!

Vigar10:~ draytek$ ping 192.168.1.1

PING 192.168.1.1 (192.168.1.1): 56 data bytes

64 bytes from 192.168.1.1: icmp_seq=0 ttl=255 time=0.755 ms

64 bytes from 192.168.1.1: icmp_seq=1 ttl=255 time=0.697 ms

64 bytes from 192.168.1.1: icmp_seq=2 ttl=255 time=0.716 ms

64 bytes from 192.168.1.1: icmp_seq=3 ttl=255 time=0.731 ms

64 bytes from 192.168.1.1: icmp_seq=4 ttl=255 time=0.72 ms

AC

--- 192.168.1.1 ping statistics ---

5 packets transmitted, 5 packets received, 0% packet loss

round-trip min/avg/max = 0.697/0.723/0.755 ms

Vigor10:~ draytek$
```

# 5.4 Checking If the ISP Settings are OK or Not

Open **WAN>>Internet Access** page and then check whether the ISP settings are set correctly. Use the Connection Type drop down list to choose Static IP/DHCP/PPPoE/PPTP/L2TP/3G USB Modem for reviewing the settings that you configured previously.

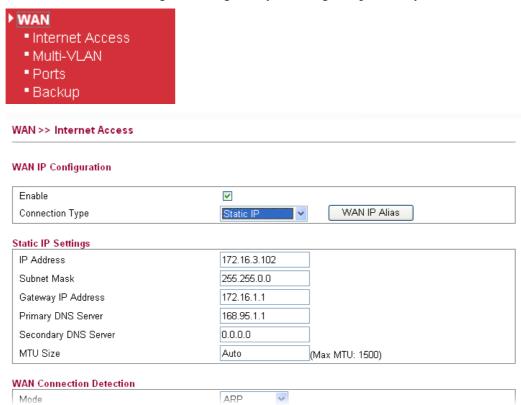

# 5.5 Forcing Vigor Router into TFTP Mode for Performing the Firmware Upgrade

- 1. Press and hold the **Factory Reset** button. The system will power off and power on the Vigor Router.
- 2. Release the **Factory Reset** button when the ACT LED and its neighbor LED blink simultaneously.

There are different LED blinking methods in describing TFTP mode status: Vigor2130: ACT LED & its neighbor LED blink simultaneously.

- 3. Change your PC IP address to 192.168.1.10.
- 4. Open **Firmware Upgrade Utility** and key in Router IP 192.168.1.1 manually.
- 5. Install **Router Tools** on one computer that connects to Vigor Router's LAN port.
- 6. Make sure the computer can ping Vigor's LAN IP. (Default IP is 192.168.1.1)
- 7. Run Router Tools >> Firmware Upgrade Utility.
- 8. Input Vigor's LAN IP manually or use the . . . button to select.
- 9. Indicate the firmware location.

**Note:** There are two firmware types. The .*rst* firmware format will make the configurations be back to default settings after upgrading firmware. The .*all* firmware format will remain the former configurations after upgrading firmware.

10. Input the Password if you have set one, then click **Send**.

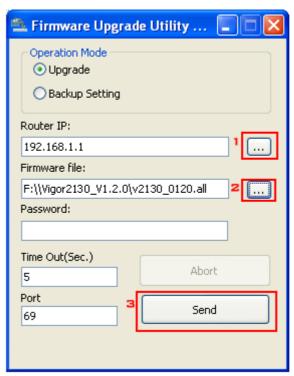

11. There is a bar showing the upgrading process.

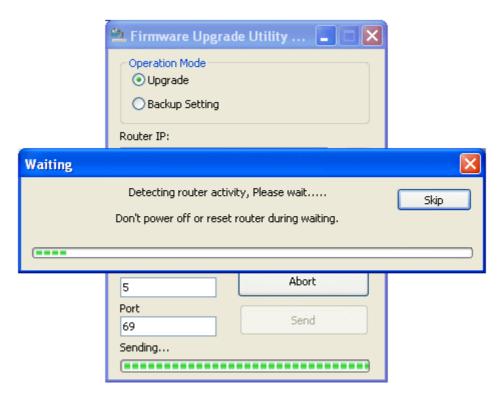

12. When the firmware upgrade is successful, the following window will pop up.

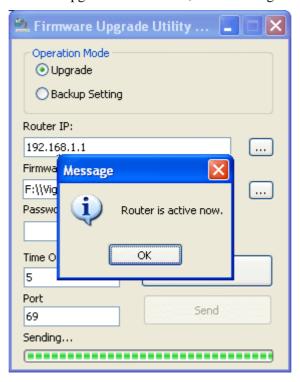

If the message of **Request Timeout. Transfer Abort!** appears, please check if the connection between the computer and the Vigor is active or not. And, if the message of **Incorrect/No file name. Transfer Abort!** appears, please check if the firmware you download is correct for your Vigor router.

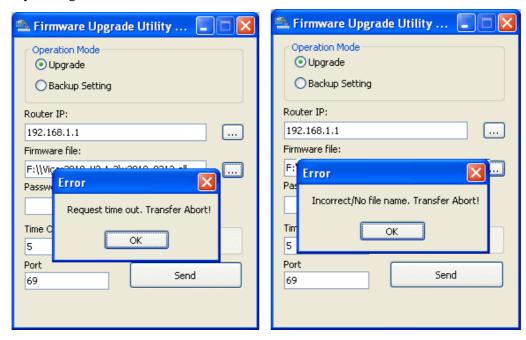

**Note:** Please turn off the Firewall protection while upgrading the firmware with Windows Vista. The Firewall function can be turned off via **Control Panel** >> **Security Center** >> **Firewall**.

# 5.6 Backing to Factory Default Setting If Necessary

Sometimes, a wrong connection can be improved by returning to the default settings. Try to reset the router by software or hardware.

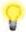

**Warning:** After pressing **factory default setting**, you will loose all settings you did before. Make sure you have recorded all useful settings before you pressing.

#### **Software Reset**

You can reset the router to factory default via Web page.

Go to **System Maintenance** and choose **Reboot System** on the web page. The following screen will appear. Choose **Using factory default configuration** and click **OK**. After few seconds, the router will return all the settings to the factory settings.

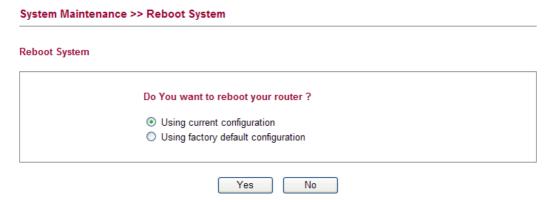

#### **Hardware Reset**

While the router is running (ACT LED blinking), press the **Factory Reset** button and hold for more than 5 seconds. When you see the **ACT** LED blinks rapidly, please release the button. Then, the router will restart with the default configuration.

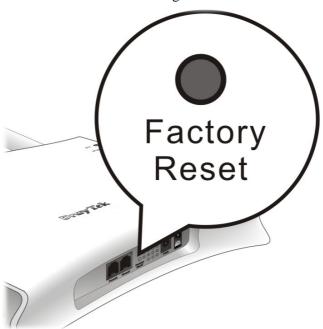

After restore the factory default setting, you can configure the settings for the router again to fit your personal request.

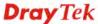

# **5.7 Contacting Your Dealer**

If the router still cannot work correctly after trying many efforts, please contact your dealer for further help right away. For any questions, please feel free to send e-mail to support@draytek.com.

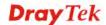